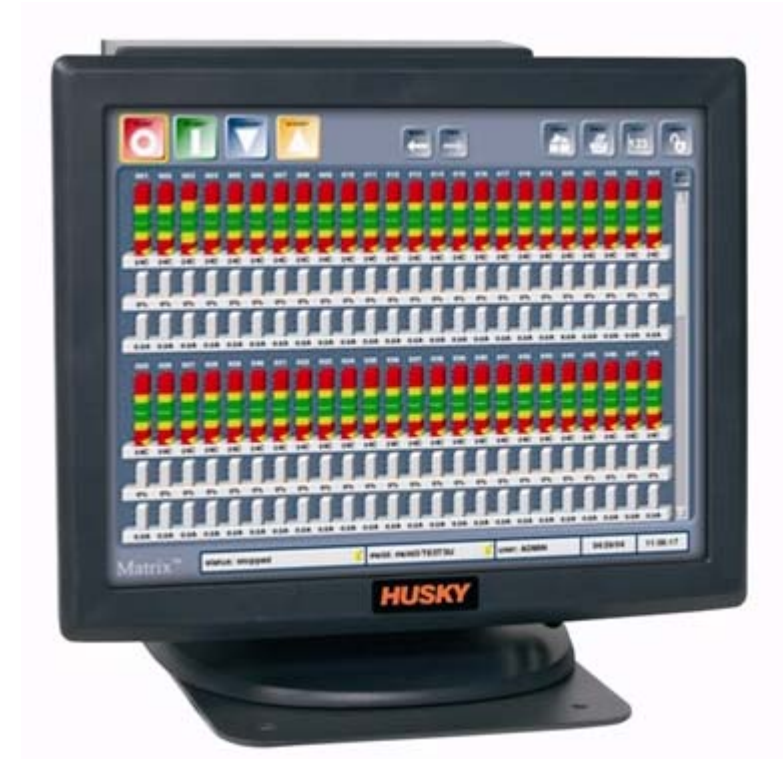

# **Användarhandbok**

Altanium Matrix

**Utgåva:** v 2.0 — Oktober 2009

**HUSKY** 

*Översättning av originalinstruktioner*

Den här handboken är avsedd att ge information för säker drift och säkert underhåll. Husky förbehåller sig rätten att ändra produkterna som en del i arbetet med att förbättra produkter, funktioner och prestanda. Dessa ändringar kan resultera i annorlunda eller utökade säkerhetsåtgärder som kommuniceras till kunderna med hjälp av bulletiner, när ändringar sker.

Det här dokumentet innehåller information som uteslutande tillhör Husky Injection Molding Systems Limited. Förutom rättigheter som explicit uttrycks i avtal får inte detta dokument publiceras eller användas kommersiellt, som helhet eller i delar, utan skrivet tillstånd från Husky Injection Molding Systems Limited.

Oaktat ovanstående ger Husky Injection Molding Systems Limited sina kunder tillstånd att reproducera detta dokument för begränsad intern användning.

Husky®-produktnamn eller servicenamn eller logotyper som det hänvisas till i det här materialet är varumärken som ägs av Husky Injection Molding Systems Ltd. och de kan användas av vissa av Huskys dotterbolag under licens.

Alla varumärken som tillhör tredje part ägs av respektive bolag och skyddas av tillämpliga lagar och avtal som gäller upphovsrätt, varumärken eller annan immateriell egendom. Varje sådan tredje part förbehåller sig uttryckligen alla rättigheter tilll sådan immateriell egendom.

© 2007-2009 Husky Injection Molding Systems. Alla rättigheter förbehålles.

## <span id="page-2-0"></span>**Allmän information**

#### <span id="page-2-1"></span>**Huskys tekniska support**

Huskys tekniska support är en service som ges till alla våra kunder. Vårt mål är att ge snabba och korrekta svar till alla kunder som har rätt till vår service. När du kontaktar supporten loggas ditt ärende omedelbart. Ditt supportärende följs upp från det att det öppnas tills vi hittar en lösning.

Om du behöver hjälp i Nordamerika, kontakta oss på det avgiftsfria telefonnumret. I övriga länder kontaktar du närmaste Husky-återförsäljare. När du skickar ett e-postmeddelande till våra supportmedarbetare ber vi dig att ange ärendenumret i ämnesraden om det rör sig om ett befintligt ärende, annars anger du "Nytt ärende".

För att svarstiden ska bli så kort som möjlig ber vi dig ha följande information redo:

- Versionsnumret och byggnumret på Matrix-programvaran du använder.
- Serienumret på ditt Altanium/Matrix-system.
- Och om möjligt en detaljerade beskrivning om hur problemet/felet kan återskapas.

### <span id="page-2-2"></span>**Telefonnummer till support**

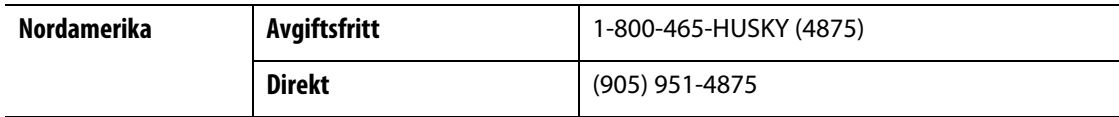

För service på plats, kontakta närmaste Husky regionservice- och försäljningskontor.

#### <span id="page-2-3"></span>**Husky regionservice- och försäljningskontor**

För att hitta närmaste lokalkontor, se [www.husky.ca](http://www.husky.ca).

# **Innehållsförteckning**

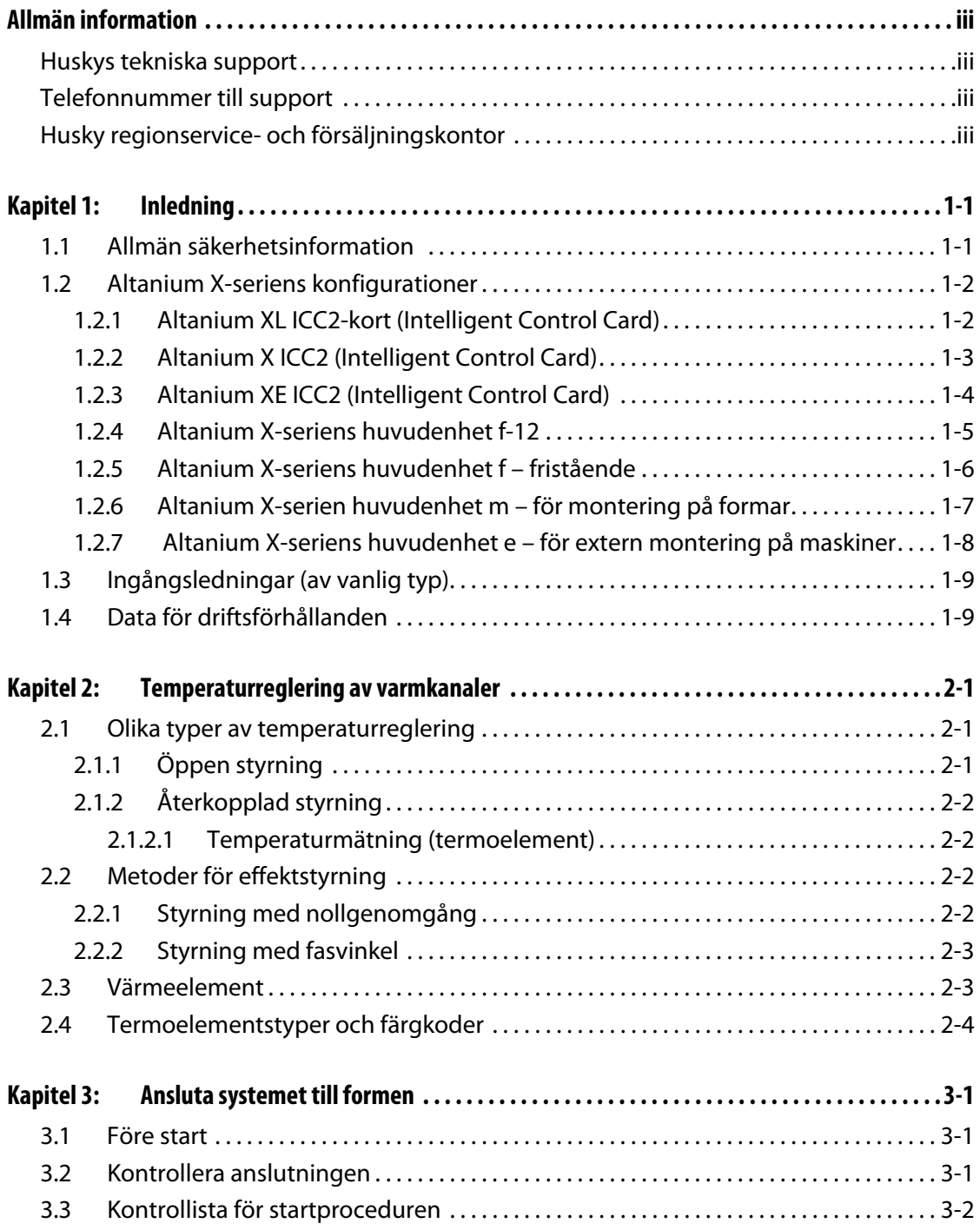

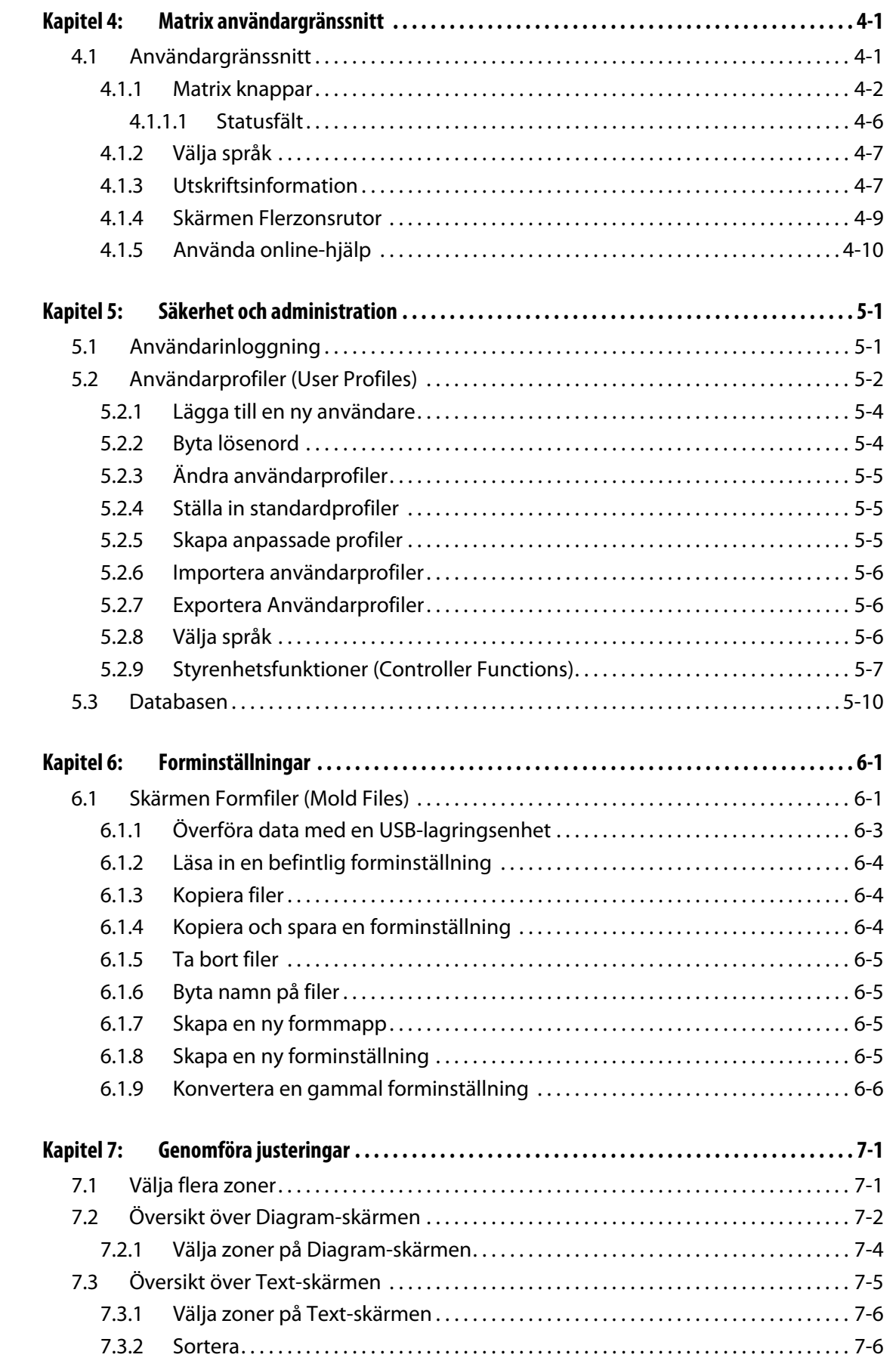

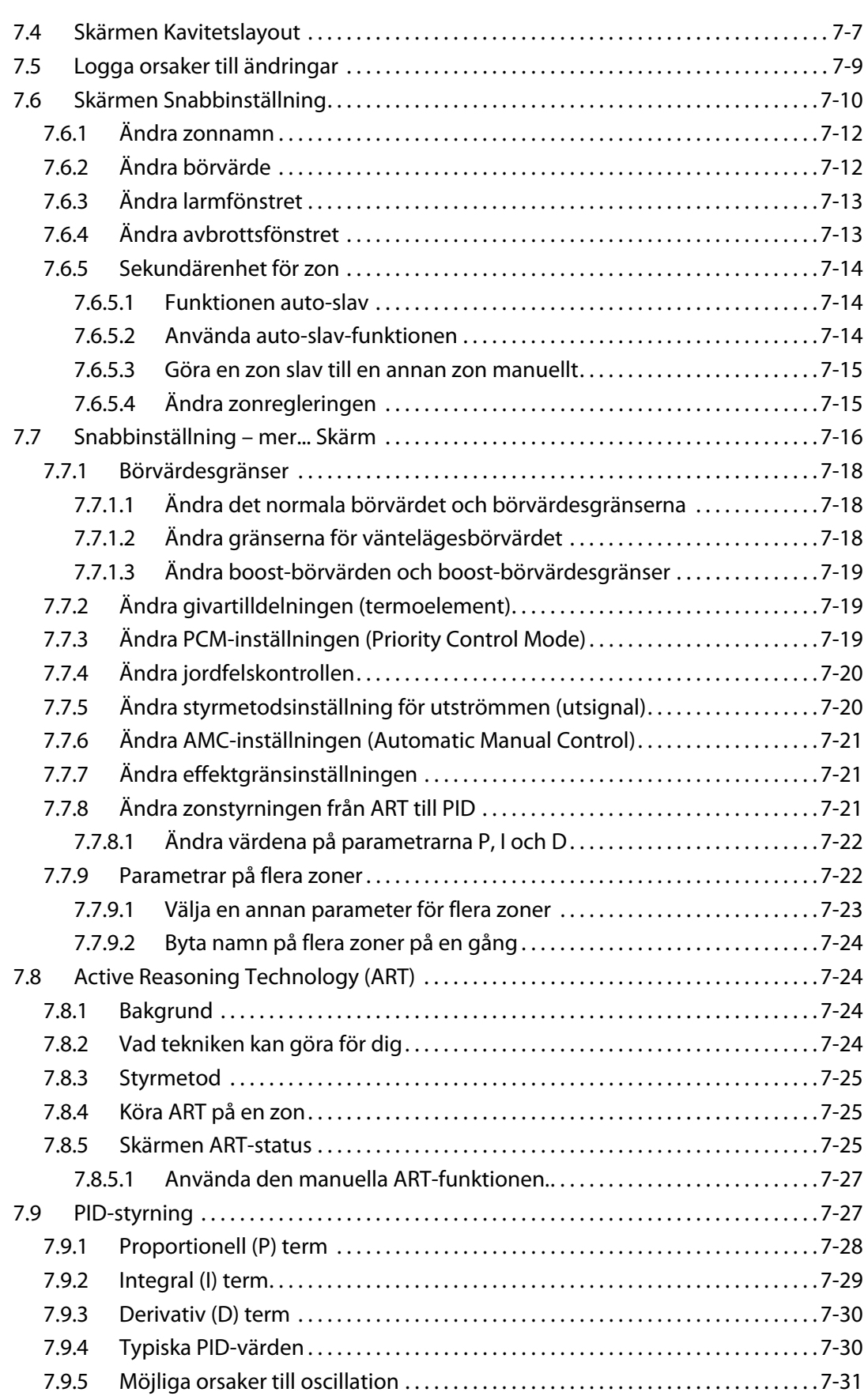

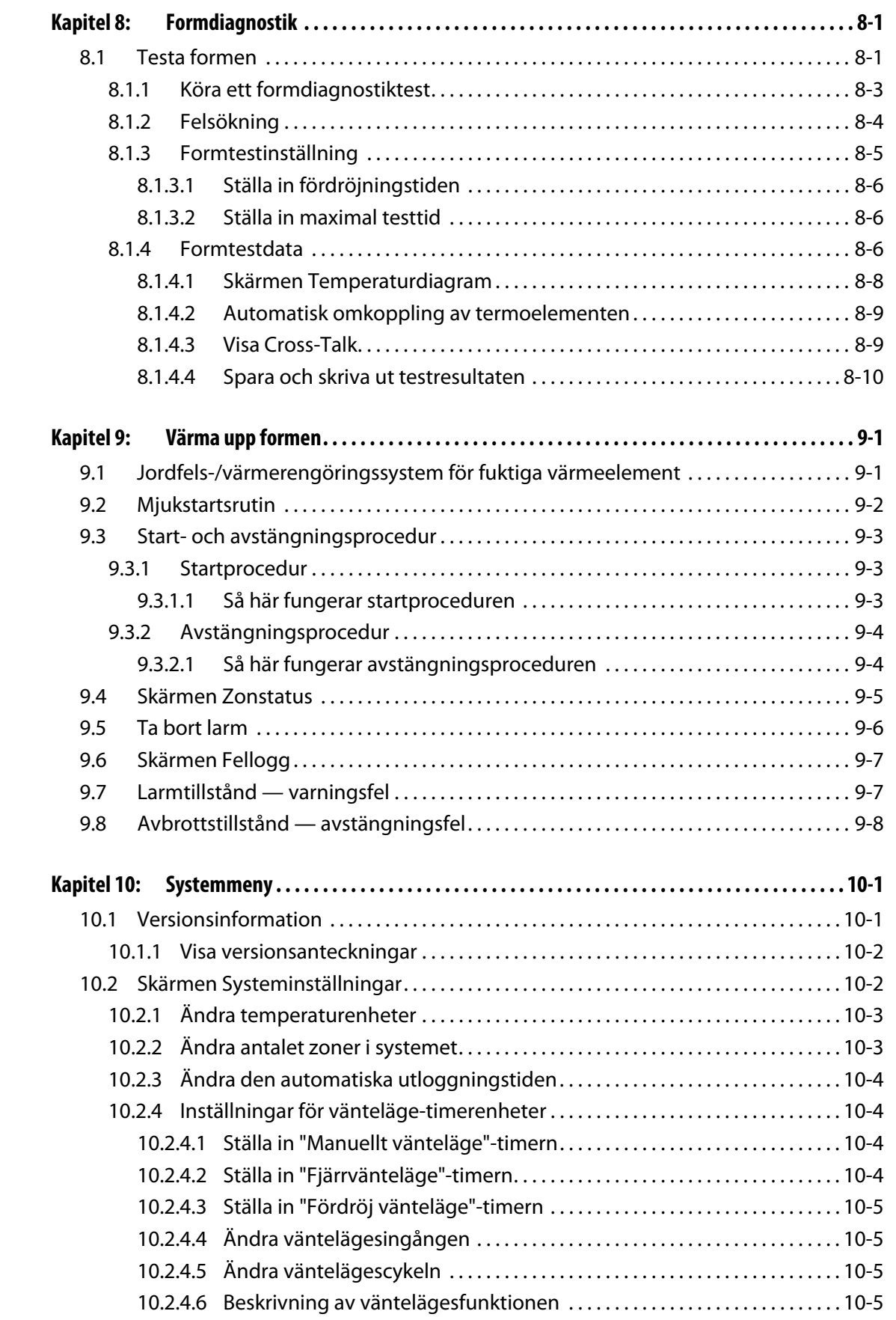

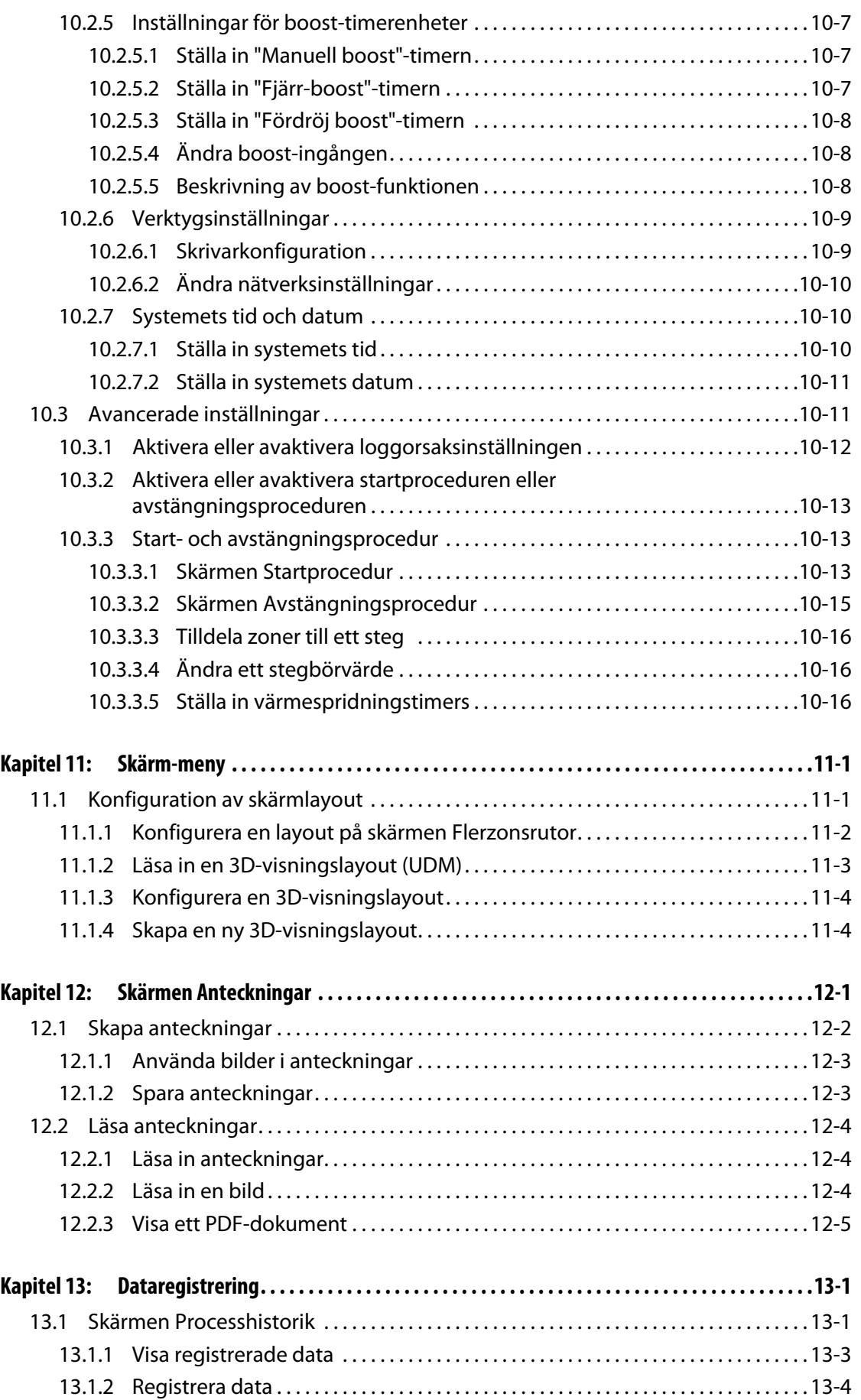

# **HUSKY**

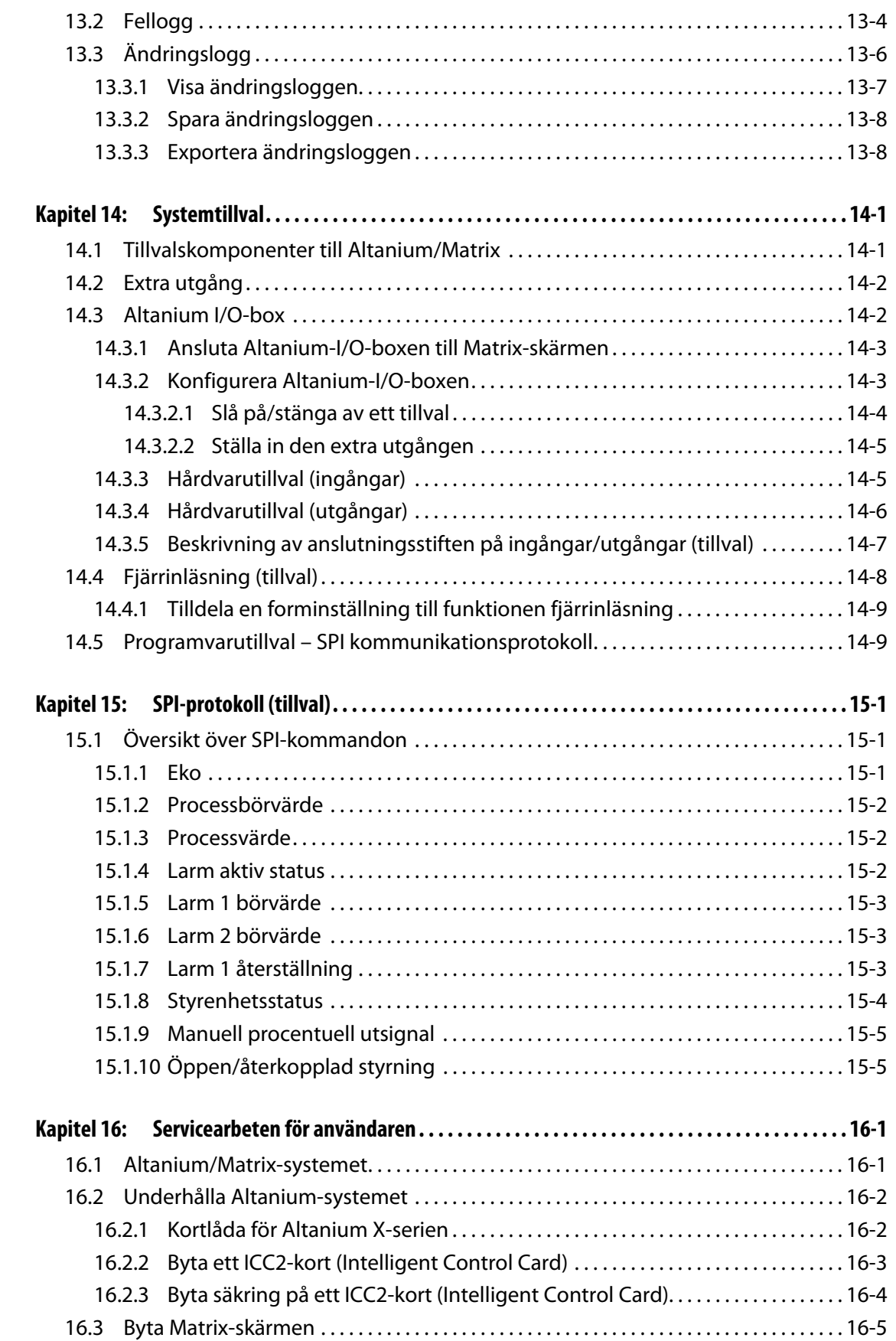

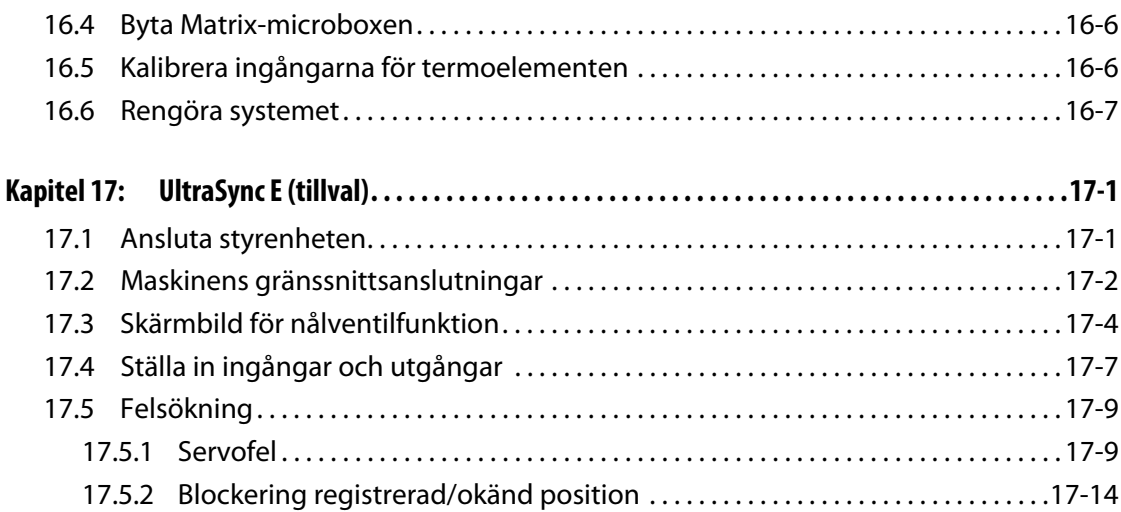

# **HUSKY**

# **Kapitel 1 Inledning**

<span id="page-12-0"></span>Den här användarhandboken innehåller allmänna varningar och försiktighetsåtgärder för att förhindra personskador eller skador på systemet. Dessa varningar och försiktighetsåtgärder är inte avsedda att vara heltäckande och täcker heller inte varje tillstånd eller tillämpning som kan uppkomma under drift. Ansvaret för underhåll och säkerhetsåtgärder ligger helt och fullt på den enskilde och på dennes arbetsgivare.

## <span id="page-12-1"></span>**1.1 Allmän säkerhetsinformation**

- Systemet får endast installeras av en behörig elektriker.
- Endast personer med gedigna kunskaper om systemets drift och användningsmöjligheter får använda systemet.
- Läs samtliga instruktioner innan du ansluter strömmen och slår på systemet.
- Följ alla varningar och instruktioner som sitter på systemet.
- Försök inte reparera systemet själv såvida detta inte beskrivs specifikt i handboken eller leds av Husky. Om du gör det kan systemet skadas eller allvarliga personskador kan uppstå.
- Använd endast den matningsspänning som anges på produktetiketten på strömkabeln och/eller skåpet.
	- **Obs!** Om du inte är säker på hur stor matningsspänningen ska vara, kontakta din lokala Husky-återförsäljare.

#### **VAR FÖRSIKTIG!**

**Enhetens fläktintag och fläktutlopp får ALDRIG täppas igen. Här tas systemets kylluft in och släpps ut. Om det här området i huvudenheten täpps igen och luftflödet hindras kan systemet skadas.** 

#### **VAR FÖRSIKTIG!**

**När du stänger AV systemet MÅSTE du vänta 30 sekunder innan du slår PÅ huvudbrytaren igen. Kommunikationsproblem kan uppkomma om du inte väntar 30 sekunder.**

## <span id="page-13-0"></span>**1.2 Altanium X-seriens konfigurationer**

Altanium X-seriens produktlinje består av ett stort antal modeller av huvudenheter. Dessa ser olika ut beroende på antalet zoner som kunden behöver. Huvudenheterna kallas Single Stack, Double Stack, Triple Stack, Quad Stack och Custom Mainframes.

Inom varje huvudenhetskategori finns det i sin tur olika typer som avgör hur de ska installeras i din fabrik. Dessa typer kallas "fristående", "för extern montering på maskiner" och "för montering på formar".

Även om det finns många olika typer av huvudenheter så har X-serien bara 3 olika typer av ICC<sup>2</sup>-kort (Intelligent Control Cards). Dessa ICC<sup>2</sup>-kort kallas XL, X och XE. På sidorna som följer beskrivs skillnaden mellan dessa 3 kort men du får även beskrivnignar på några typiska huvudenhetskonfigurationer.

### <span id="page-13-1"></span>**1.2.1 Altanium XL ICC2-kort (Intelligent Control Card)**

XL ICC2-kortet är den mest ekonomiska versionen av korten i X-serien. Alla kort i X-serien styr temperaturen på exakt samma sätt och med samma noggrannhet som du förväntar dig av Husky. Skillnaden är att XL-kortet inte har alla avancerade funktioner som X- och XE-kortet har. XL ICC<sup>2</sup>-kortet har inte strömövervakning, värmerengöring eller jordfelsfunktionen.

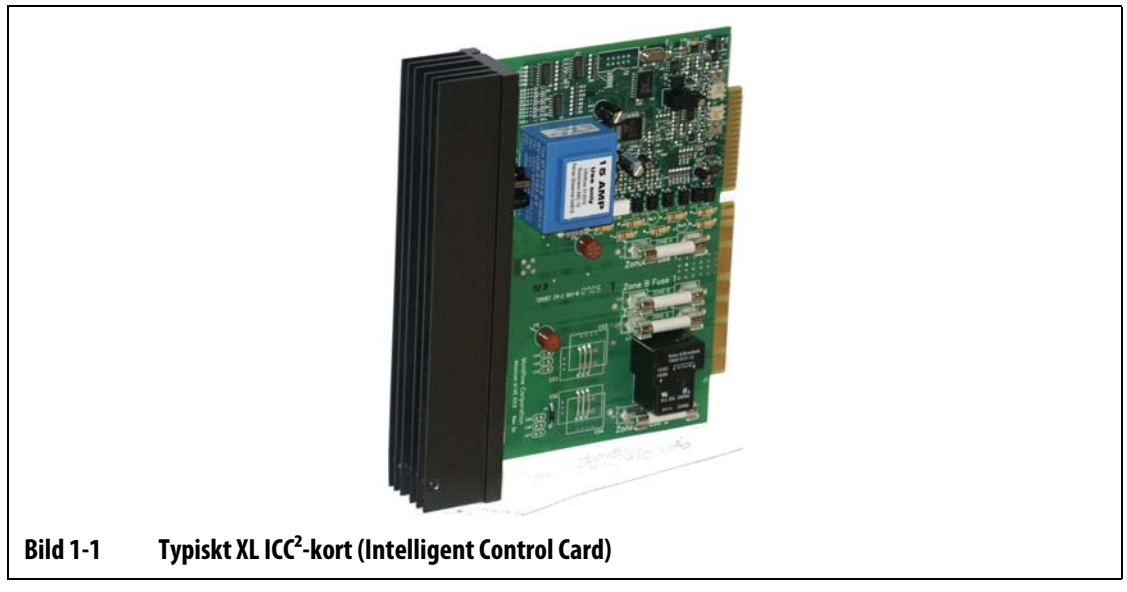

XL ICC2-kortet känns igen på sin svarta kylfläns.

## <span id="page-14-0"></span>**1.2.2 Altanium X ICC2 (Intelligent Control Card)**

X ICC2-kortet är mellanversionen av korten i X-serien. Alla kort i X-serien styr temperaturen på exakt samma sätt och med samma noggrannhet som du förväntar dig av Husky. X-kortet har en liknande uppbyggnad och har samma funktioner som XL-kortet, men det kan även övervaka strömmen och kontrollera om det finns fukt eller jordfel.

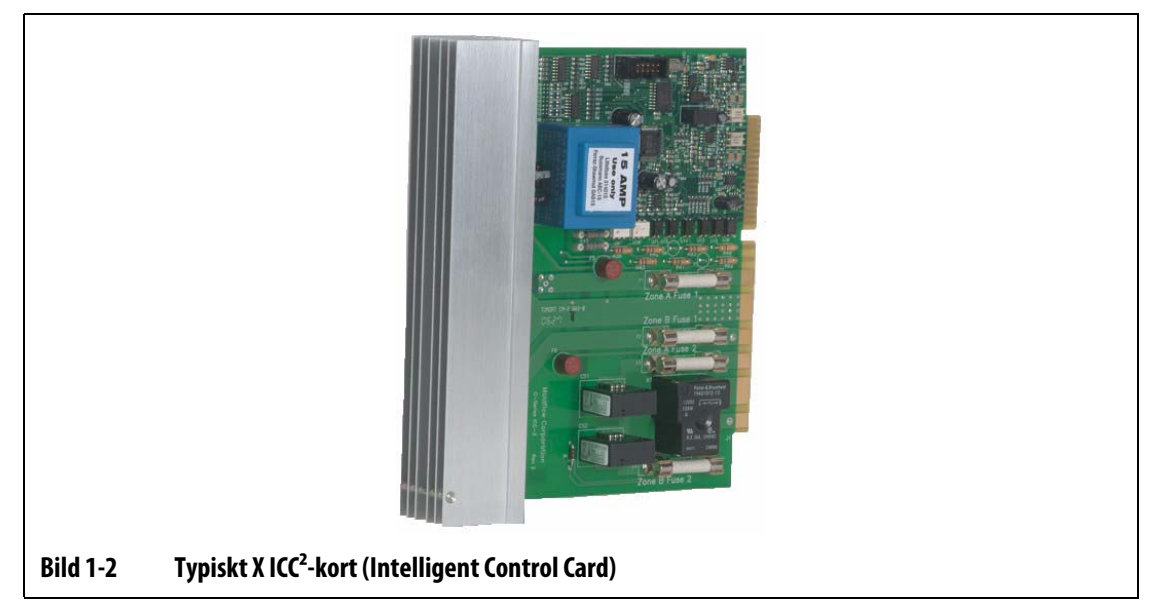

X ICC2-kortet känns igen på sin silverfärgade kylfläns.

## <span id="page-15-0"></span>**1.2.3 Altanium XE ICC2 (Intelligent Control Card)**

HUSKY

XE ICC2-kortet har högst kapacitet bland X-seriekorten. Alla X-seriekort styr temperaturen på exakt samma sätt och med samma noggrannhet som du förväntar dig av Husky. XE-kortet har en liknande uppbyggnad och har samma funktioner som X-kortet, men det har även följande avancerade funktioner:

- Kortdiagnostik och felsökning på skärmen.
	- Ett defekt kort hittas enkelt.
	- Identifierar snabbt en defekt komponent på kortet, som t.ex. en säkring.
	- Minskar underhållskostnader och stilleståndstider.
- Du kan visa och ändra temperaturer ner till en noggrannhet på en tiondels grad.
	- Högre upplösning och bättre styrning.
- Avancerad värmerengöring.
	- Eliminerar fukt som stängts inne i värmeelement.
	- Förlänger värmeelementens livslängd.
- Funktion för strömavvikelse.
	- Integrerad del av larmet som förutsäger defekta värmeelement.
	- Minskar stilleståndstider och underhållskostnader.
- Tre års garanti.

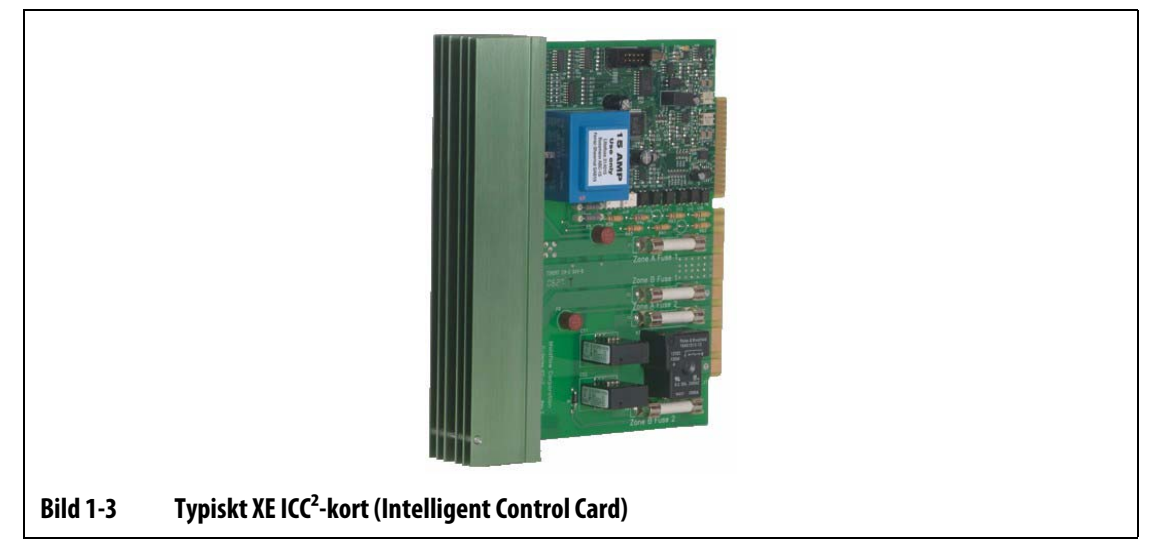

XE ICC2-kortet känns igen på sin gröna kylfläns.

### <span id="page-16-0"></span>**1.2.4 Altanium X-seriens huvudenhet f-12**

Altanium X-seriens huvudenhet f-12 är avsedd för tillämpningar där slutanvändaren behöver kunna flytta systemet på fabriksgolvet och där tillämpningarna inte kräver mer än 12 uppvärmningszoner. För sådana tillämpningar har Altanium X-seriens huvudenhet f-12 monterats på fyra gummifötter. Systemet är tillräckligt litet för att kunna placeras på ett litet bord bredvid forminsprutningsmaskinen eller direkt ovanpå maskinen. Som tillval kan f-12-huvudenheten monteras på ett stativ med hjul.

f-12-huvudenhetens ström- och termoelementsanslutningar sitter på skåpets baksida. Huvudbrytaren sitter på framsidan.

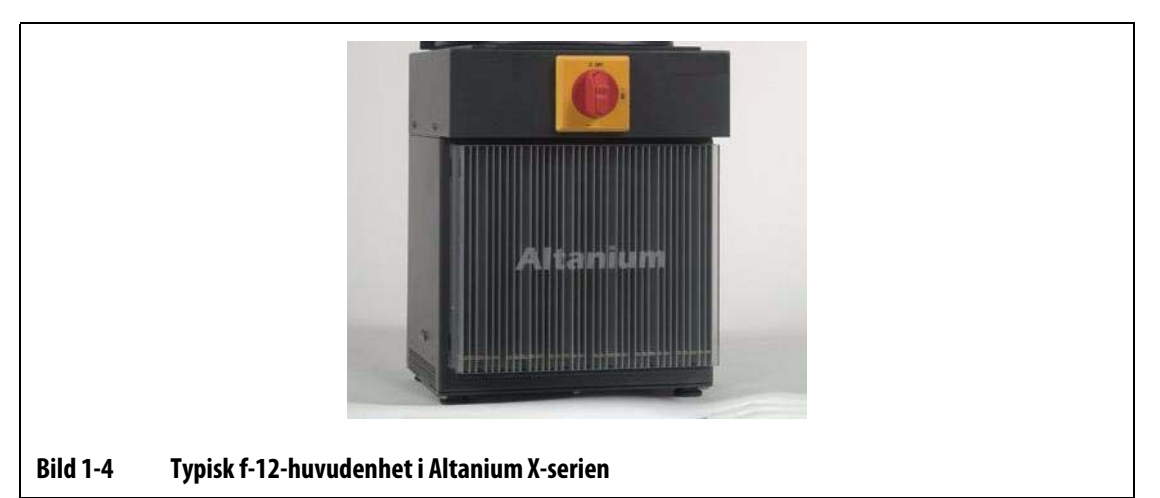

Så här kommer du åt delarna som användaren kan serva själv, bl.a. säkringar och kretskort: Lossa den övre och undre spårskruven på varje kylflänsdel, stick sedan in en skruvmejsel mellan den horisontella silverfärgade stolpen och kanten på kortlådan och bänd ut kortet.

#### <span id="page-17-0"></span>**1.2.5 Altanium X-seriens huvudenhet f – fristående**

HUSKY

Altanium X-seriens huvudenhet f (fristående) är avsedd för tillämpningar där du behöver kunna flytta systemet på fabriksgolvet. f-huvudenheten är monterad på ett stativ med hjul. Den finns i 3 olika modeller beroende på hur många zoner du behöver värma upp. Dessa modeller är Single Stack för upp till 48 zoner, Double Stack för upp till 96 zoner och Triple Stack för upp till 180 zoner.

Husky erbjuder också specialbeställda konfigurationer med över 180 zoner eller om hårdvaran ska monteras inne i formsprutningsmaskinen.

f-huvudenhetens ström- och termoelementsanslutningar sitter på skåpets baksida. Huvudbrytaren sitter på framsidan.

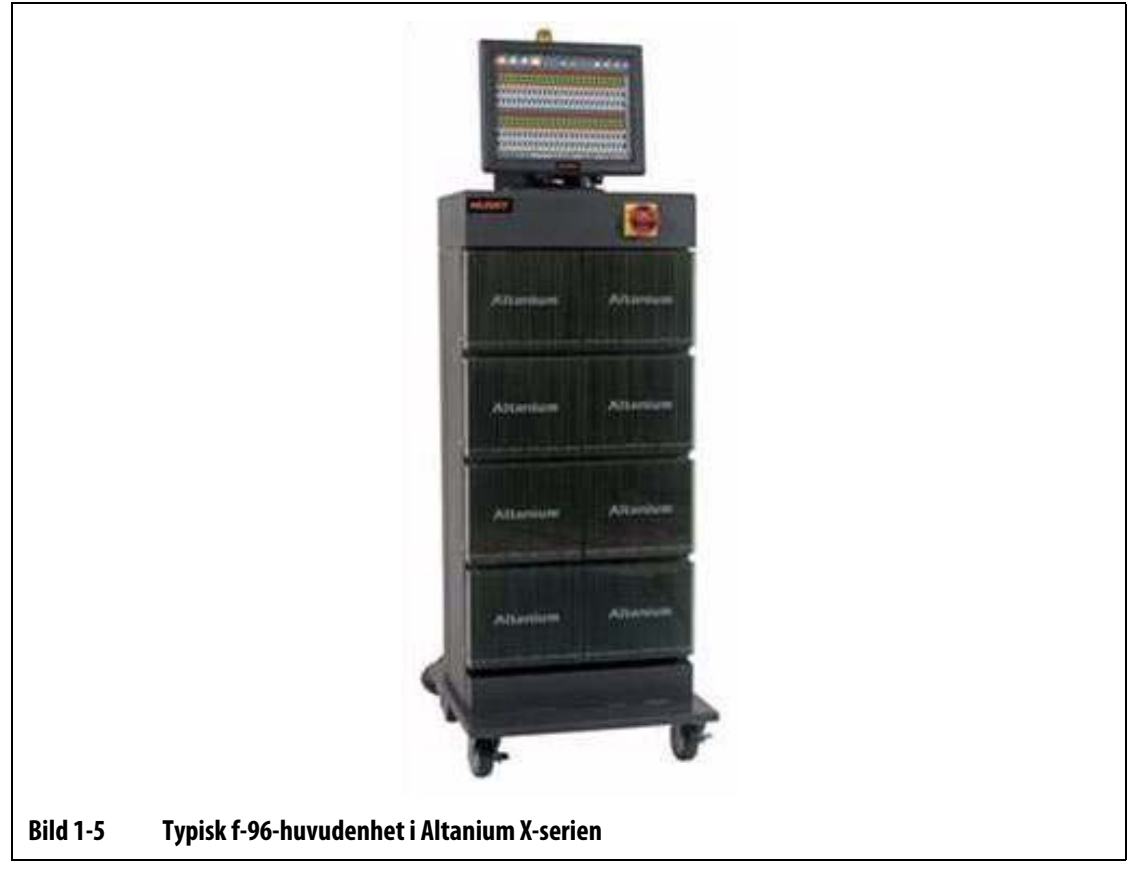

Så här kommer du åt delarna som användaren kan serva själv, bl.a. säkringar och kretskort: Lossa den övre och undre spårskruven på varje kylflänsdel, stick sedan in en skruvmejsel mellan den horisontella silverfärgade stolpen och kanten på kortlådan och bänd ut kortet.

### <span id="page-18-0"></span>**1.2.6 Altanium X-serien huvudenhet m – för montering på formar**

Altanium X-seriens huvudenhet  $m$  (för montering på formar) är avsedd för tillämpningar med begränsad golvyta. Den patenterade konstruktionen använder minsta möjliga golvyta tack vare att den kan monteras direkt ovanpå formen. Den finns i 4 olika modeller beroende på hur många zoner du behöver värma upp. Dessa modeller är Compact 12 för upp till 12 zoner, Single Stack för upp till 24 zoner, Double Stack för upp till 60 zoner och Triple Stack för upp till 144 zoner.

Husky erbjuder också specialbeställda konfigurationer med över 144 zoner eller om hårdvaran ska monteras inne i formsprutningsmaskinen.

 $m$ -huvudenhetens design kräver heller inga ström- eller termoelementskablar. I de flesta fallen är huvudenheten utom räckhåll för operatören så därför har det här systemet ingen huvudbrytare. Strömkabeln måste istället anslutas till en lämplig huvdbrytare i operatörens närhet.

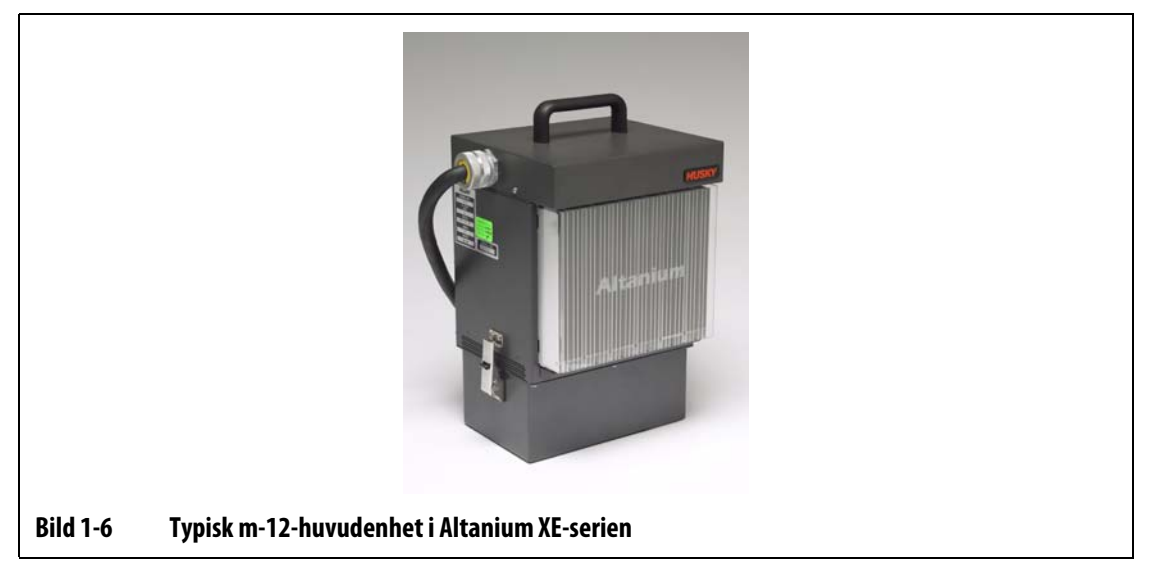

Så här kommer du åt delarna som användaren kan serva själv, bl.a. säkringar och kretskort: Lossa den övre och undre spårskruven på varje kylflänsdel, stick sedan in en skruvmejsel mellan den horisontella silverfärgade stolpen och kanten på kortlådan och bänd ut kortet.

### <span id="page-19-0"></span>**1.2.7 Altanium X-seriens huvudenhet e – för extern montering på maskiner**

Altanium X-seriens huvudenhet e (för extern montering på maskiner) har konstruerats för att uppta så liten golvyta som möjligt och kan därför hängas på t.ex. formsprutningsmaskinen. Altanium X-seriens huvudenhet e är utrustad med ett upphängningsfäste på baksidan av skåpet. Den finns i 3 olika modeller beroende på hur många zoner du behöver värma upp. Dessa modeller är Single Stack för upp till 48 zoner, Double Stack för upp till 96 zoner och Triple Stack för upp till 144 zoner.

Husky erbjuder också specialbeställda konfigurationer med över 144 zoner eller om hårdvaran ska monteras inne i formsprutningsmaskinen.

Ström- och termoelementsanslutningarna sitter upptill för enkel och snabb anslutning till formen. Huvudbrytaren sitter framtill på systemet.

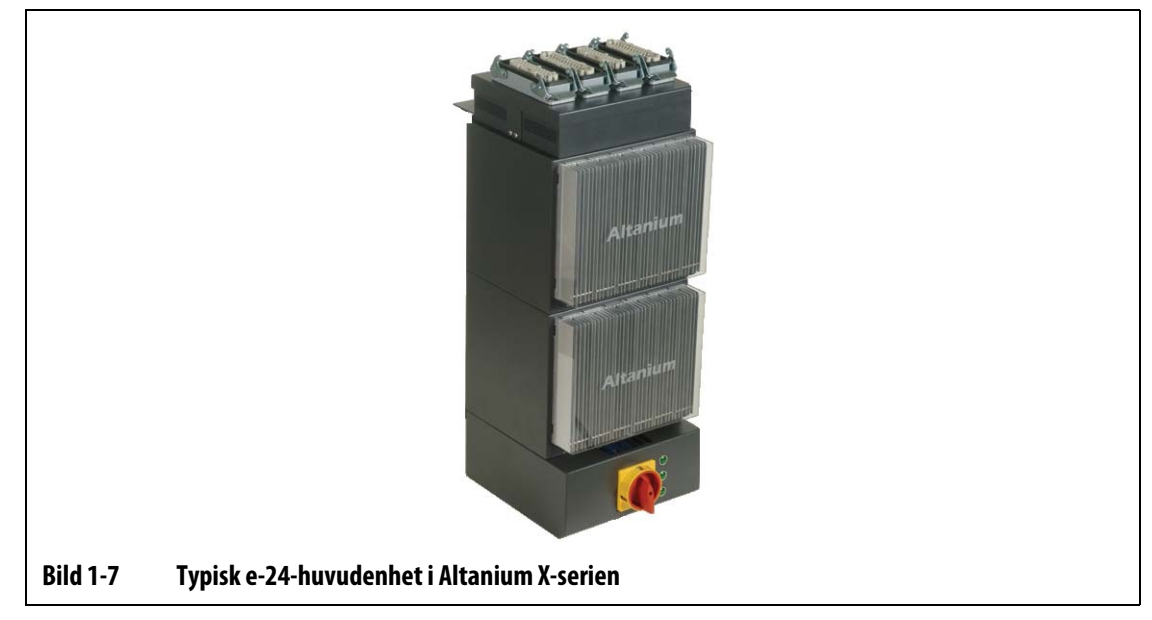

Så här kommer du åt delarna som användaren kan serva själv, bl.a. säkringar och kretskort: Lossa den övre och undre spårskruven på varje kylflänsdel, stick sedan in en skruvmejsel mellan den horisontella silverfärgade stolpen och kanten på kortlådan och bänd ut kortet.

HUSKY

# <span id="page-20-0"></span>**1.3 Ingångsledningar (av vanlig typ)**

I följande tabell ges en sammanfattning över konventioner för ledningsanslutning i olika regioner.

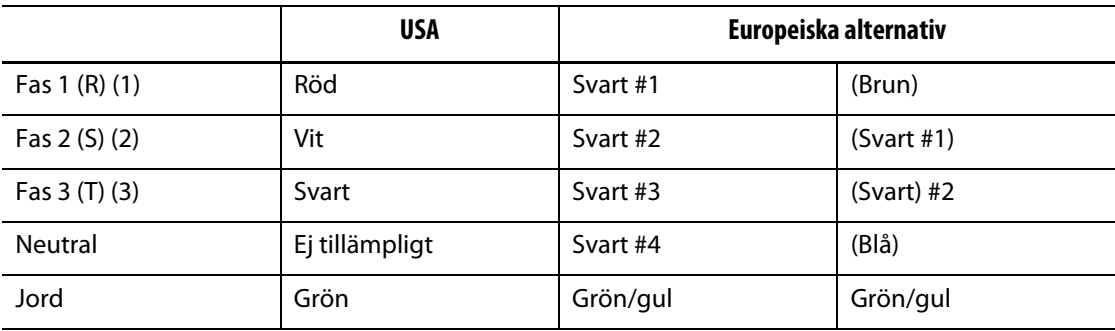

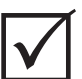

### **VIKTIGT!**

Om en extern transformator används som strömkälla till systemet måste sekundärspolarna vara elektriskt anslutna till jord.

# <span id="page-20-1"></span>**1.4 Data för driftsförhållanden**

Drifttemperatur: 0 °C-40 °C (32 °F-104 °F)

Luftfuktighet vid drift: 0 %-95 % rel. luftfuktighet, icke-kondenserande

# **Kapitel 2 Temperaturreglering av varmkanaler**

<span id="page-22-0"></span>Den här användarhandboken har skrivits så att du ska få största möjliga nytta av ditt Altanium-styrsystem för varmkanaler.

Altanium-styrenheterna är konstruerade som processorverktyg vid varmkanalsformsprutning. Att de dessutom styr temperaturen mycket väl måste betecknas som ett plus. Skämt åsido, det viktigaste kriteriet som krävs för att driva en varmkanalsform är att det går att styra processtemperaturen så att den blir så jämn och repeterbar som möjligt i förhållande till processbörvärdet. Ju närmare börvärdet man lyckas hålla processtemperaturen desto lägre börvärdestemperatur kan ställas in. Detta ger kortare nedkylningstid (energi in – energi ut) och snabbare cykeltider. Detta är vanligtvis just det man är ute efter och kan ha en avgörande betydelse för vinstmarginalen i din produktion.

## <span id="page-22-1"></span>**2.1 Olika typer av temperaturreglering**

Altanium-styrenheten använder två huvudsakliga styrningstyper:

- Öppen styrning utan återkoppling från termoelementen.
- Återkopplad styrning, med återkoppling från termoelementen. Den återkopplade styrningen kan indelas i två undergrupper:
	- Internt termoelement sitter på insidan och är en del av värmeelementet.
	- Externt termoelement sitter nära, men är inte en del av, ett enskilt värmeelement, och kan till och med allokeras till en grupp av värmeelement för att bilda en zon.

## <span id="page-22-2"></span>**2.1.1 Öppen styrning**

Utan ett termoelement går det inte att styra temperaturen inne i formen. Det går bara att styra effektmängden som skickas till värmeelementet. Altanium-styrenheten kan hålla denna uteffekt korrekt med en noggrannhet på 1 %. Den här regleringsmetoden kallas manuell reglering.

Öppen styrning förknippas normalt med spetsvärmare där spetsens fysiska storlek omöjliggör användningen av ett internt termoelement.

## <span id="page-23-0"></span>**2.1.2 Återkopplad styrning**

HUSKY

Med hjälp av ett termoelement är det möjligt att styra temperaturen inne i formen. Altanium-styrenheten kan endast styra temperaturen exakt där temperaturgivaren sitter. Termoelementets position i kombination med värmeelementens kapacitet/effekt (i relation till tillämpningen) är de avgörande faktorerna för hur systemet svarar. Styrparametrarna har matchats till hur systemet svarar, så att bästa möjliga styrning kan uppnås. Den här styrmetoden kallas automatisk reglering.

- Interna termoelement förknippas normalt med större och tyngre spetsar, kroppar och kanaler. Dessa brukar svara relativt snabbt tack vare att termoelementet sitter nära värmeelementet.
- Externa termoelement förknippas normalt med värmebalkar. Dessa brukar svara relativt långsamt eftersom termoelementet sitter åtskilt från värmeelementet med metall emellan.

#### **2.1.2.1 Temperaturmätning (termoelement)**

<span id="page-23-1"></span>För att styra temperaturen i ett system med återkopplad styrning måste Altaniumstyrenheten kunna mäta processtemperaturen. Detta görs med hjälp av ett termoelement.

Det finns olika typer av termoelement, men i plastindustrin används i första hand typen järn/konstantan, och kallas då Fe/Cu-Ni-, järn/kon- eller typ "J"-termoelement. De andra typerna som används i mindre utsträckning är nickel-krom/nickel-aluminium, Ni-Cr/Ni-Al, eller typ "K" och konstantan/koppar-nickel, Cu/Cu-Ni, eller typ "T".

Dessa termoelementstyper känns igen på färgkombinationen på deras kärna och mantel, men dessa varierar från standard till standard.

## <span id="page-23-2"></span>**2.2 Metoder för effektstyrning**

För att kunna matcha ineffektskraven från olika laster måste man kunna justera uteffekten till värmeelementen mellan 0 och 100 %. Altanium-styrenheten kan ställas in för detta ändamål genom att använda en styrning med nollgenomgång eller fasvinkel.

#### <span id="page-23-3"></span>**2.2.1 Styrning med nollgenomgång**

Den här metoden definierar hur stor den genomsnittliga effekten blir till varje värmeelement över en viss tidsperiod. Detta uppnås genom att hela halvcykler av värmeelementens matarspänning kopplas med hjälp av en Alternistor Triac som fungerar som omkopplingsenhet.

### <span id="page-24-0"></span>**2.2.2 Styrning med fasvinkel**

Den här metoden definierar hur effekten till varje värmeelement justeras genom att variera punkten i varje halvcykel som Alternistor Triac (omkopplingsenhet) slås på.

I båda styrmetoderna beräknar Altanium-styrenheten var 8:e millisekund hur stort effektbehovet är för hela systemet, för att uppnå maximal upplösning på styrningen. Genom att kombinera en av ovanstående styrmetoder med styralgoritmen i den Aktiva resonemangstekniken (ART) går det att under stabila processförhållanden uppnå en temperaturstyrning med en noggrannhet på  $\pm$  1 siffra.

## <span id="page-24-1"></span>**2.3 Värmeelement**

Varmkanalformar kan ha en rad olika typer av värmeelement:

- Integrerade; utgör en del av sonden.
- Patroner; skjuts in i sonden eller direkt i formstålet.

I värmebalken; flera värmepatroner i rad eller värmeelement med böjda rör brukar användas.

Tråden inne i elementet består typiskt av nickel-krom med en mantel av magnesiumoxid. Tjockleken på tråden och antalet varv bestämmer resistansen, vilket i sin tur bestämmer effekten (energimängden). Detta avgör elementets prestanda i formen. Underdimensionerade värmeelement (med för låg effekt) utgör ett stort problem när styrningen begär ström och det inte finns någon. I nästan samtliga tillämpningar är det bättre att komponenterna i en varmkanalform är överdimensionerade än underdimensionerade.

Om leverantören av dina värmeelement inte har gett dig information om effekt, resistans och strömstyrka får du dem från Altanium-styrenheten. Alternativt kan du bestämma dessa data med hjälp av Ohms lag. Diagrammen och formlerna nedan visar hur du gör detta.

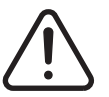

#### **VARNING!**

**Koppla bort all elektrisk ström från formen och styrenheten innan du utför detta test.**

- **1.** Ställ in resistansmätning på din multimeter.
- **2.** Sätt den positiva (röd) testledningen mot det första ledningen från värmeelementet och den negativa (svart) testledningen från multimetern på den andra ledningen (ledningarna kan även vara stift på en kontakt eller utgångssäkringar på zonen i systemet så länge som du är säker på att de är anslutna till värmeelementet).

Multimetern visar nu resistansen i ohm. Anteckna mätvärdet på en papperslapp.

Ohms lag säger:

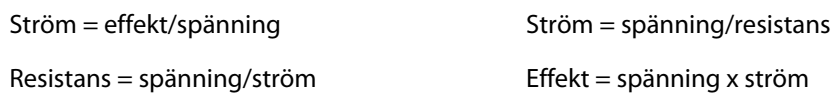

**Exempel:** Om resistansen är 12,5 ohm och ingångsspänningen är 240 volt, delar du 240 med 12,5 för att få fram den maximala strömmen som värmeelementet drar:

240/12,5 = 19,2 ampere

19,2 ampere x 240 volt = 4 608 watt.

För varmkanalformsprutning är vissa delar av Ohms lag mer användbara än andra. Här har vi endast visat hur lagarna ser ut.

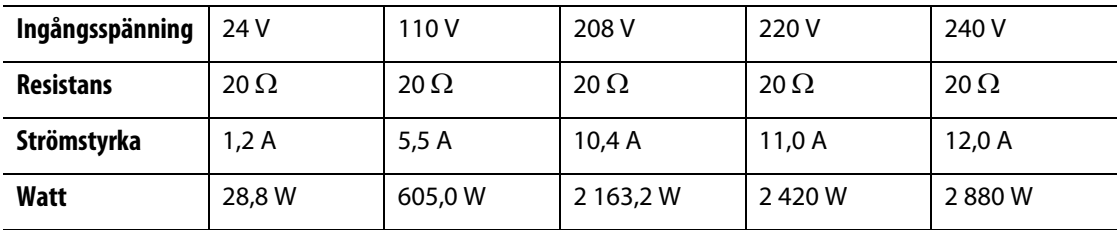

# <span id="page-25-0"></span>**2.4 Termoelementstyper och färgkoder**

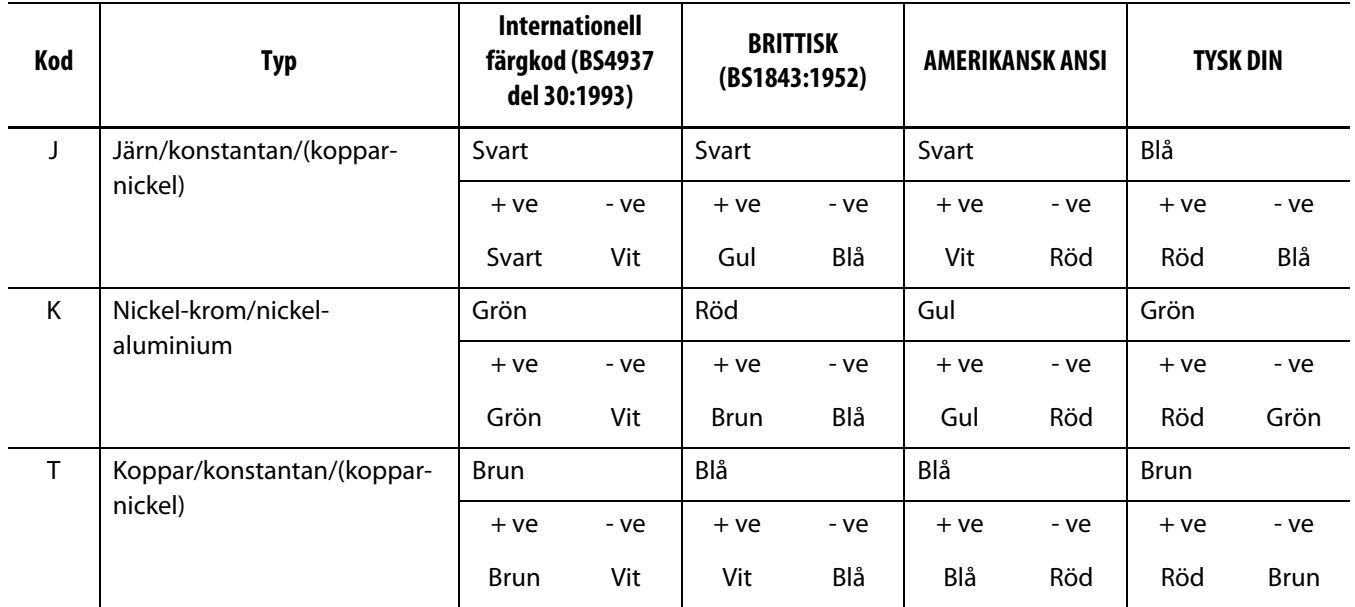

# **Kapitel 3 Ansluta systemet till formen**

<span id="page-26-0"></span>I det här kapitlet beskrivs kontroller som måste genomföras innan systemet startas upp.

## <span id="page-26-1"></span>**3.1 Före start**

- Kontrollera att systemet är helt bortkopplat från strömkällan.
- Torka upp vatten, olja, smuts, rengöringsvätska etc. som har spillts ut vid ett formbyte eller sedan den senaste produktionskörningen.
- Kontrollera alla kabelanslutningar mellan systemet och formen (vid behov). Kontrollera att kablarna inte är slitna eller skadade.
- Kontrollera att jordanslutningen är i gott skick. Kontrollera att systemet och formen har samma jordreferens.

## <span id="page-26-2"></span>**3.2 Kontrollera anslutningen**

- **1.** Anslut termoelements- och strömutgångens kablar (vid behov).
- **2.** Använd en ohmmeter och sätt den ena av dess testledningar på formen och den andra på systemets jordanslutning för formen. Motståndet måste vara mindre än 1 $\Omega$ .
- **3.** Kontrollera att huvudbrytaren är i AV-läget innan du ansluter styrenheten till strömkällan.

# <span id="page-27-0"></span>**3.3 Kontrollista för startproceduren**

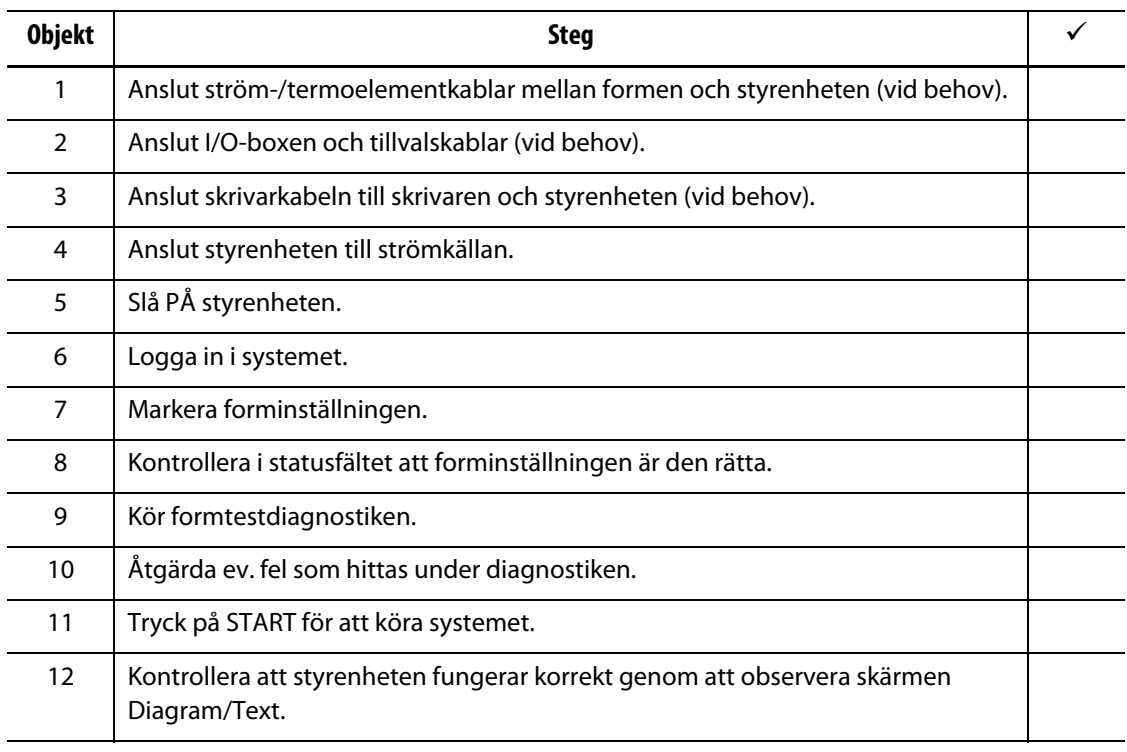

**Obs!** I den här användarhandboken finns det ingen information om kommunikationen mellan styrenheten och formen. Se den mekaniska/elektriska maskindokumentationen som medföljer styrenheten.

### **VAR FÖRSIKTIG!**

**När du stänger Av systemet MÅSTE du vänta 30 sekunder innan du slår På huvudbrytaren igen. Kommunikationsproblem kan uppkomma om du inte väntar 30 sekunder.**

# **Kapitel 4 Matrix användargränssnitt**

<span id="page-28-0"></span>I det här kapitlet ges en kortfattad översikt över funktionerna i Matrix-systemet. Dessutom ges information om följande:

- Matrix användargränssnitt
- Matrix knappar
- Matrix statusfält
- Språkval (Language selection).

## <span id="page-28-1"></span>**4.1 Användargränssnitt**

Användargränssnittet i Matrix består av en högupplöst LCD-färgskärm som är täckt av en transparent pekskärm. Till skärmens fördelar hör dess höga upplösning och stora betraktningsvinkel, även vid dåliga ljusförhållanden.

Tryck på skärmen med fingret för att ändra inställningar i Matrix. Skärmen kallas hädanefter för Matrix i denna användarhandbok.

#### **VAR FÖRSIKTIG!**

**Tryck inte på skärmen med skruvmejslar, pennor eller andra verktyg eftersom detta kan skada pekskärmen.**

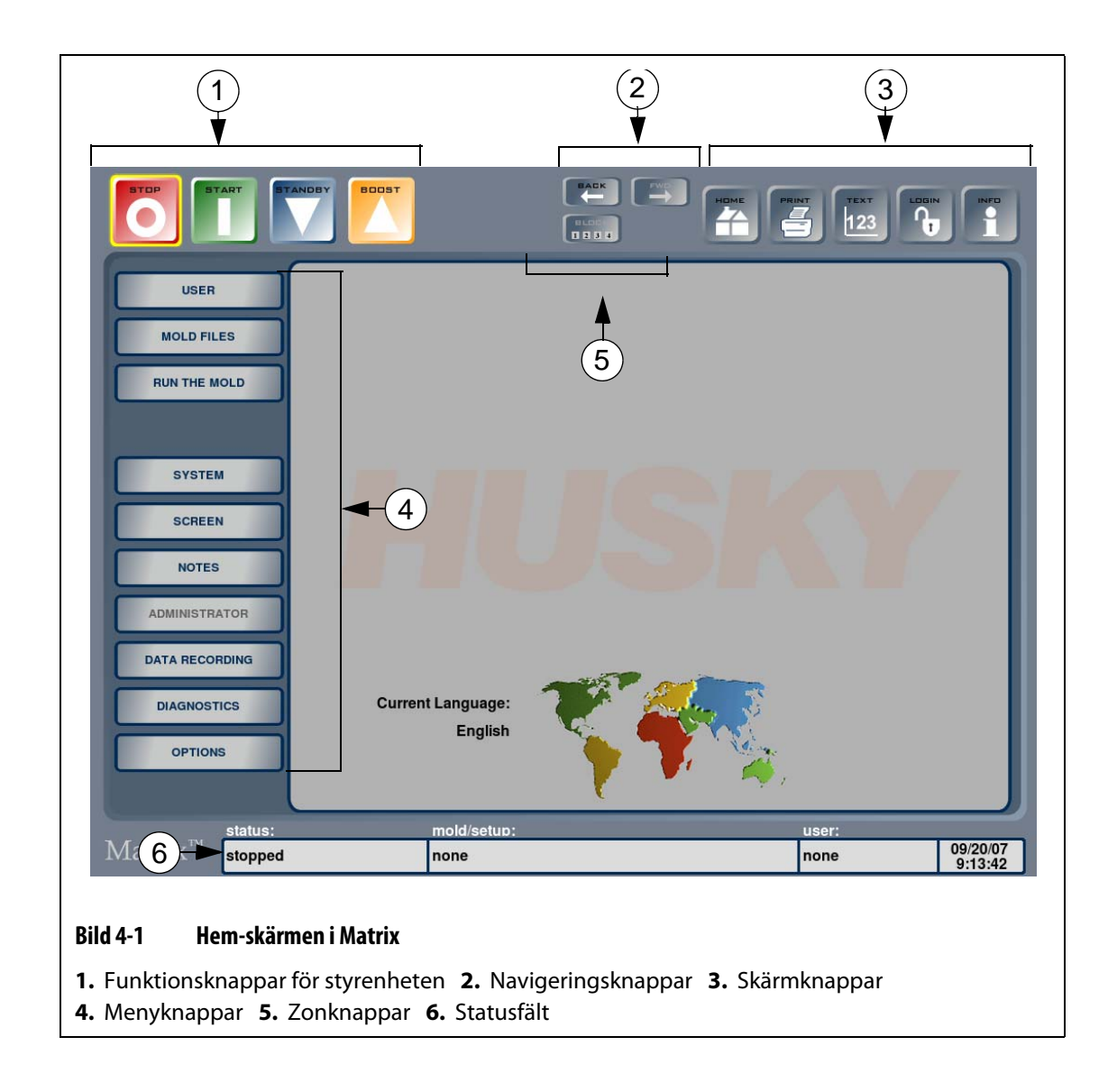

# <span id="page-29-0"></span>**4.1.1 Matrix knappar**

Matrix har en rad knappar samt ett statusfält som visas på alla skärmar i systemet.

| <b>Knapp</b> | <b>Beskrivning</b>                                                                                                    |
|--------------|----------------------------------------------------------------------------------------------------|
|              | Tryck på STOPP-knappen för att stänga av strömmen till alla zoner,<br>oberoende av systemets tillstånd. Knappen har en gul ring runt om när<br>systemet är stoppat. Knappen är inte aktiv under ART.                       |
| START        | Tryck på START-knappen för att slå på strömmen till alla zoner som har<br>ett indikerat börvärde. Knappen har en gul ring runt om sig när systemet<br>kör eller befinner sig i mjukstart. Knappen är inte aktiv under ART. |

**Tabell 4-1 Funktionsknappar för styrenheten**

| <b>Knapp</b> | <b>Beskrivning</b>                                                                                                    |
|--------------|----------------------------------------------------------------------------------------------------|
| ANDO         | Tryck på VÄNTELÄGE-knappen (STANDBY) för att sätta systemet i<br>vänteläget, tills antingen väntelägestimern går ut eller knappen trycks in<br>igen. När en timer är aktiv visas återstående tid i statusfältet. Knappen är<br>inte aktiv under ART. |
| <b>BOOST</b> | Tryck på BOOST-knappen för att sätta systemet i boost-läget, tills<br>antingen boost-timern går ut eller knappen trycks in igen. När en timer<br>är aktiv visas återstående tid i statusfältet. Knappen är inte aktiv under<br>ART.                  |

**Tabell 4-1 Funktionsknappar för styrenheten (Fortsatt)**

#### **Tabell 4-2 Navigeringsknappar**

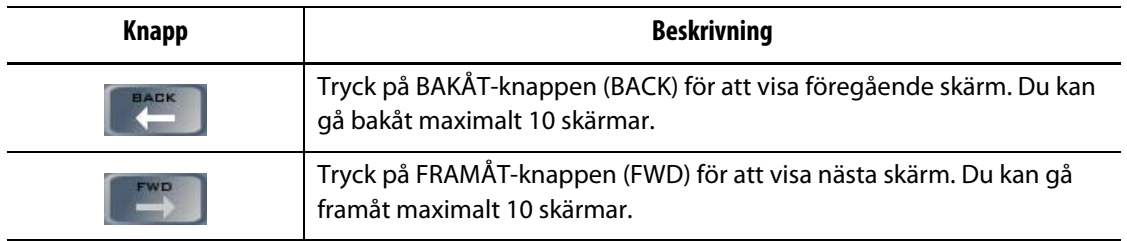

#### **Tabell 4-3 Skärmknappar**

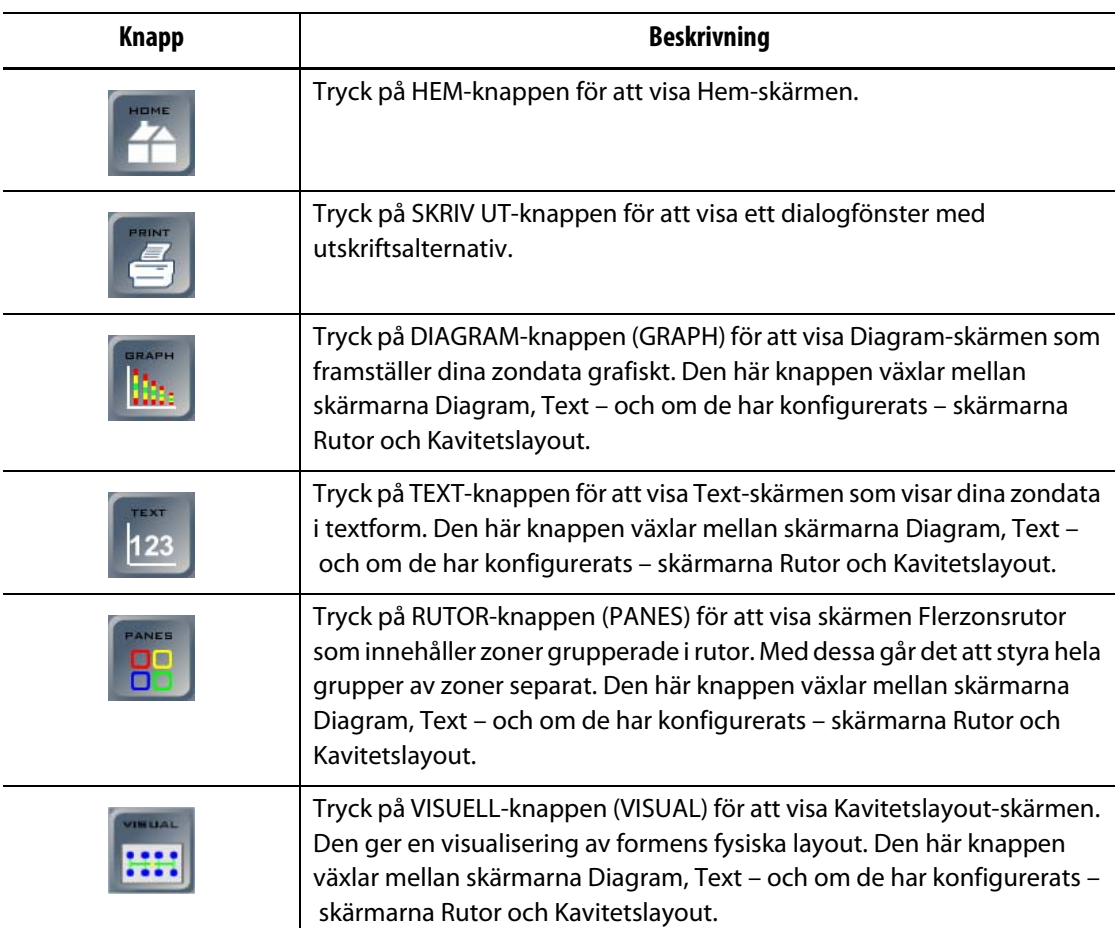

#### **Tabell 4-3 Skärmknappar (Fortsatt)**

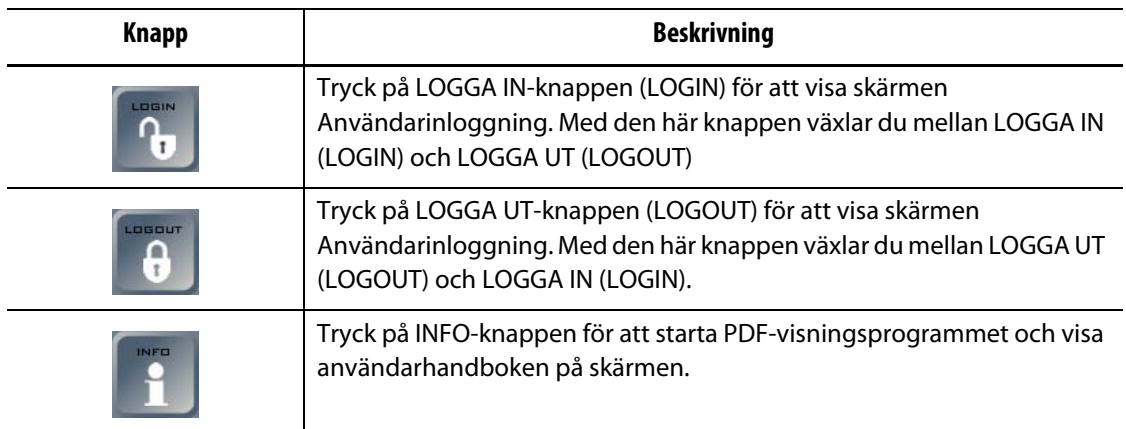

#### **Tabell 4-4 Menyknappar**

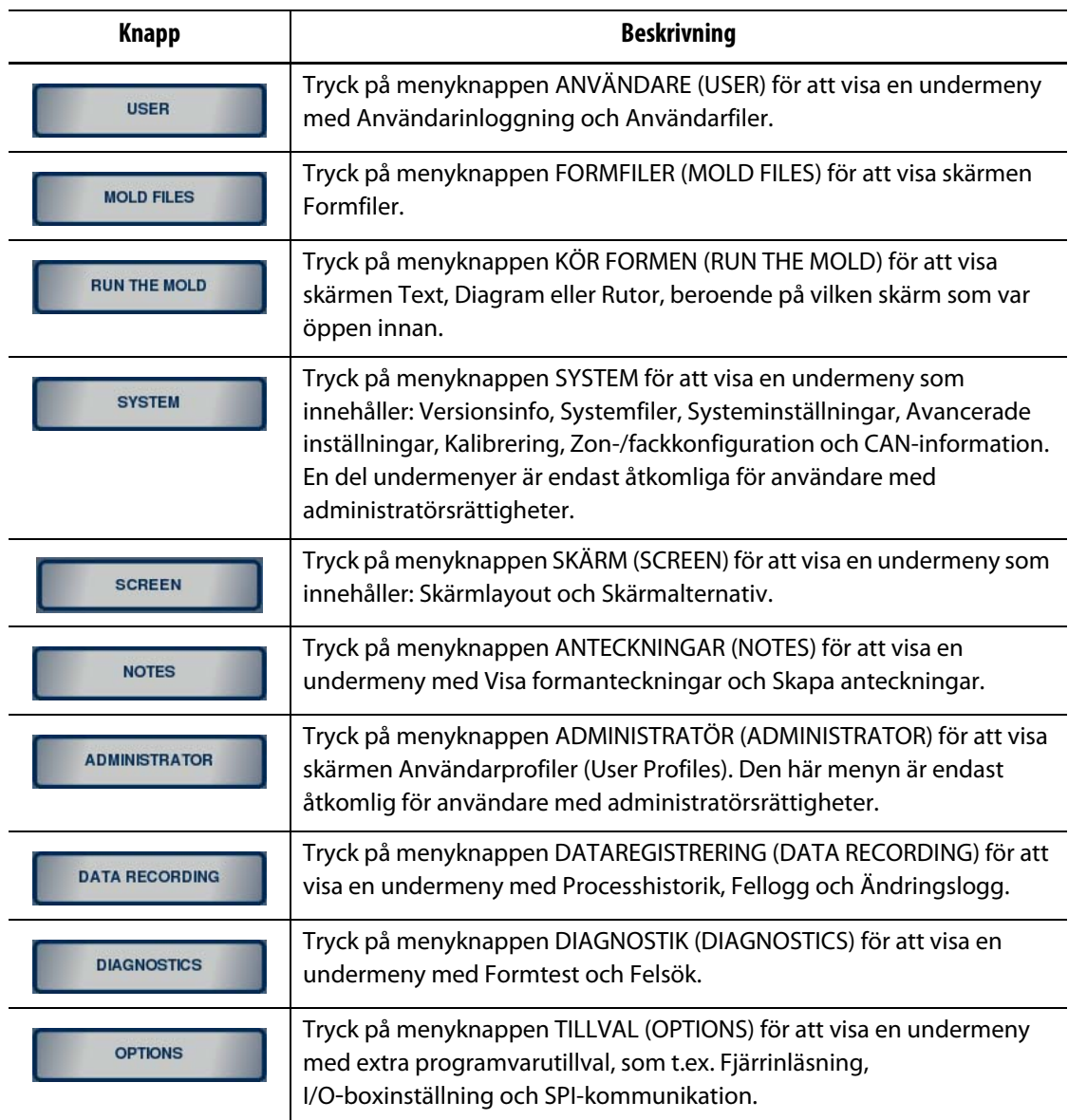

När du har läst in en form och konfigurerat den på skärmen Zon-/fackkonfiguration visas fyra extra knappar högst upp i mitten på skärmen: MUNSTYCKEN, INLOPP, VÄRMEBALKAR och ALLA. Även GRUPPERA-knappen (BLOCK) är åtkomlig när en form har lästs in.

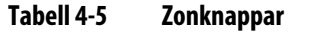

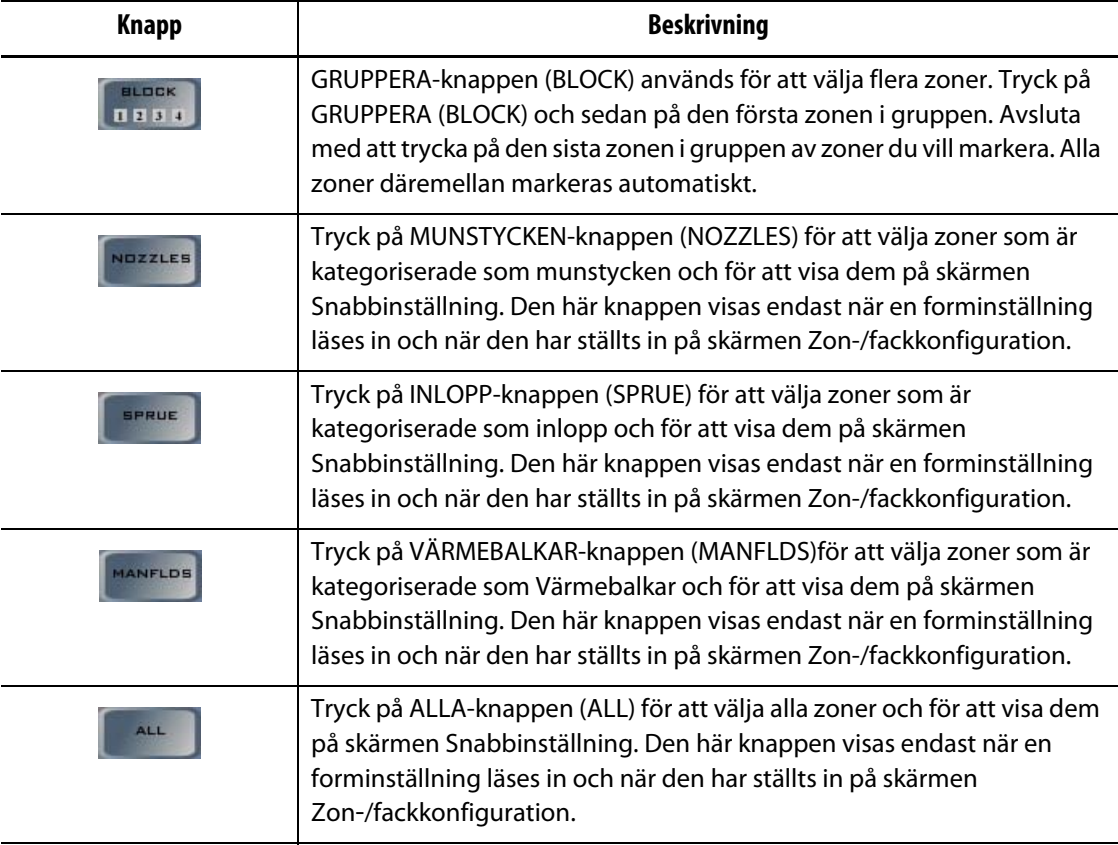

#### **4.1.1.1 Statusfält**

<span id="page-33-0"></span>Matrix-statusfältet visas längst ner på varje skärm.

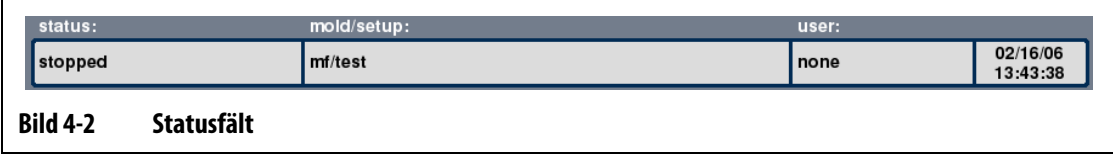

#### **Tabell 4-6 Beskrivning av statusfältet**

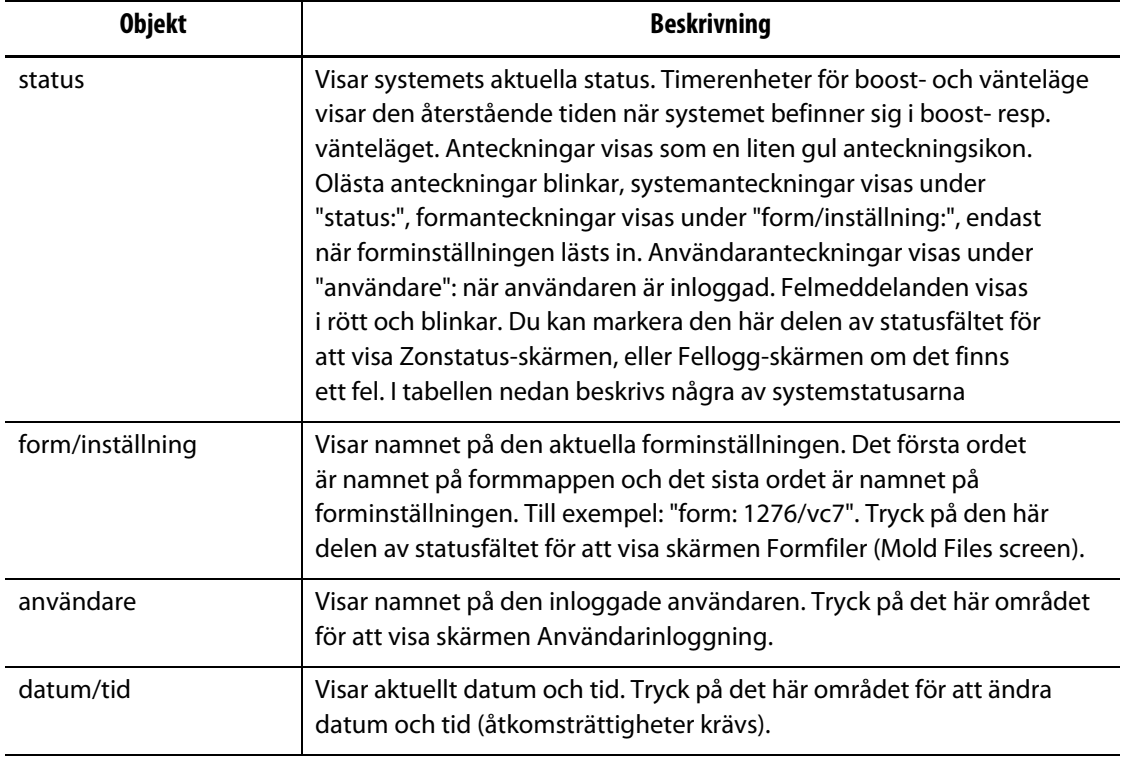

#### **Tabell 4-7 Beskrivning av statusar**

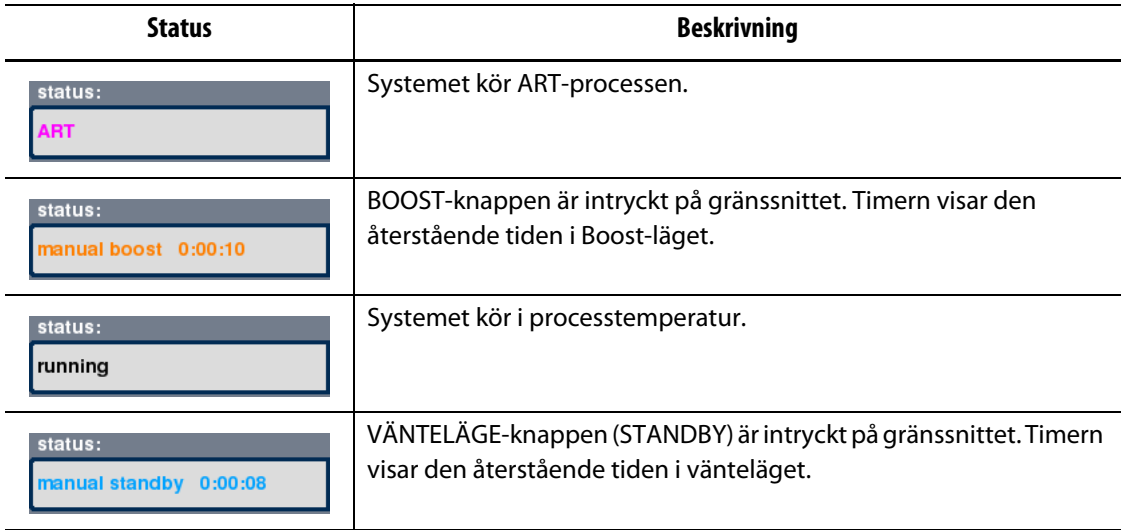

#### <span id="page-34-0"></span>**4.1.2 Välja språk**

Matrix kan visas i flera olika språk. Standardspråket är engelska.

Så här väljer du språk:

- **1.** Tryck på kartan på Hem-skärmen för att visa en lista med språkalternativen.
- **2.** Välj språk.

#### <span id="page-34-1"></span>**4.1.3 Utskriftsinformation**

Matrix har som standard en seriell skrivarport (hankontakt 9D-stift, RS-232), en parallell skrivarport (honkontakt 25D-stift, LPT) och en USB-port. Systemet stöder alla PCL5-kompatibla parallella och seriella skrivare samt USB-skrivare.

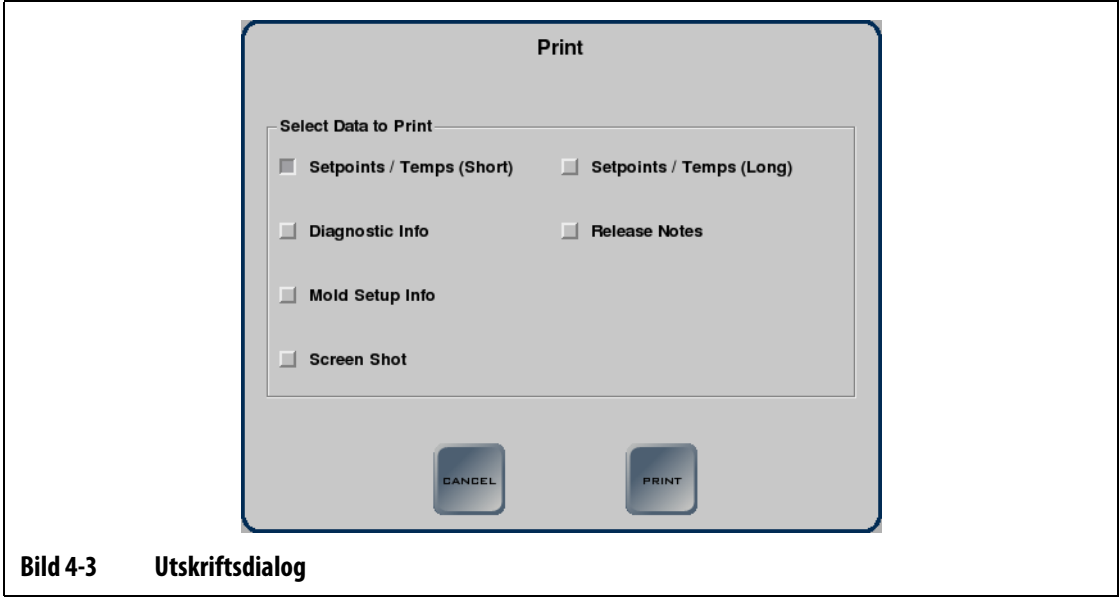

**Tabell 4-8 Beskrivning av utskriftsdialogen**

| <b>Objekt</b>         | <b>Beskrivning</b>                                                    |
|-----------------------|-----------------------------------------------------------------------|
| Börvärden/Temp (kort) | En sammanfattning av aktuella börvärden och temperaturer i varje zon. |
| Diagnostikinfo        | Detaljerad information om testresultaten.                             |
| Forminställningsinfo  | Detaljerad information om forminställningen.                          |
| Skärmbild             | En skärmdump av den aktuella skärmen.                                 |

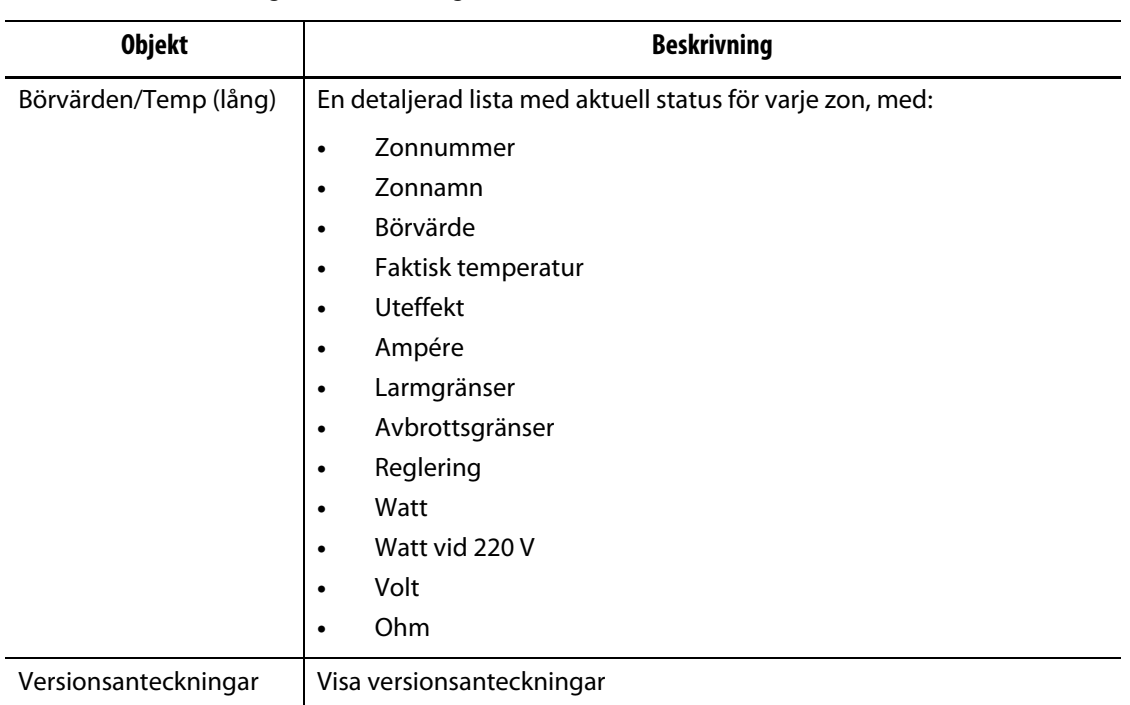

#### **Tabell 4-8 Beskrivning av utskriftsdialogen (Fortsatt)**

Så här gör du för att skriva ut:

- **1.** Anslut en seriell, parallell eller USB-skrivare till en av portarna.
- **2.** Kontrollera att skrivaren är påslagen på skärmen Skrivarinställningar.
- **3.** Tryck på SKRIV UT högst upp på gränssnittet för att öppna utskriftsdialogen.
- **4.** Markera dina data som ska skrivas ut och tryck på SKRIV UT.
#### **4.1.4 Skärmen Flerzonsrutor**

Skärmen Flerzonsrutor används för att gruppera zoner så att dessa kan styras på ett synkroniserat sätt. Slå PÅ eller stäng AV zonerna i varje ruta, och sätt dem i boost- eller vänteläge med hjälp av knapparna högst upp på varje ruta.

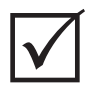

#### **VIKTIGT!**

STOPP-, START-, VÄNTELÄGE (STANDBY) och BOOST-knapparna högst uppe till vänster på skärmen gäller för alla zoner och åsidosätter inställningarna i de enskilda rutorna.

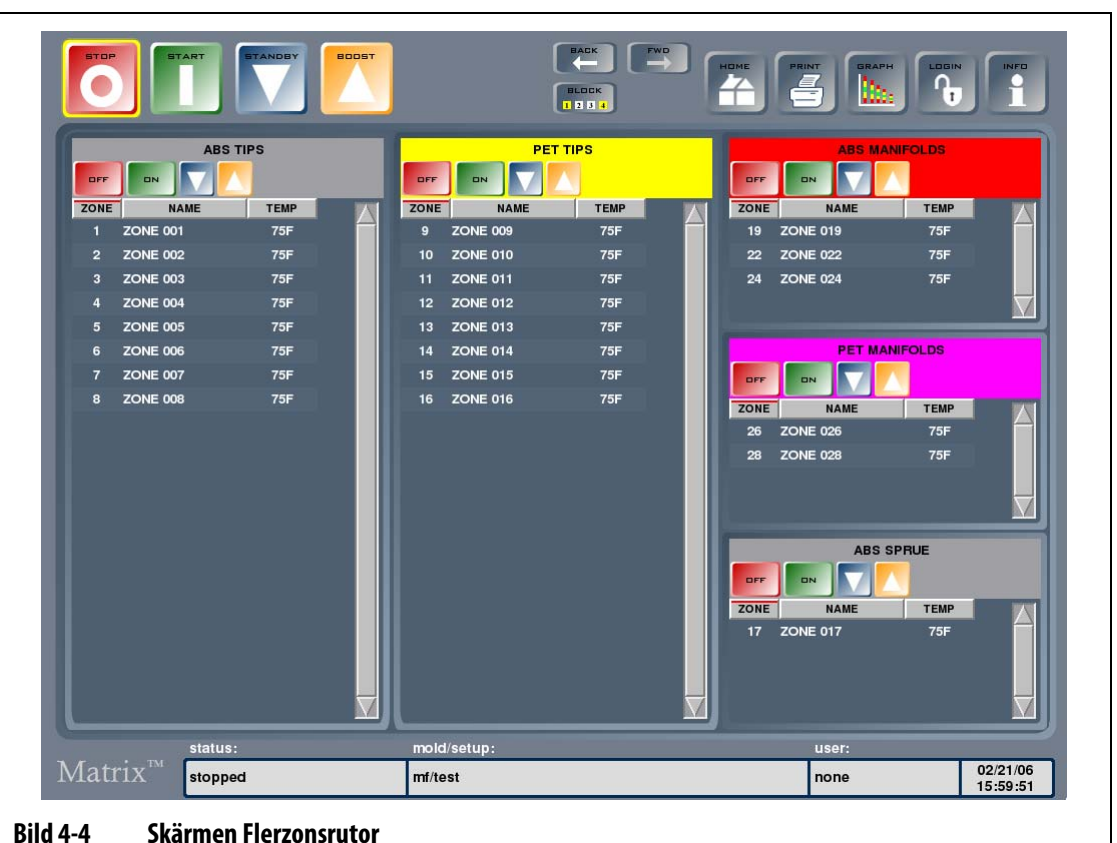

#### **Tabell 4-9 Beskrivning av knapparna på skärmen Flerzonsrutor**

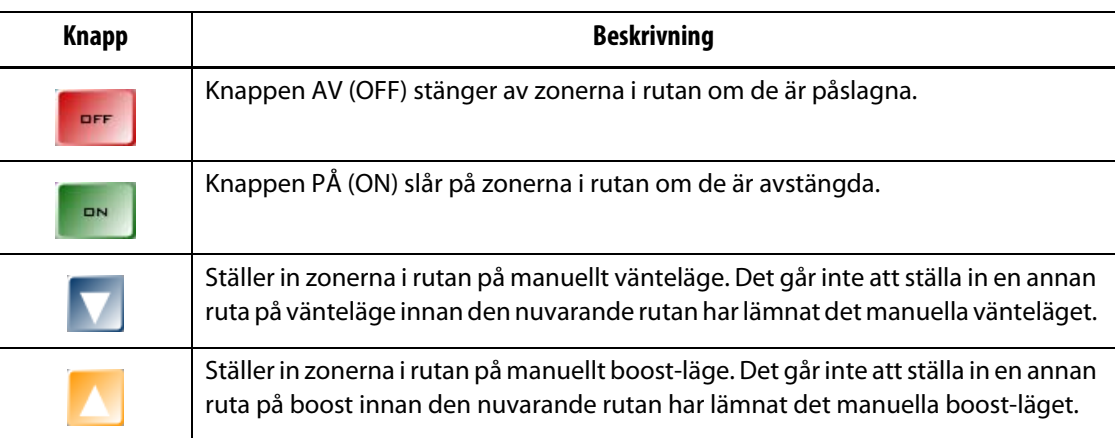

#### **4.1.5 Använda online-hjälp**

Så här använder du Online-hjälpen:

**1.** Tryck på INFO på valfri skärm i Matrix

Ett PDF-visningsprogram öppnas som innehåller Matrix-användarhandboken

- **2.** Navigera i dokumentet med hjälp av knapparna längst ner i PDF-visningsprogrammet.
- **3.** Så här avslutar du online-hjälpen och går tillbaka till den föregående skärmen: Tryck på Avsluta-knappen (Quit) nere i högra hörnet i PDF-visningsprogrammet.

## **Kapitel 5 Säkerhet och administration**

När startsekvensen är klar visas Hem-skärmen. I det här kapitlet beskrivs administratörsfunktioner, som t.ex. användarhantering och databasövervakning.

När säkerhetsfunktionen är aktiverad måste du först logga in för att kunna använda systemet. När säkerhetsfunktionen inte är aktiverad behöver du inte logga in för att använda systemet.

## **5.1 Användarinloggning**

På skärmen Användarinloggning kan du logga in eller logga ut från systemet. När du har loggat in kan du bara använda funktioner som en administratör gett dig behörighet till och sparat i din användarprofil. Du kan antingen trycka på LOGGA IN (LOGIN) eller LOGGA UT (LOGOUT), eller så trycker du på ANVÄNDARE (USER) följt av menyn Användarinloggning för att logga in. Du kan även öppna skärmen Användarinloggning genom att trycka i Användare-området i statusfältet.

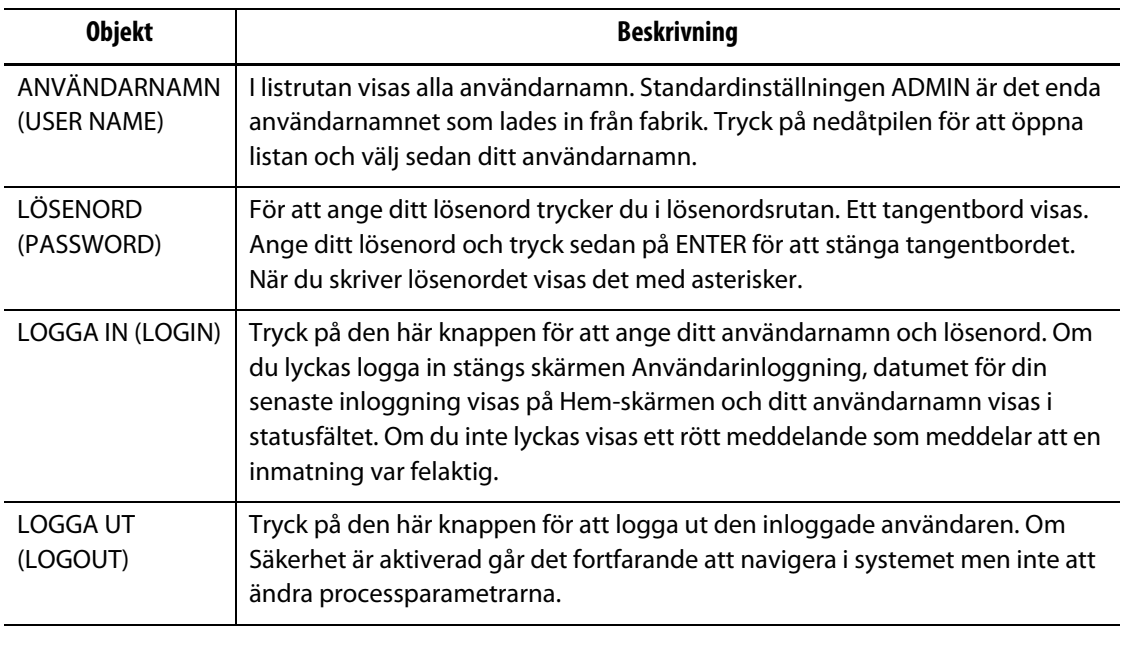

#### **Tabell 5-1 Beskrivning av inloggningsskärmen**

**Obs!** Användaren loggas ut automatiskt efter 5 minuters inaktivitet för att förhindra att systemet missbrukas. Du kan ändra inaktivitetsgränsen med hjälp av den automatiska utloggningsfunktionen på skärmen Systemkonfiguration. Se [Avsnitt 10.2.3](#page-111-0).

# **HUSKY**

## **5.2 Användarprofiler (User Profiles)**

Skärmen Användarprofiler (User Profiles) används av systemadministratören för att hantera användare och deras säkerhetsinställningar. När du har loggat in med administratörsrättigheter trycker du på ADMINISTRATÖR-knappen för att öppna skärmen Användarprofiler (User Profiles).

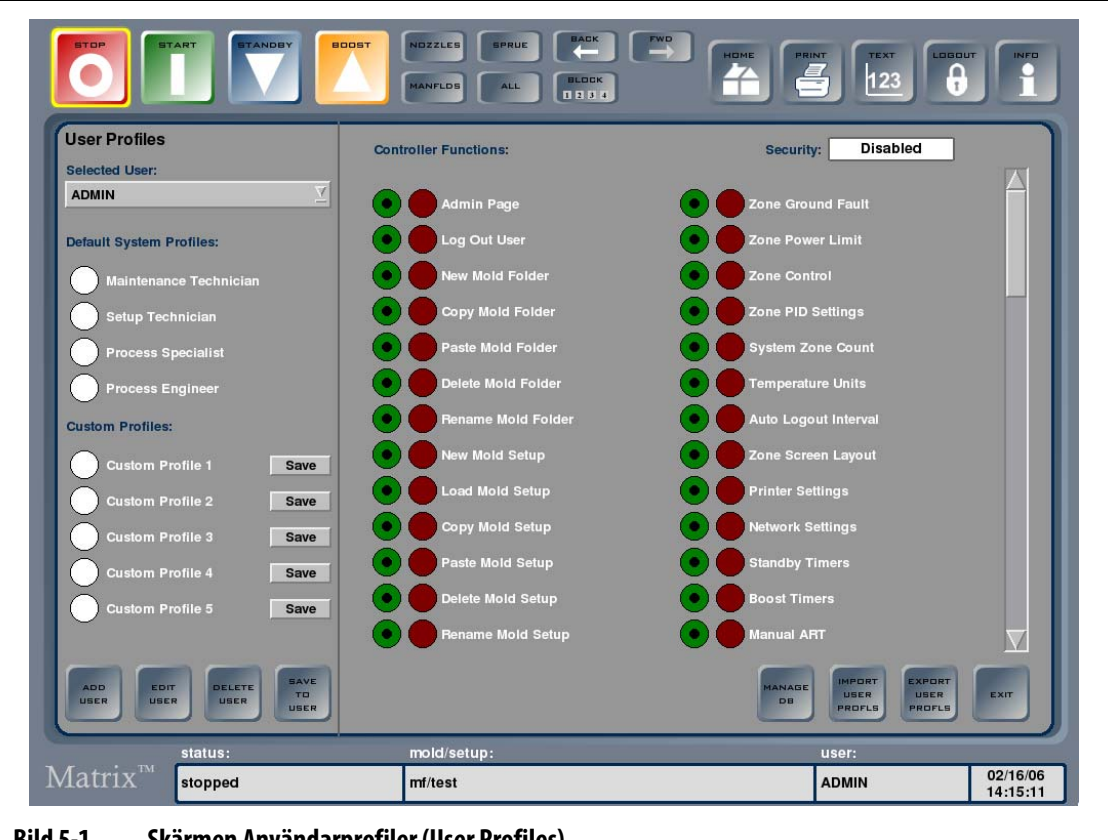

#### **Bild 5-1 Skärmen Användarprofiler (User Profiles)**

#### **Tabell 5-2 Beskrivning av skärmen Användarprofiler (Profiles Screen Items)**

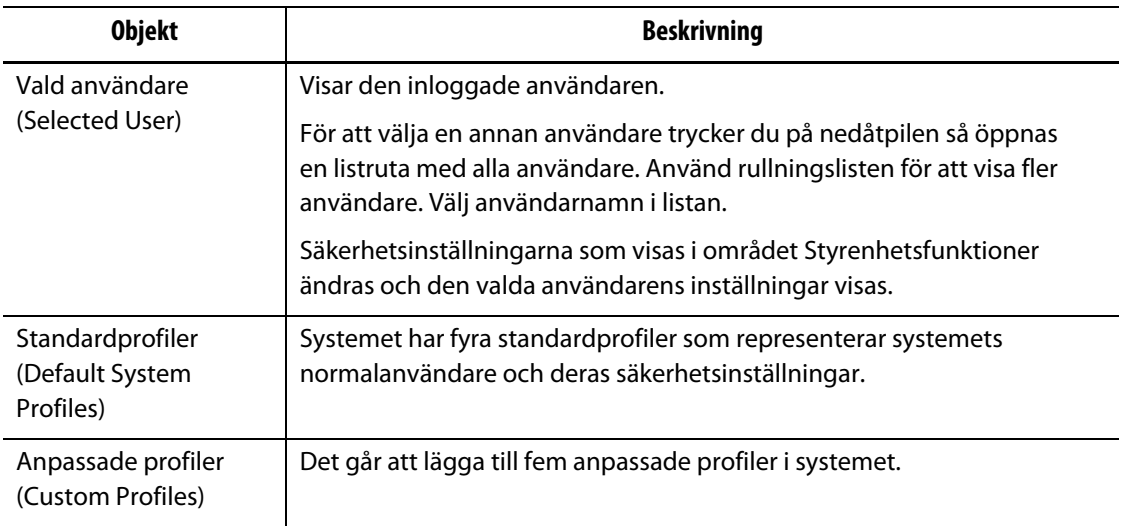

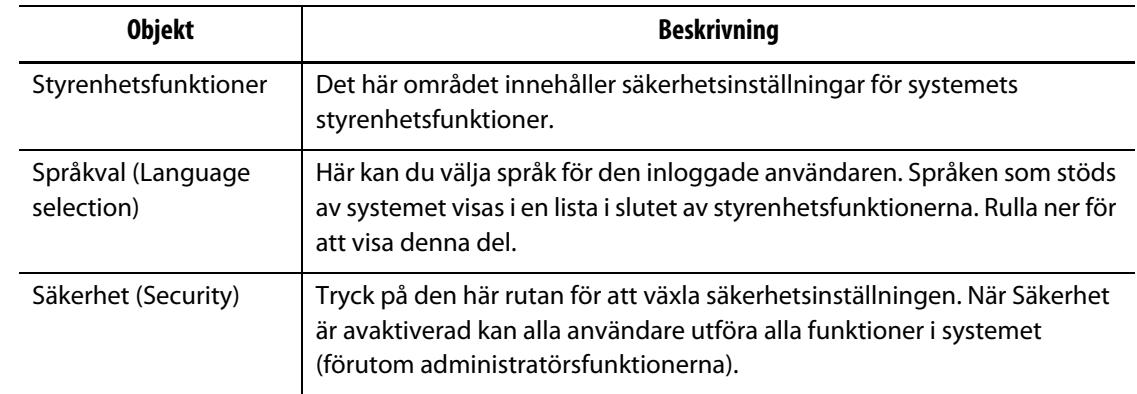

#### **Tabell 5-2 Beskrivning av skärmen Användarprofiler (Profiles Screen Items) (Fortsatt)**

#### **Tabell 5-3 Beskrivning av knapparna på skärmen Användarprofiler (User Profiles)**

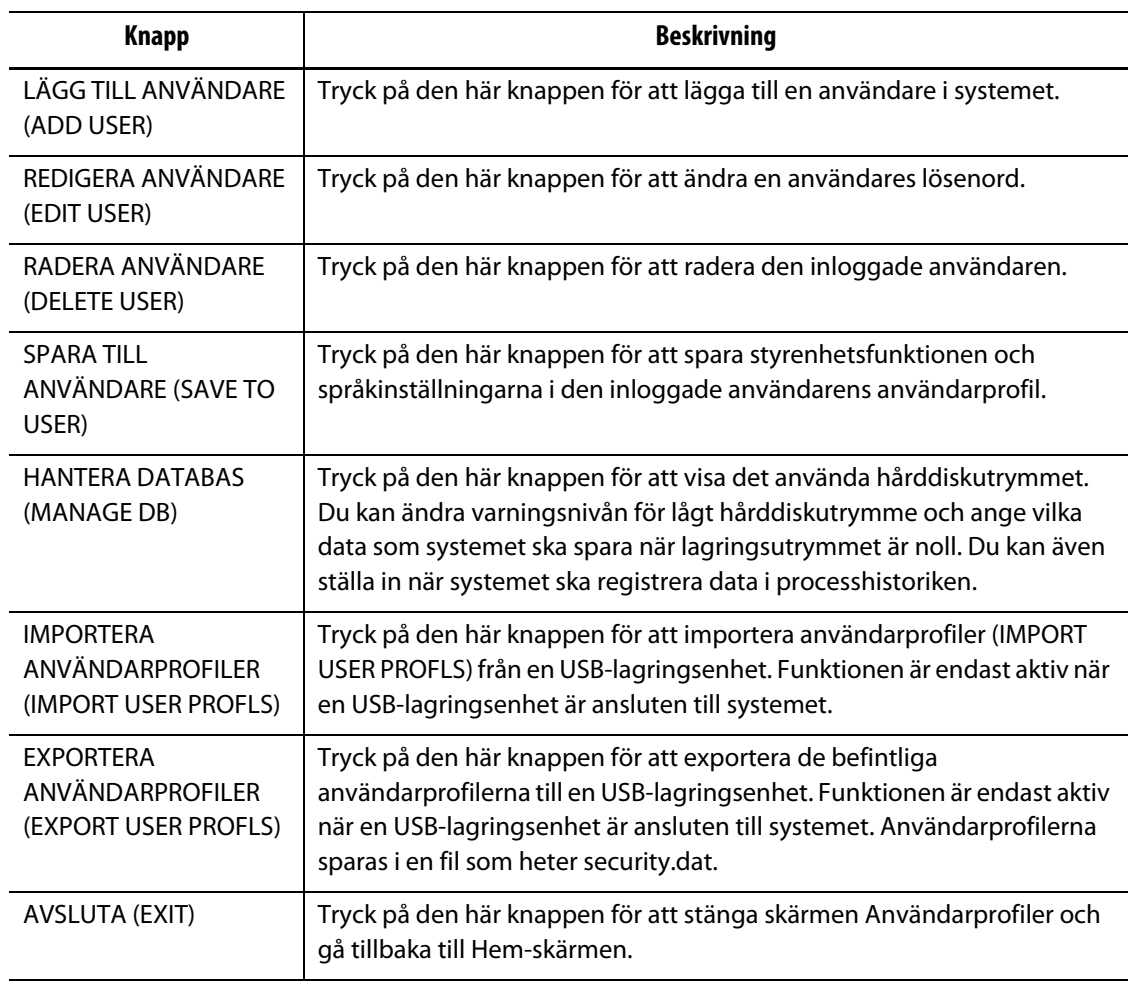

#### **5.2.1 Lägga till en ny användare**

EUSKY

Ibland kan du behöva lägga till nya användare. Detta måste utföras av en administratör. Så här lägger du till en ny användare:

- **1.** Tryck på LÄGG TILL ANVÄNDARE (ADD USER).
- **2.** Tryck på ANVÄNDARNAMN-rutan (USER NAME).
- **3.** Skriv in det nya användarnamnet på tangentbordet som visas; tryck sedan på ENTER för att stänga tangentbordet.

Namnet du skrev in kommer att visas i ANVANDARNAMN-rutan.

- **4.** Tryck på LÖSENORD-rutan (PASSWORD).
- **5.** Skriv in den nya användarens lösenord på tangentbordet som visas. Tryck sedan på ENTER för att stänga tangentbordet.

LÖSENORD-rutan innehåller asterisker, där varje asterisk representerar ett tecken i lösenordet.

- **6.** Tryck på BEKRÄFTA LÖSENORD-rutan (CONFIRM PASSWORD).
- **7.** Skriv in samma lösenord igen och tryck sedan på ENTER för att stänga tangentbordet.

LÖSENORD-rutan innehåller asterisker, där varje asterisk representerar ett tecken i lösenordet.

**8.** Tryck på SPARA för att skapa den nya användarprofilen, eller på AVBRYT för att avbryta den skapade profilen.

Programmet återgår till skärmen Användarprofiler. Om du sparade den nya användarprofilen finns nu användarnamnet i listrutan.

#### **5.2.2 Byta lösenord**

Ibland kan du behöva återställa eller byta en användares lösenord. Detta måste utföras av en administratör.

Så här byter du lösenord:

- **1.** Välj inloggningsnamn från listrutan Vald användare (Selected User).
- **2.** Tryck på REDIGERA ANVÄNDARE (EDIT USER).
- **3.** Tryck i LÖSENORD-rutan (PASSWORD) så visas ett tangentbord.
- **4.** Skriv in det nya lösenordet och tryck sedan på ENTER för att stänga fönstret med tangentbordet.
- **5.** Tryck i BEKRÄFTA LÖSENORD-rutan (CONFIRM PASSWORD) så visas ett tangentbord.
- **6.** Skriv in samma lösenord igen och tryck sedan på ENTER för att stänga fönstret med tangentbordet.
- **7.** Tryck på SPARA för att ändra användarens lösenord.

#### **5.2.3 Ändra användarprofiler**

Du kan styra vilka systemfunktioner som en användare har åtkomst till genom att ändra inställningarna för styrenhetsfunktionen i användarprofilen. Detta måste utföras av en administratör.

Så här aktiverar/avaktiverar du en användares åtkomst till en styrenhetsfunktion:

- **1.** Logga in som administratör.
- **2.** Tryck på ADMINISTRATÖR (ADMINISTRATOR) för att öppna skärmen Användarprofiler.
- **3.** Välj inloggningsnamn från listrutan Vald användare (Selected User).
- **4.** Markera styrenhetsfunktionerna som du vill ändra. Du växlar mellan att ge användaren åtkomst till funktionen (grönt) och att förneka åtkomst till funktionen (rött).
- **5.** Tryck på SPARA TILL ANVÄNDARE (SAVE TO USER).

#### **5.2.4 Ställa in standardprofiler**

Systemet har fyra standardprofiler som representerar systemets normalanvändare och deras säkerhetsinställningar. Du kan inte ändra standardprofilernas styrenhetsfunktioner. Du kan ändra inställningarna och spara dem som en Anpassad profil. Detta måste utföras av en administratör.

Så här ställer du in en standardprofil för en viss användare:

- **1.** Logga in som administratör.
- **2.** Tryck på ADMINISTRATÖR för att öppna skärmen Användarprofiler.
- **3.** Välj inloggningsnamn från listrutan Vald användare (Selected User).
- **4.** Markera standardprofilen som du vill att användaren ska ha.
- **5.** Tryck på SPARA TILL ANVÄNDARE (SAVE TO USER).

#### **5.2.5 Skapa anpassade profiler**

Det går att lägga till fem anpassade profiler i systemet. Detta måste utföras av en administratör.

Så här skapar du en anpassad profil:

- **1.** Logga in som administratör.
- **2.** Tryck på ADMINISTRATÖR (ADMINISTRATOR) för att öppna skärmen Användarprofiler.
- **3.** Markera en av de fem anpassade profilerna.
- **4.** Ändra styrenhetsfunktionerna enligt önskemål.
- **5.** Tryck på SPARA (SAVE). Ett tangentbord visas.
- **6.** Skriv in ett namn på den anpassade profilen och tryck på ENTER. Det nya profilnamnet visas i området Anpassade profiler.

#### **5.2.6 Importera användarprofiler**

Du kan importera användarprofiler från en USB-lagringsenhet. På så sätt kan man ge användarna samma åtkomsträttigheter som på en annan Matrix-maskin. Funktionen finns bara när en USB-lagringsenhet är ansluten till systemet, och funktionen kan endast utföras av en administratör.

Så här importerar du användarprofiler:

- **1.** Logga in som administratör.
- **2.** Tryck på ADMINISTRATÖR (ADMINISTRATOR) för att öppna skärmen Användarprofiler.
- **3.** Tryck på IMPORTERA ANVÄNDARPROFILER (IMPORT USER PROFLS). En dialogruta med filer visas.
- **4.** Navigera till filen med användarprofiler.
- **5.** Markera filen och tryck på OK för att läsa in filen med användarprofiler; skärmen Användarprofiler öppnas igen.

#### **5.2.7 Exportera Användarprofiler**

Du kan exportera de befintliga användarprofilerna till en USB-lagringsenhet. På så sätt kan man ge användarna samma åtkomsträttigheter som på en annan Matrix-maskin. Funktionen finns bara när en USB-lagringsenhet är ansluten till systemet, och funktionen kan endast utföras av en administratör.

Så här exporterar du användarprofiler:

- **1.** Logga in som administratör.
- **2.** Tryck på ADMINISTRATÖR (ADMINISTRATOR) för att öppna skärmen Användarprofiler.
- **3.** Tryck på EXPORTERA ANVÄNDARPROFILER (EXPORT USER PROFLS). En dialogruta med mappar visas.
- **4.** Navigera till mappen på USB-lagringsenheten där du vill spara filen med användarprofiler.
- **5.** Markera mappen och tryck sedan på OK för att spara profilerna på USB-lagringsenheten; skärmen Användarprofiler öppnas igen. Filen sparas som security.dat.

#### **5.2.8 Välja språk**

Den här inställningen används för att ställa in språket som ska användas för de olika användarna. Detta måste utföras av en administratör. Standardinställningen är engelska.

Så här ändrar du systemspråket för en användare:

- **1.** Logga in som administratör.
- **2.** Tryck på ADMINISTRATÖR (ADMINISTRATOR) för att öppna skärmen Användarprofiler.
- **3.** Välj inloggningsnamn från listrutan Vald användare (Selected User).
- **4.** Rulla ner till språkdelen och välj vilket språk du vill ställa in för den markerade användaren.
- **5.** Tryck på SPARA TILL ANVÄNDARE (SAVE TO USER).

### **5.2.9 Styrenhetsfunktioner (Controller Functions)**

I följande tabell förklaras styrenhetsfunktionerna som kan aktiveras för användarna.

**Tabell 5-4 Beskrivning av styrenhetsfunktioner**

| Styrenhetsfunktion             | <b>Beskrivning</b>                          |  |  |  |  |  |  |  |
|--------------------------------|---------------------------------------------|--|--|--|--|--|--|--|
| Administrationssida            | Åtkomst till alla ADMINISTRATÖR-funktioner. |  |  |  |  |  |  |  |
| Logga ut användare             | Logga ut ett användarkonto.                 |  |  |  |  |  |  |  |
| Ny formmapp                    | Skapa nya formmappar.                       |  |  |  |  |  |  |  |
| Kopiera formmapp               | Kopiera formmappar.                         |  |  |  |  |  |  |  |
| Klistra in formmapp            | Klistra in formmappar.                      |  |  |  |  |  |  |  |
| Ta bort formmapp               | Ta bort formmappar.                         |  |  |  |  |  |  |  |
| Byt namn på formmapp           | Byt namn på formmappar.                     |  |  |  |  |  |  |  |
| Ny forminställning             | Skapa nya forminställningar.                |  |  |  |  |  |  |  |
| Läs in forminställning         | Läs in forminställningar.                   |  |  |  |  |  |  |  |
| Kopiera forminställning        | Kopiera forminställningar.                  |  |  |  |  |  |  |  |
| Klistra in forminställning     | Klistra in forminställningar.               |  |  |  |  |  |  |  |
| Ta bort forminställning        | Ta bort forminställningar.                  |  |  |  |  |  |  |  |
| Byt namn på<br>forminställning | Byt namn på forminställningar.              |  |  |  |  |  |  |  |
| Ny anteckning                  | Skapa nya anteckningar.                     |  |  |  |  |  |  |  |
| Läs in anteckning              | Läs in anteckningar.                        |  |  |  |  |  |  |  |
| Kopiera anteckning             | Kopiera anteckningar.                       |  |  |  |  |  |  |  |
| Klistra in anteckning          | Klistra in anteckningar.                    |  |  |  |  |  |  |  |
| Ta bort anteckning             | Ta bort anteckningar.                       |  |  |  |  |  |  |  |
| Byt namn på anteckning         | Byt namn på anteckningar.                   |  |  |  |  |  |  |  |
| Rensa anteckning               | Rensa innehållet i en anteckning.           |  |  |  |  |  |  |  |
| Läs in bild                    | Läs in bilder.                              |  |  |  |  |  |  |  |
| Kopiera bild                   | Kopiera bilder.                             |  |  |  |  |  |  |  |
| Klistra in bild                | Klistra in bilder.                          |  |  |  |  |  |  |  |
| Ta bort bild                   | Ta bort bilder.                             |  |  |  |  |  |  |  |
| Byt namn på bild               | Byt namn på bilder.                         |  |  |  |  |  |  |  |
| Läs in dokument                | Läs in PDF-dokument.                        |  |  |  |  |  |  |  |
| Kopiera dokument               | Kopiera PDF-dokument.                       |  |  |  |  |  |  |  |
| Klistra in dokument            | Klistra in PDF-dokument.                    |  |  |  |  |  |  |  |
| Ta bort dokument               | Ta bort PDF-dokument.                       |  |  |  |  |  |  |  |

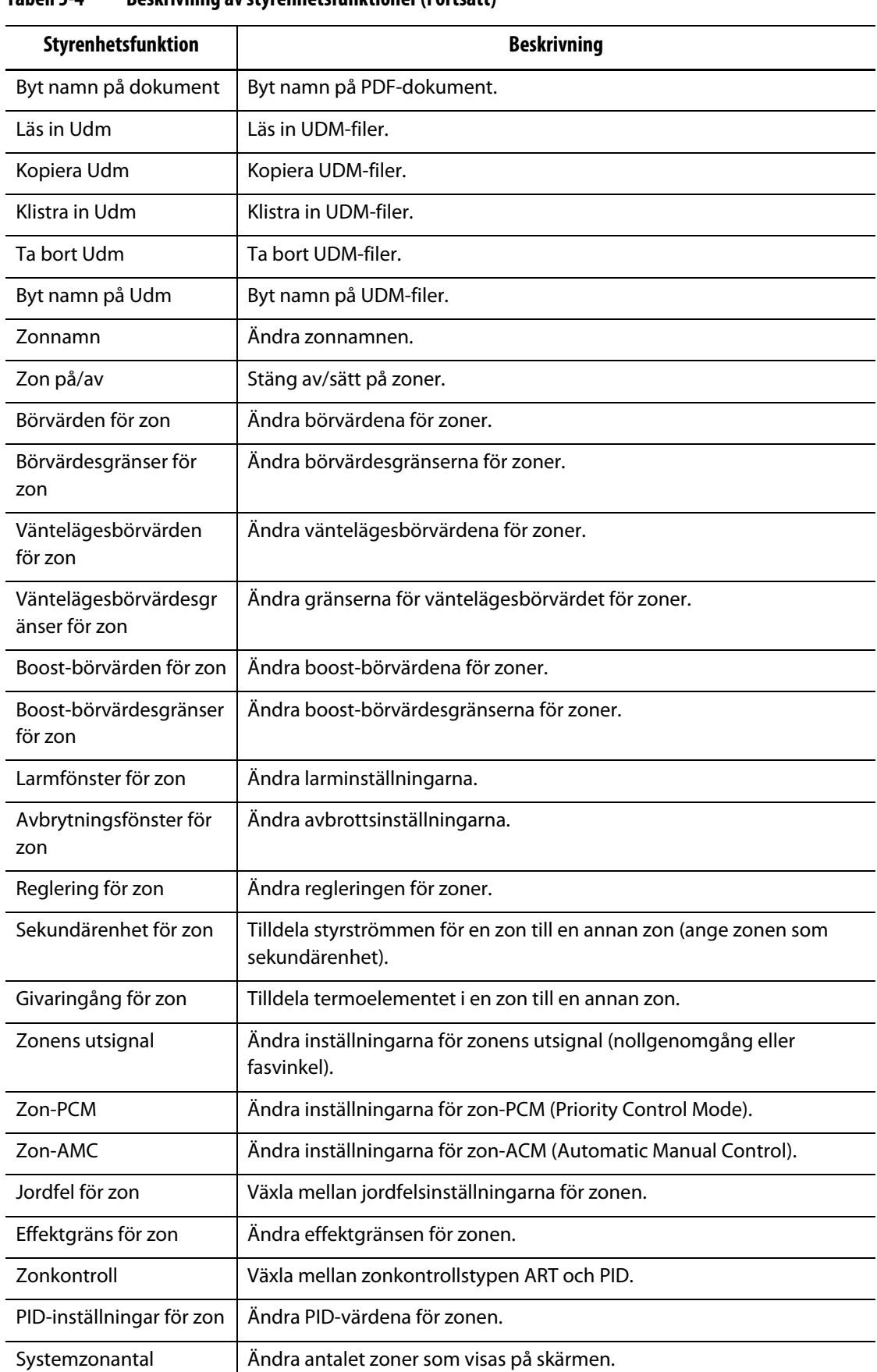

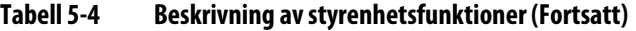

l,

| Styrenhetsfunktion                  | <b>Beskrivning</b>                                                                                |  |  |  |  |  |  |
|-------------------------------------|---------------------------------------------------------------------------------------------------|--|--|--|--|--|--|
| Temperaturenheter                   | Växla mellan temperaturenheterna Fahrenheit och Celsius.                                          |  |  |  |  |  |  |
| Automatiskt<br>utloggningsintervall | Ändra tidsgränsen för inaktivitet innan Matrix automatiskt loggar ut den<br>inloggade användaren. |  |  |  |  |  |  |
| Skärmlayout för zon                 | Ändra zonskärmlayouten för forminställningar.                                                     |  |  |  |  |  |  |
| Skrivarinställningar                | Ändra skrivarinställningarna och inställningsinformationen.                                       |  |  |  |  |  |  |
| Nätverksinställningar               | Ändra nätverksinställningarna.                                                                    |  |  |  |  |  |  |
| Vänteläge-timerenheter              | Ändra timern för vänteläge.                                                                       |  |  |  |  |  |  |
| Boost-timerenheter                  | Ändra timern för boost.                                                                           |  |  |  |  |  |  |
| <b>Manuell ART</b>                  | Kör ART manuellt.                                                                                 |  |  |  |  |  |  |
| Avbryt ART                          | Avbryt ART-processen som körs.                                                                    |  |  |  |  |  |  |
| Återställ ART                       | Återställ ART-värdena.                                                                            |  |  |  |  |  |  |
| Använd<br>temperaturenheter         | Tvinga systemet att använda de angivna temperaturenheterna för alla<br>användare.                 |  |  |  |  |  |  |
| Watt Spänning                       | Ändra spänningsvärdet för värmeelement som bestämmer<br>effektspänningen.                         |  |  |  |  |  |  |
| Global effektgräns                  | Ändra den globala effektgränsen.                                                                  |  |  |  |  |  |  |
| Aktivera loggorsak                  | Aktivera eller avaktivera loggning av orsaker när ändringar görs.                                 |  |  |  |  |  |  |
| Lägg till orsak till<br>ändring     | Lägg till en ny orsak i listan med orsaker till ändringar.                                        |  |  |  |  |  |  |
| Känslighet                          | Ändra tiden från att ett fel inträffar tills larmet ljuder.                                       |  |  |  |  |  |  |
| Max. temperaturgräns                | Ändra värdet för över max. temperaturgräns.                                                       |  |  |  |  |  |  |
| Gräns för inget svar                | Ändra maxtiden som en zontemperatur måste svara inom innan felet<br>inget svar utlöses.           |  |  |  |  |  |  |
| Jordfel, minimum                    | Ändra den minsta ström som krävs för att utlösa ett jordfelsfel.                                  |  |  |  |  |  |  |
| Jordfelsgräns                       | Ändra begränsningen för jordfel.                                                                  |  |  |  |  |  |  |
| Värmerengöringsgräns                | Ändra begränsningen för värmespridning.                                                           |  |  |  |  |  |  |
| Gräns för mjukstart                 | Ändra begränsningen för mjukstart.                                                                |  |  |  |  |  |  |
| Aktivera mjukstart                  | Aktivera/avaktivera mjukstart.                                                                    |  |  |  |  |  |  |
| Aktivera startprocedur              | Aktivera/avaktivera startproceduren.                                                              |  |  |  |  |  |  |
| Inställningsprocedurer              | Ändra inställningarna för varje steg i startproceduren.                                           |  |  |  |  |  |  |
| Aktivera auto-slaven                | Aktivera/avaktivera funktionen auto-slav.                                                         |  |  |  |  |  |  |
| Effekt auto-slaven                  | Ändra effekten för auto-slaven.                                                                   |  |  |  |  |  |  |

**Tabell 5-4 Beskrivning av styrenhetsfunktioner (Fortsatt)**

| Styrenhetsfunktion      | <b>Beskrivning</b>                                                                                                    |
|-------------------------|----------------------------------------------------------------------------------------------------|
| Vid minimal temperatur  | Ändra gränsen som alla zoner måste vara inom innan<br>formsprutningsmaskinen får signalen att systemet är redo för<br>insprutning. Signalen skickas när alla zontemperaturer är inom deras<br>resp. larmfönster. När larmfönstret är lägre än detta värde används<br>istället "Vid minimal temperatur". Om larmfönstret t.ex. är 2 °F och<br>"Vid minimal temperatur" är 5 °F så används det andra värdet. |
| Kalibrera T/C           | Kalibrera termoelementen.                                                                                                    |
| Lägg till/ta bort zoner | Lägg till eller ta bort zoner.                                                                                                    |
| Zonens strömgräns       | Ändra strömbegränsningen för zonen.                                                                                                    |
| T/C-typ för zon         | Ändra typen av termoelement för zonen.                                                                                                    |
| Kör diagnostik          | Kör diagnostiken.                                                                                                    |
| Konfigurera diagnostik  | Ändra inställningarna för diagnostiken.                                                                                                    |
| Koppla om T/C           | Koppla termoelementen till andra zoner.                                                                                                    |
| Digital I/O-komm.       | Aktivera/avaktivera digital I/O-kommunikation.                                                                                                    |
| Starta/stoppa timern    | Starta eller stoppa timern.                                                                                                    |
| SPI-gränssnitt          | Ändra inställningarna för SPI-gränssnittet.                                                                                                    |
| SPI-monitor             | Öppna SPI-kommunikationsmonitorn.                                                                                                    |
| Rensa fellogg           | Rensa felloggen. Detta raderar inte systemfelen.                                                                                                    |
| Ändra tid/datum         | Ställ in tid och datum.                                                                                                    |

**Tabell 5-4 Beskrivning av styrenhetsfunktioner (Fortsatt)**

## **5.3 Databasen**

Administratörer kan kontrollera hårddiskutrymmet och ställa in varningsnivån för lågt hårddiskutrymme. På skärmen Hantera databas (MANAGE DB) visas information om det använda hårddiskutrymmet samt när systemet registrerar data i processhistoriken. Tryck på HANTERA DATABAS (MANAGE DB) för att visa den här skärmen.

**Tabell 5-5 Beskrivning av skärmen Hantera databas (MANAGE DB)**

| <b>Objekt</b>                 | <b>Beskrivning</b>                              |
|-------------------------------|-------------------------------------------------|
| Datalagringskapacitet         | Det totala lagringsutrymmet som är installerat. |
| Använt<br>datalagringsutrymme | Storleken på lagringsutrymmet som används.      |
| Ledigt<br>datalagringsutrymme | Storleken på lagringsutrymmet som är ledigt.    |

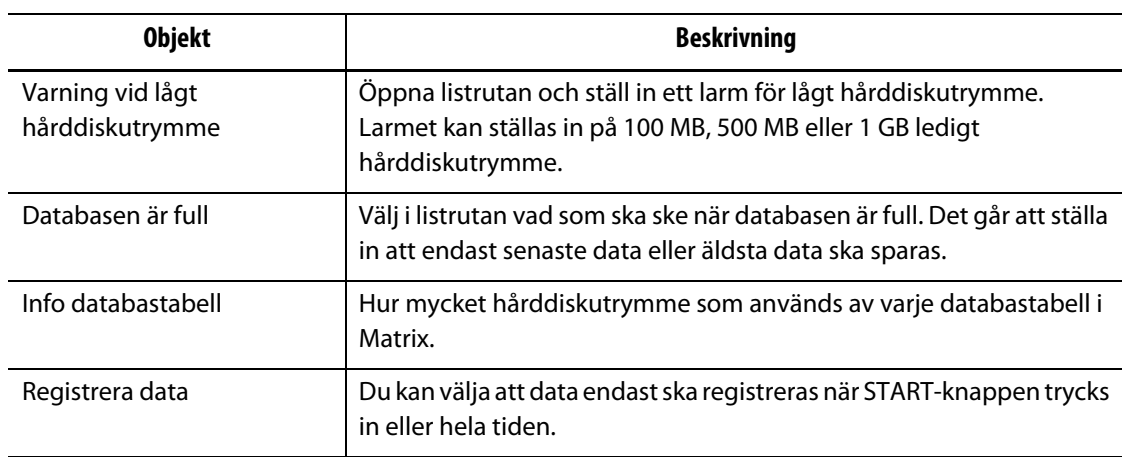

#### **Tabell 5-5 Beskrivning av skärmen Hantera databas (MANAGE DB) (Fortsatt)**

## **Kapitel 6 Forminställningar**

En forminställning innehåller de bearbetningsparametrar som Matrix behöver för att kunna köra varmkanalsystemet för just den formen. Du måste läsa in en forminställning innan formen kan värmas upp. När du har loggat in trycker du på FORMFILER för att visa skärmen Formfiler (Mold Files).

## **6.1 Skärmen Formfiler (Mold Files)**

På skärmen Formfiler (Mold Files) kan du spara och hantera filer som t.ex. forminställningar, bilder, anteckningar, dokument och UDM-filer. Filerna är organiserade i en trädstruktur och lagras i formmappar. I formmapparna kan du spara forminställningar, bilder, anteckningar och dokument som hör till en viss forminställning.

Området till höger på skärmen används till förhandsgranskning av forminställningar, bilder och anteckningar. Där kan du snabbt och enkelt se informationen i en fil utan att behöva läsa in den.

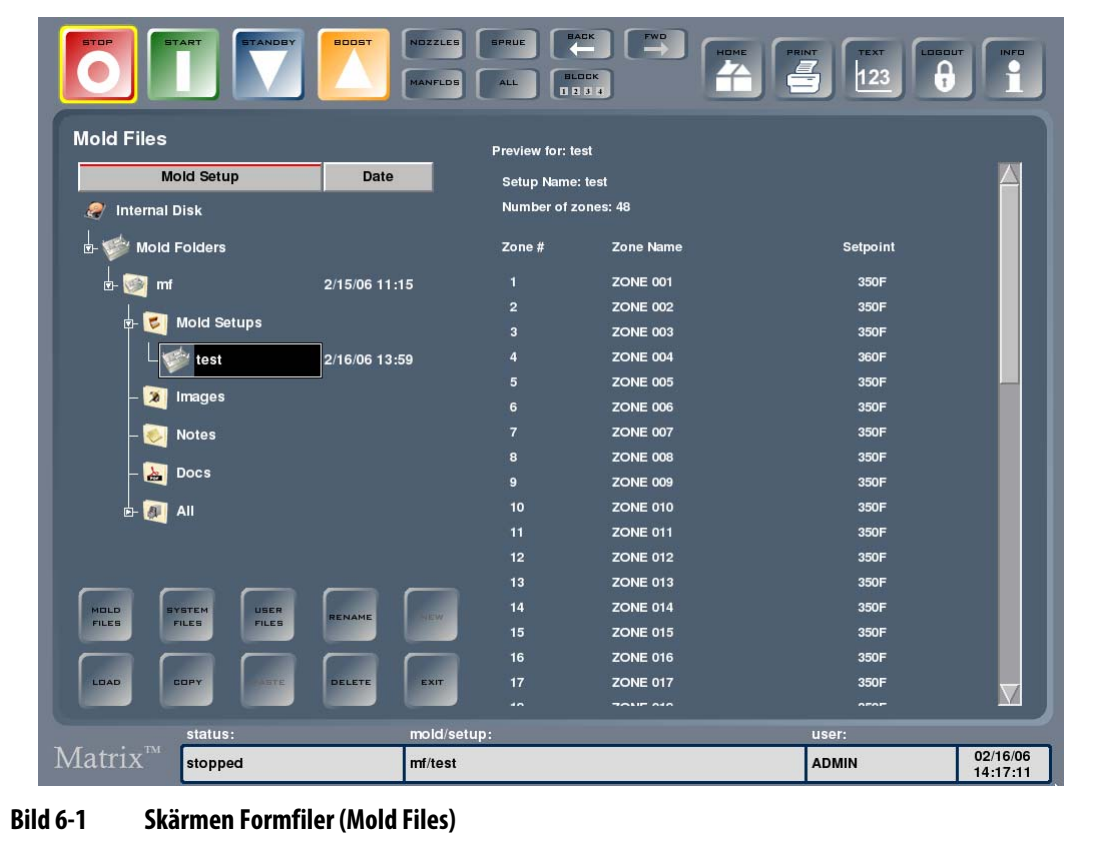

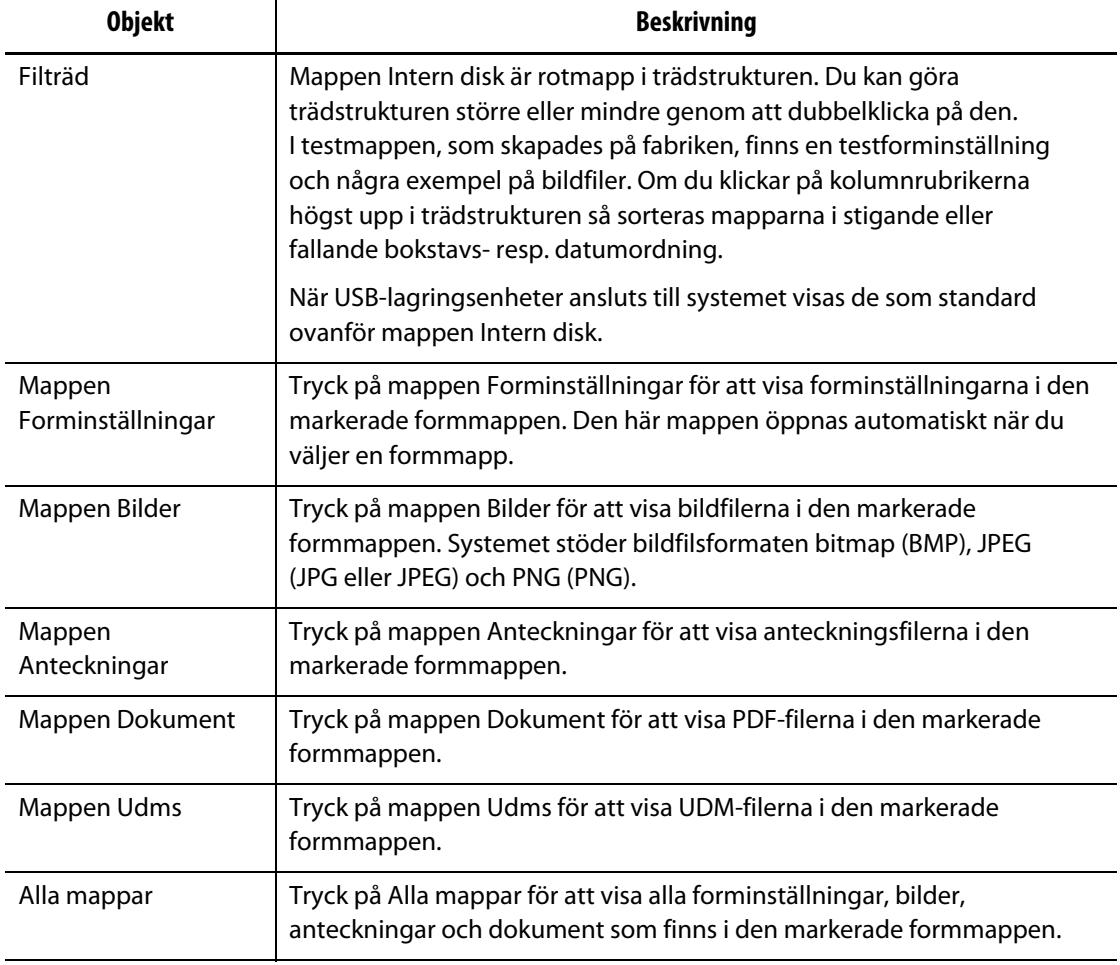

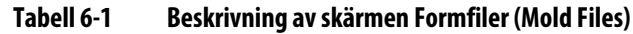

#### **Tabell 6-2 Beskrivning av knapparna på skärmen Formfiler (Mold Files)**

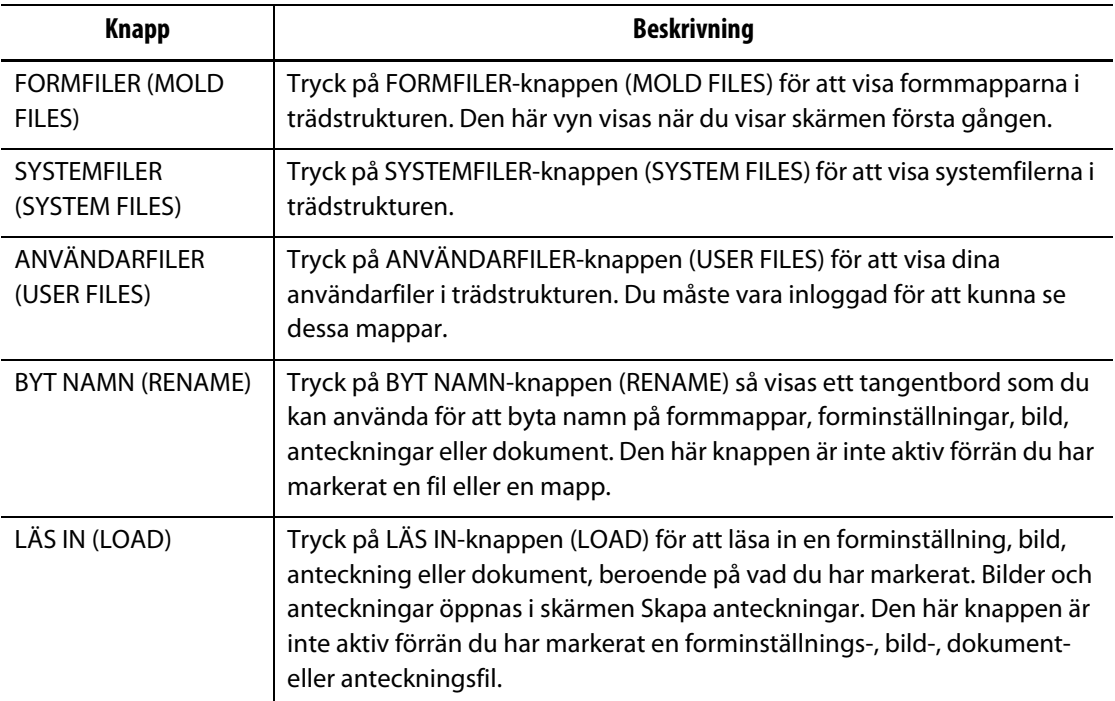

| <b>Knapp</b>          | <b>Beskrivning</b>                                                                                                    |  |  |  |  |  |
|-----------------------|----------------------------------------------------------------------------------------------------|--|--|--|--|--|
| NY.                   | Tryck på NY-knappen (NEW) för att skapa en ny forminställningsmapp,<br>forminställning eller anteckning. Den här knappen är inte aktiv förrän du<br>har markerat en forminställning, forminställningsmapp eller<br>anteckningsmapp.                                                                 |  |  |  |  |  |
|                       | Obs!<br>När du skapar en ny forminställning ställer systemet automatiskt in<br>alla processparametrar till standardvärden.                                                                                                    |  |  |  |  |  |
| <b>KOPIERA</b>        | Tryck på KOPIERA-knappen (COPY) för att kopiera forminställningar,<br>bilder, dokument eller anteckningar från en mapp eller en enhet till en<br>annan.                                                                                                    |  |  |  |  |  |
| <b>KLISTRA IN</b>     | Tryck på KLISTRA IN-knappen (PASTE) för att klistra in en kopierad<br>forminställning, bild, dokument eller anteckning till en ny destination.<br>KLISTRA IN är inte aktiv förrän du har kopierat en fil.                                                                                           |  |  |  |  |  |
| <b>TA BORT</b>        | Tryck på TA BORT-knappen (DELETE) för att ta bort en formmapp,<br>forminställning, bild, dokument eller anteckning. Ett<br>bekräftelsemeddelande visas som frågar om du verkligen vill ta bort filen<br>eller mappen. Den här knappen är inte aktiv förrän du har markerat en<br>mapp eller en fil. |  |  |  |  |  |
| <b>AVSLUTA (EXIT)</b> | Tryck på AVSLUTA-knappen (EXIT) för att avsluta skärmen Formfiler (Mold<br>Files) och gå tillbaka till Hem-skärmen.                                                                                                    |  |  |  |  |  |

**Tabell 6-2 Beskrivning av knapparna på skärmen Formfiler (Mold Files) (Fortsatt)**

**Obs!** Så här förhandsgranskar du en forminställning, bild eller anteckning: Markera en fil av önskad typ så visas förhandsgranskningen. Om bilden är större än förhandsgranskningsområdet trycker du på bilden, eller rullningslisten längst ner/vid sidan av förhandsgranskningen, och drar sedan bilden med fingret så flyttas/visas resten av den.

#### **6.1.1 Överföra data med en USB-lagringsenhet**

I Matrix kan du överföra data med en USB-disk eller en USB-ansluten CD-ROM-enhet. När en sådan enhet är ansluten till USB-porten visas en ikon i trädstrukturen. Ikonen försvinner när enheten kopplas bort. Innan filerna kan läsas in måste de kopieras från USB-disken till den interna disken.

#### **6.1.2 Läsa in en befintlig forminställning**

Innan styrenheten kan värma upp formen måste du läsa in en forminställning. En forminställning innehåller processparametrarna för Matrix-funktionerna till en viss form.

Så här läser du in en forminställning:

- **1.** Tryck på FORMFILER (MOLD FILES) för att visa vilka forminställningsfiler som finns.
- **2.** Tryck på formmappen och sedan på namnet på den forminställningsfil du vill läsa in.
- **3.** Tryck på LÄS IN (LOAD) så läses den valda forminställningen in.

När en forminställning har lästs in visas dess namn permanent i statusfältets form-/inställningsområde.

#### **6.1.3 Kopiera filer**

Du kan kopiera forminställningar, bilder, dokument eller anteckningar från en mapp eller en enhet till en annan. Det går endast att kopiera filer från mappar med samma namn eller typ. Till exempel: En forminställningsfil kan endast klistras in i en forminställningsmapp, en bildfil kan endast klistras in i en bildmapp.

Så här kopierar du och klistrar in en fil:

- **1.** Tryck på filen du vill kopiera.
- **2.** Tryck på KOPIERA (COPY).
- **3.** Navigera till målmappen och tryck på KLISTRA IN (PASTE) så skapas en kopia av filen.

#### **6.1.4 Kopiera och spara en forminställning**

Varje gång du gör en ändring i en forminställning så sparas den automatiskt. Så här kopierar du en forminställning: Kopiera och klistra in originalinställningen, läs in den nya inställningen och genomför sedan ändringarna. Alla ändringar sparas automatiskt i den inlästa forminställningen.

Så här kopierar du en forminställning:

- **1.** Kopiera originalfilen.
- **2.** Klistra in originalfilen i forminställningsmappen.
- **3.** Läs in den nya forminställningen.
- **4.** Genomför ändringarna.

Ändringarna sparas automatiskt i den inlästa forminställningen.

#### **6.1.5 Ta bort filer**

När du inte längre behöver en viss fil eller mapp på USB-lagringsenheten eller den interna disken kan du ta bort den.

Så här tar du bort en fil eller en mapp:

- **1.** Tryck på filen eller mappen du vill ta bort.
- **2.** Tryck på TA BORT (DELETE).
- **3.** Ett meddelande ber dig att bekräfta borttagningen. Tryck på JA för att fortsätta. Tryck på NEJ för att avbryta.
	- **Obs!** Systemet tillåter inte att man tar bort den inlästa forminställningen.

#### **6.1.6 Byta namn på filer**

Så här byter du namn på en fil eller en mapp:

- **1.** Tryck på filen eller mappen du vill byta namn på.
- **2.** Tryck på BYT NAMN så visas ett tangentbord.
- **3.** Skriv in det nya namnet och tryck på ENTER för att stänga tangentbordet och uppdatera filnamnet.

#### **6.1.7 Skapa en ny formmapp**

Så här skapar du en ny formmapp:

- **1.** Tryck på Formmappar och sedan på NY så visas ett tangentbord.
- **2.** Skriv in namnet på den nya formmappen, tryck sedan på ENTER så stängs tangentbordet och en ny mapp skapas.

Den nya formmappen får automatiskt följande mappar: Forminställningar, Bilder, Anteckningar, Dokument, UDMs och Alla.

#### **6.1.8 Skapa en ny forminställning**

När du skapar en ny forminställning ställer Matrix automatiskt in alla processparametrar till standardvärden.

Så här skapar du en ny forminställning:

- **1.** Tryck på formmappen och sedan på mappen Forminställningar.
- **2.** Tryck på NY (NEW) så visas ett tangentbord.
- **3.** Skriv in namnet på den nya forminställningen, tryck sedan på ENTER så stängs tangentbordet och en ny forminställning skapas.

Nu kan du läsa in den nya forminställningen genom att trycka på LÄS IN (LOAD). Ändra sedan inställningarna innan du kör formen.

#### **6.1.9 Konvertera en gammal forminställning**

I Matrix kan du använda forminställningar från temperaturstyrsystemet Altanium Orion 2.

Så här konverterar du en forminställning från Altanium Orion 2 till Matrix:

- **1.** Anslut en USB-lagringsenhet med forminställningen som du vill konvertera.
- **2.** Kopiera filen från mappen på USB-lagringsenheten och klistra in den i den interna forminställningsmappen.

När filen kopieras konverteras den automatiskt till en Matrix-forminställning.

## **Kapitel 7 Genomföra justeringar**

Det går att justera forminställningens processinställningar innan du startar formen eller när formen körs. I det här kapitlet beskrivs hur Matrix används för att övervaka och ändra systemet.

Matrix visar systemets status och inställningar både grafiskt och som text. Du kan välja en skärmlayout med flerzonsrutor för att gruppera zoner, vilket gör det möjligt att styra hela grupper av zoner. Layouterna för flerzonsrutor visas i textform. På skärmen Kavitetslayout kan du konstruera eller importera kavitetsdiagram för att visualisera den fysiska layouten hos kaviteterna och kanalerna, och du kan tilldela uppvärmningszoner till dessa.

## <span id="page-56-0"></span>**7.1 Välja flera zoner**

Du kan välja flera zoner på Text-skärmen, Diagram-skärmen, i vyn Flerzonsrutor och i zonvalsområdet på flera olika sätt. Du kan välja en zon och dra med fingret tills alla zoner är med som du vill ha (valda zoner markeras i gult), eller så kan du använda GRUPPERA-knappen (BLOCK).

Så här markerar du flera zoner med GRUPPERA-knappen (BLOCK):

- **1.** Tryck på GRUPPERA (BLOCK). Se [Bild 7-1](#page-57-0).
- **2.** Tryck på första zonen du vill ha med.
- **3.** Tryck på sista zonen du vill ha med. Alla zoner däremellan markeras automatiskt.

Skärmen Snabbinställning visas och de valda zonerna är markerade. Se [Bild 7-8](#page-77-0).

## **7.2 Översikt över Diagram-skärmen**

HUSKY

När du har läst in en forminställning eller trycker på KÖR FORMEN visas antingen Diagram-skärmen, Text-skärmen eller Flerzonsrutor-skärmen. Du kan växla mellan dessa tre skärmar, beroende på hur du vill visa dina dina, genom att trycka på TEXT-, DIAGRAM-, RUTOR- eller VISUELL-knappen högst uppe till höger på skärmen. Bilden nedan visar Diagram-skärmen i läget delad skärm. En forminställning med 48 zoner har lästs in och styrning pågår på börvärdet.

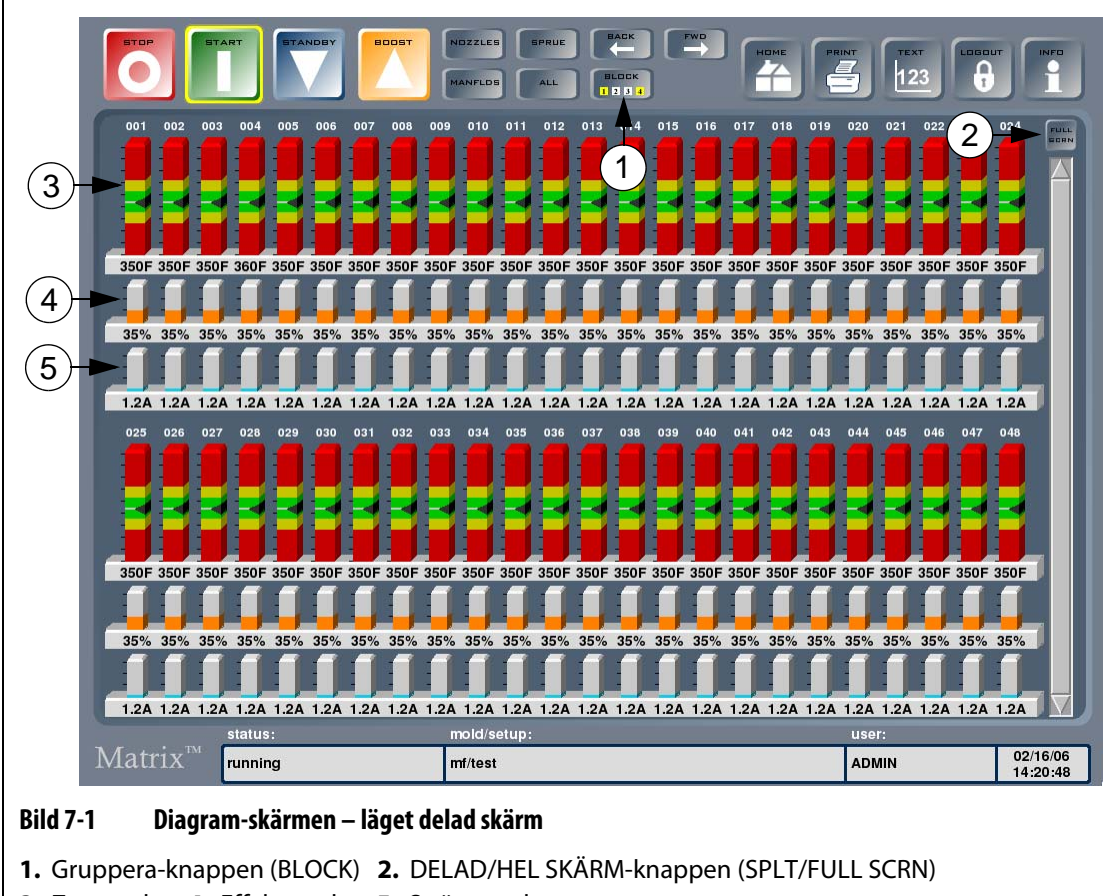

<span id="page-57-0"></span>**3.** Zonstaplar **4.** Effektstaplar **5.** Strömstaplar

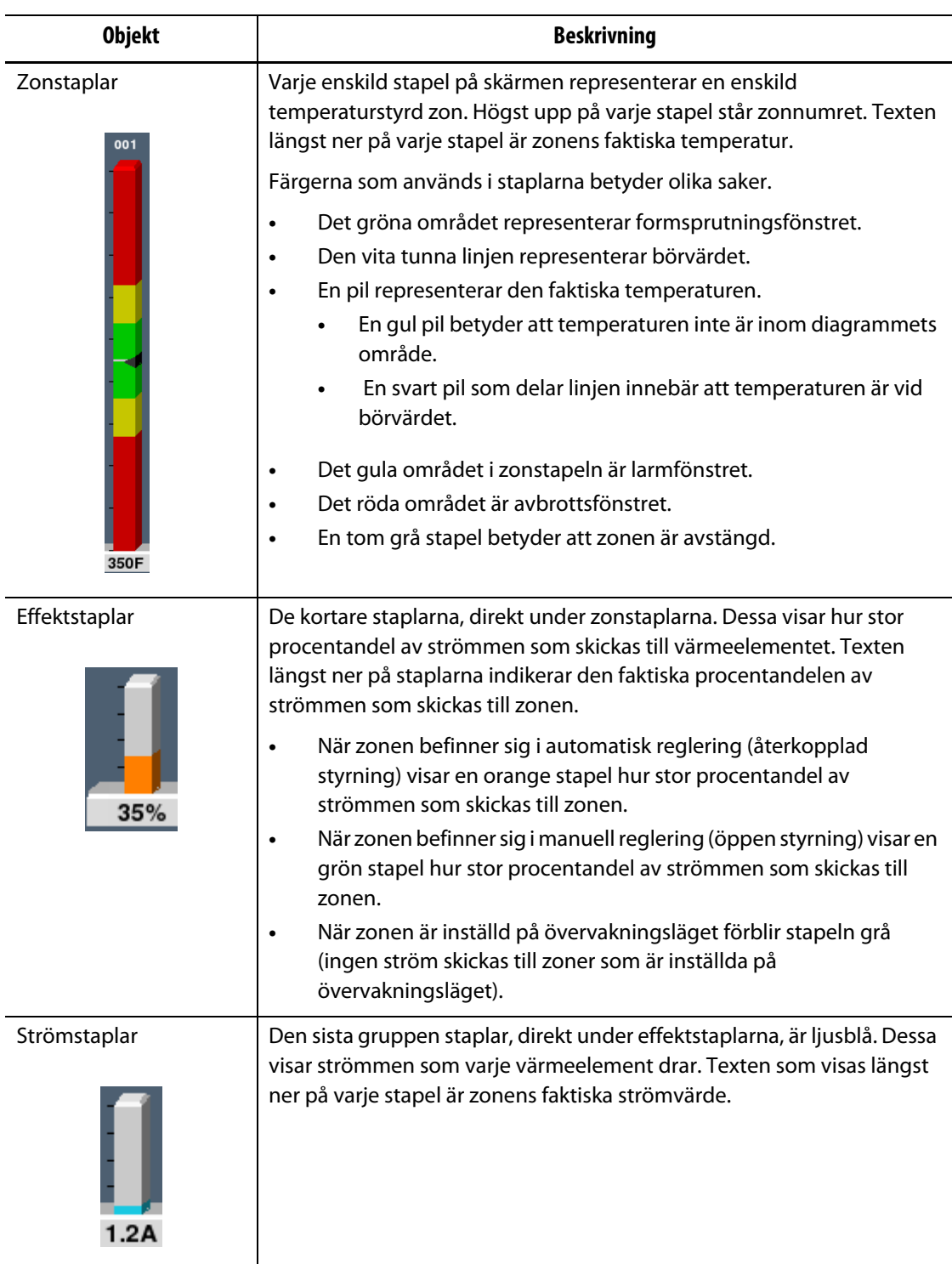

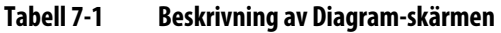

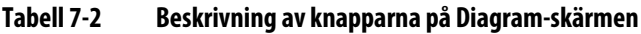

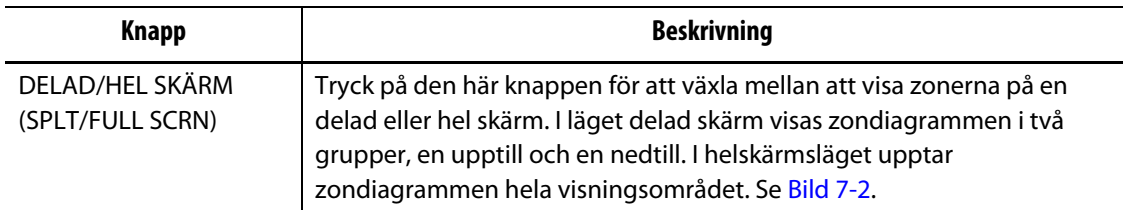

Diagram-skärmen kan visa zoninformation för maximalt 48 zoner i läget delad skärm och för 24 zoner i helskärmsläget. Tryck på och dra rullningslisten för att visa ytterligare zoner. Systemet visar alltid upp till 24 eller 48 zoner på en gång beroende på skärmläge.

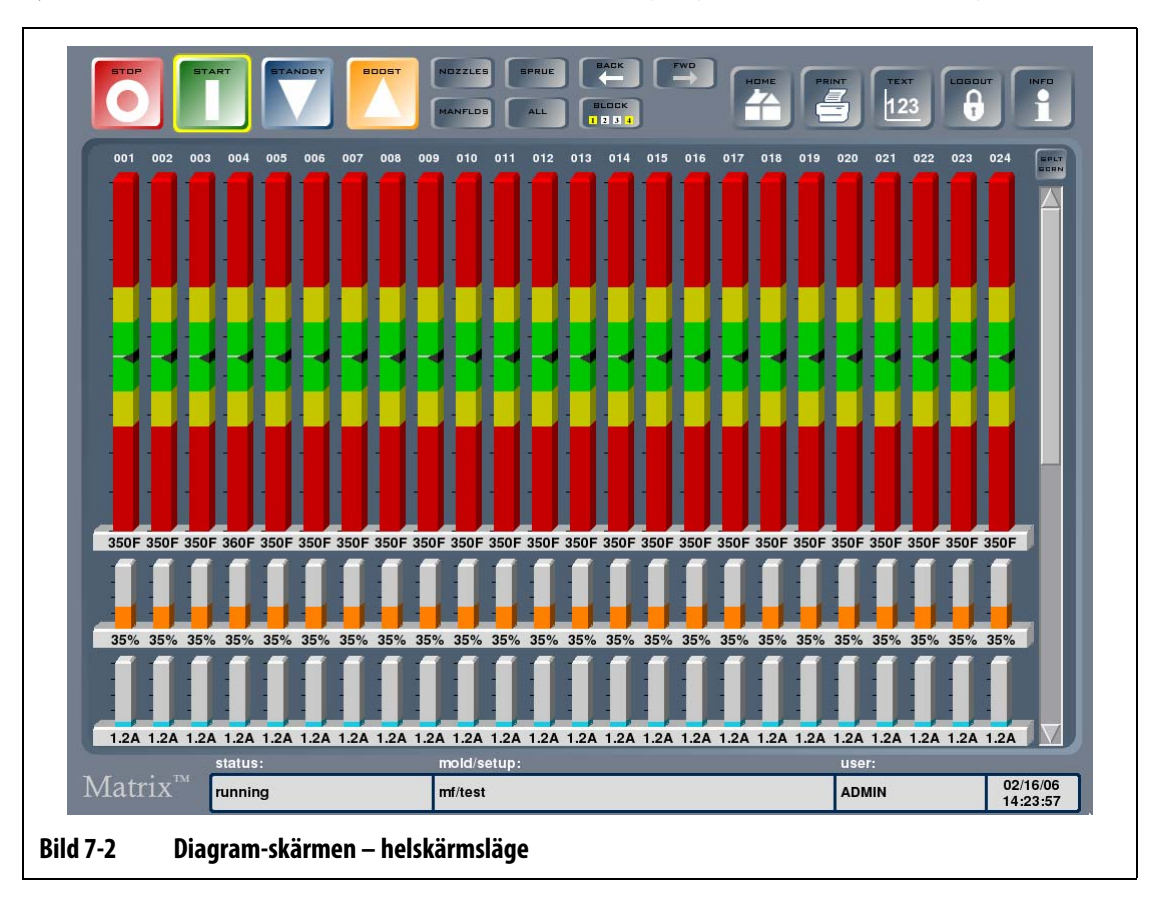

### **7.2.1 Välja zoner på Diagram-skärmen**

<span id="page-59-0"></span>Så här ändrar du en zons parametrar: Tryck på stapeln som hör till zonen du vill ändra eller välj flera zoner genom att trycka på den första zonens stapel och sedan dra fingret till den sista zonen. När du drar fingret markeras de valda zonnumren i gult. Du kan dra i olika riktningar, åt vänster, åt höger, uppåt eller nedåt, beroende på skärmläge.

Du kan även använda GRUPPERA-knappen (BLOCK) för att välja flera zoner. Se [Avsnitt 7.1](#page-56-0).

## **7.3 Översikt över Text-skärmen**

Text-skärmen, som visas nedan, är ett annat sätt att visa zoninformation. Data visas som textvärden istället för i diagramform.

|                         |                 |             |                 |             | MANFLDS     | ALL         | <b>BLOCK</b><br>1234 |                 |                 | ¢            | h.         | œ<br>$\mathbf{r}$ |             |
|-------------------------|-----------------|-------------|-----------------|-------------|-------------|-------------|----------------------|-----------------|-----------------|--------------|------------|-------------------|-------------|
| ZONE                    |                 | <b>NAME</b> | <b>SETPOINT</b> | <b>TEMP</b> | <b>PWR</b>  | <b>AMPS</b> | <b>ZONE</b>          | <b>NAME</b>     | <b>SETPOINT</b> | <b>TEMP</b>  | <b>PWR</b> | <b>AMPS</b>       | <b>FULL</b> |
| 1                       | ZONE 001        |             | 350F            | 350F        | 35%         | 1.2A        | 25                   | <b>ZONE 025</b> | 350F            | 350F         | 35%        | 1.2A              | EDRN        |
| $\overline{\mathbf{c}}$ | <b>ZONE 002</b> |             | 350F            | 350F        | 35%         | 1.2A        | 26                   | <b>ZONE 026</b> | 350F            | 350F         | 35%        | 1.2A              |             |
| $\overline{\mathbf{3}}$ | <b>ZONE 003</b> |             | 350F            | 350F        | 35%         | 1.2A        | 27                   | <b>ZONE 027</b> | 350F            | 350F         | 35%        | 1.2A              |             |
| 4                       | ZONE 004        |             | 360F            | 360F        | 35%         | 1.2A        | 28                   | <b>ZONE 028</b> | 350F            | 350F         | 35%        | 1.2A              |             |
| 5                       | <b>ZONE 005</b> |             | 350F            | 350F        | 35%         | 1.2A        | 29                   | <b>ZONE 029</b> | 350F            | 350F         | 35%        | 1.2A              |             |
| 6                       | <b>ZONE 006</b> |             | 350F            | 350F        | 35%         | 1.2A        | 30                   | <b>ZONE 030</b> | 350F            | 350F         | 35%        | 1.2A              |             |
| $\overline{7}$          | <b>ZONE 007</b> |             | 350F            | 350F        | 35%         | 1.2A        | 31                   | ZONE 031        | 350F            | 350F         | 35%        | 1.2A              |             |
| 8                       | <b>ZONE 008</b> |             | 350F            | 350F        | 35%         | 1.2A        | 32                   | <b>ZONE 032</b> | 350F            | 350F         | 35%        | 1.2A              |             |
| $\overline{9}$          | <b>ZONE 009</b> |             | 350F            | 350F        | 35%         | 1.2A        | 33                   | <b>ZONE 033</b> | 350F            | 350F         | 35%        | 1.2A              |             |
| 10                      | <b>ZONE 010</b> |             | 350F            | 350F        | 35%         | 1.2A        | 34                   | <b>ZONE 034</b> | 350F            | 350F         | 35%        | 1.2A              |             |
| 11                      | <b>ZONE 011</b> |             | 350F            | 350F        | 35%         | 1.2A        | 35                   | <b>ZONE 035</b> | 350F            | 350F         | 35%        | 1.2A              |             |
| 12                      | <b>ZONE 012</b> |             | 350F            | 350F        | 35%         | 1.2A        | 36                   | <b>ZONE 036</b> | 350F            | 350F         | 35%        | 1.2A              |             |
| 13                      | <b>ZONE 013</b> |             | 350F            | 350F        | 35%         | 1.2A        | 37                   | <b>ZONE 037</b> | 350F            | 350F         | 35%        | 1.2A              |             |
| 14                      | <b>ZONE 014</b> |             | 350F            | 350F        | 35%         | 1.2A        | 38                   | <b>ZONE 038</b> | 350F            | 350F         | 35%        | 1.2A              |             |
| 15                      | <b>ZONE 015</b> |             | 350F            | 350F        | 35%         | 1.2A        | 39                   | <b>ZONE 039</b> | 350F            | 350F         | 35%        | 1.2A              |             |
| 16                      | <b>ZONE 016</b> |             | 350F            | 350F        | 35%         | 1.2A        | 40                   | <b>ZONE 040</b> | 350F            | 350F         | 35%        | 1.2A              |             |
| 17                      | <b>ZONE 017</b> |             | 350F            | 350F        | 35%         | 1.2A        | 41                   | <b>ZONE 041</b> | 350F            | 350F         | 35%        | 1.2A              |             |
| 18                      | <b>ZONE 018</b> |             | 350F            | 350F        | 35%         | 1.2A        | 42                   | <b>ZONE 042</b> | 350F            | 350F         | 35%        | 1.2A              |             |
| 19                      | <b>ZONE 019</b> |             | 350F            | 350F        | 35%         | 1.2A        | 43                   | <b>ZONE 043</b> | 350F            | 350F         | 35%        | 1.2A              |             |
| 20                      | <b>ZONE 020</b> |             | 350F            | 350F        | 35%         | 1.2A        | 44                   | <b>ZONE 044</b> | 350F            | 350F         | 35%        | 1.2A              |             |
| 21                      | <b>ZONE 021</b> |             | 350F            | 350F        | 35%         | 1.2A        | 45                   | <b>ZONE 045</b> | 350F            | 350F         | 35%        | 1.2A              |             |
| 22                      | <b>ZONE 022</b> |             | 350F            | 350F        | 35%         | 1.2A        | 46                   | <b>ZONE 046</b> | 350F            | 350F         | 35%        | 1.2A              |             |
| 23                      | <b>ZONE 023</b> |             | 350F            | 350F        | 35%         | 1.2A        | 47                   | <b>ZONE 047</b> | 350F            | 350F         | 35%        | 1.2A              |             |
| 24                      | <b>ZONE 024</b> |             | 350F            | 350F        | 35%         | 1.2A        | 48                   | ZONE 048        | 350F            | 350F         | 35%        | 1.2A              |             |
|                         |                 | status:     |                 |             | mold/setup: |             |                      |                 |                 | user:        |            |                   |             |
| $Matrix^{m}$            |                 | runnina     |                 |             | mf/test     |             |                      |                 |                 | <b>ADMIN</b> |            | 14:24:42          | 02/16/06    |

**Bild 7-3 Text-skärmen – läget delad skärm**

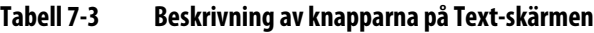

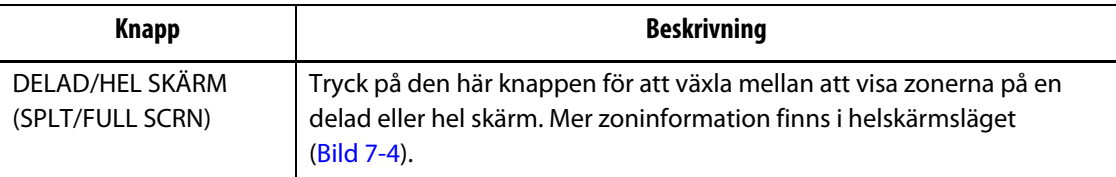

Text-skärmen kan visa zoninformation för maximalt 24 zoner i helskärmsläget och för 48 zoner i läget delad skärm. Tryck på och dra rullningslisten för att visa fler zoner. När fler zoner visas med hjälp av rullningslisten visar systemet alltid upp till 24 eller 48 zoner, beroende på skärmläge.

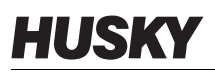

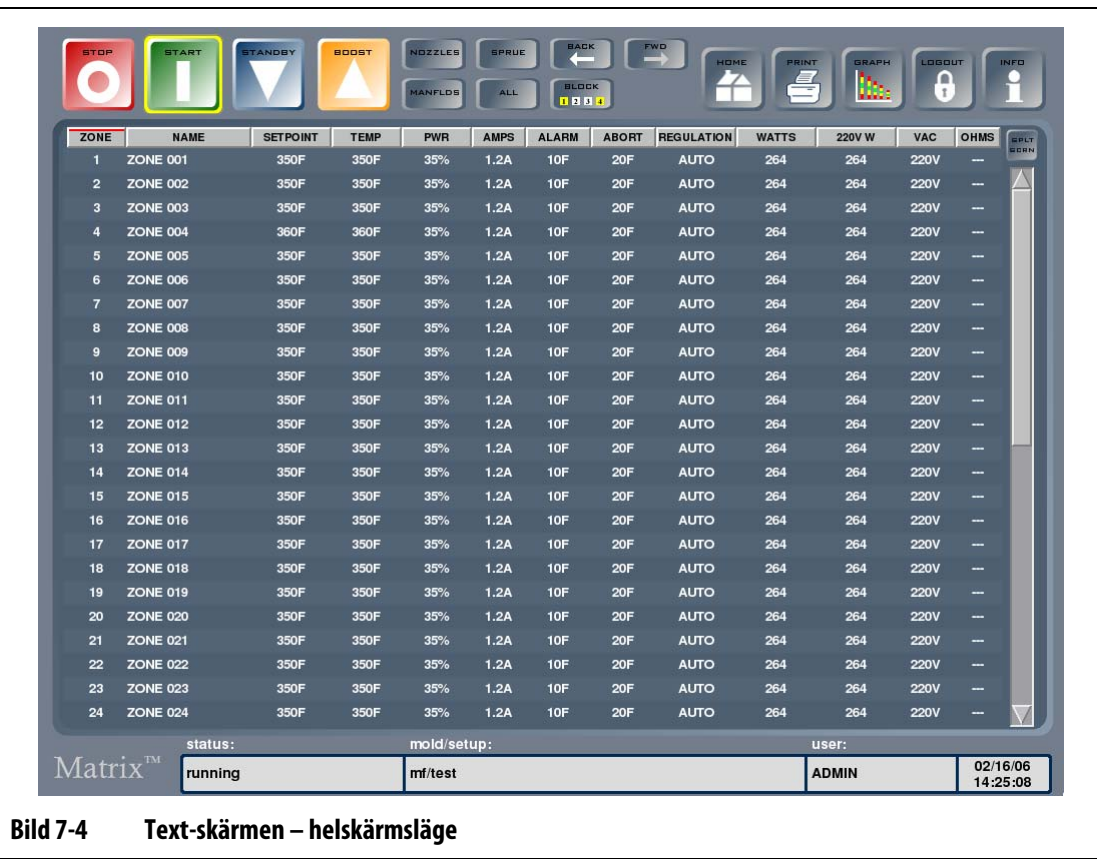

#### **7.3.1 Välja zoner på Text-skärmen**

<span id="page-61-0"></span>Så här ändrar du en zons parametrar: Markera texten som hör till zonen du vill visa eller markera flera zoner genom att markera den första zonens text och sedan dra fingret till den sista zonen. När du drar fingret markeras den valda zontexten i gult. Du kan dra i olika riktningar, åt vänster, åt höger, uppåt eller nedåt, beroende på skärmläge.

Du kan även använda GRUPPERA-knappen (BLOCK) för att välja flera zoner. Se [Avsnitt 7.1](#page-56-0).

#### **7.3.2 Sortera**

Du kan sortera informationen på Text-skärmen genom att trycka på kolumnrubrikerna Zon, Namn, Börvärde, Larm, Avbryt och Reglering. Du kan sortera i stigande eller fallande ordning. En röd linje markerar den nuvarande sorteringen.

Du kan även sortera informationen i de dynamiska kolumnerna (t.ex. ström (Ampere), spänning (VAC) o.s.v.). Detta kan vara till hjälp när du behöver veta vilken zon det är som drar mest ström för tillfället. Möjligheten att sortera genom att trycka på kolumnrubriker används genomgående i Matrix.

## **7.4 Skärmen Kavitetslayout**

Med 3D-visningsfunktionen kan du skapa och tilldela zontemperaturer till formens formrumslayout. Layouterna kan skapas manuellt eller läsas in från en UDM-fil som genererats av verktyg som t.ex. Moldflow Plastics Insight (MPI) eller Moldflow Plastics Advisers (MPA). Skärmen Kavitetslayout ger en visuell framställning av formen där kaviteterna visas när formen är öppen. När ett problem inträffar, t.ex. om formen inte fylls helt eller vid skäggbildning, kan man använda skärmen Kavitetslayout för att lokalisera kaviteten och den tillhörande uppvärmningszonen visuellt, för att sedan göra de nödvändiga justeringarna.

När den är konfigurerad kan du öppna skärmen Kavitetslayout genom att trycka på Diagram-/Text-knappen tills VISUELL visas.

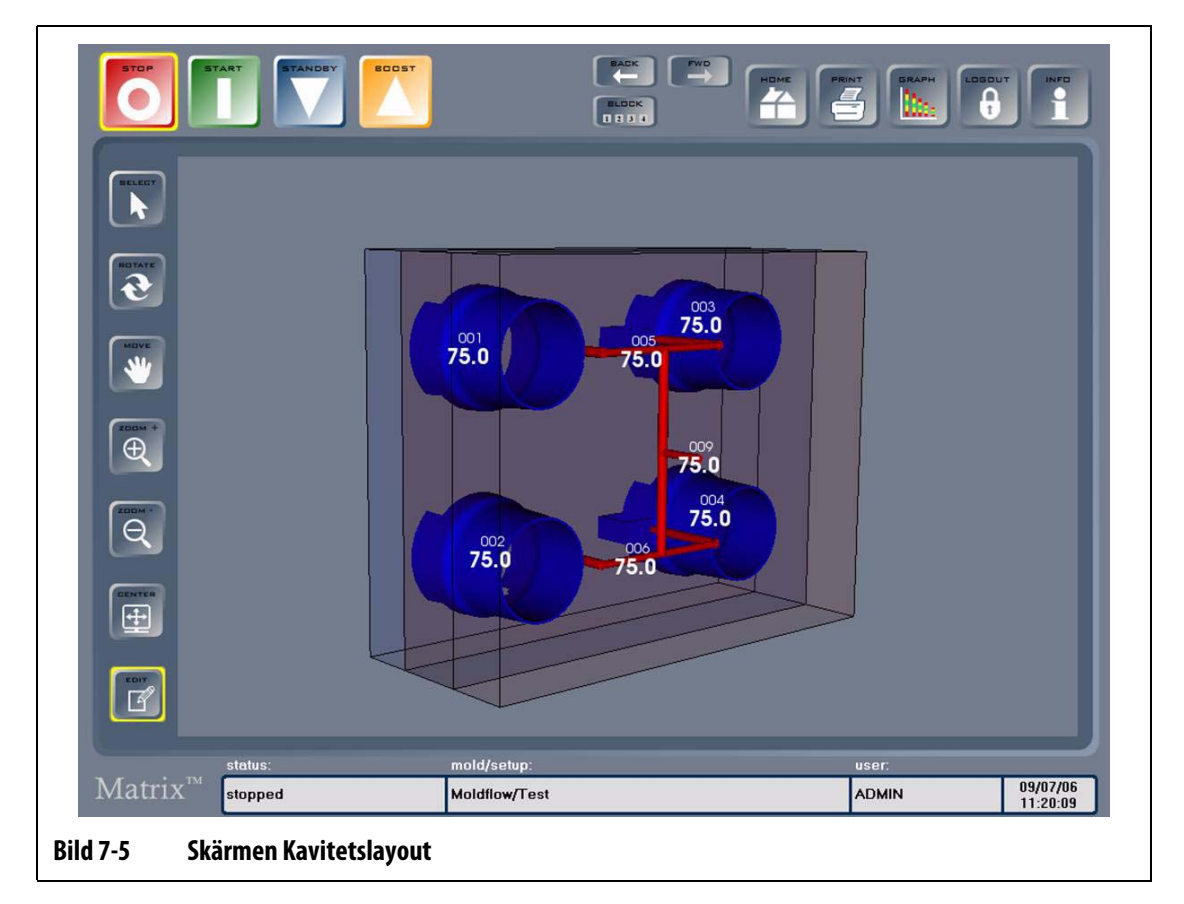

**Tabell 7-4 Beskrivning av skärmen Kavitetslayout**

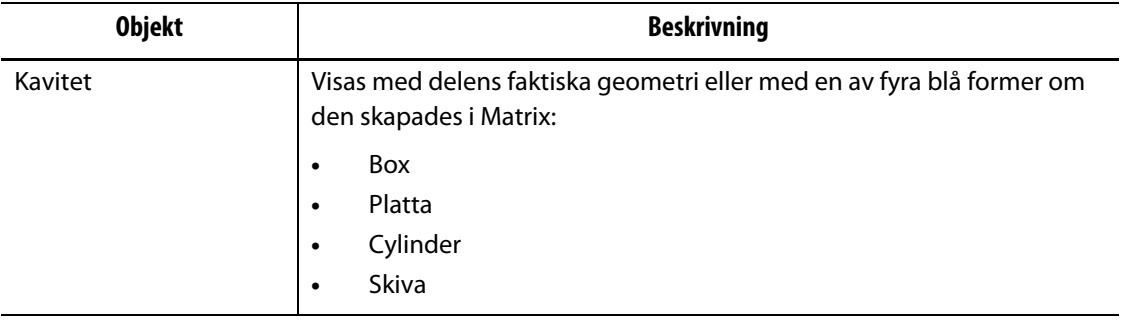

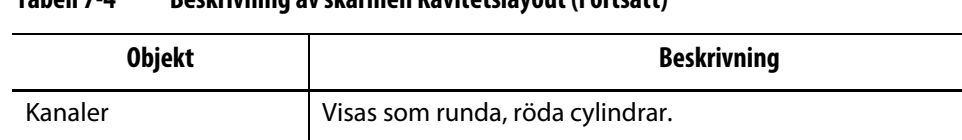

Etiketter Sitter på varje kavitet och kanal och innehåller zonens faktiska

temperatur samt zonnumret i en mindre textstorlek.

#### **Tabell 7-4 Beskrivning av skärmen Kavitetslayout (Fortsatt)**

#### **Tabell 7-5 Beskrivning av knapparna på skärmen Kavitetslayout**

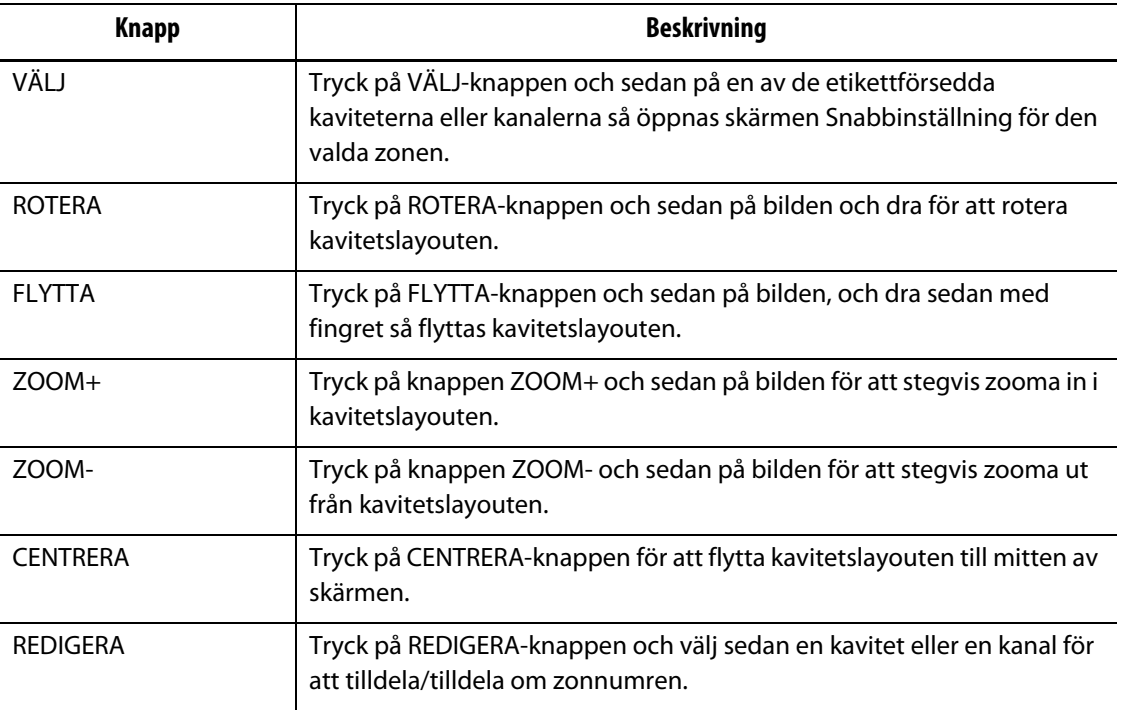

### **7.5 Logga orsaker till ändringar**

Ändringsloggen registrerar alla zonändringar. Denna data kan visas, sparas till en fil och exporteras som alla zonändringar i systemet, alla zonändringar i en viss form eller alla zonändringar i en viss forminställning. Du kan logga orsaker till ändringar innan en ändring görs om loggorsaksinställningen är aktiverad på skärmen Avancerade inställningar. Om Logga orsak till ändring är aktiverad kommer följande att hända:

**1.** Tryck på inställningen du vill ändra.

Om du ändrar ett numeriskt värde måste du ändra inställningen; en dialog öppnas som ber dig ange orsaken till ändringen. Denna dialog visas direkt när du ändrar ett textvärde.

**2.** Om du vill ange en egen orsak trycker du i textrutan så visas ett tangentbord. Skriv in orsaken och tryck på ENTER. Tryck på LÄGG TILL I LISTA för att lägga till orsaken i listrutan.

Om du vill ändra orsaken innan du lägger till den i listrutan kan du trycka i textrutan igen och bearbeta orsakstexten.

- **3.** Välj en orsak från listrutan. Nedan visas en lista med standardorsaker:
	- Formen ej helt fylld
	- Skäggbildning
	- Dropp från kanal
	- Bränning i kanal
	- Nålventil har fastnat
- **4.** Tryck på OK för att fortsätta.

Om du ändrade ett numeriskt värde öppnas skärmen Snabbinställning eller Snabbinställning – mer... Om du ändrade ett textvärde öppnas en bearbetningsdialog.

## **7.6 Skärmen Snabbinställning**

Г

För att öppna skärmen Snabbinställning väljer du en zon eller en grupp av zoner. Från denna kan du ändra några av de vanligaste zoninställningarna.

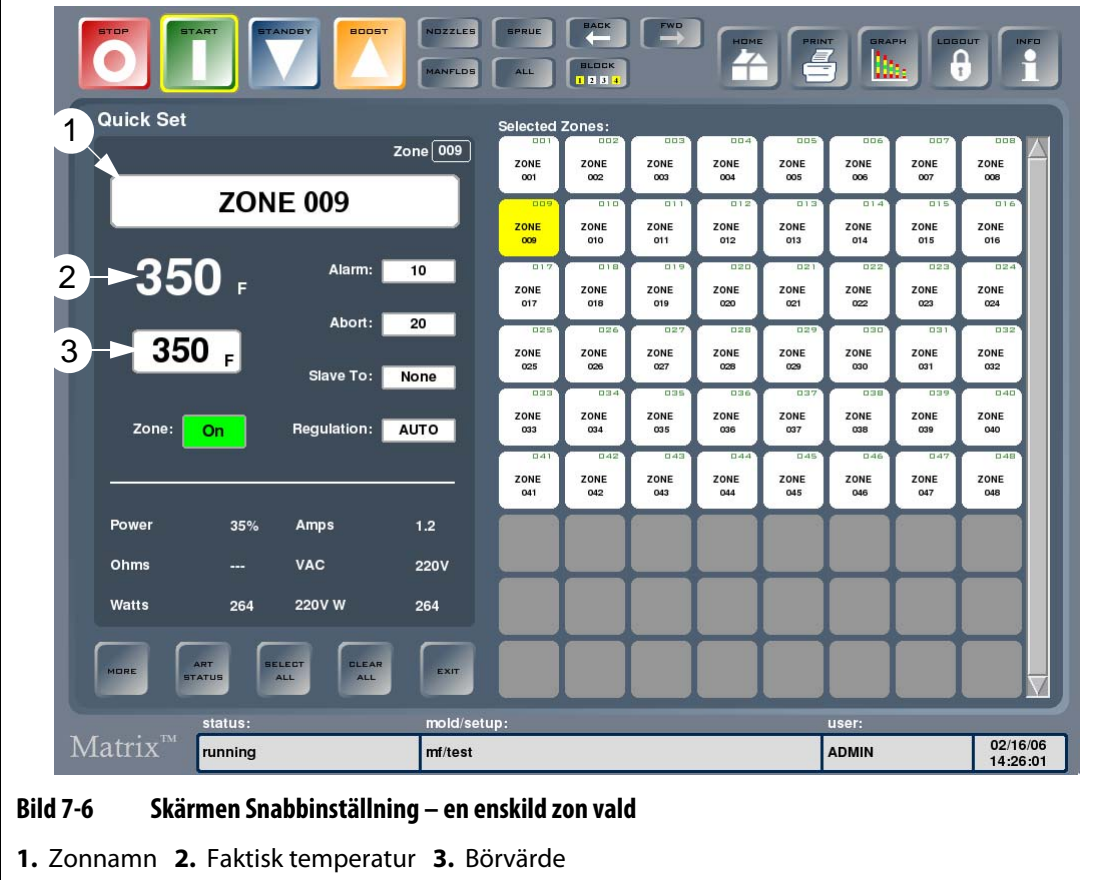

#### <span id="page-65-0"></span>**Tabell 7-6 Beskrivning av skärmen Snabbinställning**

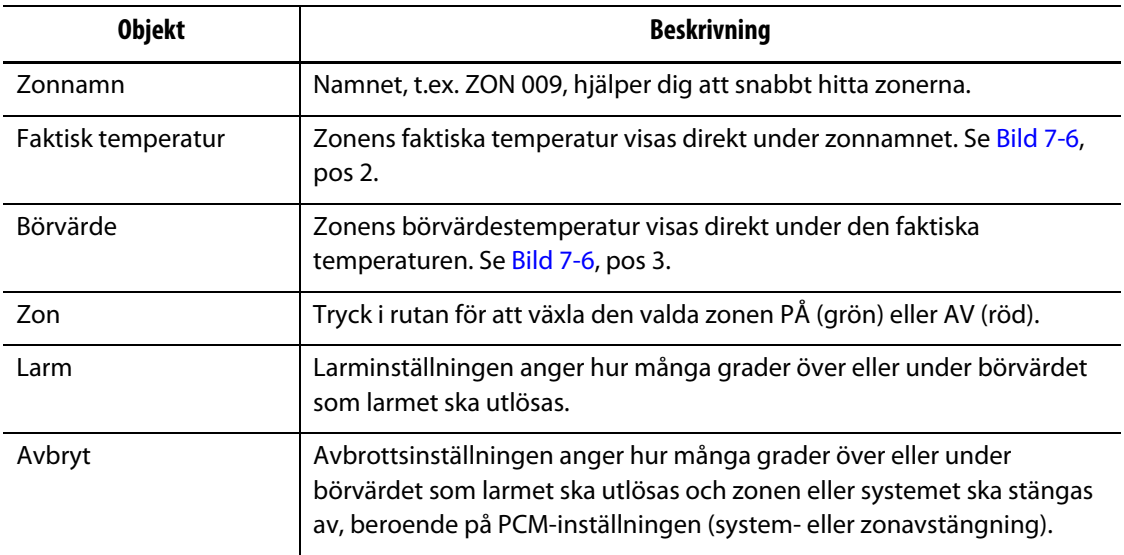

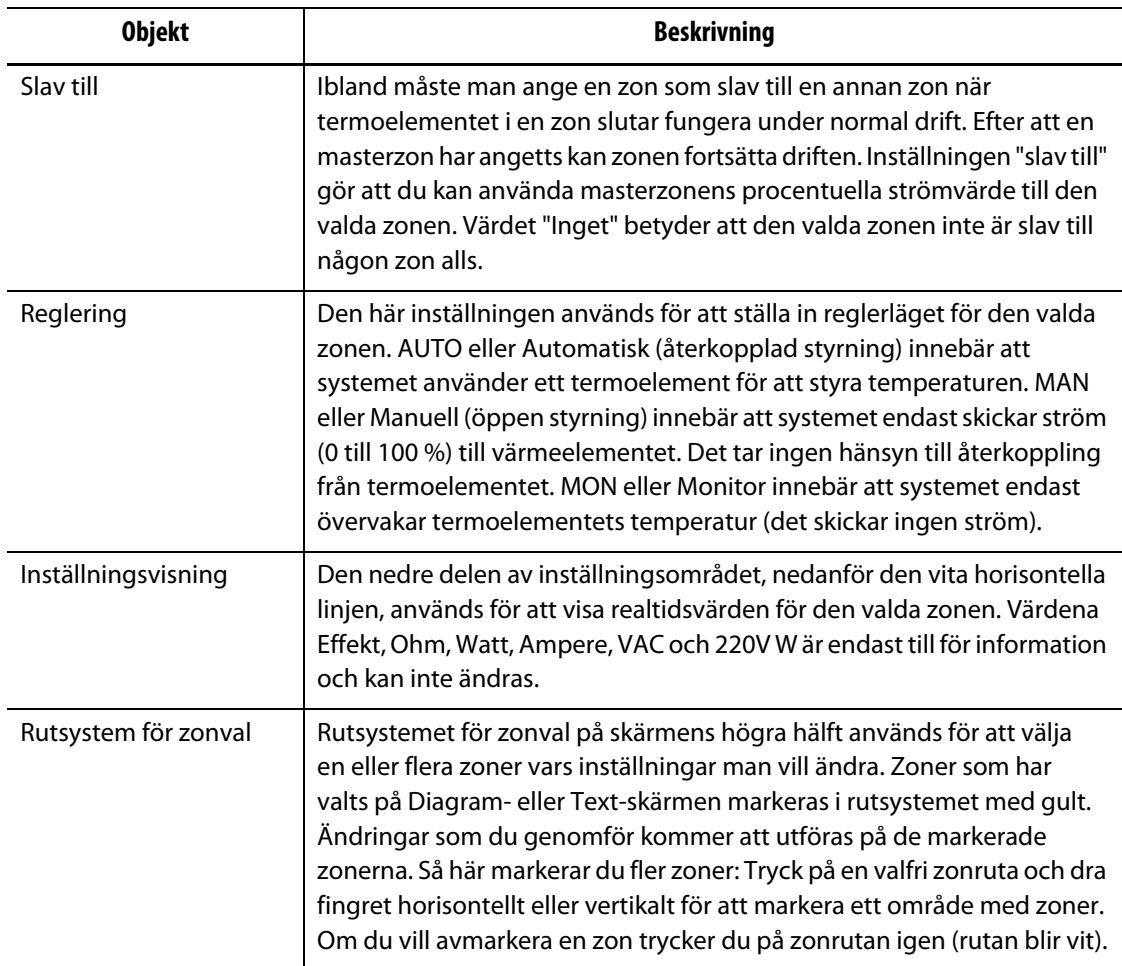

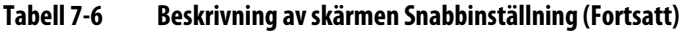

#### **Tabell 7-7 Beskrivning av knapparna på skärmen Snabbinställning**

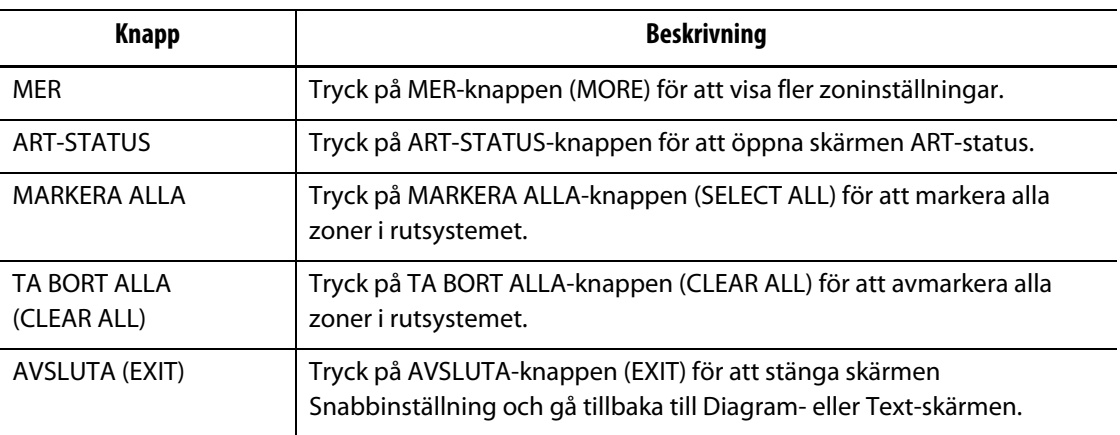

### **7.6.1 Ändra zonnamn**

HUSKY

I Matrix kan du anpassa namnet på varje zon i systemet för att det ska bli lättare att hitta zonerna och göra ändringar i dem. Du kan ändra namnet på varje zon så att det överensstämmer med ett formrum, en kanal, sond eller grenrör, eller ändra det till ett annat valfritt namn.

Så här ändrar du ett zonnamn:

- **1.** Tryck på zonen du vill ändra.
- **2.** Tryck på Zonnamn-rutan.
- **3.** Skriv in ett nytt zonnamn på tangentbordet som visas. Det finns specialknappar som kan användas för att automatiskt infoga vanliga namn i listan nedan.
	- zon
	- sond
	- spets
	- munstycke
	- inlopp
	- värmebalk
	- brygga
	- nålventil
- **4.** Tryck på ENTER för att stänga tangentbordet och gå tillbaka till skärmen Snabbinställning.

### **7.6.2 Ändra börvärde**

Du måste ange börvärdestemperaturen för varje värmeelement i formen. Standardinställningen är 177 °C (350 °F).

Så här ändrar du en zons börvärde:

- **1.** Tryck på zonen du vill ändra.
- **2.** Tryck på Börvärde-rutan (Setpoint) så visas ett tangentbord.
- **3.** Skriv in ett nytt börvärde och tryck på ENTER.

#### **7.6.3 Ändra larmfönstret**

Du måste ange hur många grader över eller under börvärdet som larmet ska utlösas. Standardinställningen är 6 °C (10 °F).

**Larmexempel:** Börvärde = 300 °F, larm = 10 ° F

Larmet utlöses över 310 °F eller under 290 °F. Om du ändrar börvärdet till 350 °F kommer larmet att utlösas över 360 °F eller under 340 °F. Inställningen representerar alltid ett värde över och under det aktuella börvärdet.

Så här ändrar du larminställningen för en zon:

- **1.** Tryck på zonen du vill ändra.
- **2.** Tryck på Larm-rutan så visas ett tangentbord.
- **3.** Skriv in ett nytt värde och tryck på ENTER.

#### **7.6.4 Ändra avbrottsfönstret**

Du måste ange hur många grader över eller under börvärdet som avbrottet ska utlösas och stängas av. Standardinställningen är 11 °C (20 °F).

**Avbrottsexempel:** Börvärde = 300 °F, avbrott = 20 °F.

Avbrottet kommer att utlösas över 320 °F eller under 280 °F och stänga av zonen eller systemet beroende på PCM-inställningen. Om du ändrar börvärdet till 350 °F kommer avbrottet att utlösas över 370 °F eller under 330 °F. Inställningen representerar alltid ett värde över och under det aktuella börvärdet.

Så här ändrar du avbrottsinställningen för en zon:

- **1.** Tryck på zonen du vill ändra.
- **2.** Tryck på Avbrott-rutan (Abort) så visas ett tangentbord.
- **3.** Skriv in ett nytt värde och tryck på ENTER.

#### **7.6.5 Sekundärenhet för zon**

EUSKY

En av de mest känsliga komponenterna i formen är termoelementen. Om ett termoelement slutar fungera utlöser Matrix ett larm och visar ett fel på Zonstatus-skärmen för den drabbade zonen. I detta läge har du tre alternativ:

- **1.** Stoppa formsprutningen, ta bort formen och reparera felet. Detta kanske inte är önskvärt eller ens möjligt.
- **2.** Ändra zonens läge till manuellt styrläge och fortsätta processen. Detta medför begränsningar eftersom det i det manuella läget inte går att kompensera för ändringar i processen som påverkar värmeelementets strömbehov, dvs. skjuvningsvärme.
- **3.** Ange den defekta zonen som sekundärenhet till en annan. Tack vare varmkanalformernas symmetriska uppbyggnad finns det ofta andra zoner som har en mycket likartad värmekaraktäristik som den defekta zonen. Matrix kan skicka utströmmen från en fullt fungerande zon till zonen med det defekta termoelementet. Detta innebär att alla processändringar som påverkar värmeelementens strömbehov utförs automatiskt på den defekta zonen. Detta går att jämföra med att reparera det defekta termoelementet utan att behöva öppna formen.

#### **7.6.5.1 Funktionen auto-slav**

Om ett termoelement slutar fungera när en form är under arbete tar Matrix' auto-slav-funktion över. Matrix övervakar ständigt värmeelementen i formen och lagrar jämförande data. Denna data används för att välja ett nästan identiskt master/slav-förhållande för varje zon i formen. Om ett termoelement slutar fungera utlöser Matrix ett larm och visar ett fel på Zonstatus-skärmen.

Baserat på de lagrade jämförelsevärdena vet systemet vilken zon den defekta zonen ska bli slav till så att den kan fortsätta att arbeta i återkopplat styrläge. På Diagram-skärmen ändras färgen på auto-slav-zonnumret från vit till grön och numret växlar mellan det ursprungliga zonnumret och zonen som den är slav till. Den gröna färgen indikerar att zonen har blivit slav automatiskt. När felet har raderats blir slaven permanent och växlar färg till mörkblå. Auto-slav-funktionen kan avaktiveras på skärmen Avancerade inställningar.

#### **7.6.5.2 Använda auto-slav-funktionen**

Det enda du behöver göra är att observera felet och sedan radera och återställa larmet. På Text- och Flerzonsrutor-skärmen ändras färgen på auto-slav-zonnumret från vit till grön och numret växlar mellan det ursprungliga zonnumret och zonen som den är slav till. Den gröna texten indikerar att zonen har blivit slav automatiskt.

När du har raderat och återställt felet sparas slavvärdet i forminställningen och zonnumret blir mörkblått. Zonens Snabbinställning-skärm visar vilken zon den är slav till.

Om auto-slav-funktionen inte lyckas hitta en lämplig partnerzon aktiveras AMC-funktionen (Automatic Manual Control). När AMC är På växlar systemet automatiskt den dåliga zonen till manuellt läge och skickar ett beräknat genomsnittligt strömvärde till värmeelementet. Nä AMC är Av aktiveras PCM (Priority Control Mode) och stänger av zonen eller systemet beroende på PCM-inställningen.

#### **7.6.5.3 Göra en zon slav till en annan zon manuellt**

Om ett termoelement snart slutar fungera kan du ange det som slav till en annan zon innan det slutar fungera helt.

Så här gör du en zon slav till en annan zon manuellt:

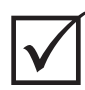

#### **VIKTIGT!**

Kontrollera att du väljer en masterzon som har en liknande värmekaraktäristik. Det är t.ex. inte särskilt lämpligt att välja en värmebalkszon som slav till en spetszon. En zon kan inte ställas in som slav till sig själv; om du försöker göra detta ignorerar Matrix dina ändringar.

- **1.** Tryck på zonen som du vill göra till slav.
- **2.** Tryck på Slav till-rutan (Slave To) så visas ett tangentbord.
- **3.** Mata in zonnumret på masterzonen och tryck på ENTER.

På Text- och Flerzonsrutor-skärmen ändras färgen på zonen som du manuellt gjorde till slav från vit till mörkblå och zonen och namnet växlar mellan den ursprungliga zoninformationen och zonen som den är slav till.

#### **7.6.5.4 Ändra zonregleringen**

Varje zon kan köras i en av tre styrlägen. AUTO eller Automatisk (återkopplad styrning) innebär att systemet använder ett termoelement för att styra temperaturen. MAN eller Manuell (öppen styrning) innebär att systemet endast skickar ström (0 till 100 %) till värmeelementet. Det tar inte hänsyn till återkoppling från givare. MON eller Monitor innebär att systemet endast övervakar termoelementets temperatur (det skickar ingen ström). Du måste ange vilket styrläge som ska användas för varje zon. Standardinställningen är AUTO.

Så här ändrar du zonregleringen:

**1.** Tryck på zonen du vill ändra.

#### **VAR FÖRSIKTIG!**

**Om du råkar ställa in en zon på MONITOR-läget kommer systemet inte att skicka någon ström till det värmeelementet.**

**2.** Tryck på Reglering-rutan för att växla mellan de tre lägena.

## **7.7 Snabbinställning – mer... Skärm**

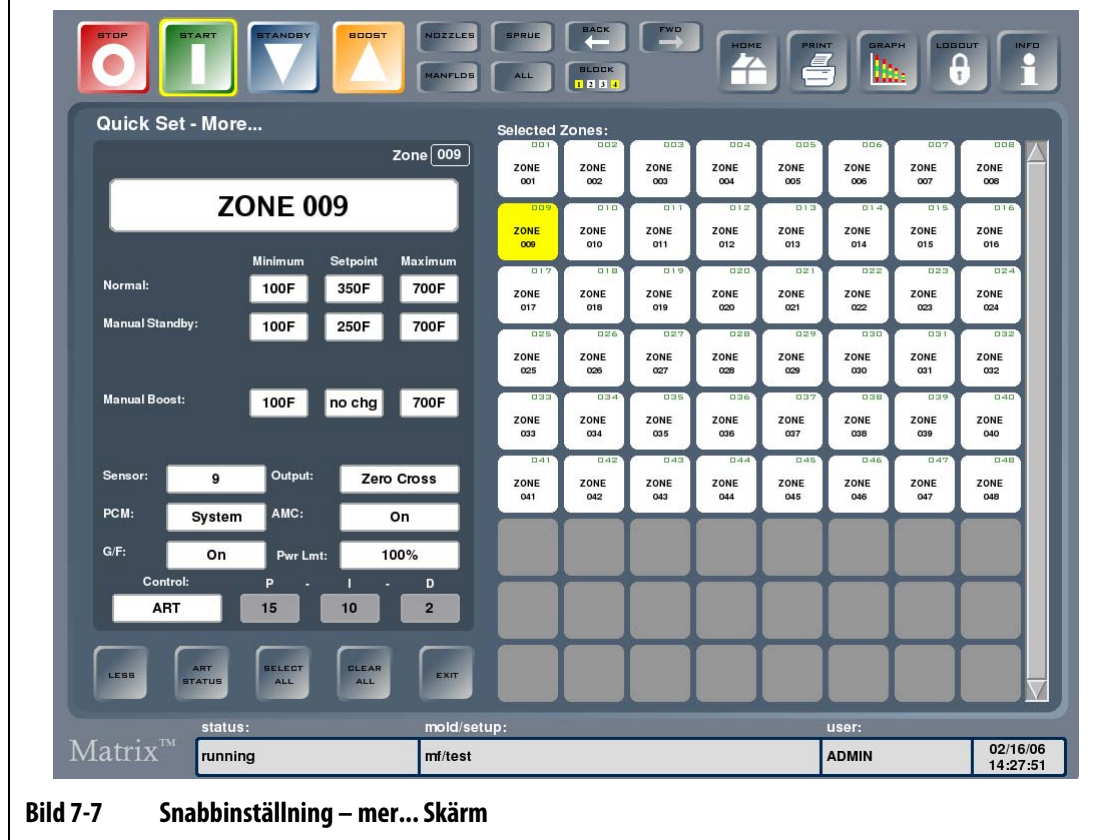

Tryck på MER för att öppna skärmen Snabbinställning – mer... [Bild 7-7](#page-71-0) visar hur Skärmen Snabbinställning – mer... öppnas när du markerar en zon.

<span id="page-71-0"></span>**Tabell 7-8 Snabbinställning – mer... Beskrivning av skärmbildens delar**

|                    | <b>Beskrivning</b>                                                                                                    |
|--------------------|----------------------------------------------------------------------------------------------------|
| Zonnamn            | Namnet på den valda zonen. Namnet, t.ex. ZON 009, hjälper dig att<br>snabbt hitta zonerna.                                                                                                    |
| Normal             | Anger formens driftstemperatur. Börvärdet är temperaturen som formen<br>värms upp till. Gränserna Minimum och Maximum begränsar vilken<br>temperatur det normala börvärdet kan ändras till.                                                                                                    |
| Manuellt vänteläge | Temperaturen som formen ställs in på när du trycker på<br>VÄNTELÄGE-knappen (STANDBY). Med den här inställningen<br>kan du sänka temperaturen i formen utan att behöva ändra det<br>normala börvärdet. Gränserna Minimum och Maximum begränsar<br>vilken temperatur det manuella väntelägets börvärde kan ändras till. |
| Fjärrvänteläge     | När fjärrvänteläget är aktiverat styr den här inställningen börvärdet och<br>minimi- och maximivärdena som börvärdet kan ställas in på, om formen<br>har fjärrinställts på vänteläget. Det här tillvalet säljs separat.                                                                                                |
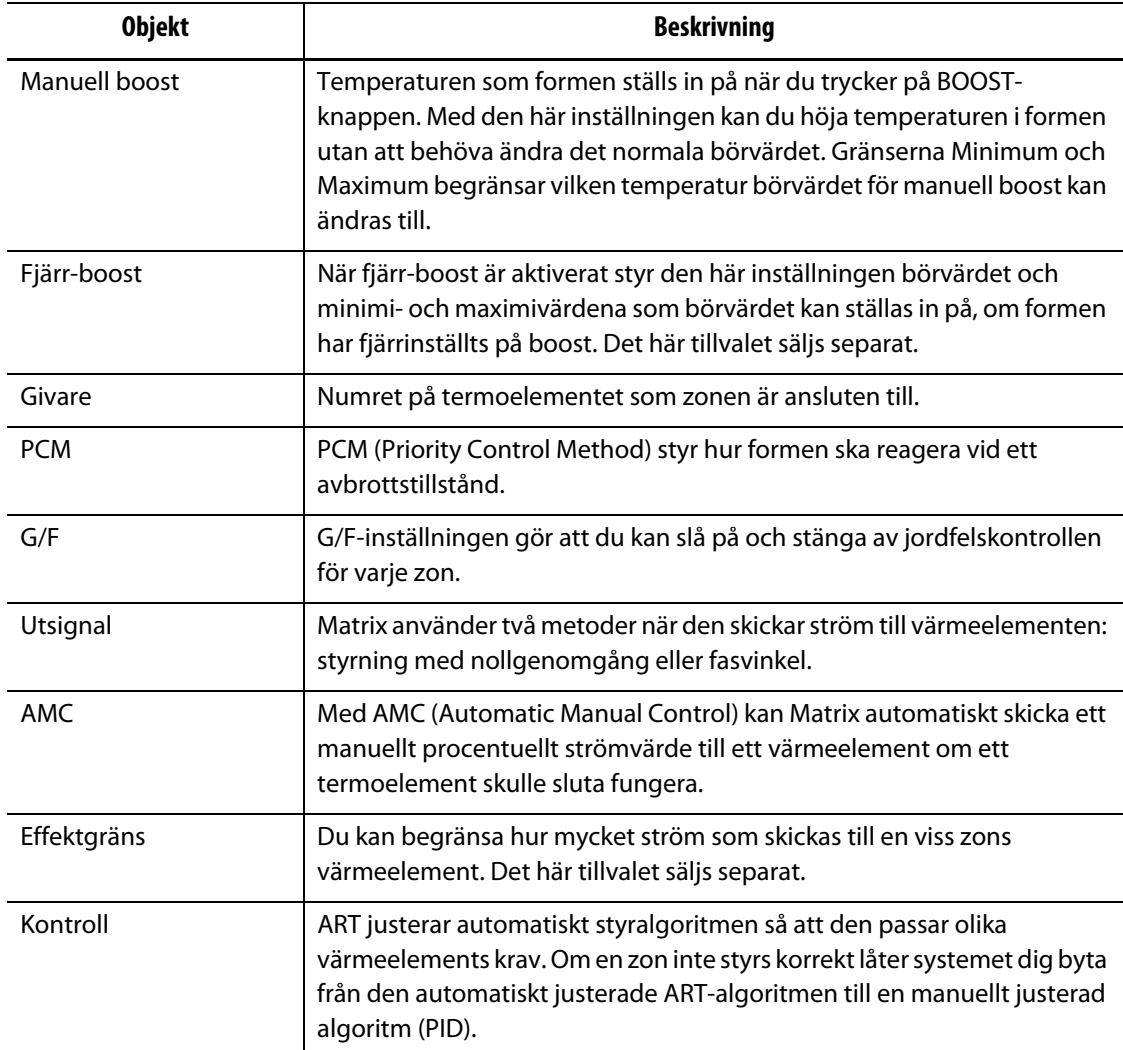

#### **Tabell 7-8 Snabbinställning – mer... Beskrivning av skärmbildens delar (Fortsatt)**

#### **Tabell 7-9 Snabbinställning – mer... Beskrivning av knapparna i skärmbilden**

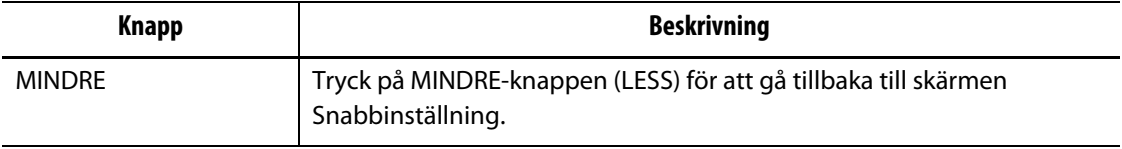

## **7.7.1 Börvärdesgränser**

I Matrix kan du ställa in att operatören endast får ändra börvärdet inom ett visst område.

#### **7.7.1.1 Ändra det normala börvärdet och börvärdesgränserna**

Du måste ange vilka temperaturer som värmeelementen i formen ska värmas upp till. Standardinställningen är 177 °C (350 °F).

Så här ändrar du det normala börvärdet och börvärdesgränserna för en zon:

- **1.** Tryck på zonen du vill ändra.
- **2.** Tryck på Minimum-rutan så visas ett tangentbord.
- **3.** Skriv in ett nytt minimivärde och tryck på ENTER.
- **4.** Tryck på Maximum-rutan så visas ett tangentbord.
- **5.** Skriv in ett nytt maximivärde och tryck på ENTER.
- **6.** Tryck på Börvärde-rutan (Setpoint) så visas ett tangentbord.
- **7.** Skriv in ett nytt börvärde och tryck på ENTER.

#### **7.7.1.2 Ändra gränserna för väntelägesbörvärdet**

Du kan behöva sänka temperaturerna i formen under en viss tid. Du kan göra detta genom att trycka på STANDBY-knappen (eller alternativt genom fjärrmanövrering) utan att det normala börvärdet behöver ändras. Du måste ange vilka temperaturer som värmeelementen i formen ska kylas ned till när systemet är i vänteläget, både för det manuella vänteläget och fjärrvänteläget. Standardinställningen för börvärdet är 121 °C (250 °F), både för det manuella vänteläget och fjärrvänteläget.

Så här ändrar du väntelägesbörvärdet och gränserna för väntelägesbörvärdet för en viss zon:

- **1.** Tryck på zonen du vill ändra.
- **2.** Tryck på Minimum-rutan som hör till det manuella väntelägets eller fjärrväntelägets inställning så öppnas ett tangentbord.
- **3.** Skriv in ett nytt minimivärde och tryck på ENTER.
- **4.** Tryck på Maximum-rutan som hör till det manuella väntelägets eller fjärrväntelägets inställning så öppnas ett tangentbord.
- **5.** Skriv in ett nytt maximivärde och tryck på ENTER.
- **6.** Tryck på Börvärde-rutan (Setpoint) som hör till det manuella väntelägets eller fjärrväntelägets inställning så öppnas ett tangentbord.
- **7.** Skriv in ett nytt börvärde och tryck på ENTER.

#### **7.7.1.3 Ändra boost-börvärden och boost-börvärdesgränser**

Du kan behöva höja temperaturerna i formen under en viss tid. Du kan göra detta genom att trycka på BOOST-knappen (eller alternativt genom fjärrmanövrering) utan att det normala börvärdet behöver ändras. Du måste ange vilka temperaturer som värmeelementen i formen ska värmas upp till när systemet är i boost-läget. Standardinställningen är "oföränd" (oförändrad) vilket innebär att inget händer när boost aktiveras.

Så här ändrar du boost-börvärdet och boost-börvärdesgränserna för en viss zon:

- **1.** Tryck på zonen du vill ändra.
- **2.** Tryck på Minimum-rutan så visas ett tangentbord.
- **3.** Skriv in ett nytt minimivärde och tryck på ENTER.
- **4.** Tryck på Maximum-rutan så visas ett tangentbord.
- **5.** Skriv in ett nytt maximivärde och tryck på ENTER.
- **6.** Tryck på Börvärde-rutan (Setpoint) så visas ett tangentbord.
- **7.** Skriv in ett nytt börvärde och tryck på ENTER.

# **7.7.2 Ändra givartilldelningen (termoelement)**

Med hjälp av givarinställningen kan operatören tilldela vilket termoelement som helst att det ska styra vilket värmeelement som helst. Detta är viktigt att kunna göra om det finns termoelement eller värmeelement i formen som inte är korrekt anslutna till varandra.

Till exempel kan värmeelement 1 anslutas till termoelement 5 och värmeelement 5 kan anslutas till termoelement 1. I detta fall kan du ändra termoelementens ingångar manuellt genom att ändra givarnumret i givarrutan till rätt nummer.

**Obs!** Matrix tar automatiskt hänsyn till felaktigt anslutna formar under formdiagnostiken. Tack vare detta behöver du i normala fall inte göra några justeringar.

Så här ändrar du givartilldelningen för en zon:

- **1.** Tryck på zonen du vill ändra.
- **2.** Tryck på Givare-rutan (Sensor) så visas ett tangentbord.
- **3.** Skriv in det nya givarnumret och tryck på ENTER.

# **7.7.3 Ändra PCM-inställningen (Priority Control Mode)**

Om det inträffar en funktionsstörning under normal drift försöker programvaran att så långt som möjligt kringgå problemet. Om det går inleder den en avstängningssekvens. Du måste ange vad som ska stängas av om detta inträffar.

Vid ett avbrottstillstånd, och om PCM är inställd på Zon, kommer styrningen endast att stänga AV den defekta zonen och fortsätta köra alla andra zoner som normalt. När PCM är inställd på System kommer styrenheten att stänga av all ström till formen (om felet inträffar i denna zon). PCM kan ställas in zonvis, så att t.ex. en zon bara stänger AV sig själv medan en annan stänger av formen. Vad du ställer in den på beror på zonen och hur kritisk den är för formen. Vanligtvis ställer man in kaviteterna på Zon och värmebalkarna på System. Standardinställningen är System för alla zoner.

Så här ändrar du PCM-inställningen för en zon:

- **1.** Tryck på zonen du vill ändra.
- **2.** Tryck på PCM-rutan för att växla mellan System- och Zon-läget.

#### **Tillvalet PCM (Priority Control Mode) digital utgång**

När tillvalet PCM digital utgång slås på kommer det ENDAST att aktiveras när en zon som är inställd på System får ett avbrottstillstånd. Det är kvar i detta tillstånd tills PCM-felet återställs.

# **7.7.4 Ändra jordfelskontrollen**

När Matrix startas letar systemet efter jordfelstillstånd hos alla värmeelement i formen samtidigt. Vid behov inleder Matrix en värmerengöring genom att skicka en låg spänning med fasvinkel till den defekta zonen/zonerna för att försöka eliminera fukten i värmeelementen.

I Matrix kan du slå PÅ och stänga AV jordfelskontrollen för varje zon. Standardinställningen är PÅ för alla zoner. Jordfelskontrollen behöver endast stängas av vid väldigt speciella omständigheter. Om du vill stänga av jordfelskontrollen globalt i hela systemet ber vi dig kontakta din lokala Husky-återförsäljare.

# **7.7.5 Ändra styrmetodsinställning för utströmmen (utsignal)**

System för temperaturreglering av varmkanaler använder två olika metoder för att koppla strömmen till värmeelementen: styrning med nollgenomgång eller fasvinkel. Båda metoderna har sina fördelar och nackdelar men de ger i stort sätt mycket likartade resultat. Du måste bestämma vilken metod som är den rätta för din tillämpning.

Matrix ger dig flexibiliteten att köra varje zon i det ena eller andra läget. Standardinställningen är Nollgenomgång för alla zoner.

Så här ändrar du styrmetoden för strömmen i en zon:

- **1.** Tryck på zonen du vill ändra.
- **2.** Tryck på Utsignal-rutan för att växla mellan Nollgenomgång- och Fasvinkel-läget.

# **7.7.6 Ändra AMC-inställningen (Automatic Manual Control)**

Om ett termoelement slutar fungera under normal drift kan Matrix automatiskt skicka ett manuellt procentuellt strömvärde till värmeelementet, som baseras på informationen som insamlades innan termoelementet slutade fungera. Denna funktion kallas AMC (Automatic Manual Control).

Om ett termoelement slutar fungera och AMC är PÅ växlar styrningen den defekta zonen till manuellt läge och ställer in en manuell utström. Den är baserad på lagrad information om det genomsnittliga strömvärdet till det värmeelementet. När AMC är AV hoppar styrningen till PCM (Priority Control Mode) och utför den angivna uppgiften. Standardinställningen är PÅ för alla zoner.

Så här ändrar du AMC-inställningen för en zon:

- **1.** Tryck på zonen du vill ändra.
- **2.** Tryck på AMC-rutan för att växla mellan de båda lägena.

# **7.7.7 Ändra effektgränsinställningen**

Med effektgränsinställningen kan du ställa in maxeffekten som kan skickas till värmeelementen. Effektgränsen är inställd på 100 % som standard för alla zoner. Det här tillvalet säljs separat.

Så här ändrar du effektgränsinställningen för en zon:

- **1.** Tryck på zonen du vill ändra.
- **2.** Tryck på Effektgräns-rutan (Pwr Limit) så visas ett tangentbord.
- **3.** Skriv in det nya procenttalet och tryck på ENTER.

# **7.7.8 Ändra zonstyrningen från ART till PID**

Matrix kan automatiskt justera styralgoritmen så att den passar olika värmeelements krav. Den här styrmetoden kallas ART. I vissa fall kan du behöva byta från den automatiskt justerade ART-algoritmen till en manuellt justerad algoritm. Den här styrmetoden kallas PID. När du byter från ART-styrning till PID-styrning i en zon kan du mata in värden manuellt för de proportionella, integrala och derivativa parametrarna. Standardinställningen är ART för alla zoner.

Så här växlar du mellan zonstyrningen ART och PID:

- **1.** Tryck på zonen du vill ändra.
- **2.** Tryck på Styrning-rutan för att växla mellan ART och PID.

### **7.7.8.1 Ändra värdena på parametrarna P, I och D**

Om du har försökt köra ART igen på en zon och den styrs inte som du hade trott, då kan du ändra zonen till PID-styrning och sedan justera de enskilda PID-parametrarna för att uppnå korrekt styrning.

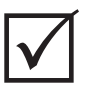

# **VIKTIGT!**

Om du då råkar försämra situationen kan du växla tillbaka zonen till ART utan att ha förlorat något. Standardinställningen för PID är P-15, I-10 och D-2 på alla zoner.

Så här ändrar du PID-inställningarna:

- **1.** Tryck på zonen du vill ändra och växla zonstyrningen till PID.
- **2.** Tryck på rutorna med värdena för parametrarna P, I och D så visas ett tangentbord.
- **3.** Skriv in det nya värdet för parametern P, I eller D och tryck på ENTER.
- **4.** Upprepa de föregående två stegen om du vill ändra fler PID-parametrar.

## **7.7.9 Parametrar på flera zoner**

På bilden nedan visas hur skärmen Snabbinställning ser ut när flera zoner är valda.

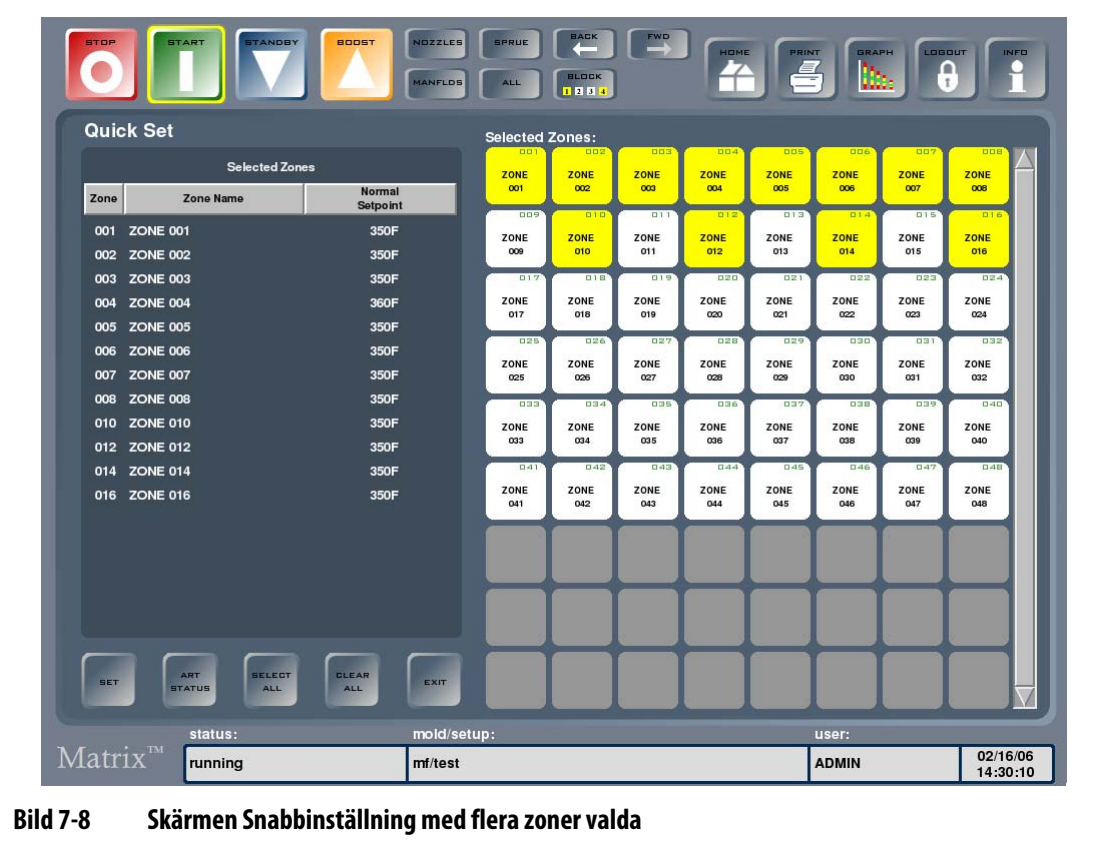

Informationen för zonerna visas i en lista. I den första kolumnen visas zonnumret och i den andra kolumnen visas zonnamnet. I den sista kolumnen visas den valda zonparametern, som kan ändras med STÄLL IN-knappen (SET). Parametern som är vald som standard är Normalt

börvärde. Du kan lägga till eller ta bort zoner från listan genom att trycka på zonen. Om endast en zon har markerats visas dess zondata i en särskild vy för enstaka zoner.

| <b>Beskrivning</b><br><b>Knapp</b> |                                                                                                    |
|------------------------------------|----------------------------------------------------------------------------------------------------|
| <b>STÄLL IN</b>                    | För att ändra inställningen trycker du på STÄLL IN (SET) så öppnas ett<br>numeriskt tangentbord eller ett kontextkänsligt fönster. Mata in den nya |
|                                    | inställningen och tryck på ENTER.                                                                                                    |

**Tabell 7-10 Beskrivning av knapparna på skärmen Snabbinställning**

#### **7.7.9.1 Välja en annan parameter för flera zoner**

Detta kan du göra när du har valt flera zoner och vill ändra en annan parameter än Normalt börvärde.

Så här väljer du en annan parameter för flera zoner:

- **1.** Tryck på kolumnrubriken för Normalt börvärde. En listruta visas med alla zonparametrar.
- **2.** Använd rullningslisten för att visa fler parametrar.
- **3.** Tryck på parametern du vill ändra, och tryck på STÄLL IN om det inte visas något tangent- eller funktionsbord.
- **4.** Mata in ett nytt värde på parametern på tangent- eller funktionsbordet.
- **5.** Tryck på ENTER för att uppdatera parametern och stänga tangent- eller funktionsbordet.

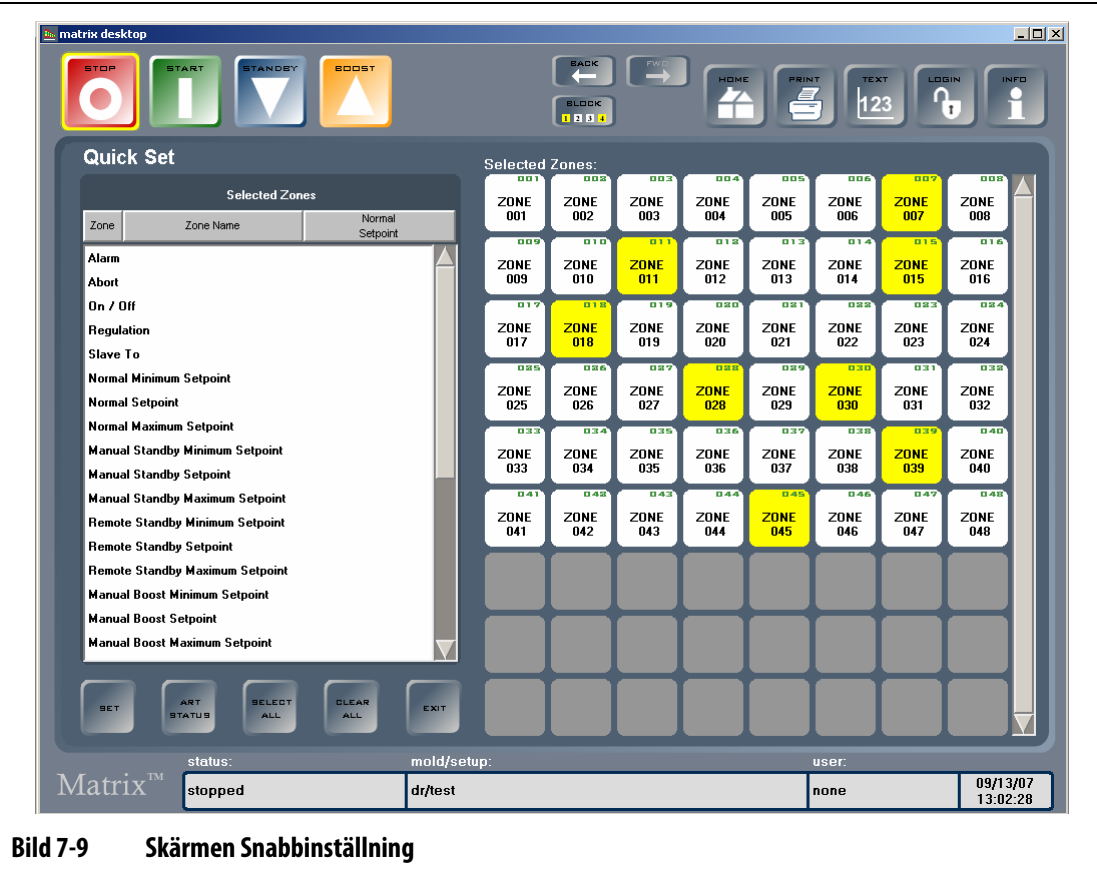

### **7.7.9.2 Byta namn på flera zoner på en gång**

Så här byter du namn på flera zoner på en gång:

- **1.** Markera zonerna och tryck sedan på kolumnrubriken Zonnamn (Zone Name).
- **2.** Skriv in namnet.

För att byta namn på flera zoner i numerisk ordningsföljd, skriver du in namnet och trycker på AUTO #-knappen.

- Exempel 1: Spets (+AUTO #-knapp) namnger automatiskt de valda zonerna och första namnet blir Spets 1. Du kan starta numreringen med ett annat nummer än 1 genom att skriva in ett annat startnummer.
- Exempel 2: Spets 12 (+AUTO #-knapp) namnger automatiskt de valda zonerna och första namnet blir Spets 12.
- **3.** Tryck på ENTER för att stänga tangentbordet.

# **7.8 Active Reasoning Technology (ART)**

Active Reasoning Technology (ART) är vetenskapen hur man använder mikroprocessorbaserade styrsystem till automatiska beslutsprocesser. Det är en styrmetod som är avsedd för en aktiv eller kontinuerlig inlärningsprocess som är feltolerant eftersom den avsiktligt kringgår den felaktiga funktionen eller manövreringen.

## **7.8.1 Bakgrund**

"Active Reasoning" är ett begrepp som vi myntade för att beskriva vad Matrix-systemet gör när det arbetar, vilket är att resonera aktivt. 1990 började vi utveckla det första intelligenta styrsystemet för varmkanaler. 1992 levererads de första ART-systemen. Sedan dess har vi förbättrat och finjusterat ART, som fortfarande räknas som den främsta värmestyrningstekniken i varmkanalsbranschen.

# **7.8.2 Vad tekniken kan göra för dig**

Activc Reasoning-programvara i kombination med integrerad hårdvara fördelar information och fattar bättre processbeslut än någon modulär styrenhet bestående av en ingång och en utgång skulle kunna göra. Det som är avgörande är att alla zoner kan interagera med varandra men också att förstå effekten av den interaktionen. En fördel är den helt automatiska styrningen. När Matrix startar undersöker styrenheten alla zoner en och en, och jämför därefter alla zoner med varandra för att fastställa hur interaktionen ser ut. Det genomförs även en individuell och global jordfelskontroll. Sedan skapar styrenheten de värmerengörings – och mjukstartsrutiner som behövs för att uppvärmningen av formen ska bli så bra och jämn som möjlig.

# **7.8.3 Styrmetod**

Användning av Active Reasoning Technology för styrningen eliminerar behovet av att använda självjusterande eller "automatiskt" justerande PID-, PIDD- eller PPID-algoritmer. ART utför alla dessa uppgifter utan att manuella ingrepp krävs. ART är baserat på styralgoritmer som använder oskarp logik för att utföra alla funktioner som en normal PID-styrning skulle göra. Men ART är mycket bättre tack vare sin förmåga att se helheten och att automatiskt anpassa sig till varje värmeelements individuella karaktäristik.

## **7.8.4 Köra ART på en zon**

När Matrix kör en forminställning för första gången utförs ART-processen automatiskt på alla zoner. Om du märker att en viss zon inte styrs korrekt när den har nått sitt börvärde kan du köra ART manuellt på den zonen.

## **7.8.5 Skärmen ART-status**

Skärmen ART-status används för att köra ART på zoner manuellt om någon av zonerna inte styrs korrekt. Skärmen visas också automatiskt när du trycker på START i samband med att en ny forminställning skapas, eller om det finns zoner i inställningen som inte har genomgått ART-processen. Tryck på ART STATUS för att öppna denna skärm från skärmen Snabbinställning.

När ART är igång kan du inte påverka systemet med knapparna STOPP, START, VÄNTELÄGE (STANDBY) eller BOOST. Du måste trycka på AVBRYT ART-knappen för att återgå till normal drift.

I rutsystemet visas varje zons status. Gult representerar en vald zon. Grönt representerar en zon som redan har genomgått ART-processen. Rött representerar en zon som inte har genomgått ART-processen. Vitt representerar en zon som antingen är avstängd eller konfigurerad för manuell reglering.

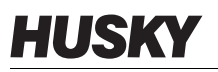

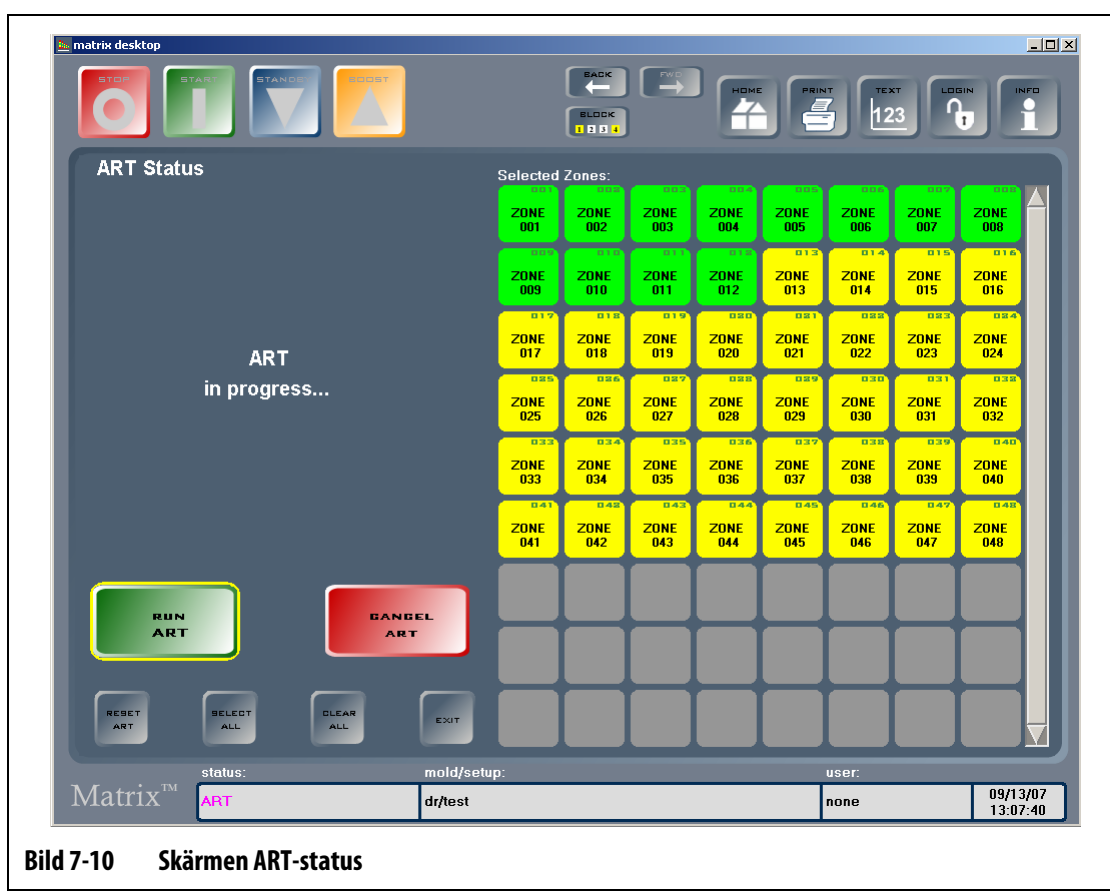

#### **Tabell 7-11 Beskrivning av skärmen ART-status**

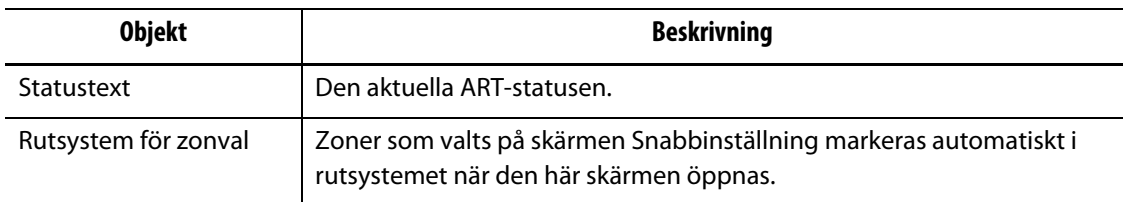

#### **Tabell 7-12 Beskrivning av knapparna på skärmen ART-status**

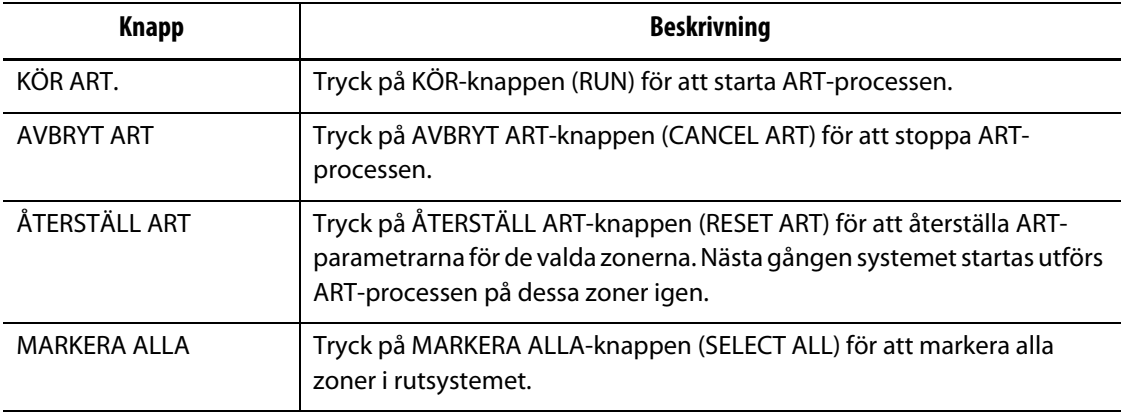

| <b>Knapp</b>   | <b>Beskrivning</b>                                                                                                    |
|----------------|----------------------------------------------------------------------------------------------------|
| TA BORT ALLA   | Tryck på TA BORT ALLA-knappen (CLEAR ALL) för att avmarkera alla<br>zoner i rutsystemet.                                                                                                    |
| AVSLUTA (EXIT) | Tryck på AVSLUTA-knappen (EXIT) för att stänga ART STATUS-skärmen<br>och gå tillbaka till föregående skärm. Om ART-processen inte är avslutad<br>går systemet automatiskt tillbaka till skärmen ART-status. |

**Tabell 7-12 Beskrivning av knapparna på skärmen ART-status (Fortsatt)**

#### **7.8.5.1 Använda den manuella ART-funktionen.**

ART-parametrarna för en viss zon kan behöva återställas om något har ändrats i zonen, t.ex. om ett värmeelement eller termoelement har bytts ut. Om zonen styrs dåligt kan du också behöva göra detta. Till exempel kanske temperaturerna fluktuerar över och under börvärdet, men utan att utlösa ett larm. Detta ska inte sammanblandas med skjuvningsvärme från materialet, vilket uppträder som plötsliga temperaturtoppar utan undersläng.

När du kör ART manuellt på en zon raderar Matrix sin kunskap om den zonen och "tänker ut" styrprocessen från början. Den sparar sedan denna data och använder den för att beräkna rätt utsignal för att styra zonen så bra som möjligt vid börvärdet. Var sparsam med att använda den här funktionen. Låt endast kvalificerad personal använda den. Formsprutningsprocessen kan avbrytas om du kör ART på flera zoner samtidigt, men det är ovanligt. Det är bäst att vänta med att köra ART på en zon tills den har nått sitt börvärde.

Så här kör du ART manuellt på en zon:

- **1.** Tryck på zonen eller zonerna du vill köra ART manuellt på.
- **2.** Tryck på KÖR ART för att starta ART-analysen på de valda zonerna.

När alla zoner har avslutat ART-processen stängs skärmen ART-status.

**3.** Tryck på AVBRYT ART för att avbryta ART-processen när som helst.

Systemet går då tillbaka till skärmen Snabbinställning eller skärmen Snabbinställning – mer...

# **7.9 PID-styrning**

I Matrix kan du välja mellan att använda ART (automatisk justering) eller PID (manuell justering). Om du vill använda PID på en zon eller zoner ges i det följande en enkel förklaring till varje parameter (P, I och D).

# **7.9.1 Proportionell (P) term**

HUSK

Den proportionella termens viktigaste uppgift i styralgoritmen är att balansera mängden energi som matas in mot den energi som går förlorad under processen och till omgivningen.

Detta uppnås genom att uteffekten justeras så att den blir lika stor som effekten som processen drar. När processtemperaturen stiger minskas uteffekten, och följaktligen, om processtemperaturen faller ökas uteffekten. Matrix arbetar på detta sätt, vilket kallas för återkopplad styrning.

Det proportionella området placeras i normala fall symmetriskt runt börvärdet, som ligger på 50 % av uteffekten (se [Bild 7-11](#page-83-0)). Om processtemperaturen behöver en annan effekt än 50 % för att hålla sig stabil, då kommer processtemperaturen inte att vara samma som börvärdet.

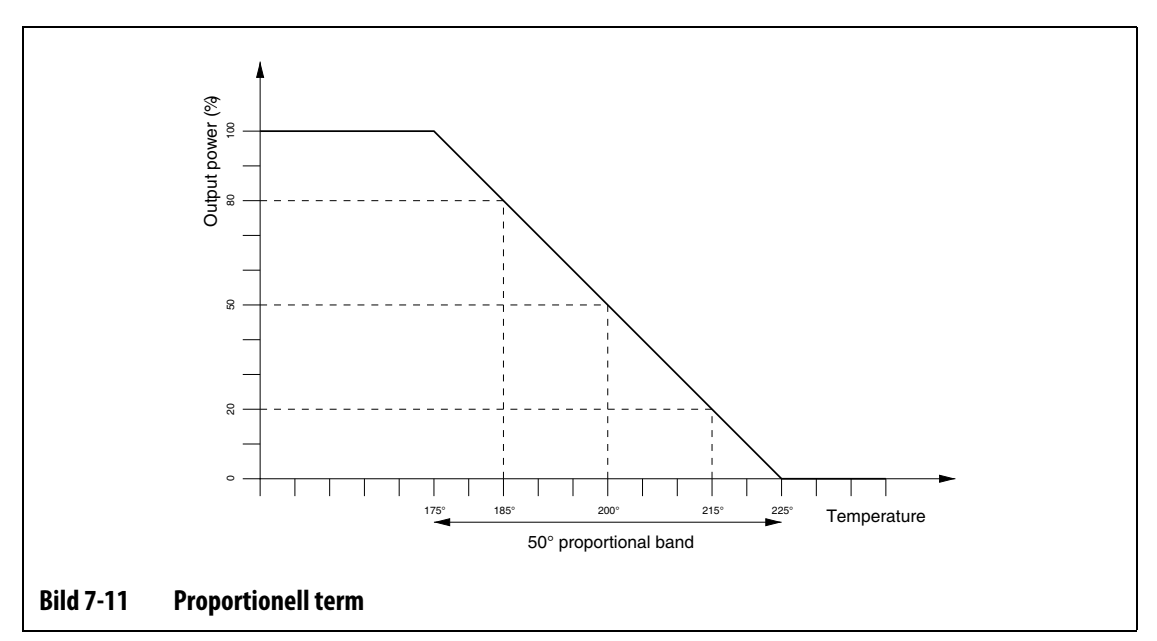

<span id="page-83-0"></span>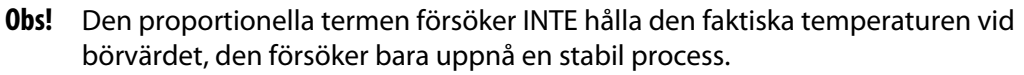

Den proportionella termen definieras som procentuell effektändring per grader Celsius, vilket är inversen på det proportionella området och kallas förstärkning. Varje P-siffra motsvarar 0,25 % effektändring per grad.

Om du t.ex. väljer P-värdet 10 kommer varje grad som processtemperaturen rör sig bort från börvärdet att resultera i att en effekt på 2,5 % (10 x 0,25) läggs till eller dras ifrån den aktuella uteffekten.

En högre siffra leder därför till en större effektökning eller effektminskning vid en viss temperaturändring.

Om förstärkningen är för stor kommer små temperaturförändringar att leda till stora variationer i uteffekten, vilket i sin tur ger större temperaturförändringar o.s.v. Resultatet blir en instabil och oscillerande processtemperatur. Om förstärkningen är för liten kommer små temperaturförändringar att leda till en otillräcklig uteffekt för att ändra dem och temperaturen kommer att få ett godtyckligt och slingrande förlopp.

# **7.9.2 Integral (I) term**

Den integrala termens viktigaste uppgift är att hålla den faktiska temperaturen på börvärdet. Detta uppnås genom att det proportionella områdets position flyttas i förhållande till börvärdet, så att rätt effekt levereras för att hålla processen stabil vid börvärdet.

För att kunna flytta det proportionella området beräknar Matrix skillnaden mellan den faktiska temperaturen och börvärdet. Detta värde (felsignal) används sedan för att flytta det proportionella området i förhållande till börvärdet.

Det proportionella området flyttas inte direkt, utan gradvis (integrerat) över en bestämd tidsperiod. Det är viktigt att tiden är tillräckligt lång så att processen kan följa verkan av den ändrade uteffekten.

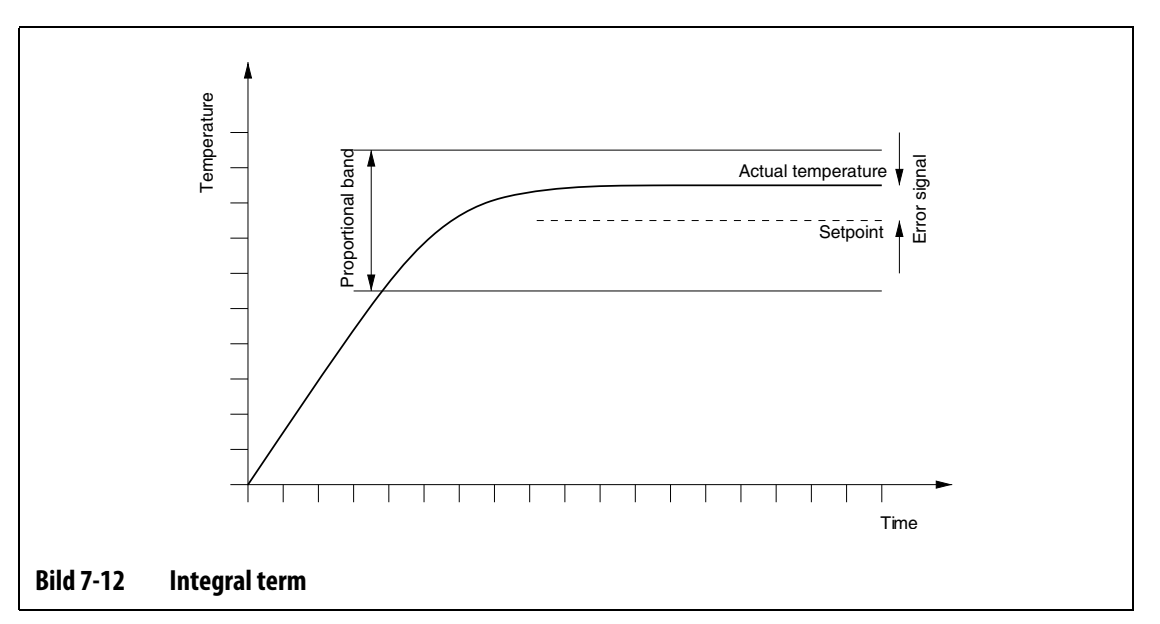

Den integrala termen definieras som upprepningar per minut där varje siffra motsvarar 0,25 upprepningar per minut.

Om man t.ex. utgår ifrån en fast felsignal och ett I-värdet på 10, vilket motsvarar 2,5 (10 x 0,25) upprepningar per minut, kommer uteffekten att ändras 2,5 gånger per minut med ett värde som motsvarar felsignalen och sedan upprepas varje minut eller en gång var 24:e sekund. Därför ger ett högre I-värde fler upprepningar per minut och följaktligen reagerar systemet snabbare på ändringar i den faktiska temperaturen.

Om I-värdet är för högt kommer uteffekten att ändras snabbare än vad processen kan följa. Det proportionella området kommer att vara felpositionerat när processtemperaturen når börvärdet. Det ger ett större temperaturfel i motsatt riktning och uteffekten kommer att ändras, vilket i sin tur leder till en oscillerande och instabil processtemperatur.

Om I-värdet är för lågt blir processtemperaturen förvisso stabil vid börvärdet, eftersom den kommer att vara för långsam för att kunna följa de normala processvariationerna.

# **7.9.3 Derivativ (D) term**

Den derivativa termens funktion är att bromsa snabba förändringar i processtemperaturen, och att minimera översläng och undersläng. Den uppnår detta genom att ändra uteffekten för att motverka temperaturförändringens riktning.

Den derivativa termen är endast aktiv vid ändringar i processtemperaturen och den har en högre verkan ju högre förändringshastighet temperaturen har.

Den derivativa termen definieras som procentuell effektändring per °C per sekund. Varje D-siffra motsvarar 0,25 % effekt per °C per sekund.

Om man t.ex. utgår ifrån en fast temperaturförändring på 1 °C per sekund och ett D-värde på 100, då blir resultatet en omedelbar effektändring på 25 % (100 x 0,25 % per °C per sekund). Ett högre D-värde ger därför en större effektändring vid en viss förändringshastighet på temperaturen.

Om D-värdet ställs in för högt kommer små fluktuationer i temperaturen att ge stora effektändringar, vilket ger större temperaturförändringar o.s.v.

Vid för låga D-värden kan resultatet bli oacceptabel översläng eller undersläng.

# **7.9.4 Typiska PID-värden**

Här följer en lista med typiska PID-värden.

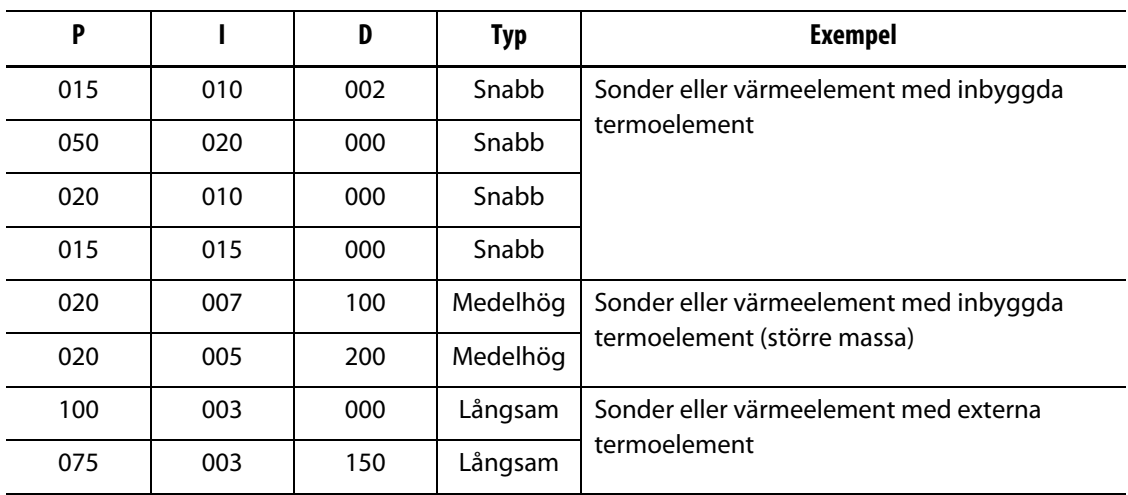

#### **Tabell 7-13 PID-värden**

# **7.9.5 Möjliga orsaker till oscillation**

Det går att ställa in styrtermerna felaktigt vilket kan framkalla oscillation. Här följer de vanligaste orsakerna:

**Tabell 7-14 Möjliga orsaker till oscillation**

| <b>Orsak</b>       | <b>Beskrivning</b>                                                                                                    |
|--------------------|----------------------------------------------------------------------------------------------------|
| För högt "P"-värde | För stor effektändring per °C temperaturförändring.                                                                                                    |
| För högt "I"-värde | Effekten ändras för snabbt för att processen ska hinna följa med.                                                                                                    |
| För högt "D"-värde | För stor stegvis effektändring för den förändringshastighet temperaturen<br>har.                                                                                                    |
| Skjuvning          | En viktig punkt som ofta förbises är hur skjuvningen påverkar materialet när<br>det passerar ventilkanalens område. Detta kan leda till temperaturökningar<br>på över 33 °C (60 °F) vid svåra förhållanden. Om temperaturen varierar<br>kraftigt under formsprutningsprocessen kan det därför vara en god idé att<br>rita en kurva på denna variation mot formsprutningsprocessens cykeltid.<br>Eftersom styrenheten inte kan starta någon ytterligare kylning går det bara<br>att minimera denna effekt genom att välja korrekta PID-termer. |

# **Kapitel 8 Formdiagnostik**

Ända sedan man började med varmkanalsformsprutning har problemdiagnostik i formarna varit ett enahanda och tidskrävande jobb. Om det inte görs korrekt eller hoppas över helt kommer den dåliga diagnostiken att leda till en hög felsannolikhet när formen placeras i maskinen.

Diagnostik är ett användbart verktyg vid felsökning efter problem i formar eller när man vill kontrollera ledningsanslutningen efter underhåll. Diagnostik kan även användas för att analysera värmeisoleringen mellan alla kaviteter i en form.

# **8.1 Testa formen**

Så här öppnar du Formtest-skärmen (som visas nedan): Tryck på DIAGNOSTIK (DIAGNOSTICS) och sedan på FORMTEST. En gul ring runt knappen markerar det aktuella valet.

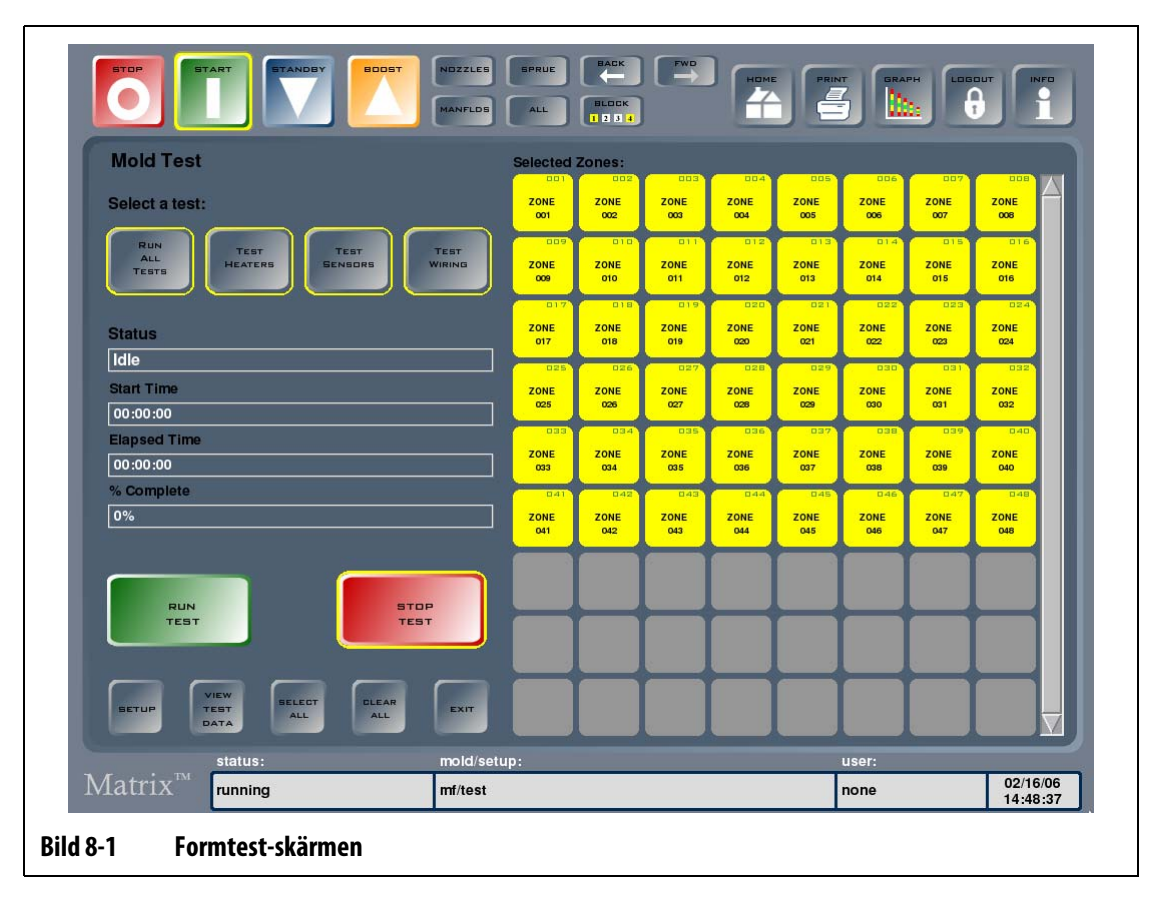

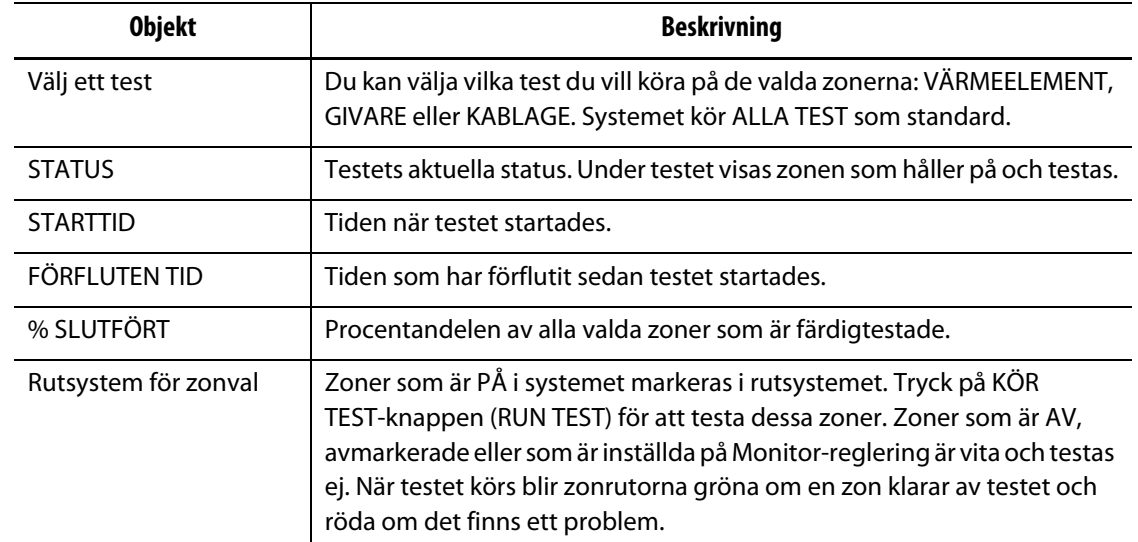

#### **Tabell 8-1 Beskrivning av Formtest-skärmen**

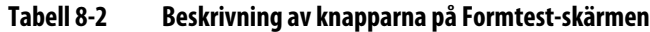

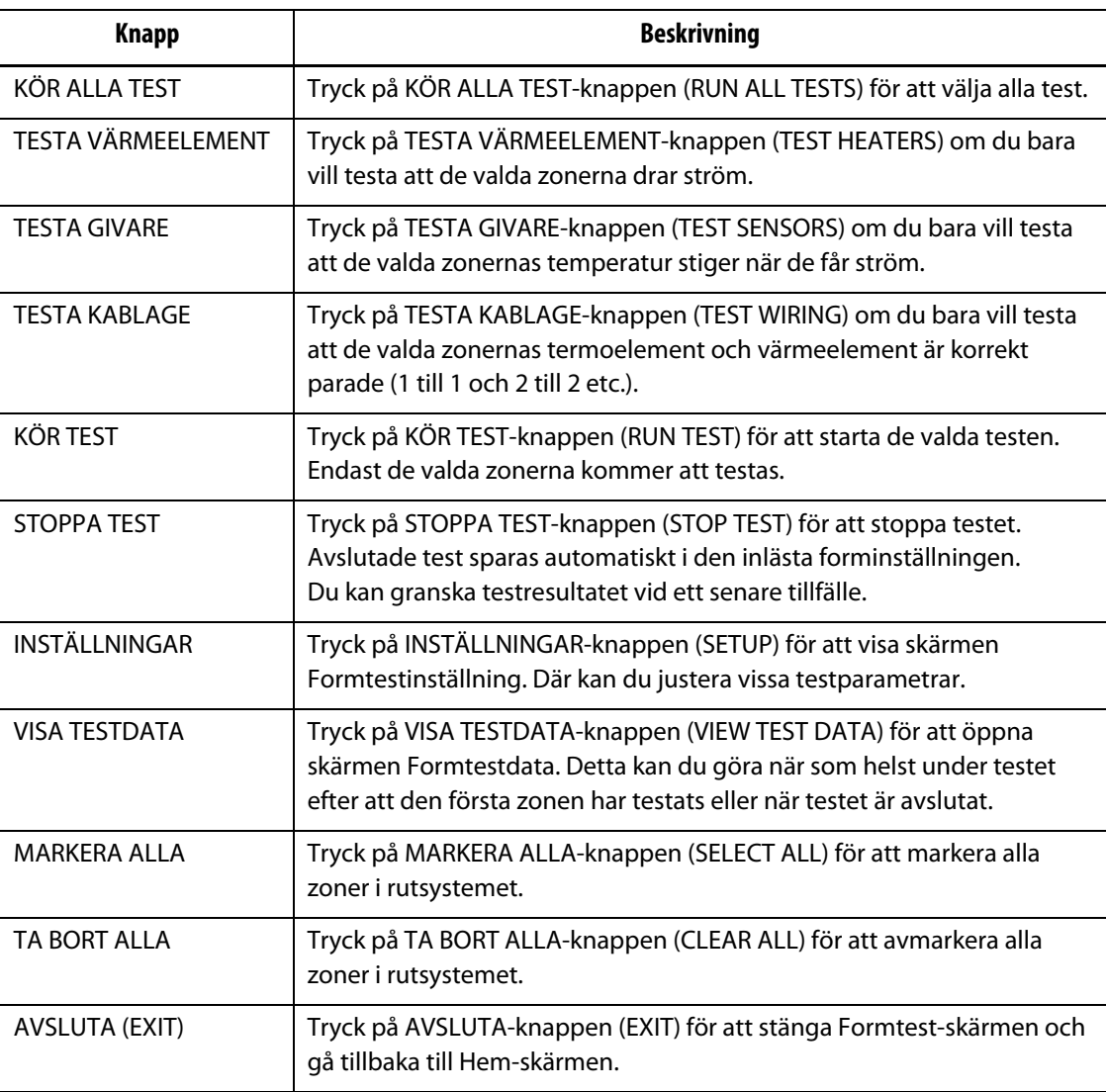

# **8.1.1 Köra ett formdiagnostiktest**

Innan du startar det automatiska formdiagnostiktestet ska följande steg utföras:

**1.** Rengör formen och området runt omkring den innan du ansluter strömmen till styrenheten eller formen.

## **VAR FÖRSIKTIG!**

**Risk för skador på utrustningen — lita inte på att det finns jord i formkablarna. Använd ett stycke jordkabel och fäst den på formens jordanslutning på Altaniumhuvudenheten.**

- **2.** För din egen säkerhet: Kontrollera att styrenheten och formen har samma jord.
- **3.** Kontrollera att formkablaget inte har bara ledningar, fransiga ändar eller sprickor i isoleringen.
- **4.** Om du har termoelement- och strömkablar ansluter du dem från styrenheten till formen, och kontrollera att de sitter i korrekt.
- **5.** Anslut Altanium-huvudenheten till huvudströmmen och slå PÅ den med huvudbrytaren.
- **6.** Logga in i Matrix och läs in en forminställning.
- **7.** Kontrollera att zonerna du vill testa är PÅ. Zoner som är AV testas ej.
- **8.** Tryck på DIAGNOSTIK (DIAGNOSTICS) på Hem-skärmen och tryck sedan på Formtest (Mold Test) för att öppna Formtest-skärmen.
- **9.** Markera testen du vill utföra. Alla test är markerade som standard.
- **10.** Tryck på KÖR TEST för att starta diagnostiken.

# **8.1.2 Felsökning**

Alternativt kan Matrix hjälpa dig vid felsökningen efter det potentiella formproblemet.

- **1.** Tryck på DIAGNOSTIK (VDIAGNOSTICS) på Hem-skärmen och sedan på Felsök.
- **2.** Välj ett av problemen i listrutan. Systemet kommer sedan att vägleda dig genom de nödvändiga stegen för att hitta orsaken till problemet.

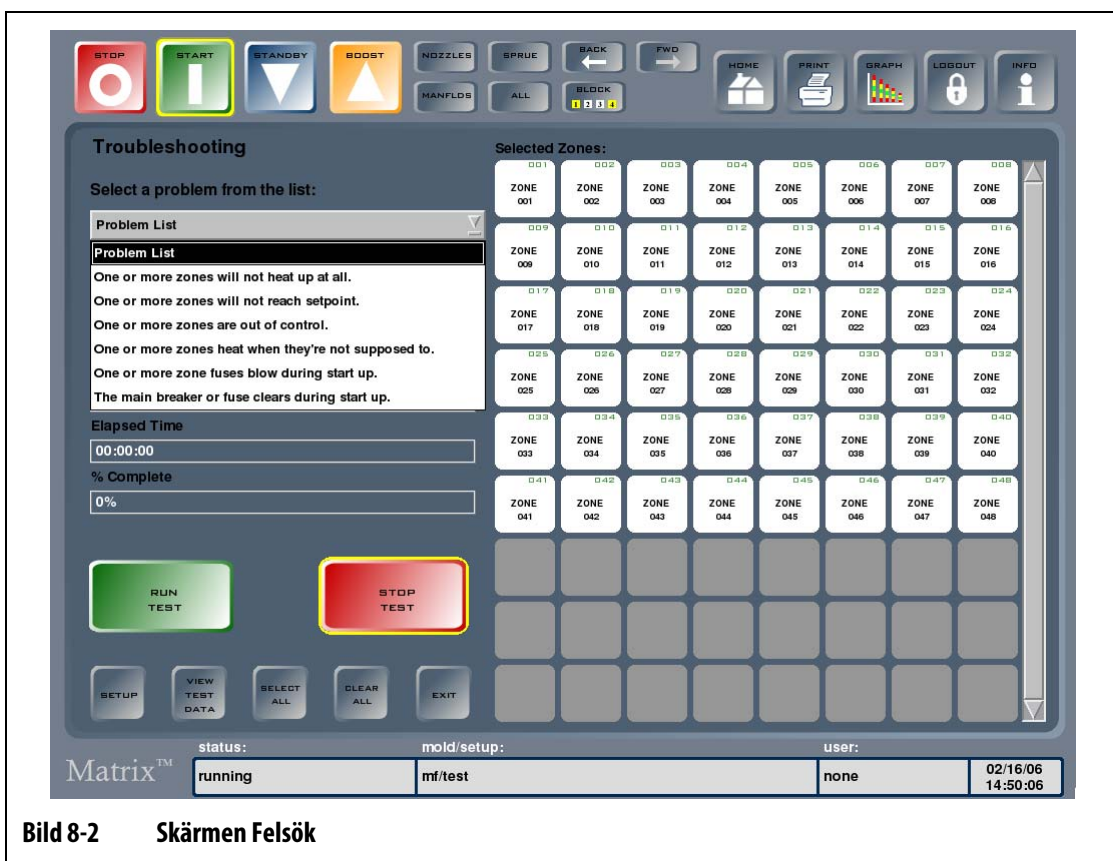

# **8.1.3 Formtestinställning**

Tryck på INSTÄLLNINGAR för att visa skärmen Formtestinställning. På den här skärmen kan du ändra fördröjningen mellan varje zons test och maxtiden som går åt för varje test.

| <b>Mold Test Setup</b>                             |                 |             |                      | Validate Zone After:<br>20                    | Degrees F            |
|----------------------------------------------------|-----------------|-------------|----------------------|-----------------------------------------------|----------------------|
| ZONE                                               | ZONE NAME       | DELAY TIME  | <b>MAX TEST TIME</b> | MAX POWER                                     |                      |
| 001                                                | <b>ZONE 001</b> | 00:10       | 06:00                | 100%                                          |                      |
| 002                                                | <b>ZONE 002</b> | 00:10       | 06:00                | 100%                                          |                      |
| 003                                                | <b>ZONE 003</b> | 00:10       | 06:00                | 100%                                          |                      |
| 004                                                | <b>ZONE 004</b> | 00:10       | 06:00                | 100%                                          |                      |
| 005                                                | <b>ZONE 005</b> | 00:10       | 06:00                | 100%                                          |                      |
| 006                                                | <b>ZONE 006</b> | 00:10       | 06:00                | 100%                                          |                      |
| 007                                                | <b>ZONE 007</b> | 00:10       | 06:00                | 100%                                          |                      |
| 008                                                | <b>ZONE 008</b> | 00:10       | 06:00                | 100%                                          |                      |
| 009                                                | <b>ZONE 009</b> | 00:10       | 06:00                | 100%                                          |                      |
| 010                                                | <b>ZONE 010</b> | 00:10       | 06:00                | 100%                                          |                      |
| 011                                                | <b>ZONE 011</b> | 00:10       | 06:00                | 100%                                          |                      |
| 012                                                | <b>ZONE 012</b> | 00:10       | 06:00                | 100%                                          |                      |
| 013                                                | <b>ZONE 013</b> | 00:10       | 06:00                | 100%                                          |                      |
| 014                                                | <b>ZONE 014</b> | 00:10       | 06:00                | 100%                                          |                      |
| 015                                                | <b>ZONE 015</b> | 00:10       | 06:00                | 100%                                          |                      |
| 016                                                | <b>ZONE 016</b> | 00:10       | 06:00                | 100%                                          |                      |
| 017                                                | <b>ZONE 017</b> | 00:10       | 06:00                | 100%                                          |                      |
| 018                                                | <b>ZONE 018</b> | 00:10       | 06:00                | 100%                                          |                      |
| <b>MAX</b><br>DELAY<br>TEST<br>TIME<br><b>TIME</b> |                 |             |                      | <b>SELECT</b><br><b>CLEAR</b><br>ALL.<br>ALL. | <b>EXIT</b>          |
|                                                    | status:         | mold/setup: |                      | user:                                         |                      |
| $\overline{\text{Matrix}}^{\text{m}}$              | stopped         | dr/test     |                      | none                                          | 09/13/07<br>13:11:58 |

**Tabell 8-3 Beskrivning av skärmen Formtestinställning**

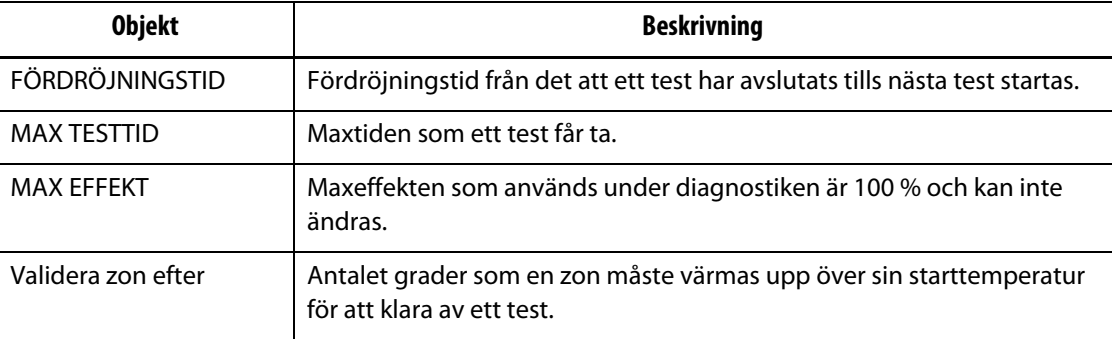

#### **8.1.3.1 Ställa in fördröjningstiden**

Matrix kan vänta en inställbar tidsperiod innan nästa zon testas. Detta är nödvändigt i vissa formar eftersom värmeelementen ibland fortsätter att värma långt efter att strömmen har stängts av. Detta är vanligt på stora värmebalkar. Om Matrix börjar testa nästa zon innan den föregående zonens temperatur har slutat stiga kan detta påverka testresultatet.

Så här ställer du in fördröjningstiden:

- **1.** Tryck på zonerna du vill ändra och tryck sedan på FÖRDRÖJNINGSTID (DELAY TIME) så visas ett tangentbord.
- **2.** Ange fördröjningen i tidsformatet som visas (MMSS) och tryck sedan på ENTER för att stänga tangentbordet och uppdatera fördröjningstiden för zonen.
- **Obs!** Standardinställningen är 10 sekunder. Varje forminställning kan ha sina egna fördröjningstider.

#### **8.1.3.2 Ställa in maximal testtid**

Vid problem med termoelementens kablage kan du skada värmeelement som har en låg massa om du använder 100 % effekt under en längre tid än värmeelementet behöver för att värmas upp. Om värmeelementet är stort kan en kort testtid vara för kort för att värmeelementet ska hinna värmas upp, vilket kan leda till ett misslyckat test. Du kan ställa in den maximala testtiden för varje zon för att anpassa tiden till de olika värmeelementen som används.

Så här ställer du in den maximala testtiden:

- **1.** Tryck på zonen du vill ändra och tryck sedan på MAX TESTTID (MAX TEST TIME) så visas ett tangentbord.
- **2.** Ange den maximala testtiden i formatet som visas (MMSS) och tryck på ENTER.
- **Obs!** Standardinställningen är 6 minuter. Varje forminställning kan ha sina egna maximala testtider.

### **8.1.4 Formtestdata**

Skärmen Formtestdata används för att visa resultatet av ett test i textform. Datavärdena visas i tabellform vilket gör det lätt att hitta informationen man söker. Du kan sortera resultaten i stigande eller fallande ordning genom att trycka på kolumnrubrikerna. Kolumnrubriken som har en röd linje är den som använts senast för att sortera datavärdena.

Alla delar på skärmen beskrivs nedan.

**Tabell 8-4 Beskrivning av skärmen Formtestdata**

| <b>Objekt</b> | <b>Beskrivning</b>                       |
|---------------|------------------------------------------|
| ZON.          | Zonnummer.                               |
| ZONNAMN       | Zonnamn.                                 |
| <b>GIVARE</b> | Givaren som är tilldelad till varje zon. |

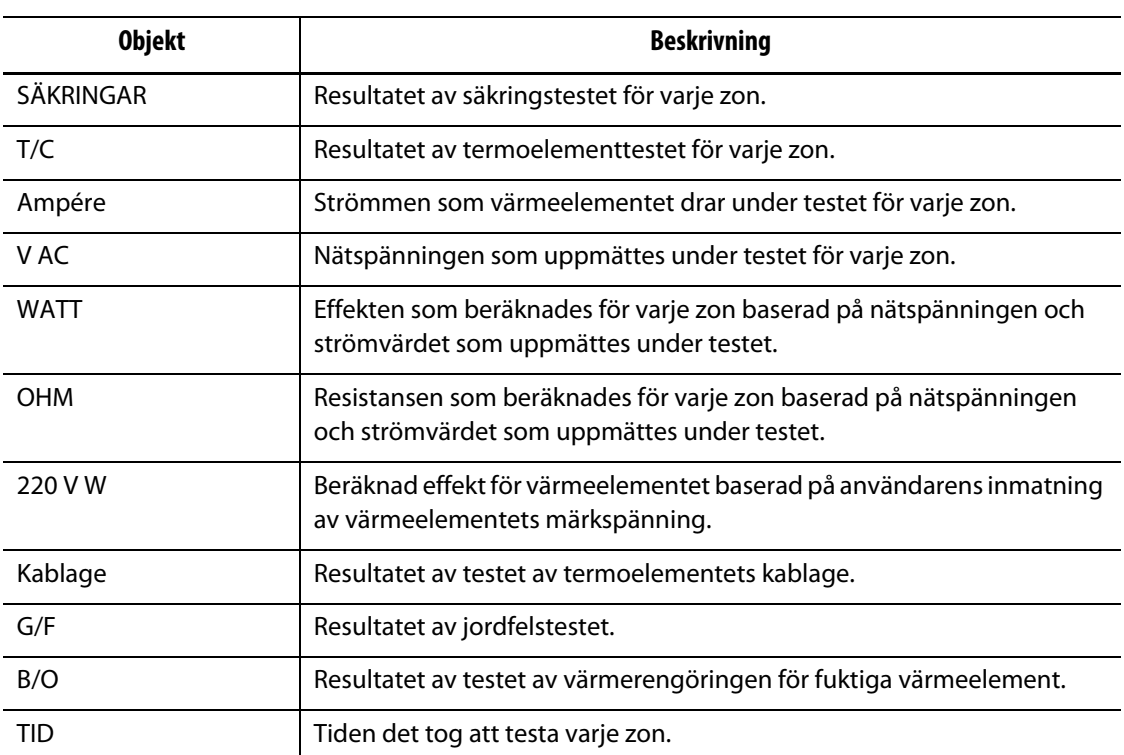

#### **Tabell 8-4 Beskrivning av skärmen Formtestdata (Fortsatt)**

#### **Tabell 8-5 Beskrivning av knapparna på skärmen Formtestdata**

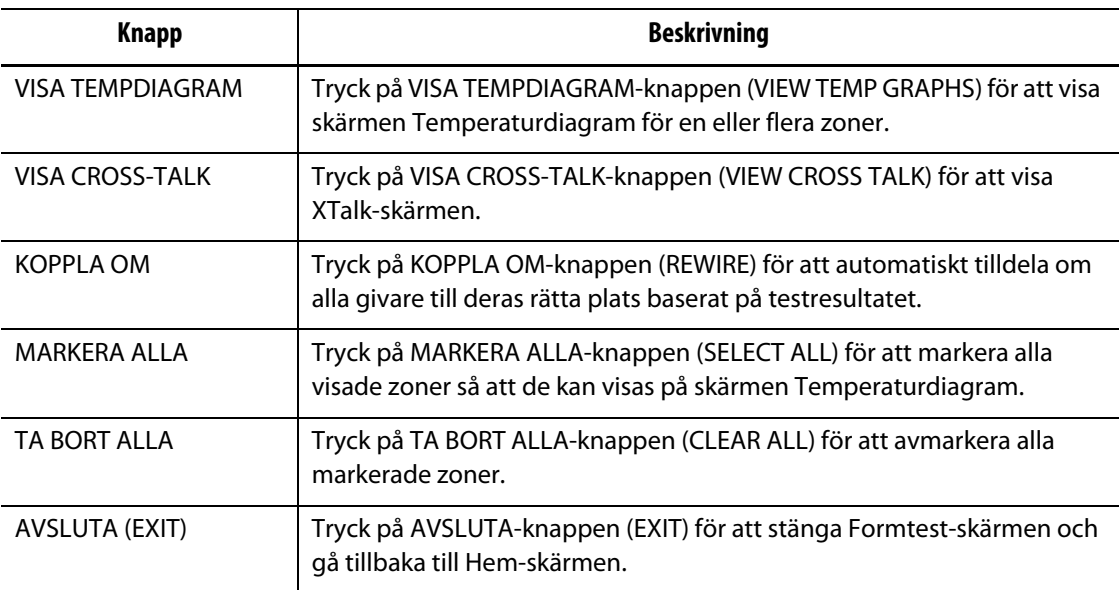

**Obs!** Testresultatet visas med röd text om det hittades ett problem när zonen testades. Färgen ändras från röd till orange när zonen markeras.

## **8.1.4.1 Skärmen Temperaturdiagram**

Du kan visa skärmen Temperaturdiagram om du väljer en eller flera zoner på skärmen Formtestdata och sedan trycker på VISA TEMPDIAGRAM.

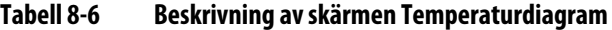

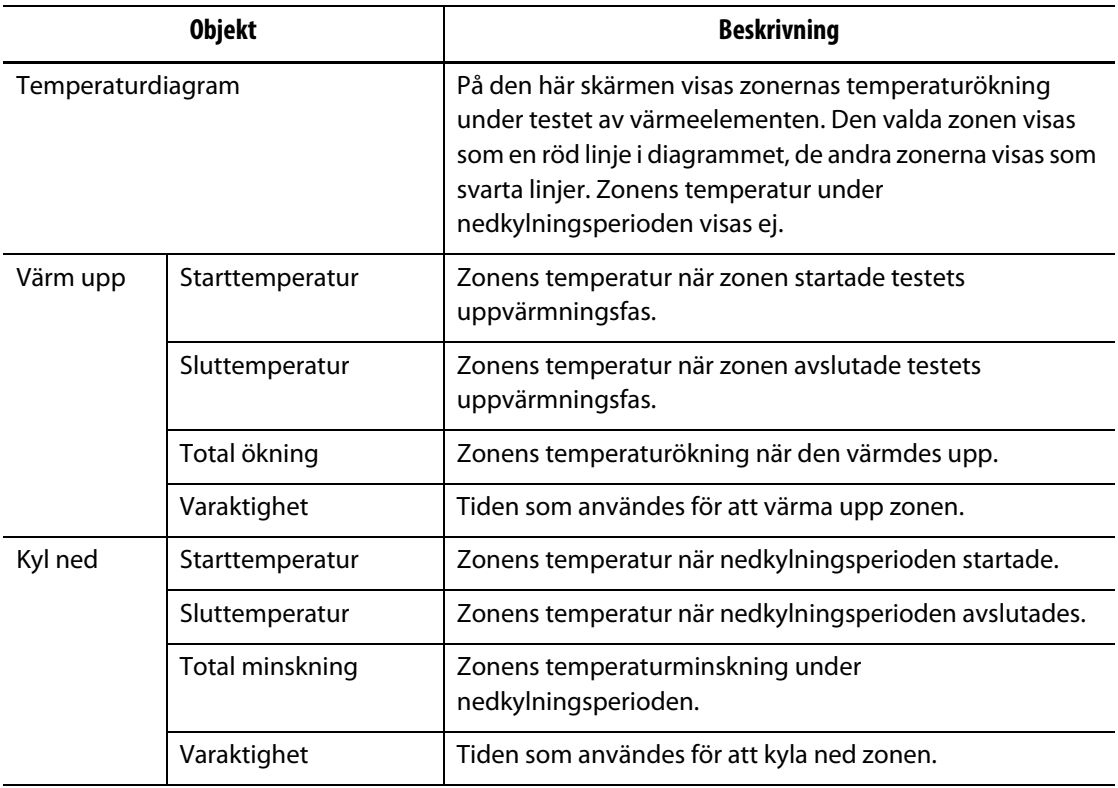

#### **Tabell 8-7 Beskrivning av knapparna på skärmen Temperaturdiagram**

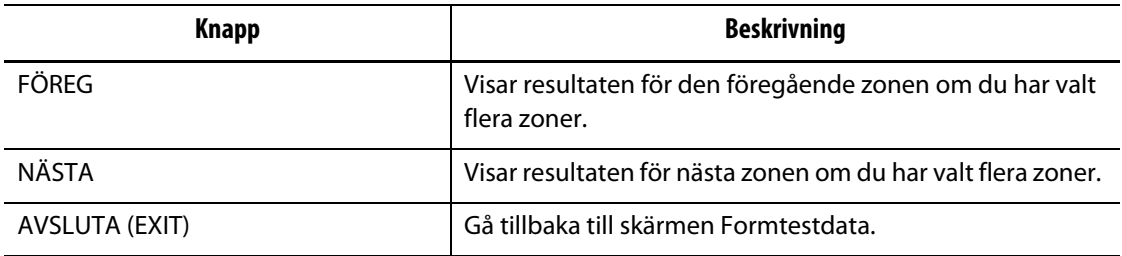

#### **8.1.4.2 Automatisk omkoppling av termoelementen**

Det händer ofta att termoelement av misstag dras fel i formen; ett värmeelements termoelement ansluts till ett annat värmeelement och vice versa.

Matrix' kablagetest kontrollerar om anslutningen mellan termoelement och värmeelement är korrekt eller inte. När testet är avslutat och om ett fel hittades kommer zonen med felet att visas i rött.

Så här kopplar du om termoelement:

**1.** Tryck på VISA TESTDATA.

Du får ett meddelande om att det finns ett kablagefel i formen.

**2.** Tryck på KOPPLA OM för att automatiskt tilldela om formens termoelement till deras korrekta zoner.

**Obs!** Den här informationen sparas med den aktuella forminställningen.

#### **8.1.4.3 Visa Cross-Talk**

Med Matrix' X-Talk-funktion kan du se hur stor värmeöverföring som sker mellan zonerna i formen. En zon i en korrekt dragen form utan problem med värmeisoleringen visar 100 %, alla andra zoner visar 0 %.

Till exempel: Zon 9 avslutar testet och visar 100 % men zon 10 visar 60 %. Om zon 9 ökade 10 grader under testet ökade zon 10 med 60 % av dessa 10 grader, d.v.s. 6 grader, utan att ha fått energi.

| <b>Objekt</b> | <b>Beskrivning</b>                        |  |
|---------------|-------------------------------------------|--|
| ZON           | Zonnumret.                                |  |
| ZONNAMN       | Namnet på zonen.                          |  |
| X-TALK %      | Procentandelen cross-talk mellan zonerna. |  |

**Tabell 8-8 Beskrivning av X-Talk-dialogrutan**

Så här visar du cross-talk-informationen:

- **1.** Tryck på VISA CROSS-TALK för att öppna X-Talk-dialogen
- **2.** Välj en zon från listan i X-Talk-dialogen.

Den valda zonen markeras och visar procentandelen cross-talk med de andra zonerna.

### **8.1.4.4 Spara och skriva ut testresultaten**

Du kan spara testresultaten för en form för att kunna jämföra dem med ett annat test senare. Du kan också skriva ut testresultaten genom att trycka på SKRIV UT. Alla testdata sparas automatiskt i den inlästa forminställningen. Nästa gång du läser in inställningen kommer dessa data att vara där.

Så här skriver du ut testresultaten:

- **1.** Tryck på SKRIV UT högst upp på gränssnittet för att öppna utskriftsdialogen.
- **2.** Välj Diagnostikinfo och tryck på SKRIV UT.

# **Kapitel 9 Värma upp formen**

I det här kapitlet beskrivs hur Matrix-systemet startas och hur man kontrollerar om det finns fel eller larmtillstånd om dessa inträffar.

När alla anslutningar mellan Altanium och formen är gjorda och formkylningen är påslagen startar du systemet genom att trycka på START.

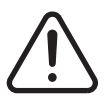

# **VARNING!**

**Det är viktigt att du läser hela handboken innan du försöker starta systemet. Kontakta din lokala Husky-återförsäljare om du har några frågor.**

# **9.1 Jordfels-/värmerengöringssystem för fuktiga värmeelement**

Matrix är utrustat med ett jordfels-/värmerengöringssystem för fuktiga värmeelement. Från det att systemet startas kontrollerar Matrix konstant samtliga värmeelement med avseende på jordfelstillstånd. Vid behov inleder Matrix en värmerengöring genom att skicka en låg spänning till den defekta zonen/zonerna för att försöka eliminera fukten i värmeelementen.

Det finns två typer av jordfel som beskrivs nedan.

**1.** Om en zon uppvisar 3,0 A eller högre anses det som en allvarlig jordfelssituation. I detta scenario gör den höga strömmen det meningslöst för systemet att inleda en automatisk värmerengöringsprocedur. Driftpersonalen måste ingripa.

När ett allvarligt jordfel registreras stänger Matrix av strömmen till alla zoner i systemet och utlöser de akustiska och visuella larmen; JORDFEL visas i STATUS-kolumnen på den defekta zonen/zonerna på Zonstatus-skärmen. Systemet tillåter inte att formen värms upp. Systemet fortsätter att avge ett larm tills felet har åtgärdats.

- **Obs!** Anteckna vilka zoner det är som visar JORDFEL och stäng av systemets huvudbrytare så fort som möjligt så att du kan åtgärda problemet.
- **2.** Om en zon uppvisar 0,5 A till 2,9 A anses detta som ett mindre allvarligt jordfel. När du trycker på START startar systemet en automatisk värmerengöringsprocedur. Matrix skickar en låg spänning till de defekta värmeelementen under fem minuter för att försöka eliminera ev. fukt som har ansamlats i värmeelementen.

Vid ett mindre allvarligt jordfel:

- Tryck på START för att inleda värmerengöringsprocessen på de defekta zonerna.
- Statusfältet indikerar värmerengöring och visar en 5:00-minuterstimer.
- När timern tar slut startar Matrix mjukstartsprocessen och värmer upp alla zoner med samma hastighet till börvärdet.

I Matrix kan du slå PÅ och stänga AV jordfelskontrollen för hela systemet. Standardinställningen är PÅ för alla zoner. Jordfelskontrollen behöver endast stängas av vid väldigt speciella omständigheter. Om du vill stänga av jordfelskontrollen ber vi dig att kontakta din lokala Husky-återförsäljare.

# **9.2 Mjukstartsrutin**

Under många år brukade varmkanalsmaskiner starta sina formar genom att först slå på värmebalkszonerna (större massa, kräver längre tid för att värmas upp). När värmebalkarna sedan var varma slog dessa maskiner på sonderna (liten massa, värms upp snabbt) och väntade tills de nådde börvärdet. Det finns en risk att värmebalkarna växer och förskjuts först och att det hamnar snett i förhållande till sonderna. Dessutom har materialet i värmebalkskanalen en annan vilotid än materialet inne i sonderna. I båda fallen ökas risken för ett läckage i formen eller att övergångarna hamnar snett.

När du använder Matrix värms alla zoner upp samtidigt och temperaturen stiger med samma hastighet. Detta ger en jämn värmeexpansion och vilotid för materialet.

Under mjukstartsrutinen gör Matrix följande:

- **1.** När du trycker på START startar Matrix vid behov värmerengöringsprocessen.
- **2.** Efter det startas ART-processen, om den inte redan har körts.
- **3.** Därefter visas "mjukstart" i statusfältet. Strömmen till värmeelementen varierar, från sonderna som får mindre ström till värmebalkarna som får mer ström. Alla zontemperaturer höjs lika snabbt vilket ger en jämn värmeöverföring i formen. Detta bidrar till att eliminera läckage i formen.
- **4.** När alla temperaturer närmar sig börvärdet visas "kör" i statusfältet.

# **9.3 Start- och avstängningsprocedur**

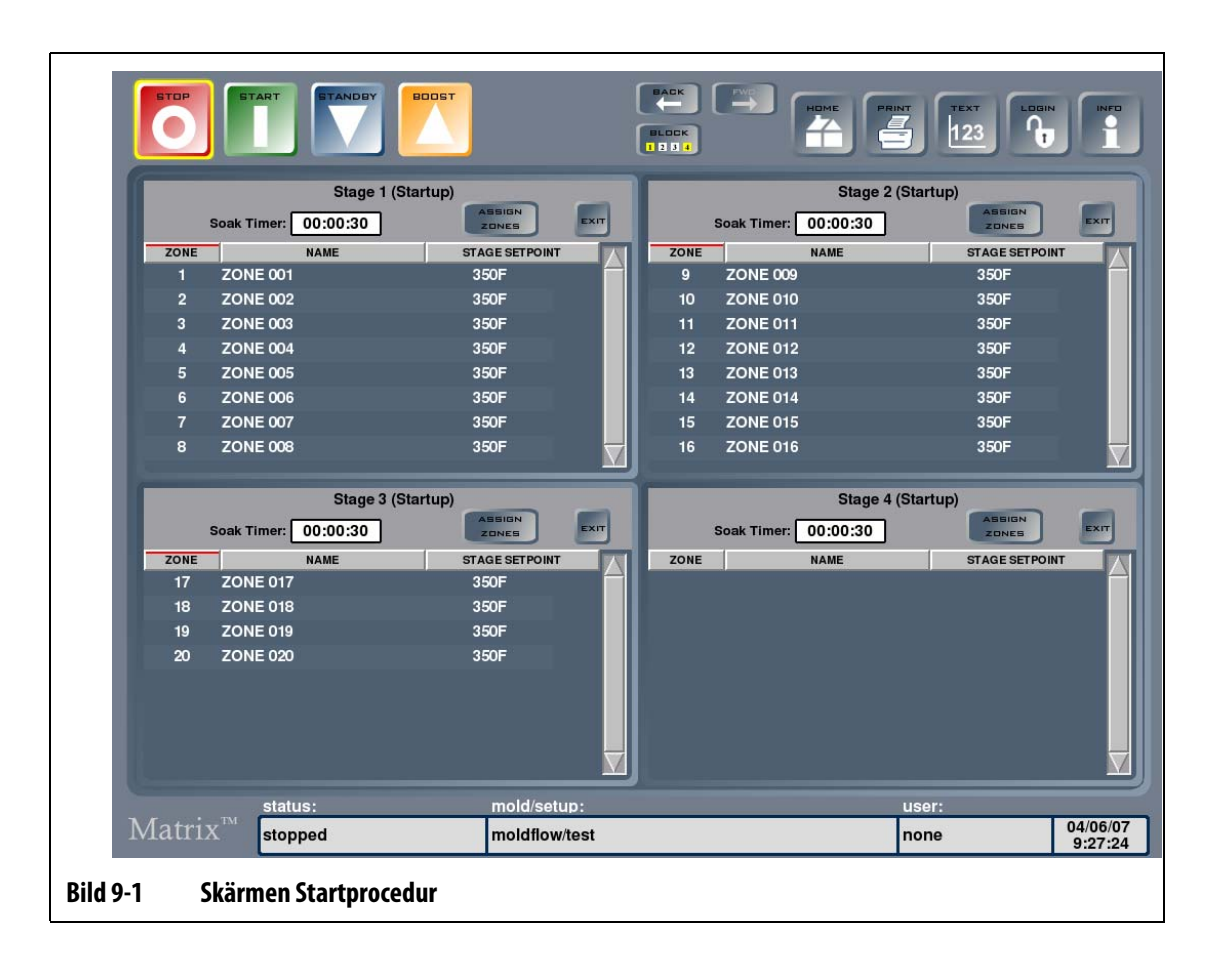

# **9.3.1 Startprocedur**

Denna funktion gör att systemet kan värma zoner i förbestämd ordning med numrerade steg. Zonerna kan tilldelas till vilket som helst av de fyra stegen och varje zon kan konfigureras med ett separat börvärde för varje steg. En timer kan också konfigureras för varje steg så att alla zoner kan "genomvärmas" under en användardefinierad tid. Funktionens fördel är att den förhindrar dropp från kanalerna samt att formkomponenterna får sätta sig ordentligt. Den förhindrar även läckage och skyddar nålventiler och tätningar från påfrestningar som orsakas av en ojämn värmeexpansion.

### **9.3.1.1 Så här fungerar startproceduren**

När du trycker på START (under förutsättning att funktionen Startprocedur är aktiverad) värms zonerna i steg 1 upp först. Om en värmespridningstimer har ställts in i detta steg kommer den att aktiveras när alla zoner är inom två grader från sina stegbörvärden. När timern tar slut börjar uppvärmningen av zonerna som är tilldelade till steg 2. Om värmespridningstimern för steg 1 inte har ställts in påbörjas uppvärmningen av zonerna i steg 2 direkt när alla zoner i steg 1 har nått sina börvärden. Processen fortsätter sedan till steg 3 och därefter till steg 4. En zon som inte tillhör ett visst steg kommer inte att värmas upp förrän alla steg är slutförda.

Samma zon kan tilldelas till ett valfritt steg eller till alla steg. Till exempel: Zon 1 kan tilldelas till steg 1, steg 2, steg 3 och steg 4, eller så kan den hoppa över steg 1, tilldelas till steg 2, hoppa över steg 3 och tilldelas steg 4 eller någon annan ordning som du önskar. Om en zon tilldelas ett visst steg och sedan hoppar över nästa steg kommer den att bibehålla börvärdet från det föregående steget tills den når nästa tilldelade steg. Om den endast är tilldelad till ett steg kommer den att bibehålla sitt stegbörvärde tills hela startproceduren är avslutad.

Alla zoner i ett steg kan ha samma börvärde eller olika börvärden. Om en zon tilldelas flera olika steg kan den ha samma börvärde eller olika börvärden i varje steg. Vid behov kan börvärdet vara högre i det första steget än i det andra steget och vice versa.

Systemet följer startproceduren och visar denna process i statusfältet längst nere på varje skärm. Statusen är enligt följande: steg 1 aktivt (uppvärmning) och steg 1 värmespridningstid 00:00:00. På textskärmen visas följande under startproceduren: Zoner som värms upp i ett aktivt steg visar sitt stegbörvärde, alla andra zoner visar Väntar i börvärdeskolumnen. När startproceduren är avslutad ändras alla zoner till sitt normala börvärde och systemet fortsätter uppvärmningen som normalt.

# **9.3.2 Avstängningsprocedur**

Denna funktion gör att systemet kan kyla zoner i en förutbestämd ordning med hjälp av numrerade steg. Zonerna kan tilldelas till vilket som helst av de fyra stegen och varje zon kan konfigureras med ett separat börvärde för varje steg. En timer kan också konfigureras för varje steg så att alla zoner kan "genomvärmas" under en användardefinierad tid. Funktionens fördel är att den låter komponenter i vissa varmkanalsystem kylas ordentligt, vilket förhindrar läckage.

### **9.3.2.1 Så här fungerar avstängningsproceduren**

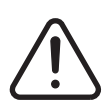

# **VARNING!**

**När avstängningsproceduren har konfigurerats kommer systemet inte att stoppa när du trycker på STOPP-knappen. En dialogruta visas där du kan välja om du vill inleda avstängningsproceduren eller stoppa systemet.**

När du trycker på STOPP (under förutsättning att funktionen Avstängningsprocedur är aktiverad) och väljer avstängningsproceduren kyls zonerna i steg 1 ned först; om en värmespridningstimer har ställts in i detta steg kommer den att aktiveras när alla zoner är inom två grader från sina stegbörvärden. När timern tar slut börjar kylningen av zonerna som är tilldelade till steg 2. Om värmespridningstimern för steg 1 inte har ställts in påbörjas kylningen av zonerna i steg 2 direkt när alla zoner i steg 1 har nått sina börvärden. Processen fortsätter sedan till steg 3 och därefter till steg 4. En zon som inte tillhör ett visst steg bibehåller sitt normala börvärde tills alla steg är slutförda.

Samma zon kan tilldelas till ett valfritt steg eller till alla steg. Till exempel: Zon 1 kan tilldelas till steg 1, steg 2, steg 3 och steg 4, eller så kan den hoppa över steg 1, tilldelas till steg 2, hoppa över steg 3 och tilldelas steg 4 eller någon annan ordning som du önskar. Om en zon

tilldelas ett visst steg och sedan hoppar över nästa steg kommer den att bibehålla börvärdet från det föregående steget tills den når nästa tilldelade steg. Om den endast tilldelas till ett enda steg bibehåller den detta stegs börvärde tills hela avstängningsproceduren är avslutad.

Dessutom kan alla zoner i ett steg ha olika börvärden. Om en zon tilldelas flera olika steg kan den ha samma börvärde eller olika börvärden i varje steg. Vid behov kan börvärdet vara högre i det första steget än i det andra steget och vice versa.

Systemet följer avstängningsproceduren och visar denna process i statusfältet längst nere på varje skärm. Statusen är enligt följande: steg 1 aktivt (kylning) och steg 1 värmespridningstid 00:00:00. På textskärmen visas följande under avstängningsproceduren: Zoner som kyls ned i ett aktivt steg visar sitt stegbörvärde, alla andra zoner som inte har gått igenom avstängningsproceduren visar sitt normala börvärde i börvärdeskolumnen. När avstängningsproceduren är avslutad växlar systemet till stoppläget och stänger av strömmen till alla zoner.

# **9.4 Skärmen Zonstatus**

På skärmen Zonstatus visas alla fel som inträffar. Skärmen Zonstatus visas automatiskt när ett fel inträffar och felen visas i röd färg i Status-kolumnen. Texten i statusfältet blir röd och blinkar.

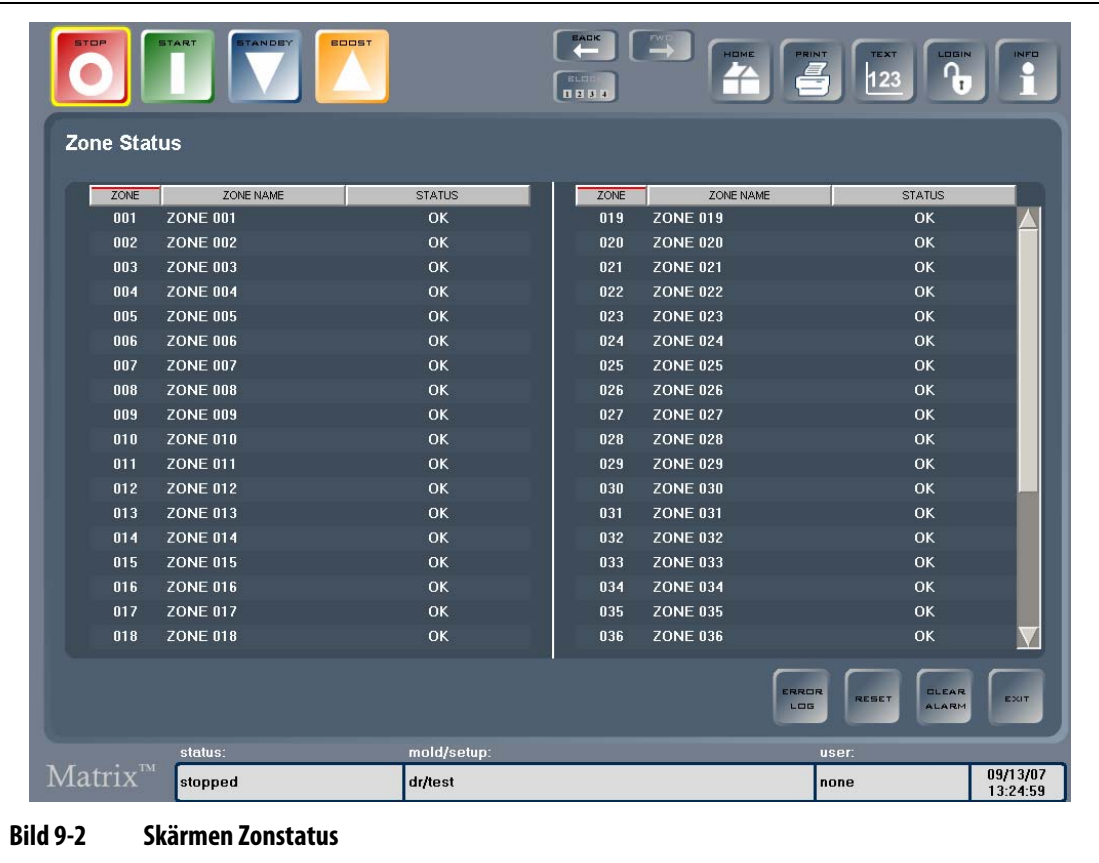

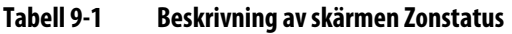

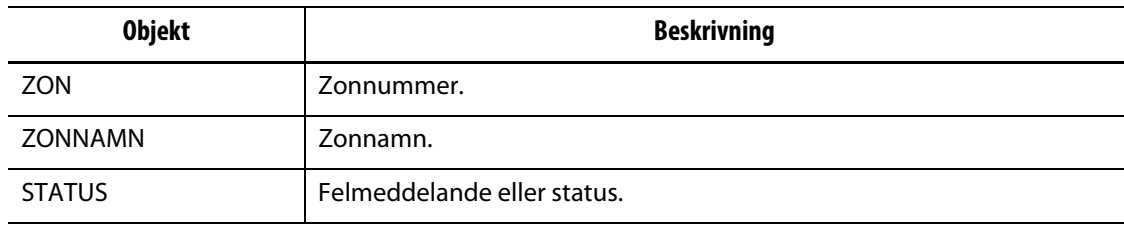

#### **Tabell 9-2 Beskrivning av knapparna på skärmen Zonstatus**

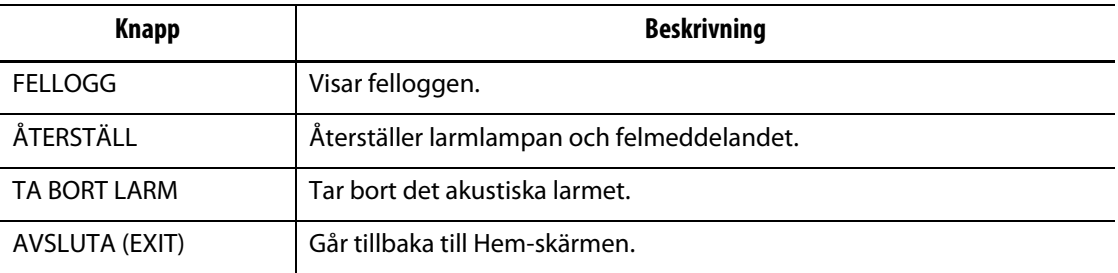

# **9.5 Ta bort larm**

Vid ett fel utlöser Matrix akustiska och visuella larm och visar larmtillståndet på Zonstatusskärmen. Systemet visar automatiskt Zonstatus-skärmen där felen visas.

Så här tar du bort ett larm:

- **1.** Efter att ha läst felet trycker du på TA BORT LARM (CLEAR ALARM) för att stänga av det akustiska larmet.
- **2.** Tryck på ÅTERSTÄLL (RESET) för att återställa det visuella larmet och felmeddelandet i Status-kolumnen.
- **Obs!** Om du inte trycker på ÅTERSTÄLL (RESET) inom en minut kommer Matrix att sätta igång det akustiska och visuella larmen igen. Det går även att trycka på STOPP (STOP) för att ta bort och återställa larm. Tryck en gång för att ta bort det akustiska larmet och tryck en gång till för att ta bort det visuella larmet och återställa felet.

# **9.6 Skärmen Fellogg**

Skärmen Fellogg visar en lista med gamla fel. Tryck på FELLOGG på Zonstatus-skärmen, eller tryck på DATAREGISTRERING på Hem-skärmen och sedan på Fellogg.

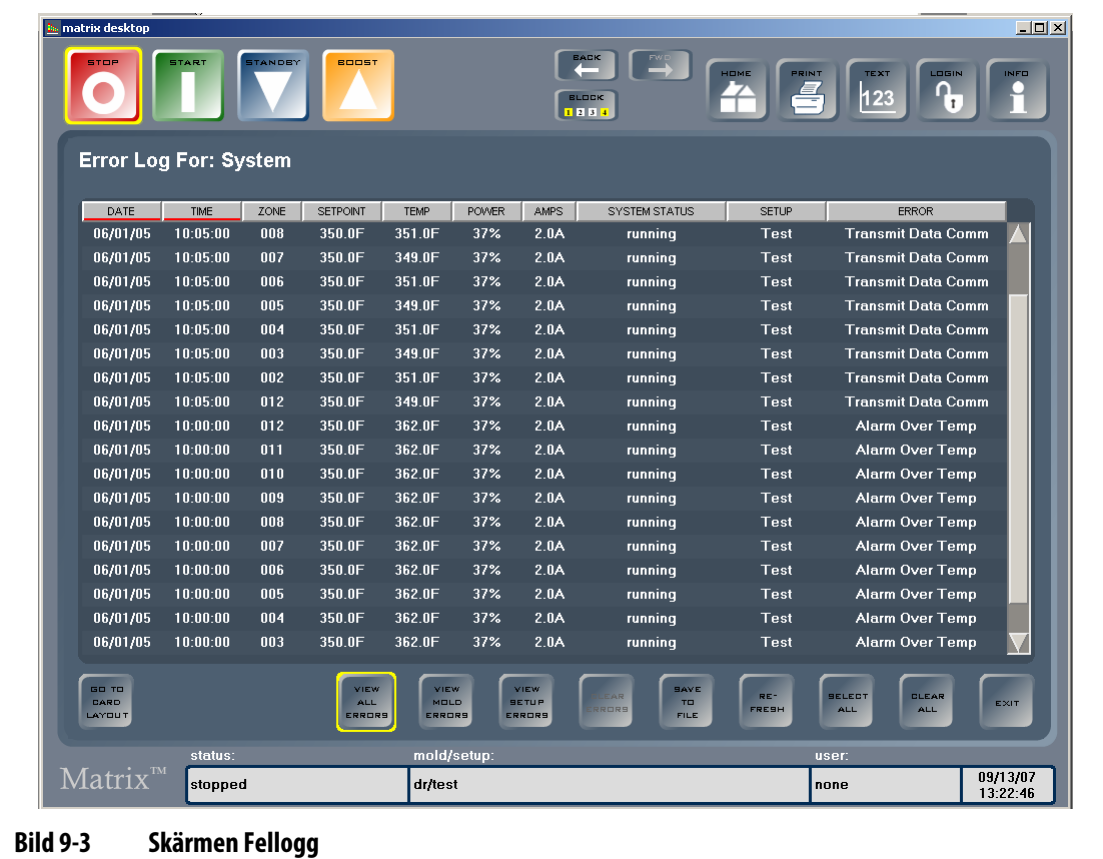

# **9.7 Larmtillstånd — varningsfel**

Följande tillstånd utlöser de akustiska och visuella larmen. Eftersom de är varningar stänger de inte av någon del av systemet.

#### **Tabell 9-3 Varningsfel**

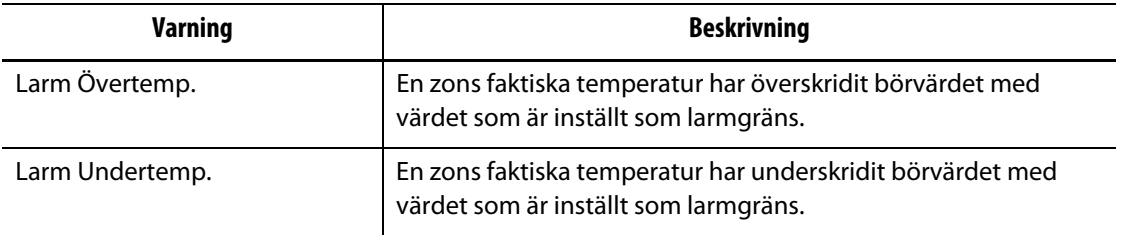

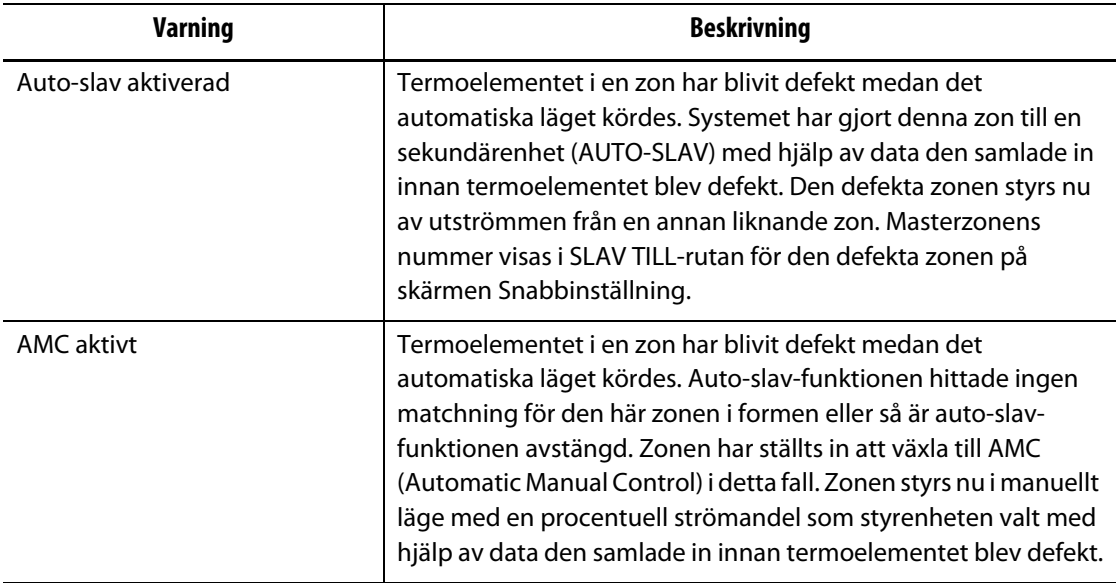

#### **Tabell 9-3 Varningsfel (Fortsatt)**

# **9.8 Avbrottstillstånd — avstängningsfel**

Följande tillstånd utlöser de akustiska och visuella larmen. Eftersom de är avstängningsfel kommer de att orsaka en avstängning av zonen eller systemet beroende på PCMinställningen.

| Avstängningsfel       | <b>Beskrivning</b>                                                                                                    |
|-----------------------|----------------------------------------------------------------------------------------------------|
| Avbryt Övertemp.      | En zons faktiska temperatur har överskridit börvärdet med<br>värdet som är inställt som avbrottsgräns.                                                                                                    |
| Avbryt Undertemp.     | En zons faktiska temperatur har underskridit börvärdet med<br>värdet som är inställt som avbrottsgräns.                                                                                                    |
| Säkring 1 har gått    | Säkring 1 på det här ICC <sup>2</sup> -kortet (Intelligent Control Card) har<br>gått och måste bytas.                                                                                                    |
| Säkring 2 har gått    | Säkring 2 på det här ICC <sup>2</sup> -kortet (Intelligent Control Card) har<br>gått och måste bytas.                                                                                                    |
| Inget svar            | Matrix har skickat 96 % till 100 % effekt till det här<br>värmeelementet under en inställd tidsperiod, och<br>termoelementet som är anslutet till zonen svarar inte.<br>Termoelementet kan vara klämt eller så är strömledningarna till<br>värmeelementet brutna. |
| Förlorat termoelement | Zonen har ett defekt eller öppet termoelement.                                                                                                    |

**Tabell 9-4 Avstängningsfel**

| Avstängningsfel                   | <b>Beskrivning</b>                                                                                                    |
|-----------------------------------|----------------------------------------------------------------------------------------------------|
| Omvänt Termoelement               | De positiva och negativa ledarna från termoelementet har<br>kastats om eller så är anslutningarna omvända. När strömmen<br>kopplas på sjunker temperaturen istället för att stiga. Du måste<br>åtgärda situationen på stället där ledningarna är omkastade. |
| Jordfel                           | Zonens ström till jord är större än 3 A och det finns risk för en<br>kortslutning.                                                                                                    |
| Maximal temperaturgräns           | Zonens temperatur har överskridit det maximalt tillåtna värdet.<br>Detta beror vanligtvis på att omkopplingsenheten har fastnat i<br>stängt läge och att zonen skenade. Fabriksinställningen är 95 °C<br>(200 °F) över det normala börvärdet.               |
| Överströmgräns                    | Zonens ström har överskridit det maximalt tillåtna värdet.                                                                                                    |
| Inget värmeelement<br>påträffades | Zonen uppvisar ingen strömförbrukning. Detta beror vanligtvis<br>på att inget värmeelement är kopplat till zonen eller att<br>ledningarna till värmeelementet har lossats.                                                                                  |
| Ta emot datakomm.                 | Zonen har slutat ta emot data från Matrix.                                                                                                    |
| Sända datakomm.                   | Zonen har slutat överföra data till Matrix.                                                                                                    |

**Tabell 9-4 Avstängningsfel (Fortsatt)**
## **Kapitel 10 Systemmeny**

I det här kapitlet beskrivs funktionerna i System-menyn samt hur du ställer in de vanligaste systeminställningarna.

Tryck på SYSTEM för att visa undermenyn SYSTEM. Vilka menyalternativ som visas beror på användarens åtkomsträttigheter och på systemets aktuella status.

För mer information om Avancerade inställningar, Kalibrering, Zon-/fackkonfiguration och CAN-information, kontakta din närmaste Husky-återförsäljare.

## **10.1 Versionsinformation**

Skärmen Versionsinfo innehåller information om programvarurevidering, byggnummer och serienummer på systemet. Där kan du även läsa versionsanteckningarna för tidigare versioner. Tryck på SYSTEM och sedan på undermenyn Versionsinfo för att öppna den skärmen.

| <b>Objekt</b>          | <b>Beskrivning</b>                                                                                                    |
|------------------------|----------------------------------------------------------------------------------------------------|
| Aktuell programversion | Aktuella programversion är endast till för information. Huskys support<br>kan behöva veta det numret vid en felsökning eller uppgradering av<br>Matrix.                                    |
| Bygge nummer           | Byggnummer är endast till för information. Huskys support kan behöva<br>veta detta nummer vid felsökning eller uppgradering av Matrix.                                                     |
| Serienummer            | Serienumret är endast till för information. Numret tilldelades systemet<br>vid tillverkningen. Huskys support kan behöva veta detta nummer vid<br>felsökning eller uppgradering av Matrix. |
| CAN-drivrutinsversion  | CAN-drivrutinsversionen är endast till för information. Huskys support<br>kan behöva veta detta nummer vid felsökning eller uppgradering av<br>Matrix.                                     |

**Tabell 10-1 Beskrivning av skärmen Versionsinfo**

#### **10.1.1 Visa versionsanteckningar**

Versionsanteckningarna beskriver vilka ändringar som har gjorts i programvaran i den senaste versionen. Denna information uppdateras automatiskt vid en uppgradering av programvaran.

Så här visar du versionsanteckningarna:

**1.** Tryck på VISA VERSIONSANTECKNINGAR (VIEW RELEASE NOTES).

En skärm visas som innehåller en lista med versionsanteckningarna för varje version.

**2.** Välj version.

Versionsanteckningarna för den valda versionen visas.

## **10.2 Skärmen Systeminställningar**

Skärmen Systeminställningar, [Bild 10-1,](#page-109-0) används för att konfigurera ytterligare systeminställningar. Följande inställningar kan konfigureras:

- Systeminställningar antal zoner, temperaturenheter och automatisk utloggning.
- Verktyg utskrifts- och nätverksalternativ.
- Timerenheter inklusive vänteläges- och boost-alternativ.

Tryck på SYSTEM och sedan på undermenyn Systeminställningar för att öppna denna skärm.

<span id="page-109-0"></span>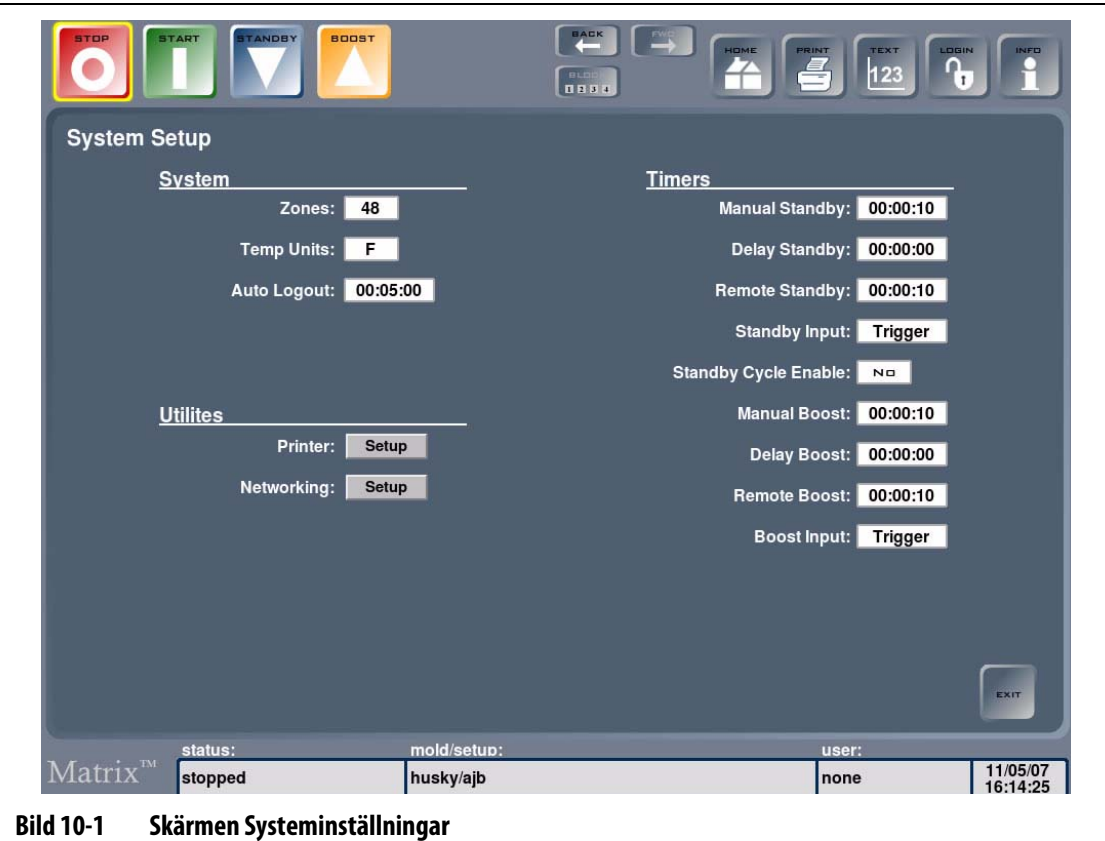

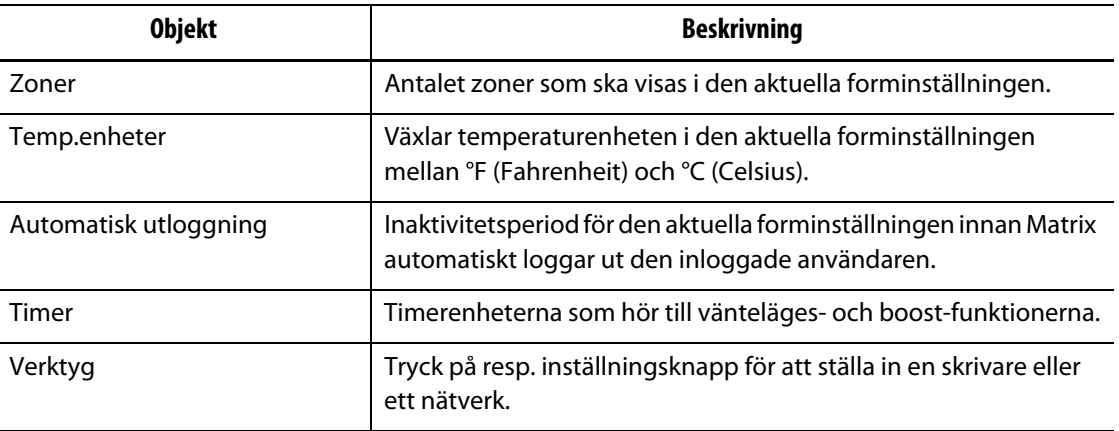

#### **Tabell 10-2 Beskrivning av skärmen Systeminställningar**

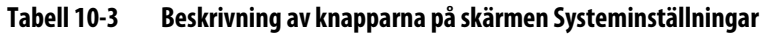

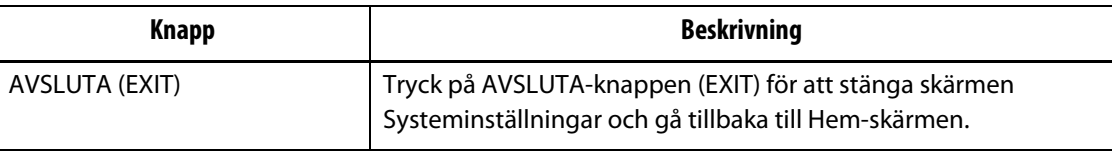

#### **10.2.1 Ändra temperaturenheter**

Det går att konfigurera Matrix så att temperaturerna i den aktuella forminställningen visas i antingen Fahrenheit eller Celsius.

Så här växlar du mellan enheterna Fahrenheit och Celsius:

Matrix kan visa alla temperaturvärden i antingen Fahrenheit eller Celsius.

- Tryck på Temp.enheter-rutan (Temp Units). Ett meddelande visas som ber dig att bekräfta ändringen.
- **Obs!** Om systemet är fast inställt på °F eller °C måste du vara administratör för att ändra inställningen.

## **10.2.2 Ändra antalet zoner i systemet**

Du kan behöva lägga till eller ta bort zoner i en befintlig forminställning. Om formen som du använder för tillfället har färre styrda zoner än Matrix kan du ta bort zoner som inte används så att dessa inte visas.

Så här ändrar du antalet zoner i systemet:

- **1.** Tryck på Zon-rutan (Zones) så visas ett tangentbord.
- **2.** Skriv in det nya värdet och tryck sedan på ENTER för att stänga tangentbordet och uppdatera skärmen Systeminställningar.

#### **10.2.3 Ändra den automatiska utloggningstiden**

Du kan konfigurera Matrix så att den inloggade användaren loggas ut automatiskt efter en inaktivitetsperiod som kan ställas in. Det går att ställa in olika automatiska utloggningstider för varje forminställning.

Så här ändrar du den automatiska utloggningstiden för den aktuella forminställningen:

**1.** Tryck på Automatisk utloggning-rutan (Auto Logout time).

Ett tangentbord visas.

**2.** Ange den nya automatiska utloggningstiden och tryck sedan på Enter för att gå tillbaka till skärmen Systeminställningar.

#### **10.2.4 Inställningar för vänteläge-timerenheter**

Man kan minska temperaturen i formen under en viss tidsperiod genom att ställa in vänteläge- timerenheterna som hör till varje väntelägesfunktion. Timern startas när systemet växlar till vänteläget. När timern tar slut återgår temperaturerna till det normala börvärdet.

#### **10.2.4.1 Ställa in "Manuellt vänteläge"-timern**

Den här timern aktiveras när VÄNTELÄGE trycks in.

Så här ställer du in "Manuellt vänteläge"-timern:

- **1.** Tryck på Manuellt vänteläge-rutan (Manual Standby) så visas ett tangentbord.
- **2.** Ange tiden i formatet TTMMSS och tryck sedan på ENTER för att stänga tangentbordet och gå tillbaka till skärmen Systeminställningar.

#### **10.2.4.2 Ställa in "Fjärrvänteläge"-timern**

Ingångstillvalens inställningar och inställningen för "Aktivera väntelägescykel" avgör hur systemet reagerar när den tar emot insignalen fjärrvänteläge.

**Obs!** Om systemet inte är utrustat med fjärrvänteläge visas endast inställningen för timern "Manuellt vänteläge" på skärmen Systeminställningar.

Så här ställer du in "Fjärrvänteläge"-timern:

- **1.** Tryck på Fjärrvänteläge-rutan (Remote Standby) så visas ett tangentbord.
- **2.** Ange tiden i formatet TTMMSS och tryck sedan på ENTER för att stänga tangentbordet och gå tillbaka till skärmen Systeminställningar.

#### **10.2.4.3 Ställa in "Fördröj vänteläge"-timern**

"Fördröj vänteläge"-timern är en funktion som ingår i Fjärrvänteläge. "Fördröj vänteläge" timern används för att skydda materialet från att brännas när formmaskinen stoppas under en viss tidsperiod. När en "Fördröj vänteläge"-tid ställs in kommer Matrix inte att sänka temperaturerna förrän fördröjningstiden har gått ut.

När du t.ex. öppnar dörren på formsprutningsmaskinen för att kontrollera formen kan en signal skickas till Matrix som startar fördröjningen av vänteläget. Om dörren stängs innan fördröjningstiden har gått ut kommer Matrix inte att aktivera vänteläget. Om dörren lämnas öppen växlar Matrix till vänteläget.

**Obs!** Om systemet inte är utrustat med fjärrvänteläge visas endast inställningen för timern "Manuellt vänteläge" på skärmen Systeminställningar.

Så här ställer du in "Fördröj vänteläge"-timern:

- **1.** Tryck på Fördröj vänteläge-rutan (Delay Standby) så visas ett tangentbord.
- **2.** Ange tiden i formatet TTMMSS och tryck sedan på ENTER för att stänga tangentbordet och gå tillbaka till skärmen Systeminställningar.

#### **10.2.4.4 Ändra väntelägesingången**

Så här ändrar du väntelägesingången:

- Tryck på väntelägesingångens ruta (Standby Input) och växla mellan: Utlösare eller På/av.
- **Obs!** Den här inställningen visas endast om ditt system har funktionen fjärrvänteläge.

#### **10.2.4.5 Ändra väntelägescykeln**

Så här aktiverar eller avaktiverar du väntelägescykeln:

- Tryck på Aktivera väntelägescykel-rutan (Standby Cycle Enable) för att växla väntelägescykeln På eller Av.
- **Obs!** Den här inställningen visas endast om ditt system har funktionen fjärrvänteläge.

#### **10.2.4.6 Beskrivning av väntelägesfunktionen**

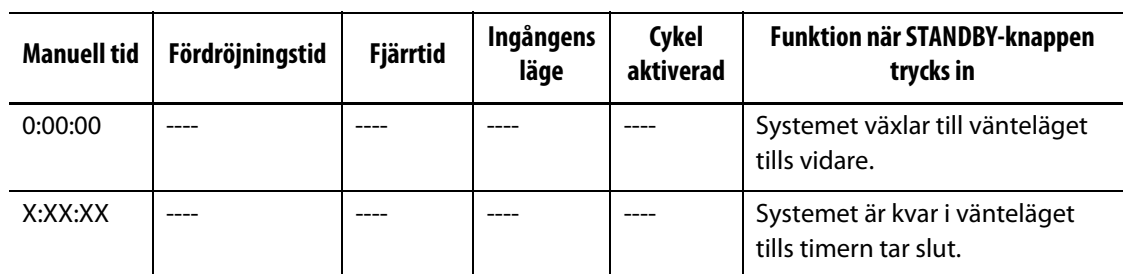

#### **Tabell 10-4 Beskrivning av det manuella väntelägets funktion**

Det manuella vänteläget kan avbrytas när som helst med STANDBY- eller STOPP-knappen.

| <b>Manuell</b><br>tid | Fördröjningstid | <b>Fjärrtid</b> | <b>Ingångens</b><br>läge | Cykel<br>aktiverad | <b>Funktion när STANDBY-knappen</b><br>trycks in                                                                                                    |
|-----------------------|-----------------|-----------------|--------------------------|--------------------|----------------------------------------------------------------------------------------------------|
|                       | 0:00:00         | 0:00:00         | <b>Trigger</b>           | ----               | Systemet växlar inte till<br>vänteläget eftersom ingen timer<br>är inställd.                                                                                                    |
|                       | 0:00:00         | X:XX:XX         | Trigger                  |                    | Systemet växlar direkt till<br>vänteläget och är kvar i detta tills<br>timern tar slut.                                                                                                    |
|                       | X:XX:XX         | X:XX:XX         | <b>Trigger</b>           | Nej                | Systemet fördröjs under den<br>inställda tiden och växlar sedan<br>till vänteläget tills timern tar slut.                                                                                                    |
|                       | X:XX:XX         | 0:00:00         | <b>Trigger</b>           | Nej                | Systemet fördröjs under den<br>inställda tiden och växlar sedan<br>till vänteläget tills vidare.                                                                                                    |
|                       | X:XX:XX         | X:XX:XX         | <b>Trigger</b>           | Ja                 | Systemet fördröjs under den<br>inställda tiden och växlar sedan<br>till vänteläget tills timern tar slut.<br>Om ingångssignalen ändrar<br>status medan fördröjningstimern<br>är aktiv så återställs<br>fördröjningstimern till det<br>angivna värdet. |
|                       | X:XX:XX         | 0:00:00         | <b>Trigger</b>           | Ja                 | Systemet fördröjs under den<br>inställda tiden och växlar sedan<br>till vänteläget tills vidare. Om<br>ingångssignalen ändrar status<br>medan fördröjningstimern är<br>aktiv så återställs<br>fördröjningstimern till det<br>angivna värdet.          |
|                       | 0:00:00         | 0:00:00         | PÅ/AV                    |                    | Systemet växlar till vänteläget tills<br>ingångssignalen inte är aktiv<br>längre.                                                                                                    |
|                       | 0:00:00         | X:XX:XX         | PÅ/AV                    |                    | Systemet växlar till vänteläget tills<br>ingångssignalen inte är aktiv<br>längre eller tills timern tar slut.                                                                                                    |

**Tabell 10-5 Beskrivning av fjärrväntelägets funktion**

| <b>Manuell</b><br>tid | Fördröjningstid | <b>Fjärrtid</b> | Ingångens<br>läge | Cykel<br>aktiverad | Funktion när STANDBY-knappen<br>trycks in                                                                                                    |
|-----------------------|-----------------|-----------------|-------------------|--------------------|----------------------------------------------------------------------------------------------------|
|                       | X:XX:XX         | X:XX:XX         | PÅ/AV             |                    | Systemet fördröjs under den<br>inställda tiden och växlar sedan<br>till vänteläget tills signalen inte är<br>aktiv längre eller tills timern tar<br>slut. |
|                       | X:XX:XX         | 0:00:00         | PÅ/AV             |                    | Systemet fördröjs under den<br>inställda tiden och växlar sedan<br>till vänteläget tills<br>ingångssignalen inte är aktiv<br>längre.                      |

**Tabell 10-5 Beskrivning av fjärrväntelägets funktion (Fortsatt)**

Fjärrvänteläget kan avbrytas när som helst med STANDBY- eller STOPP-knappen.

#### **10.2.5 Inställningar för boost-timerenheter**

Man kan öka temperaturen i formen under en viss tid genom att ställa in boosttimerenheterna som hör till varje boost-funktion. Timern startas när systemet växlar till boost-läget. När timern tar slut återgår temperaturerna till det normala börvärdet.

#### **10.2.5.1 Ställa in "Manuell boost"-timern**

Den här timern aktiveras när BOOST trycks in.

Så här ställer du in "Manuell boost"-timern:

- **1.** Tryck på Manuell boost-rutan (Manual Boost) så visas ett tangentbord.
- **2.** Ange tiden i formatet TTMMSS och tryck sedan på ENTER för att stänga tangentbordet och gå tillbaka till skärmen Systeminställningar.

#### **10.2.5.2 Ställa in "Fjärr-boost"-timern**

Ingångstillvalens inställningar avgör hur systemet reagerar när den tar emot insignalen fjärrboost.

**Obs!** Om systemet inte är utrustat med fjärr-boost visas endast inställningen för timern "Manuell boost" på skärmen Systeminställningar.

Så här ställer du in "Fjärr-boost"-timern:

- **1.** Tryck på Fjärr-boost-rutan (Remote Boost) så visas ett tangentbord.
- **2.** Ange tiden i formatet TTMMSS och tryck sedan på ENTER för att stänga tangentbordet och gå tillbaka till skärmen Systeminställningar.

#### **10.2.5.3 Ställa in "Fördröj boost"-timern**

"Fördröj boost"-timern används när systemet ska vänta en viss tidsperiod innan det växlar till boost-läget.

Så här ställer du in "Fördröj boost"-timern:

- **1.** Tryck på Fördröj boost-rutan (Delay Boost) så visas ett tangentbord.
- **2.** Ange tiden i formatet TTMMSS och tryck sedan på ENTER för att stänga tangentbordet och gå tillbaka till skärmen Systeminställningar.

#### **10.2.5.4 Ändra boost-ingången**

Så här ändrar du boost-ingången:

**•** Tryck på boostingångens ruta och växla mellan: Utlösare eller På/av.

**Obs!** Den här inställningen visas endast om ditt system har funktionen fjärr-boost.

#### **10.2.5.5 Beskrivning av boost-funktionen**

**Tabell 10-6 Beskrivning av den manuella boostens funktion**

| Manuell<br>tid | Fördröjningstid | <b>Fjärrtid</b> | Ingångens<br>läge | Cykel<br>aktiverad | Funktion när BOOST-knappen trycks<br>ın                  |
|----------------|-----------------|-----------------|-------------------|--------------------|----------------------------------------------------------|
| 0:00:00        |                 |                 |                   |                    | Systemet växlar till Boost-läget<br>tills vidare.        |
| X:XX:XX        |                 |                 |                   |                    | Systemet är kvar i Boost-läget<br>tills timern tar slut. |

Det manuella Boost-läget kan avbrytas när som helst med BOOST- eller STOPP-knappen.

**Tabell 10-7 Beskrivning av fjärr-boostens funktion**

| <b>Manuell</b><br>tid | Fördröjningstid | <b>Fjärrtid</b> | Ingångens<br>läge | Funktion när Boost-knappen trycks in                                                                       |
|-----------------------|-----------------|-----------------|-------------------|----------------------------------------------------------------------------------------------------|
|                       | 0:00:00         | 0:00:00         | <b>Trigger</b>    | Systemet växlar inte till Boost-läget eftersom<br>ingen timer är inställd.                                 |
|                       | 0:00:00         | X:XX:XX         | <b>Trigger</b>    | Systemet växlar direkt till Boost-läget och är<br>kvar där tills timern tar slut.                          |
|                       | X:XX:XX         | X:XX:XX         | Trigger           | Systemet fördröjs under den inställda tiden<br>och växlar sedan till Boost-läget tills timern<br>tar slut. |
|                       | X:XX:XX         | 0:00:00         | <b>Trigger</b>    | Systemet fördröjs under den inställda tiden<br>och växlar sedan till Boost-läget tills vidare.             |
|                       | 0:00:00         | 0:00:00         | PÅ/AV             | Systemet växlar till Boost-läget tills<br>ingångssignalen inte är aktiv längre.                            |

| <b>Manuell</b><br>tid | Fördröjningstid | <b>Fjärrtid</b> | Ingångens<br>läge | Funktion när Boost-knappen trycks in                                                                                                    |
|-----------------------|-----------------|-----------------|-------------------|----------------------------------------------------------------------------------------------------|
|                       | 0:00:00         | X:XX:XX         | PÅ/AV             | Systemet växlar till Boost-läget tills<br>ingångssignalen inte är aktiv längre eller tills<br>timern tar slut.                                                 |
|                       | X:XX:XX         | X:XX:XX         | PÅ/AV             | Systemet fördröjs under den inställda tiden<br>och växlar sedan till Boost-läget tills<br>ingångssignalen inte är aktiv längre eller tills<br>timern tar slut. |
|                       | X:XX:XX         | 0:00:00         | PÅ/AV             | Systemet fördröjs under den inställda tiden<br>och växlar sedan till Boost-läget tills signalen<br>inte är aktiv längre.                                       |

**Tabell 10-7 Beskrivning av fjärr-boostens funktion (Fortsatt)**

Fjärr-boost-läget kan avbrytas när som helst med BOOST- eller STOPP-knappen.

### **10.2.6 Verktygsinställningar**

I verktygsområdet kan du göra inställningar för skrivare och nätverk.

#### **10.2.6.1 Skrivarkonfiguration**

Matrix stöder alla PCL5-kompatibla parallella och seriella skrivare samt USB-skrivare.

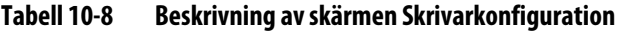

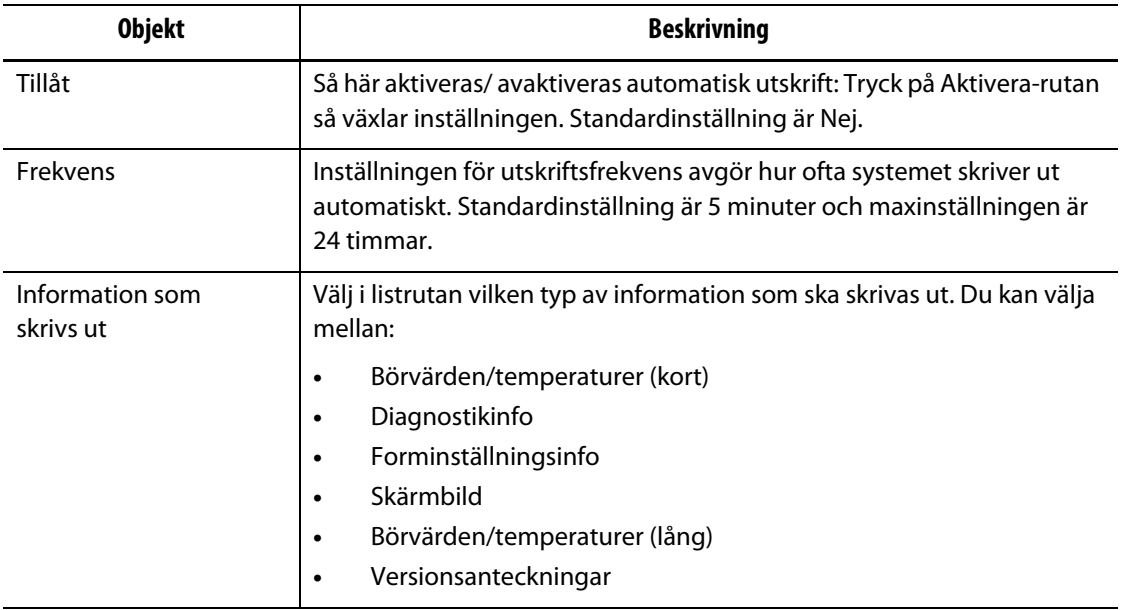

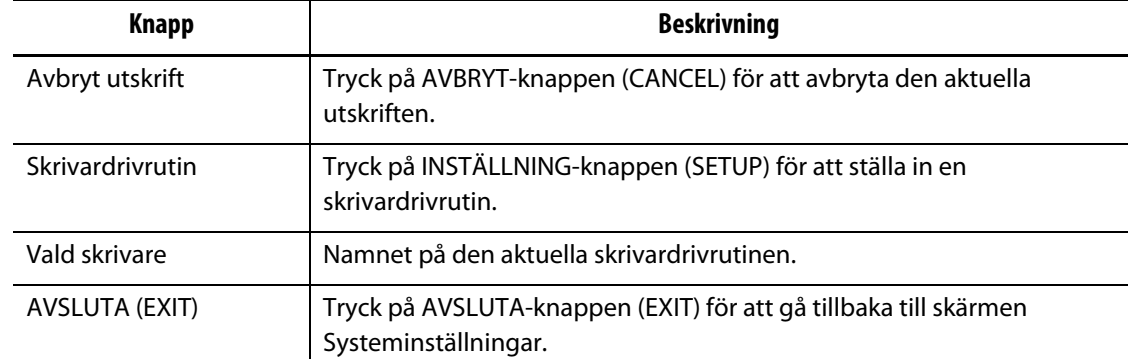

#### **Tabell 10-9 Beskrivning av knapparna på skärmen Skrivarkonfiguration**

#### **10.2.6.2 Ändra nätverksinställningar**

På skärmen Nätverkskonfiguration kan du ändra IP-adressen och nätmasken så att Matrix kan anslutas till ditt företagsnätverk.

Så här ändrar du nätverksinställningarna:

- **1.** Tryck i rutan du vill uppdatera så visas ett tangentbord.
- **2.** Skriv in en ny IP-adress och tryck sedan på ENTER för att gå tillbaka till skärmen Nätverkskonfiguration.
- **3.** Tryck på SPARA (SAVE) för att spara nätverkskonfigurationen och gå tillbaka till skärmen Systeminställningar.

#### **10.2.7 Systemets tid och datum**

Matrix visar aktuell tid och datum i statusfältet längst ner till höger på skärmen.

#### **10.2.7.1 Ställa in systemets tid**

Så här ställer du in systemets tid:

- **1.** Tryck på tiddelen av statusfältet så visas en dialogruta med tid och datum.
- **2.** Tryck i Tid-rutan (Time) så visas ett tangentbord.
- **3.** Ange aktuell tid i det visade formatet (TTMMSS) med hjälp av tangentbordet.
- **4.** Tryck på ENTER för att stänga tangentbordet.
- **5.** Tryck på STÄLL IN (SET) för att gå tillbaka till föregående skärm och uppdatera tiden i statusfältet.

#### **10.2.7.2 Ställa in systemets datum**

Så här ställer du in systemets datum:

- **1.** Tryck på datumdelen av statusfältet så visas en dialogruta med tid och datum.
- **2.** Tryck i Datum-rutan (Date) så visas ett tangentbord.
- **3.** Ange aktuell tid i det visade formatet (ÅÅMMDD) med hjälp av tangentbordet.
- **4.** Tryck på ENTER för att stänga tangentbordet.
- **5.** Tryck på STÄLL IN (SET) för att gå tillbaka till föregående skärm och uppdatera datumet i statusfältet.

## **10.3 Avancerade inställningar**

På skärmen Avancerade inställningar, som är lösenordsskyddad, kan administratörer med åtkomsträttigheter ändra olika systeminställningar, larm- och zoninställningar. Många av dessa inställningar kan ha skadlig påverkan på styrenheten. Kontakta din lokala Huskyåterförsäljare för mer information.

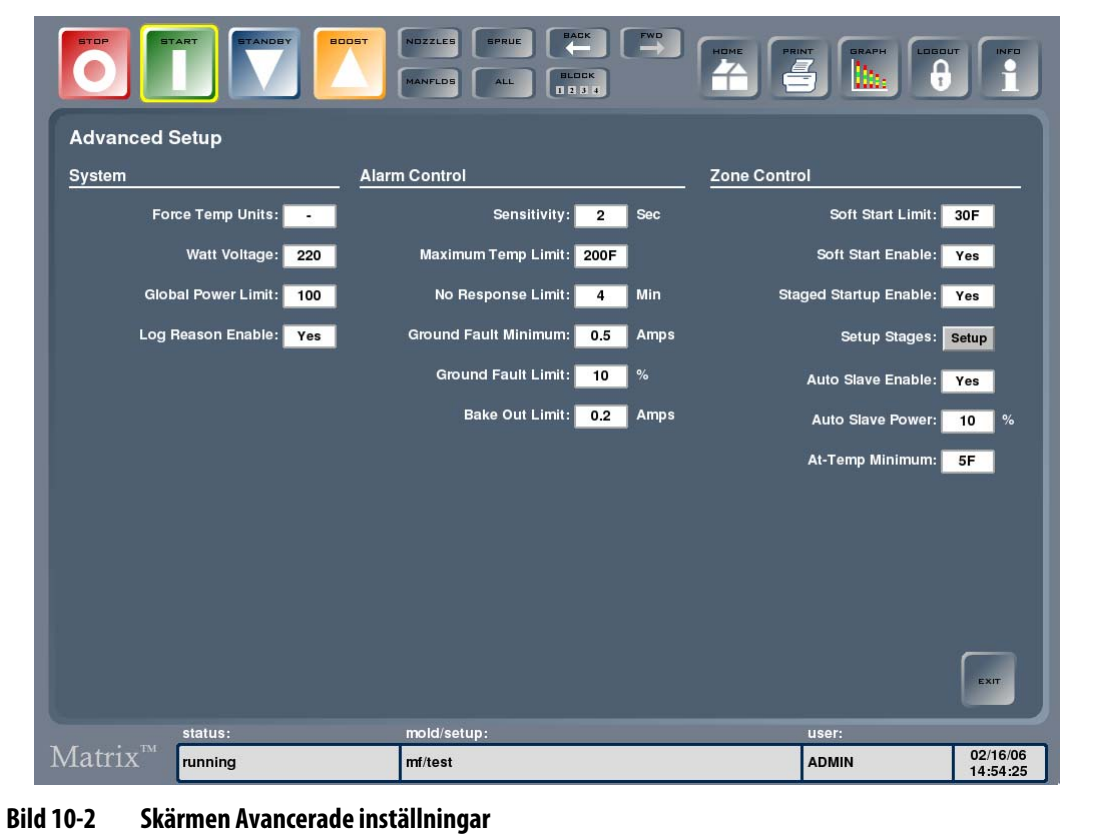

Så här öppnar du skärmen Avancerade inställningar: Tryck på SYSTEM och sedan på Avancerade inställningar.

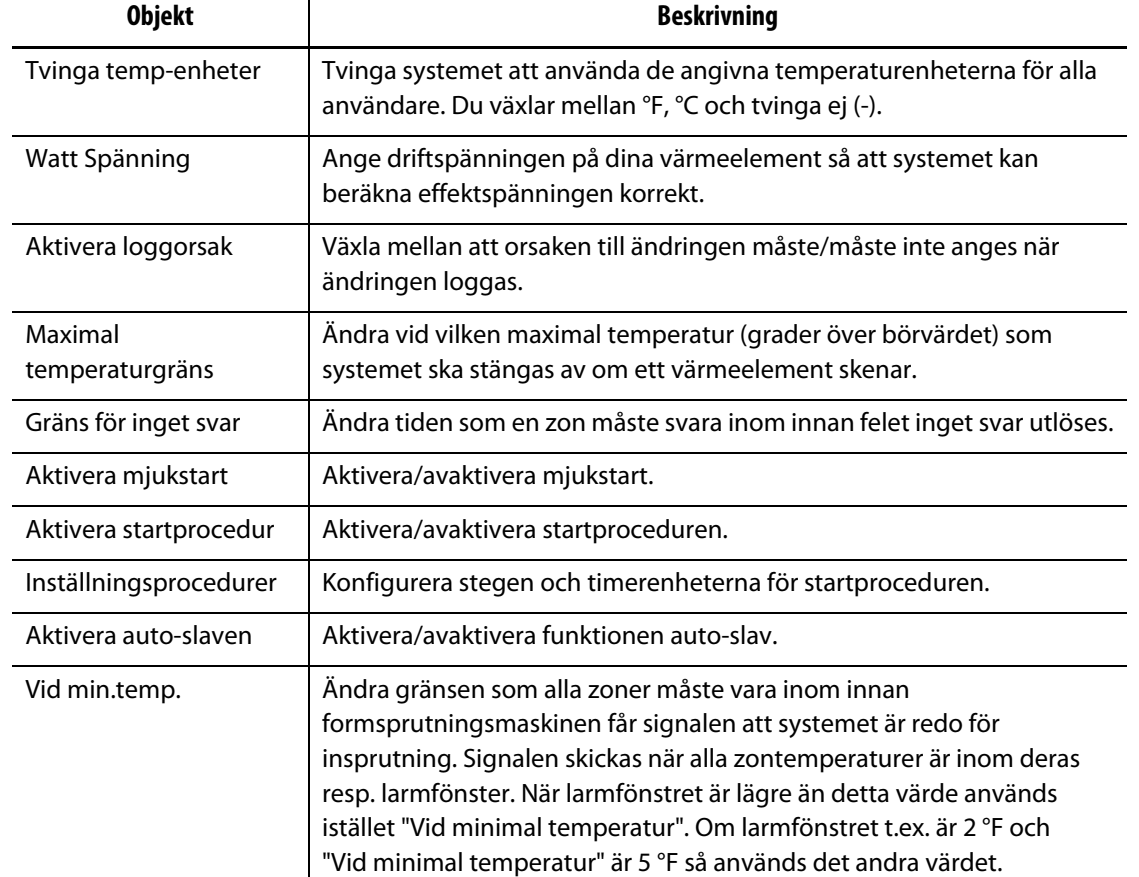

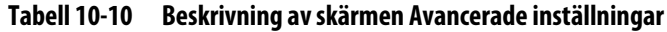

#### **10.3.1 Aktivera eller avaktivera loggorsaksinställningen**

Det går att ställa in att orsaken till en ändring måste anges när ändringar registreras i ändringsloggen. Detta gör du genom att aktivera loggorsaksinställningen på skärmen Avancerade inställningar.

Så här aktiverar eller avaktivera du loggorsaksinställningen:

- **1.** Tryck på Aktivera loggorsak-rutan (Log Reason Enable) för att växla mellan Ja (aktivera) eller Nej (avaktivera).
- **2.** Tryck på AVSLUTA (EXIT) för att gå tillbaka till Hem-skärmen.

#### **10.3.2 Aktivera eller avaktivera startproceduren eller avstängningsproceduren**

Du kan aktivera eller avaktivera startproceduren eller avstängningsproceduren på skärmen Avancerade inställningar.

Så här aktiverar/avaktiverar du startproceduren eller avstängningsproceduren:

- **1.** Tryck på Aktivera startprocedur-rutan (Staged Startup Enable) eller Aktivera avstängningsprocedur-rutan (Staged Shutdown Enable) för att växla mellan Ja (aktiverad) och Nej (aktiverad).
- **2.** Tryck på AVSLUTA (EXIT) för att gå tillbaka till Hem-skärmen.

#### **10.3.3 Start- och avstängningsprocedur**

Denna funktion gör att systemet kan värma eller kyla zoner i en förutbestämd ordning med hjälp av numrerade steg. Zonerna kan tilldelas till vilket som helst av de fyra stegen och varje zon kan konfigureras med ett separat börvärde för varje steg. En timer kan också konfigureras för varje steg så att alla zoner kan "genomvärmas" under en användardefinierad tid. För mer information om start- och avstängningsprocedurer, se [Avsnitt 9.3.](#page-100-0)

#### **10.3.3.1 Skärmen Startprocedur**

Från skärmen Avancerade inställningar kan du öppna skärmen Startprocedur, [Bild 10-3,](#page-120-0) genom att trycka på inställningsknappen för inställningsprocedurer. Där kan du tilldela zoner till de olika stegen, ställa in börvärden och värmespridningstimers för varje steg.

<span id="page-120-0"></span>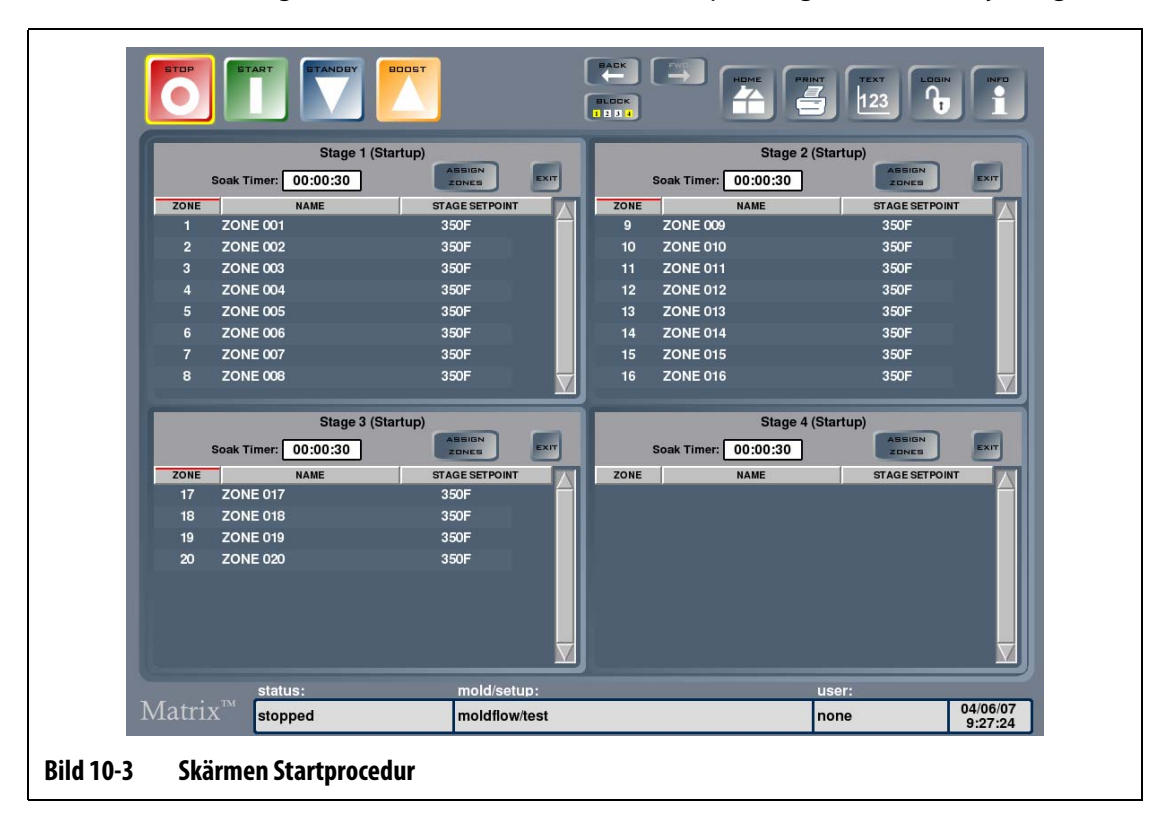

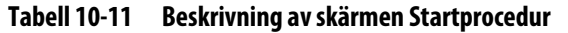

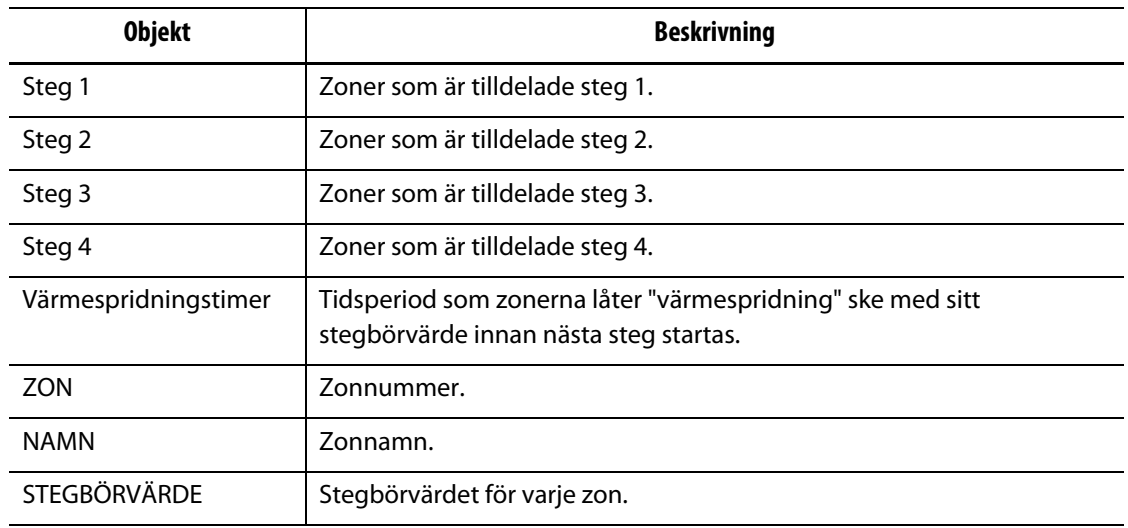

#### **Tabell 10-12 Beskrivning av knapparna på skärmen Startprocedur**

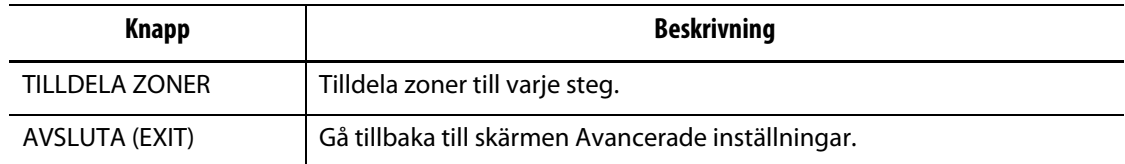

#### **10.3.3.2 Skärmen Avstängningsprocedur**

Från skärmen Avancerade inställningar kan du öppna skärmen Avstängningsprocedur genom att trycka på inställningsknappen för inställningsprocedurer. Där kan du tilldela zoner till de olika stegen, ställa in börvärden och värmespridningstimers för varje steg.

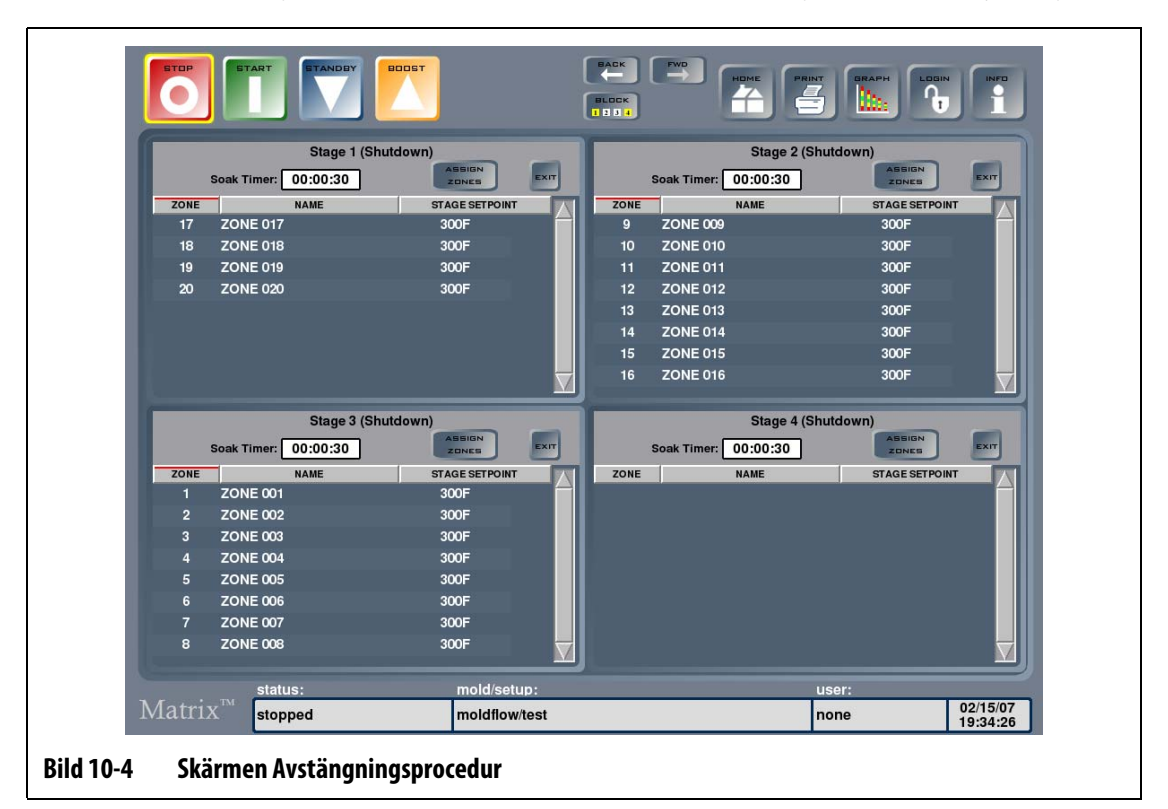

**Tabell 10-13 Beskrivning av skärmen Avstängningsprocedur**

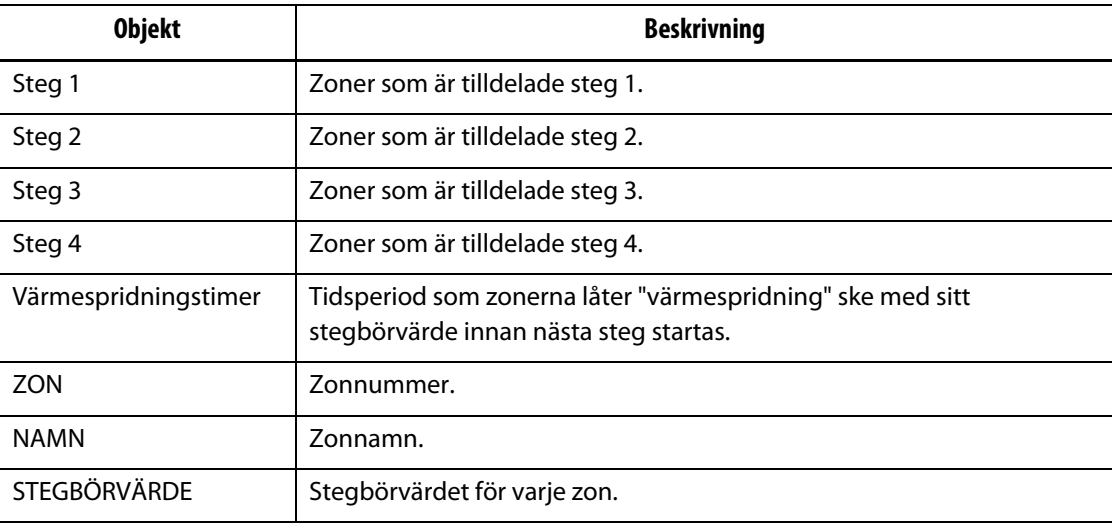

#### **Tabell 10-14 Beskrivning av knapparna på skärmen Avstängningsprocedur**

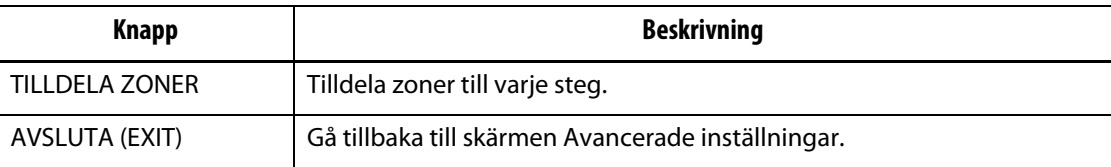

#### **10.3.3.3 Tilldela zoner till ett steg**

En zon kan tilldelas till ett valfritt steg eller till alla fyra steg på procedurskärmen.

Så här tilldelar du zoner till ett steg:

- **1.** Tryck på TILLDELA ZONER (ASSIGN ZONES) i huvudet på steg 1 så visas skärmen Konfiguration av steg 1 – zontilldelning.
- **2.** Välj vilka zoner du vill värma upp i steg 1 genom att använda zonrutorna på höger sida av skärmen.

Valda zoner markeras i gult.

- **3.** Tryck på TILLDELA ZONER för att gå tillbaka till procedurskärmen.
- **4.** Upprepa ovanstående steg om du vill tilldela zoner till de andra tre stegen.

#### **10.3.3.4 Ändra ett stegbörvärde**

Zoner kan ha olika börvärden i varje steg. Du kan tilldela stegbörvärden med hjälp av procedurskärmen.

Så här ändrar du stegbörvärdet för en zon:

**1.** Tryck på den första zonen i steg 1 och dra till den sista zonen i det steget.

Då öppnas skärmen Konfiguration av steg 1 – ändra börvärden.

- **2.** Tryck på zonen/zonerna du vill ändra och tryck sedan på STÄLL IN (SET) så visas ett tangentbord. Mata in stegbörvärdet och tryck sedan på ENTER för att stänga tangentbordet. Upprepa för de andra zonerna i steget.
- **3.** När du har ställt in alla börvärden för steg 1 trycker du på AVSLUTA (EXIT) för att gå tillbaka till procedurskärmen.
- **4.** Upprepa ovanstående steg för att tilldela börvärden till zonerna i varje steg.

#### **10.3.3.5 Ställa in värmespridningstimers**

I slutet av varje steg under startproceduren, när alla zoner har nått sina stegbörvärden, kan man låta "värmespridning" ske under en viss tid innan nästa steg börjar. Det går att ändra värmespridningstimers från procedurskärmen.

**Obs!** Det är inte nödvändigt att tilldela en värmespridningstid till varje steg. Om det inte ska vara någon fördröjning från det att ett steg har nått sitt börvärde tills nästa steg aktiveras ska timern ställas in på 00:00:00.

Så här ställer du in värmespridningstimers:

- **1.** Tryck på tidsangivelserutan (Soak Timer) för den värmespridningstimer du vill ändra. Ett tangentbord visas.
- **2.** Ange tiden i formatet TTMMSS och tryck sedan på ENTER för att stänga tangentbordet och uppdatera värmespridningstimern.

Värmespridningstimern har ett inställningsområde från 1 sekund till 24 timmar.

- **3.** Upprepa ovanstående steg för varje steg som behöver värmespridningstid.
- **4.** Tryck på AVSLUTA (EXIT) i valfritt steghuvud för att gå tillbaka till skärmen Avancerade inställningar.

# **Kapitel 11 Skärm-meny**

I det här kapitlet beskrivs funktionerna i Skärm-menyn samt hur du ställer in skärmkonfigurationerna.

Tryck på SKÄRM för att visa undermenyn SKÄRM. Vilka menyalternativ som visas beror på användarens åtkomsträttigheter och på systemets aktuella status.

## **11.1 Konfiguration av skärmlayout**

På skärmen Konfiguration av skärmlayout kan du ändra hur flerzonsrutorna visas, läsa in en formrumslayout (UDM-fil) och skapa en ny formrumslayout.

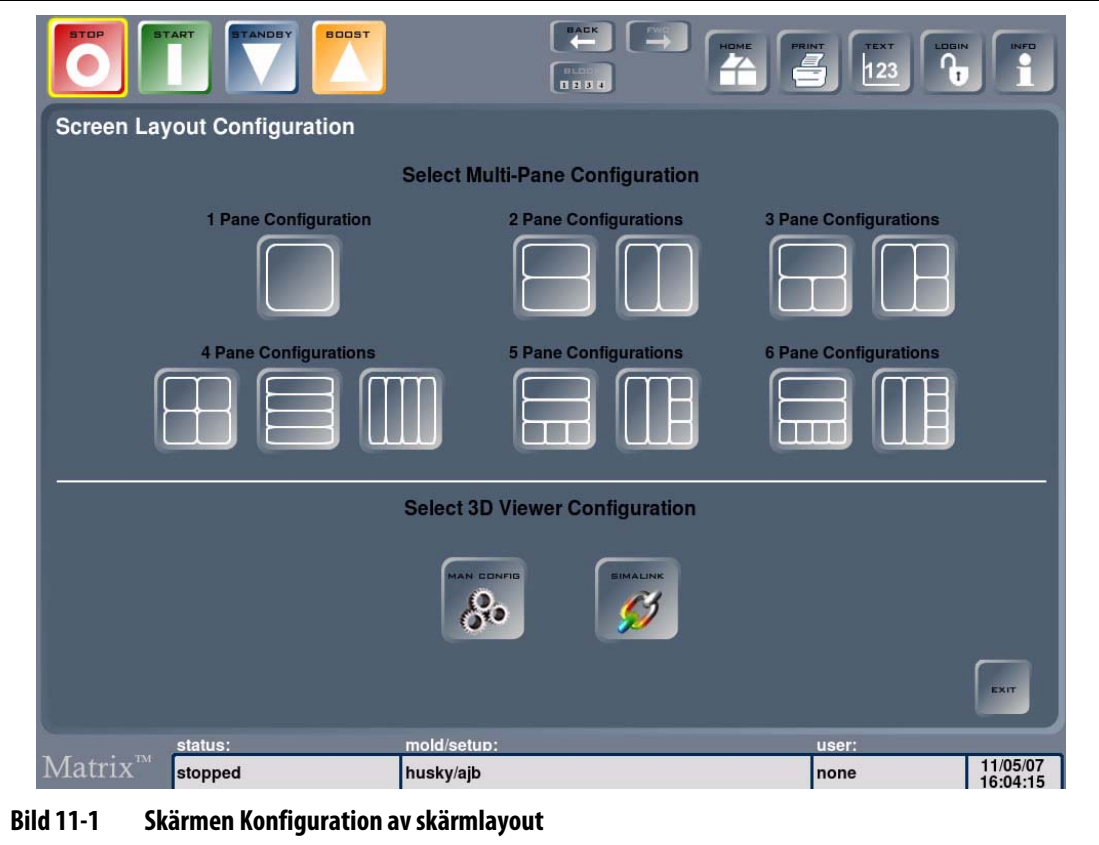

#### **11.1.1 Konfigurera en layout på skärmen Flerzonsrutor**

HUSKY

Du kan gruppera zoner i flerzonsrutor vilket gör det möjligt att styra en hel grupp av zoner separat. Du kan namnge rutornas huvuden och ge dem olika bakgrundsfärg.

Så här konfigurerar du en layout för flerzonsrutor:

- **1.** Tryck på SKÄRM (SCREEN) och sedan på Skärmlayout (Screen Layout) för att visa skärmen Konfiguration av skärmlayout.
- **2.** Välj layout genom att markera en av rutkonfigurationerna.

Den valda layouten visas.

<span id="page-125-0"></span>**3.** Så här lägger du till zoner i en ruta eller tar bort zoner från en ruta: Markera Tryck här för att lägga till eller ta bort zoner inne i varje ruta.

Skärmen Rutkonfiguration – zontilldelning visas.

- <span id="page-125-1"></span>**4.** Markera zonerna som du vill tilldela rutan, om du vill ta bort zoner från rutan markerar du dem igen. Tryck på TILLDELA ZONER (ASSIGN ZONES) för att avsluta tilldelningen av zoner till rutan. Tryck på JA för att gå tillbaka till skärmen Rutkonfiguration – zontilldelning.
- **5.** Upprepa [steg 3](#page-125-0) och [steg 4](#page-125-1) om du vill tilldela zoner till de andra rutorna i layouten.
- **6.** Så här ändrar du namn på ruthuvudena: Tryck på ruthuvudet och sedan på ÄNDRA HUVUDNAMN så visas ett tangentbord. Skriv in ett namn på huvudet och tryck på Enter.

De markerade ruthuvudena kommer nu att visa namnen som du gav huvudena.

**7.** Så här ändrar du färgen på ruthuvudena: Tryck på ruthuvudet och sedan på ÄNDRA HUVUDNAMN så visas ett tangentbord. Välj färg och tryck på OK.

De markerade ruthuvudena kommer nu att visas i vald färg.

**8.** Tryck på HEM (HOME) när du har sparat skärmlayoutkonfigurationen i den aktuella forminställningen. Eller tryck på AVSLUTA (EXIT) i valfritt ruthuvud så sparas layouten.

Skärmlayouten som du har ställt in visas. Se [Bild 11-2](#page-126-0) för ett exempel.

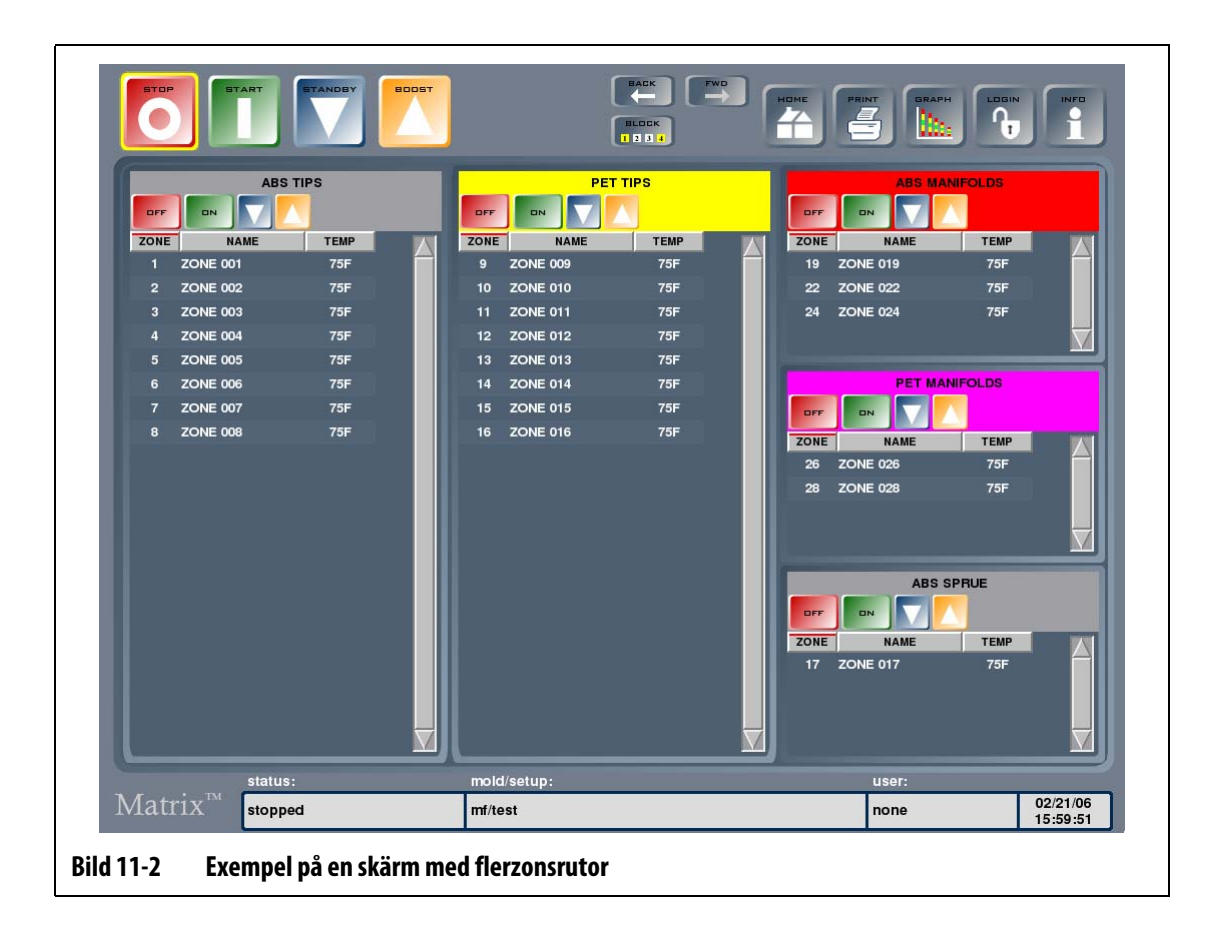

### **11.1.2 Läsa in en 3D-visningslayout (UDM)**

<span id="page-126-0"></span>Du kan läsa in en sparad 3D-visningslayout eller skapa en 3D-visningslayout med Simalink. Så här läser du in en 3D-visningslayout:

- **1.** Tryck på SKÄRM (SCREEN) och sedan på Skärmlayout (Screen Layout) för att visa skärmen Konfiguration av skärmlayout.
- **2.** Välj SIMALINK för att visa skärmen Formfiler (Mold Files screen). UDM-mappen visas.
- **3.** Välj UDM-fil och tryck på LÄS IN (LOAD).

3D-visningslayouten visas på skärmen Formrumslayout.

#### **11.1.3 Konfigurera en 3D-visningslayout**

På skärmen Kavitetslayout kan du välja kaviteter eller kanaler samt tilldela zonnummer för att visualisera formens struktur.

Så här konfigurerar du en 3D-visningslayout:

- **1.** Tryck på REDIGERA (EDIT) för att öppna dialogen där zoner tilldelas.
- **2.** Markera zonen eller zonerna som ska tilldelas kaviteten eller kanalen, och tryck sedan på TILLDELA (ASSIGN) för att stänga dialogen.

Zonen eller kaviteten får nu en etikett som visar faktisk temperatur och zonnumret i en mindre textstorlek.

**3.** Upprepa ovanstående steg om du vill märka de andra kaviteterna och kanalerna.

#### **11.1.4 Skapa en ny 3D-visningslayout**

Så här skapar du en ny 3D-visningslayout:

- **1.** Tryck på SKÄRM SCREEN) och sedan på Skärmlayout (Screen Layout) för att visa skärmen Konfiguration av skärmlayout.
- **2.** Tryck på MAN KONFIG (MAN CONFIG) för att visa dialogen Formkonfiguration.
- **3.** Tryck på knappen Ställ in kavitet (Set Cavitation) så visas ett tangentbord. Ange antalet kaviteter och tryck på Avsluta (EXIT) för att gå tillbaka till dialogen Formkonfiguration.
- **4.** Tryck på listrutan för Kavitetstyp (Cavity Type) för att välja formen på kaviteterna. Du kan välja bland följande alternativ:
	- Box
	- Platta
	- Cylinder
	- Skiva
- **5.** Tryck på STÄLL IN (SET) för att bekräfta parametrarna.

En dialog visas som frågar om du vill spara layouten innan Kavitetslayout-skärmen visas.

- **6.** Om du vill spara layouten trycker du på JA så visas ett tangentbord. Ange ett filnamn och tryck på ENTER för att spara filen.
- **7.** Tryck på NEJ (NO) om du inte vill spara layouten.

Skärmen Kavitetslayout visas med den nya layouten. Nu kan du tilldela värmezoner till layouten med hjälp av metoden som beskrevs tidigare.

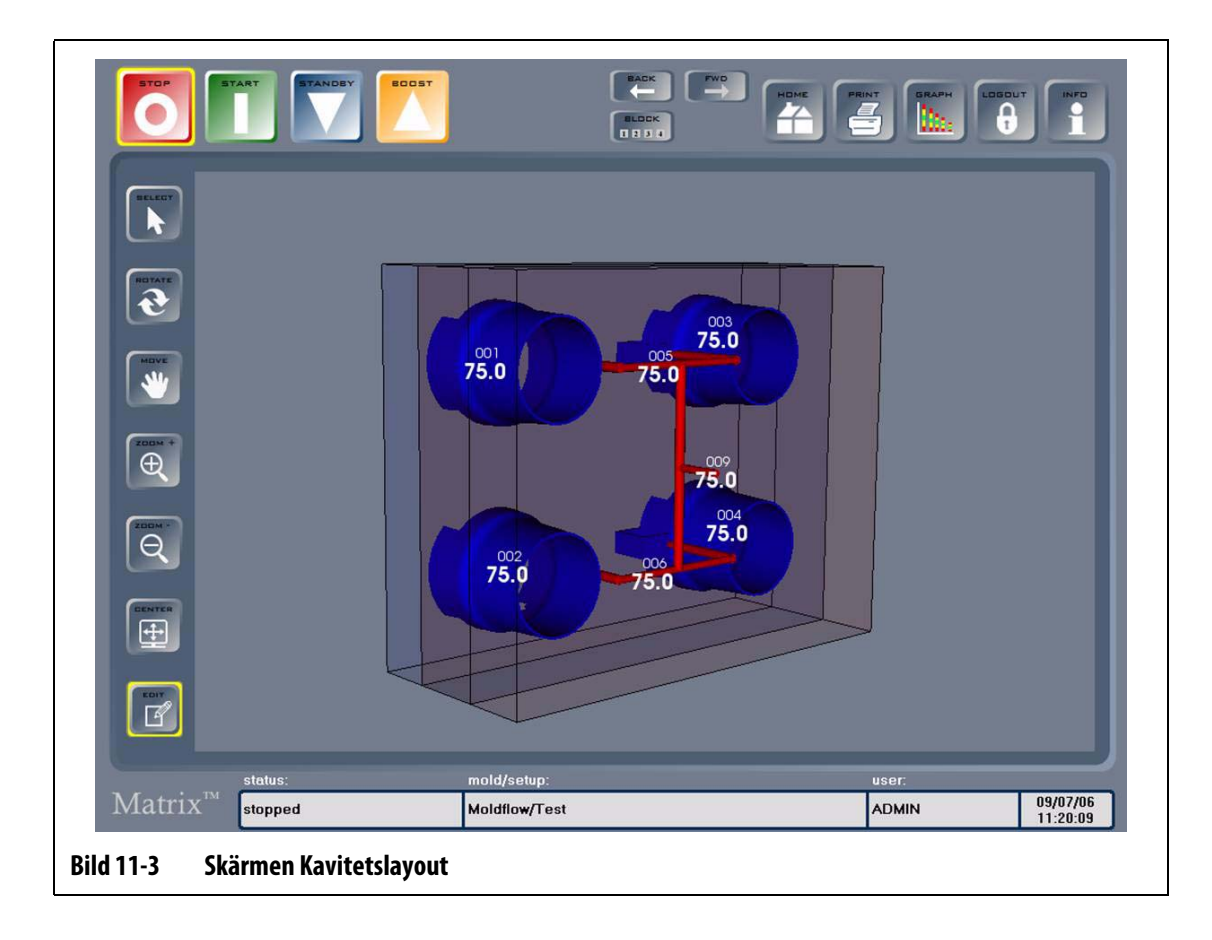

# **Kapitel 12 Skärmen Anteckningar**

Vid problem med formen kan det vara bra att göra en anteckning till operatören som har nästa skift. Istället för att skriva anteckningen på ett papper, som lätt kan försvinna, kan du skapa en anteckning online. Det går också att importera förenklade ritningar i skärmen Anteckningar och förse dem med anteckningar.

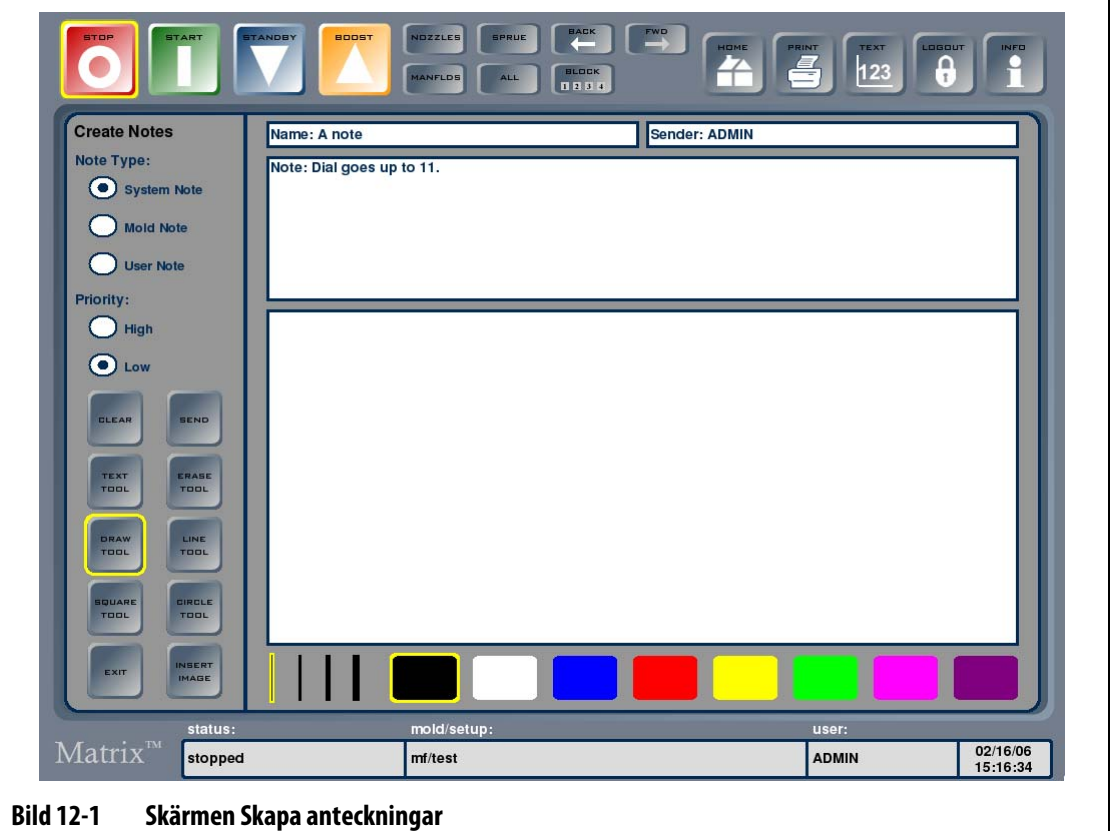

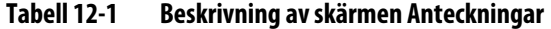

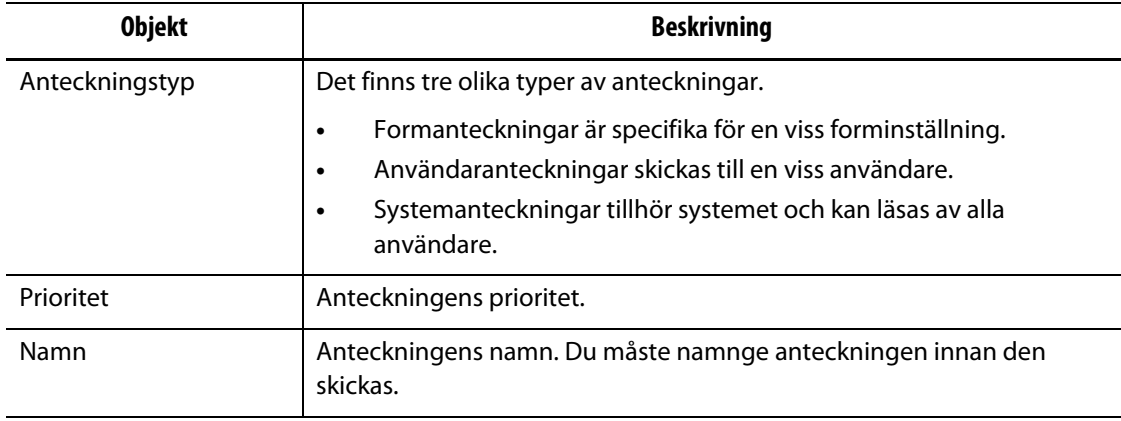

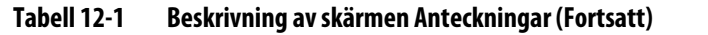

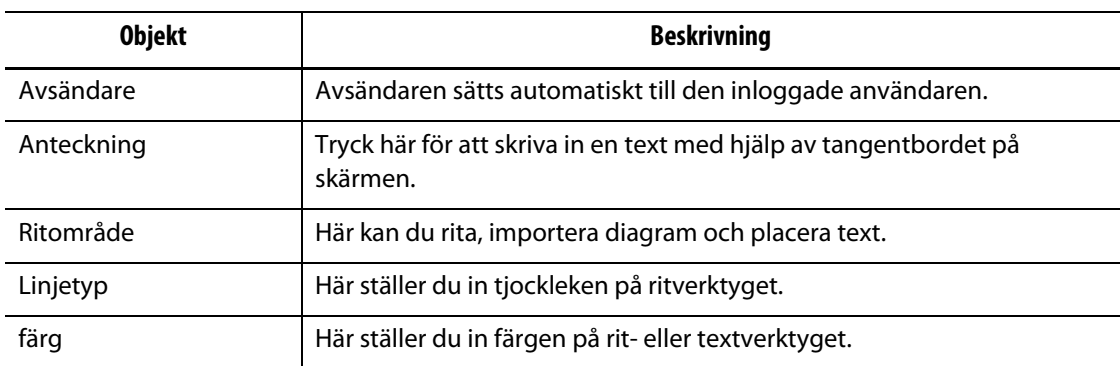

#### **Tabell 12-2 Beskrivning av knapparna på skärmen Anteckningar**

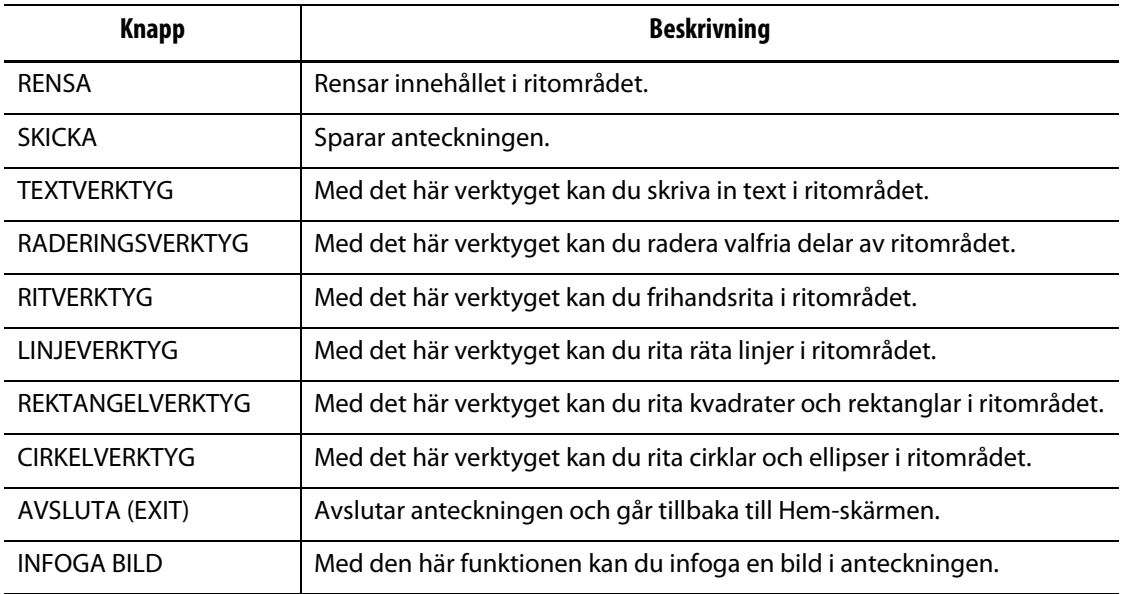

## **12.1 Skapa anteckningar**

Så här skapar du en anteckning:

- **1.** Tryck på ANTECKNINGAR (NOTES) på Hem-skärmen och tryck sedan på undermenyn Skapa anteckningar (Create Notes).
- **2.** Så här ritar du på skärmen Skapa anteckningar: Välj en färg bland färgfälten längst ner på skärmen, tryck på skärmen i det vita ritområdet och dra fingret. Du kan välja bland följande ritverktyg:
	- RITVERKTYG Välj och dra verktyget längs skärmen för att frihandsrita.
	- LINJEVERKTYG Välj och dra verktyget längs skärmen för att rita en linje. Linjen ritas från startpunkten där du trycker på skärmen tills du lyfter fingret.
- REKTANGELVERKTYG Välj och dra verktyget längs skärmen för att rita en kvadrat eller rektangel. Du börjar rita kvadraten eller rektangeln i dess övre vänstra hörn och stället där du lyfter fingret från skärmen blir det nedre högra hörnet.
- CIRKELVERKTYG Välj och dra verktyget längs skärmen för att rita en cirkel eller ellips. Du börjar rita cirkeln eller ellipsen i dess ena hörn och stället där du lyfter fingret från skärmen avgör ellipsens slutgiltiga form.
- **3.** Tryck på TEXTVERKTYG (TEXT TOOL) för att skriva text och tryck sedan på ett valfritt ställe i ritområdet så visas ett tangentbord. Skriv din anteckning och tryck sedan på ENTER för att stänga tangentbordet.
- **4.** Så här raderar du valfria delar av ritområdet: Tryck på RADERINGSVERKTYG, välj linjetjocklek och dra markören över området på skärmen du vill radera.
- **5.** Tryck på RENSA (CLEAR) för att ta bort anteckningen helt. En dialogruta frågar om du verkligen vill fortsätta. Tryck på OK för att ta bort anteckningen helt.
- **6.** Så här namnger du anteckningen: Tryck på Namn-fältet så visas ett tangentbord, skriv in ett namn och tryck sedan på ENTER för att stänga tangentbordet.
- **7.** Tryck på en av de tre anteckningstyperna. Om du väljer Formanteckning måste du även välja en form från rullgardinslistan med formmappar. Om du väljer Användaranteckning måste du välja rätt användare från rullgardinslistan med användare. Tryck på OK för att gå tillbaka till skärmen Skapa anteckningar.

Systemanteckning är inställd som standard.

**8.** Ange prioriteten genom att trycka på en av alternativknapparna för Prioritet.

#### **12.1.1 Använda bilder i anteckningar**

Det går att använda bilder för att illustrera problem eller visa hur inställningar ska göras. Bilderna kan förses med text.

Så här infogar du en bild i en anteckning:

- **1.** Tryck på INFOGA BILD (INSERT IMAGE). På skärmen Formfiler (Mold Files screen) visas Bilder-mappen som hör till den inlästa forminställningen.
- **2.** Navigera till bildmappen och välj den bildfil som du vill infoga i anteckningen.
- **3.** Tryck på INFOGA (INSERT) för att infoga bilden i anteckningens ritområde. Du kan förse bilden med text med hjälp av rit- eller textverktyget.

#### **12.1.2 Spara anteckningar**

Du sparar den färdiga anteckningen genom att skicka den till mottagaren.

Så här sparar du en anteckning:

- Tryck på SKICKA (SEND) för att spara anteckningen.
- **Obs!** Systemanteckningar visas för alla användare, formanteckningar visas för den som läser in formen. Användaranteckningar skickas till den valda användaren.

## **12.2 Läsa anteckningar**

När du har en oläst anteckning blinkar den gula anteckningsikonen i status-, forminställnings- eller användarområdet i statusfältet.

Så här läser du en anteckning:

- **1.** Tryck på den gula anteckningsikonen för att öppna anteckningen på skärmen Skapa anteckningar.
- **2.** Tryck på AVSLUTA (EXIT) för att gå tillbaka till den föregående skärmen. En dialogruta frågar om du vill markera meddelandet som läst. Tryck på JA för att markera meddelandet som läst. Den gula anteckningsikonen försvinner. Om du trycker på NEJ fortsätter den gula anteckningsikonen att blinka i statusfältet. När du markerar en anteckning som läst går det fortfarande att läsa in anteckningen från filåtkomstskärmen.

### **12.2.1 Läsa in anteckningar**

När du har skapat och sparat en anteckning kan du när som helst öppna den på skärmen Anteckningar.

Så här läser du in en anteckning:

**1.** Tryck på ANTECKNINGAR (NOTES) på Hem-skärmen och tryck sedan på undermenyn Visa formanteckningar (View Mold Notes). På skärmen Formfiler (Mold Files screen) visas anteckningarna som hör till den inlästa forminställningen.

Om anteckningen som du vill öppna finns i en annan mapp så navigerar du till den mappen.

**2.** Markera anteckningen som du vill öppna och tryck på LÄS IN (LOAD).

### **12.2.2 Läsa in en bild**

Skärmen Anteckningar kan även användas till att visa formritningar och -bilder. Systemet stöder bildfilsformaten bitmap (BMP), JPEG (JPG eller JPEG) och PNG (PNG).

Så här läser du in en bild:

- **1.** Tryck på ANTECKNINGAR (NOTES) på Hem-skärmen och tryck sedan på undermenyn Visa formanteckningar (View Mold Notes). På skärmen Formfiler (Mold Files screen) visas anteckningarna som hör till den inlästa formen.
- **2.** Navigera till bildmappen och markera filen som du vill öppna.
- **3.** Tryck på LÄS IN (LOAD) för att läsa in bilden på skärmen Skapa anteckningar.

#### **12.2.3 Visa ett PDF-dokument**

Matrix kan lagra och visa PDF-dokument.

Så här visar du ett PDF-dokument:

- **1.** Tryck på ANTECKNINGAR (NOTES) på Hem-skärmen och tryck sedan på undermenyn Visa formanteckningar (View Mold Notes). På skärmen Formfiler (Mold Files screen) visas anteckningarna som hör till den inlästa formen. Alternativt väljer du FORMFILER (MOLD FILES) på Hem-skärmen.
- **2.** Navigera till dokumentmappen och markera PDF-filen som du vill öppna.
- **3.** Tryck på LÄS IN (LOAD) för att visa dokumentet i PDF-visningsprogrammet.
- **4.** Tryck på Avsluta (Quit) för att gå tillbaka till skärmen Formfiler (MOLD FILES).

## **Kapitel 13 Dataregistrering**

Dataregistrering är ett användbart verktyg som du kan använda för att registrera formprocesser. Verktyget hjälper dig att analysera systemet för att optimera formsprutningsprocessen, spåra fel, hitta orsaken till ett nyligen inträffat fel och förutsäga var framtida fel kan inträffa. Felloggen innehåller ett register med fel som har inträffat sedan förra gången felen raderades. På skärmen Processhistorik kan du registrera formprocessen och visa registrerade data. Om ett fel inträffade medan systemet registrerade data kan du granska hur systemet betedde sig vid tidpunkten för felet och leta efter möjliga orsaker.

Du kan välja att data ska registreras hela tiden eller bara när START-knappen trycks in. Denna inställningen kan ändras av administratören på skärmen Hantera databas som nås från skärmen Användarprofiler (User Profiles).

## **13.1 Skärmen Processhistorik**

Data visas zonvis, antingen i Diagram-läget [\(Bild 13-1\)](#page-137-0) eller Text-läget. Diagram-läget visas som standard och ger en visuell sammanfattning av en zons registrerade drift, med information om strömförbrukning, temperaturvariationer och börvärden. Om du hittar något avvikande vid en viss tidpunkt kan du även titta på textinformationen för den tidpunkten och få mer information.

Följande värden loggas:

- Zonnummer
- Tid och datum
- Temperatur
- Börvärde
- Larm
- Avbryt
- Effekt
- Reglering (Automatisk, Manuell, Monitor)
- Ampére
- Watt
- Felstatus

Processhistoriken består av 1000 datamängder; varje datamängd innehåller 2000 poster. Posterna innehåller data för alla loggade värden för varje zon i systemet. En hög samplingsfrekvens gör att databasen fylls snabbare än en långsam samplingsfrekvens. Datamängderna hjälper dig att navigera i processhistoriken så att du hittar tidsintervallet du vill titta närmare på.

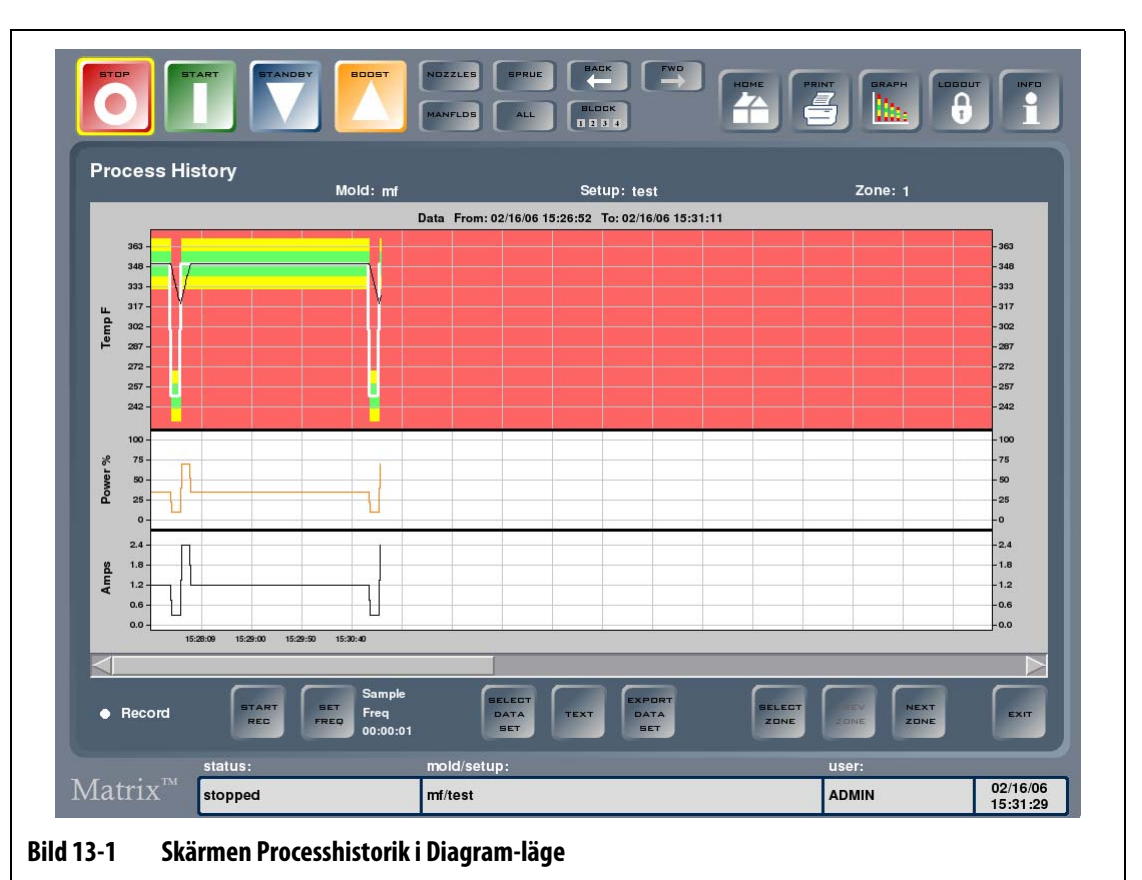

<span id="page-137-0"></span>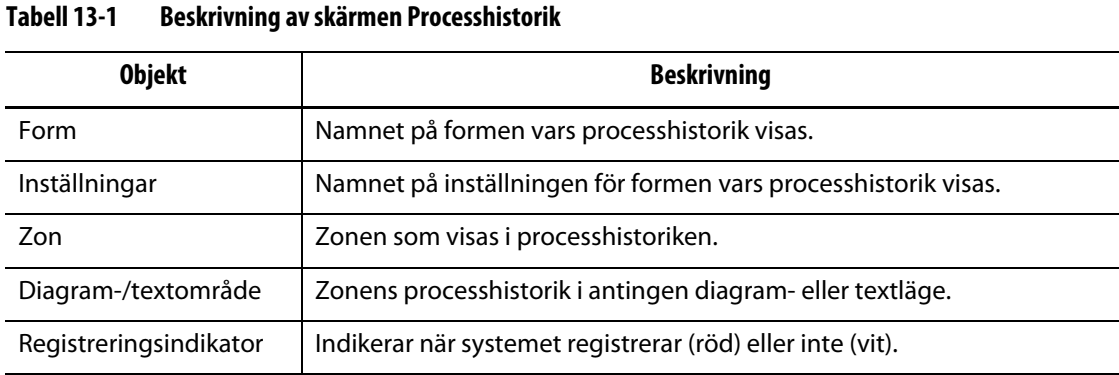

#### **Tabell 13-2 Beskrivning av knapparna på skärmen Processhistorik**

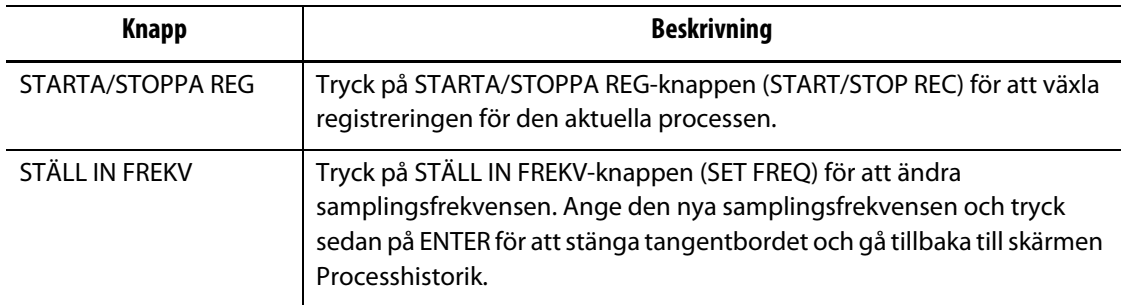

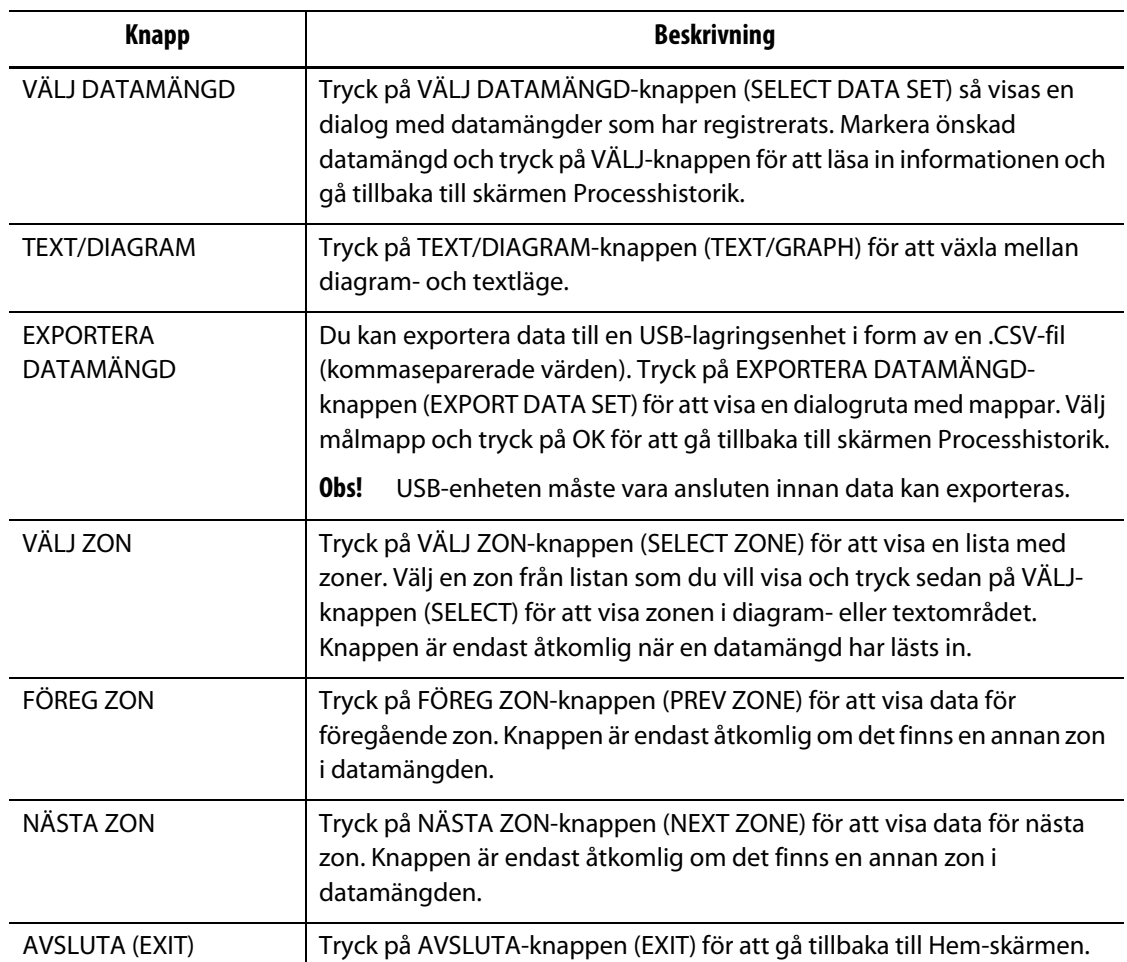

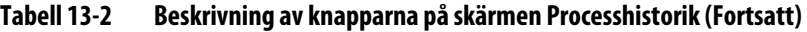

**Textläge:** I textläget visas mer detaljerad information om en enskilds zon status vid varje samplingstillfälle. Du kan se om några inställningar ändrades under formprocessen och hur systemet reagerade.

### **13.1.1 Visa registrerade data**

Så här visar du en registrerad datamängd:

- **1.** Tryck på VÄLJ DATAMÄNGD (SELECT DATA SET) på skärmen Processhistorik.
- **2.** Välj en registrerad datamängd och tryck på VÄLJ (SELECT). Registrerade data visas på skärmen Processhistorik.

#### **13.1.2 Registrera data**

Så här registrerar du processen för en form som är inläst och som körs:

- **1.** Välj registreringsfrekvensen (minsta inställning är en sekund, maxinställningen är 24 timmar) genom att trycka på STÄLL IN FREKV.
- **2.** Ange frekvensen och tryck på ENTER för att gå tillbaka till skärmen Processhistorik.
- **3.** Tryck på STARTA REG (START REC) för att starta registreringen. Registreringsindikatorn blir röd.
- **4.** Tryck på STOPPA REG (STOP REC) för att stoppa registreringen.

## **13.2 Fellogg**

Skärmen Fellogg visar fel som har inträffat. Det senaste felet visas först som standard. Formfel och inställningsfel kan raderas om du har systemrättigheter för att göra detta, men det går inte att radera systemfel.

**Obs!** Du kan sortera informationen i stigande eller fallande ordning genom att trycka på kolumnrubrikerna. Detta är ett användbart felsökningsverktyg.

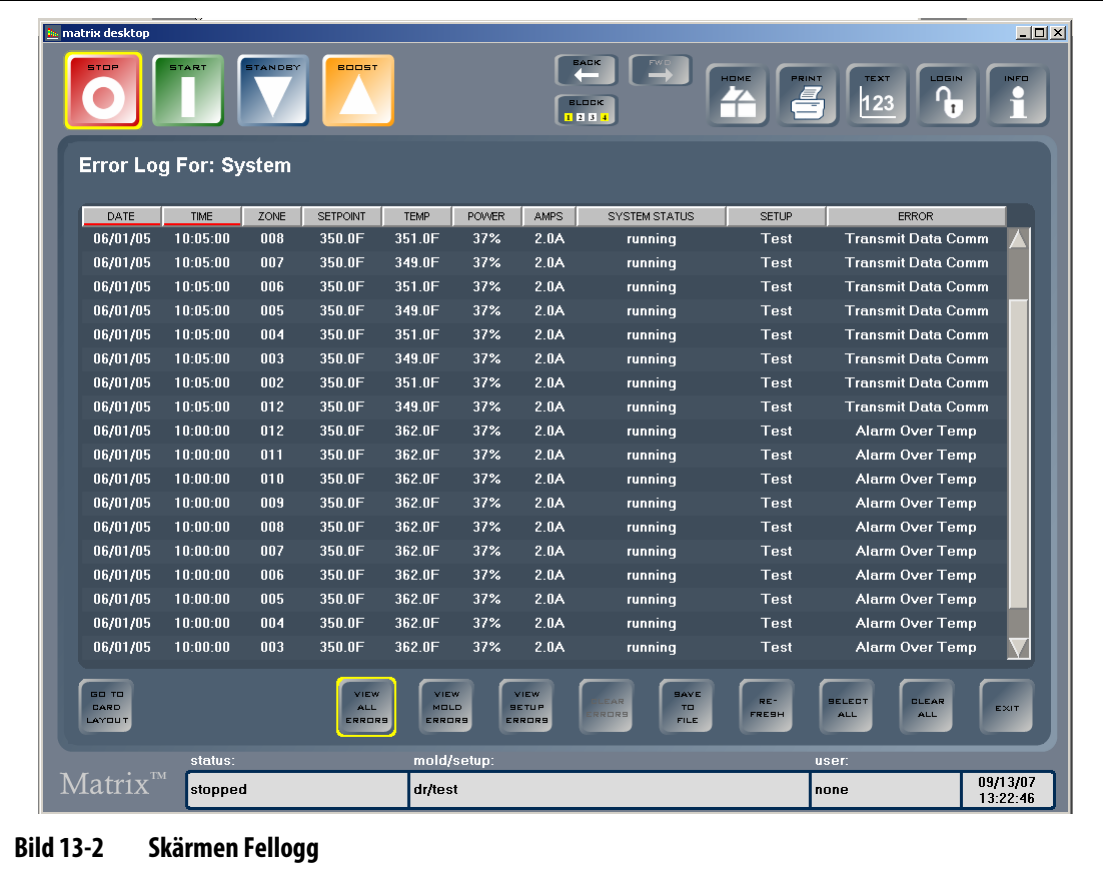

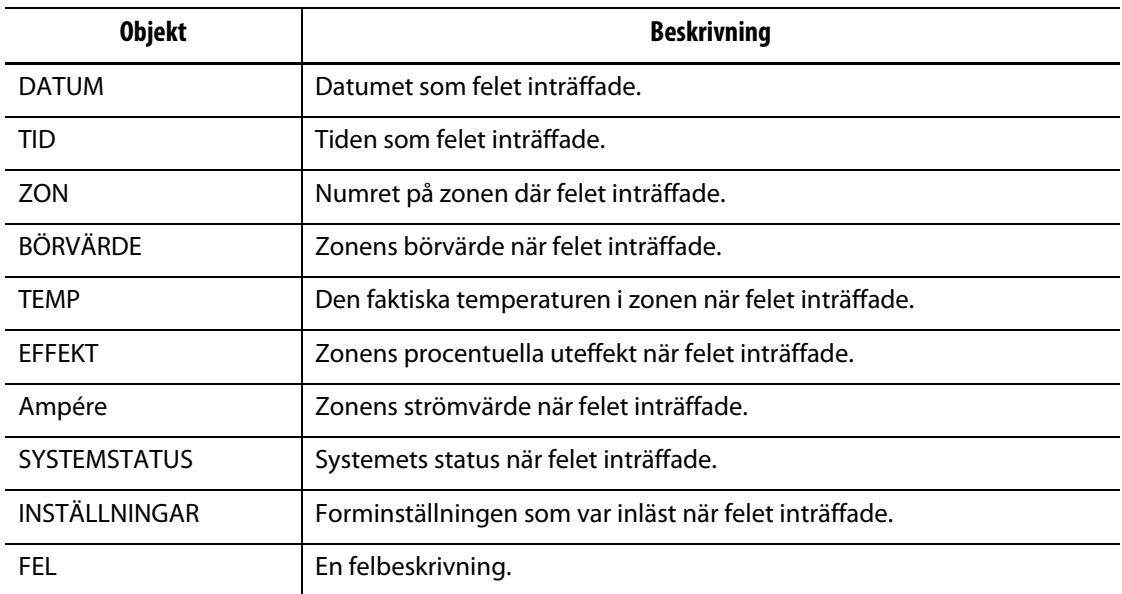

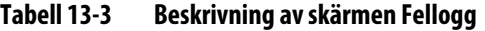

#### **Tabell 13-4 Beskrivning av knapparna på skärmen Fellogg**

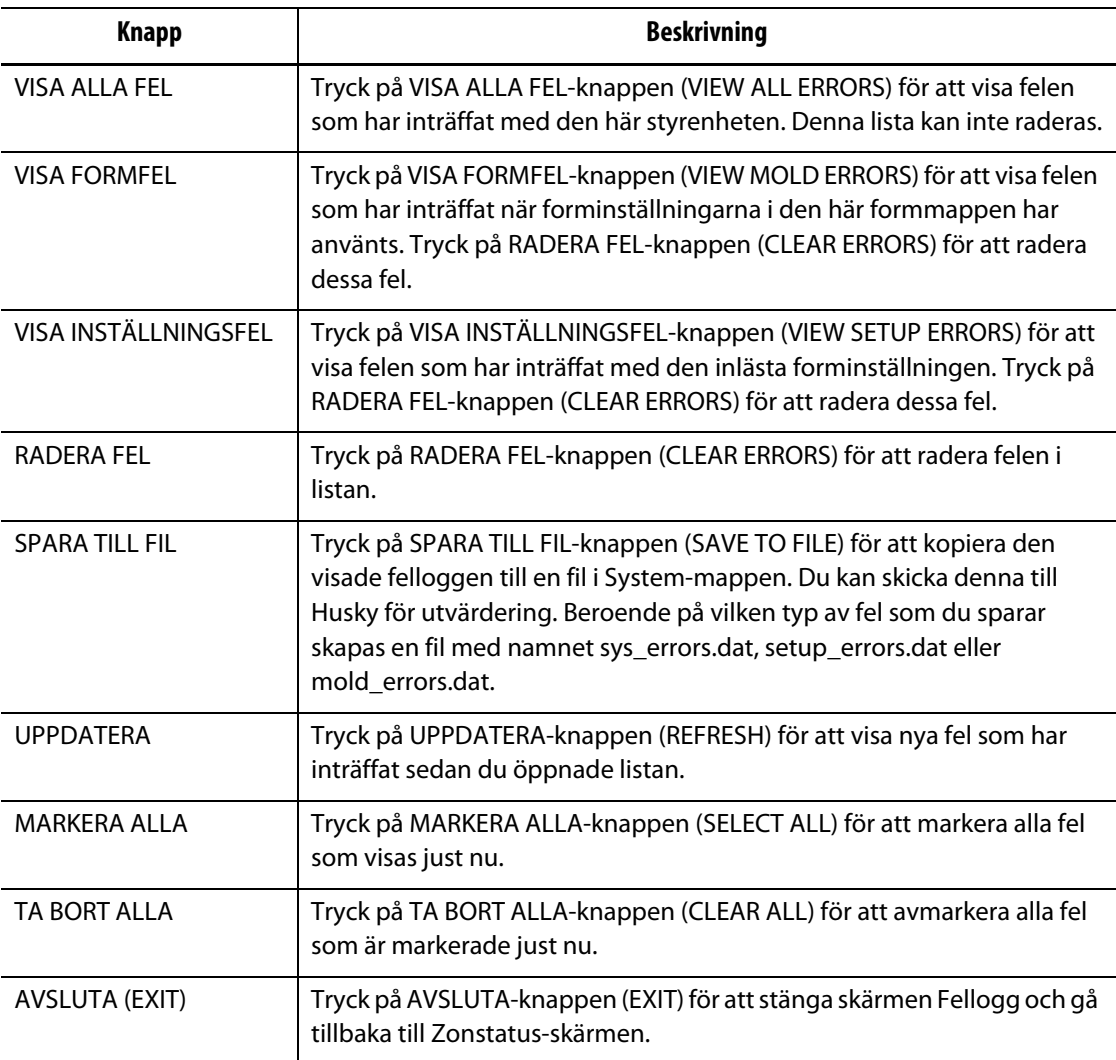

# HUSKY **13.3 Ändringslogg**

Ändringsloggen registrerar alla ändringar i zoninställningarna. Ändringsloggen kan kopplas ihop med den inloggade användaren och gör det möjligt att registrera orsaker till varför inställningar ändras. Ändringsloggen loggar automatiskt tiden som ändringen gjordes, forminställningen som lästes in, vem som gjorde ändringen, vilken inställning som ändrades i vilken zon, inställningens gamla värde och inställningens nya värde. Med hjälp av denna information kan du upprätthålla kvalitetskontrollen och se vem som har gjort ändringar i formprocessen. En sådan registrering är vital för tillämpningar inom medicinsk formsprutning.

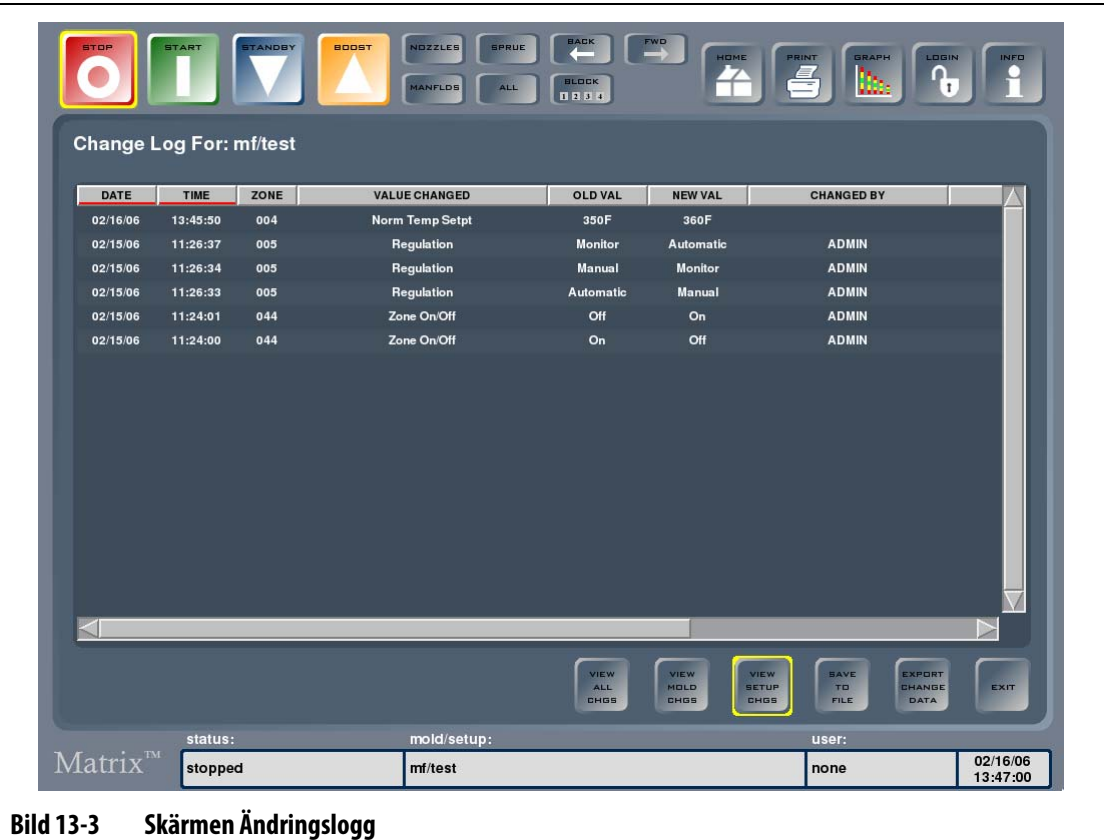

**Obs!** Skärmen Ändringslogg är bred så du måste använda den horisontella rullningslisten för att se alla kolumner.

**Tabell 13-5 Beskrivning av skärmen Ändringslogg**

| <b>Objekt</b>        | <b>Beskrivning</b>                                                            |  |  |  |
|----------------------|-------------------------------------------------------------------------------|--|--|--|
| Ändringslogg för     | Den valda vyn: Systemändringar, Formändringar eller<br>Inställningsändringar. |  |  |  |
| <b>DATUM</b>         | Datumet när ändringen gjordes.                                                |  |  |  |
| TID                  | Tiden när ändringen gjordes.                                                  |  |  |  |
| 70N                  | Zonen som ändrades.                                                           |  |  |  |
| <b>VÄRDET ÄNDRAT</b> | Inställningen som ändrades.                                                   |  |  |  |

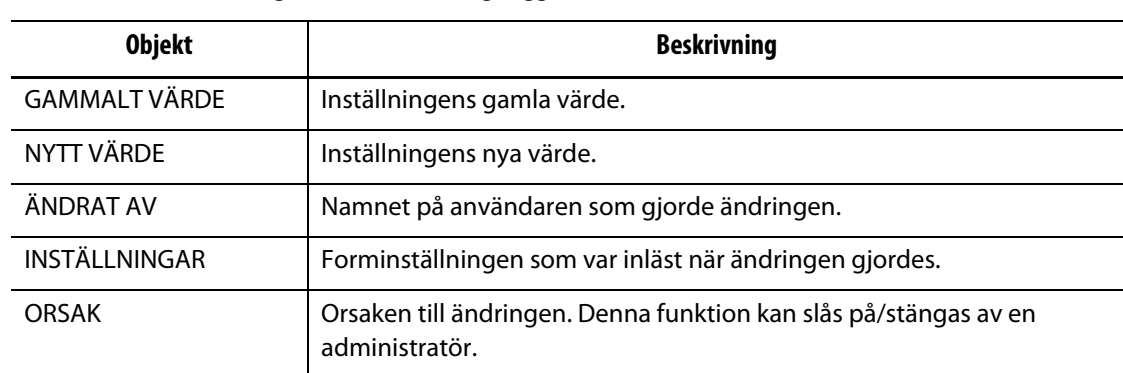

#### **Tabell 13-5 Beskrivning av skärmen Ändringslogg (Fortsatt)**

#### **Tabell 13-6 Beskrivning av knapparna på skärmen Ändringslogg**

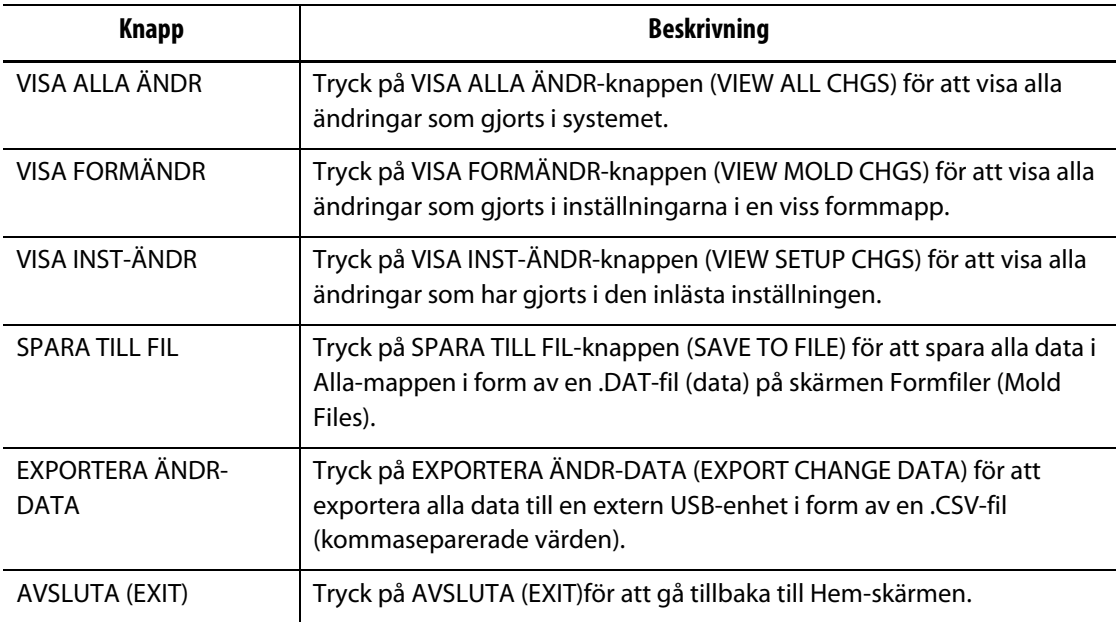

#### **13.3.1 Visa ändringsloggen**

Vem som helst kan visa ändringsloggen för att se vilka ändringar som gjorts i systemet. Där finns ett register med tidigare värden. Så om ändringar har gjorts som har resulterat i ett fel kan du återställa inställningen till ett äldre värde.

Så här visar du ändringsloggen:

- **1.** Läs in en forminställning.
- **2.** Tryck på Dataregistrering och sedan på Ändringslogg. Skärmen Ändringslogg visas.

### **13.3.2 Spara ändringsloggen**

Du kan spara ändringsloggsdata i .DAT-filformatet (data) för senare utskrift.

Så här sparar du ändringsloggsdata till en fil:

- **1.** Välj vy du vill spara genom att trycka på en av knapparna nedan.
	- VISA ALLA ÄNDR
	- VISA FORMÄNDR
	- VISA INST-ÄNDR

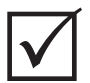

#### **VIKTIGT!**

Du kan inte ändra filnamnen. Om du sparar dina ändringsloggsdata på nytt skrivs den befintliga filen över. Om du vill ha kvar en gammal fil måste du först kopiera de tre filerna som anges nedan till en USB-enhet och sedan spara dina ändringsloggsdata igen.

**2.** Tryck på SPARA TILL FIL (SAVE TO FILE).

Dina ändringsloggdata sparas nu i följande filer:

- sys\_changes.dat innehåller ändringar i systeminställningarna.
- mold\_changes.dat innehåller ändringar i alla inställningar i en form.
- setup\_changes.dat innehåller ändringar i forminställningarna.

Alla filer sparas under Systemfiler/Systemmappar/Alla.

#### **13.3.3 Exportera ändringsloggen**

Du kan exportera dina ändringsloggsdata med hjälp av .CSV-filformatet (kommaseparerade värden). Du kan då öppna dina ändringar i ett kalkylprogram.

Så här exporterar du ändringsloggen:

- **1.** Välj vy du vill spara genom att trycka på en av knapparna nedan.
	- VISA ALLA ÄNDR
	- VISA FORMÄNDR
	- VISA INST-ÄNDR
- **2.** SPARA EXPORTERA ÄNDR-DATA.

En dialogruta visas som frågar var lagringsmappen ligger.

- **3.** Anslut en USB-lagringsenhet.
- **4.** Välj önskad destination för exporten av ändringsloggen.
- **5.** Tryck på OK.

Ett tangentbord visas.

**6.** Skriv in ett filnamn för dina exporterade data och tryck på ENTER. Dina data sparas i en .CSV-fil i katalogen du valde på USB-lagringsenheten.
# **Kapitel 14 Systemtillval**

Till Altanium/Matrix finns det en rad tillvalsfunktioner som kan hjälpa dig med formsprutningsprocessen. Du kan komplettera systemet med hårdvaru- eller programvarutillval, eller kombinationer av dessa.

# **14.1 Tillvalskomponenter till Altanium/Matrix**

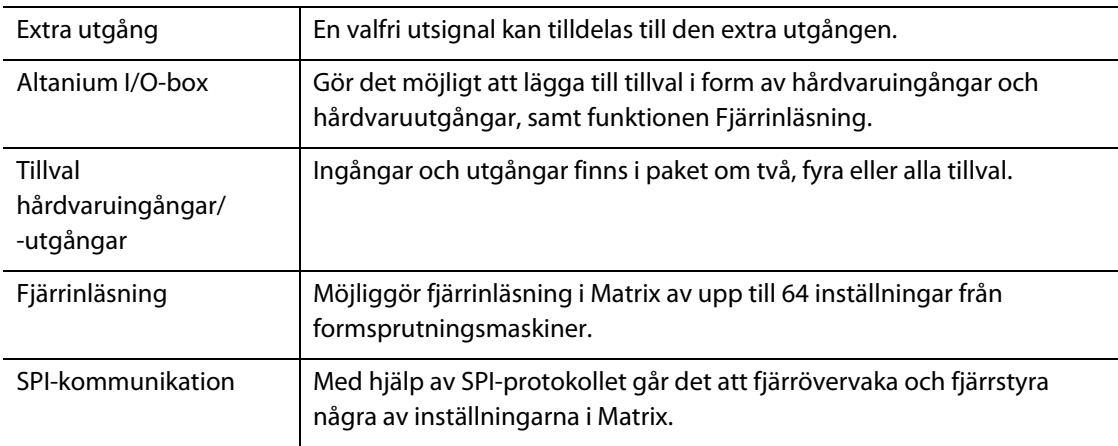

I menyn TILLVAL finns programvaruinställningar för systemtillvalen.

# **14.2 Extra utgång**

Systemet har som standard en extra utgång. Kontakten sitter på användargränssnittets baksida och är märkt EXTRA UTGÅNG. Kabeln medföljer ej systemet. Kabeln är dock av standardtyp (Conxall, 4-stifts) och kan införskaffas hos de flesta elektronikåterförsäljare (artikelnummer 6-282-4SG-522). Kabeln säljs av Husky till en låg kostnad. En valfri utsignal kan tilldelas positionen EXTRA UTGÅNG. Utsignalen Kommunikationsfel är inställd som standard. Du kan tilldela en annan utsignal till EXTRA UTGÅNG genom att konfigurera Altanium-I/O-boxen.

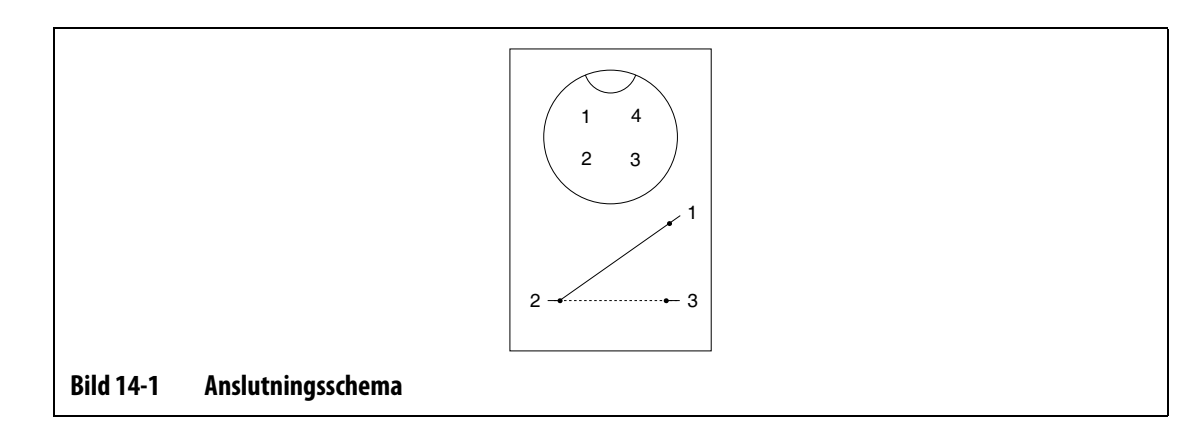

# **14.3 Altanium I/O-box**

Om du vill lägga till hårdvaruingångar eller hårdvaruutgångar i systemet så krävs en Altanium-I/O-box. Boxen ansluts till Matrix med en 8-stifts kommunikationskabel. Den kan även fjärrmonteras på en plats du själv bestämmer.

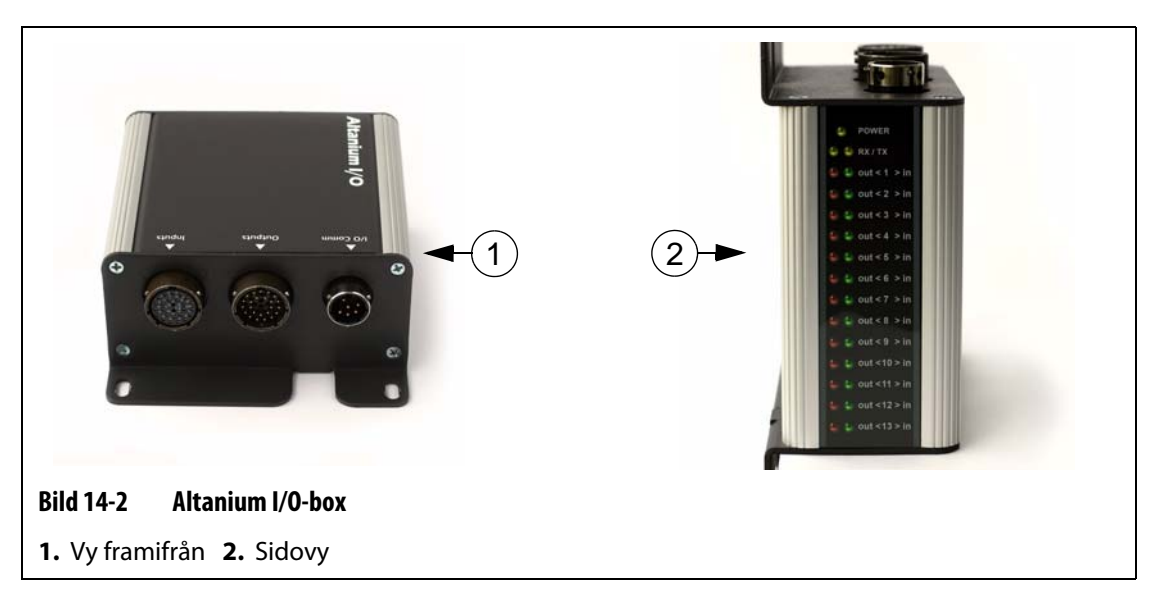

### **14.3.1 Ansluta Altanium-I/O-boxen till Matrix-skärmen**

- **1.** Innan du kan använda hårdvaru-I/O-tillvalen måste du ansluta en 8-stifts kommunikationskabel mellan Altanium-I/O-boxen och Matrix.
- **2.** Du måste även ansluta ledningarna i ingångs- och utgångskablarna till rätt ställe (t.ex. till formsprutningsmaskinen).
- **3.** Anslut I/O-boxen till I/O-KOMMUNIKATION-porten på Matrix.

### **14.3.2 Konfigurera Altanium-I/O-boxen**

När du har anslutit I/O-boxen till Matrix måste du även aktivera kommunikationen. Ingångarna och utgångarna, som kan hjälpa dig med formsprutningsprocessen, säljs i paket om två, fyra eller ALLA tillval. Om du införskaffar ett av dessa paket kan du välja vilka tillval som ska användas enligt bilden nedan.

Om du t.ex. har köpt ett paket med fyra tillval kan du slå PÅ upp till fyra tillval och fritt kombinera ingångar och utgångar.

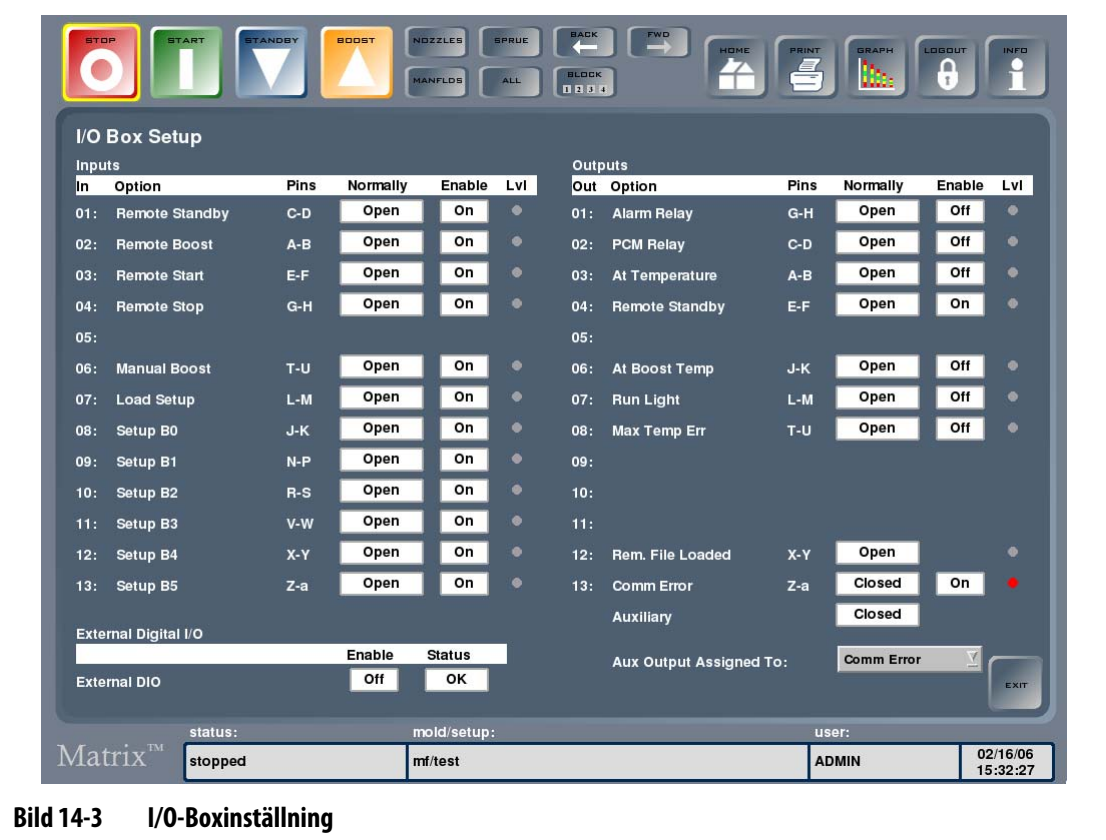

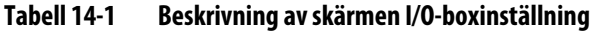

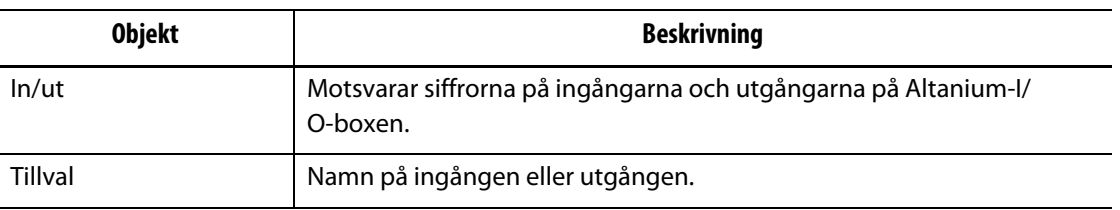

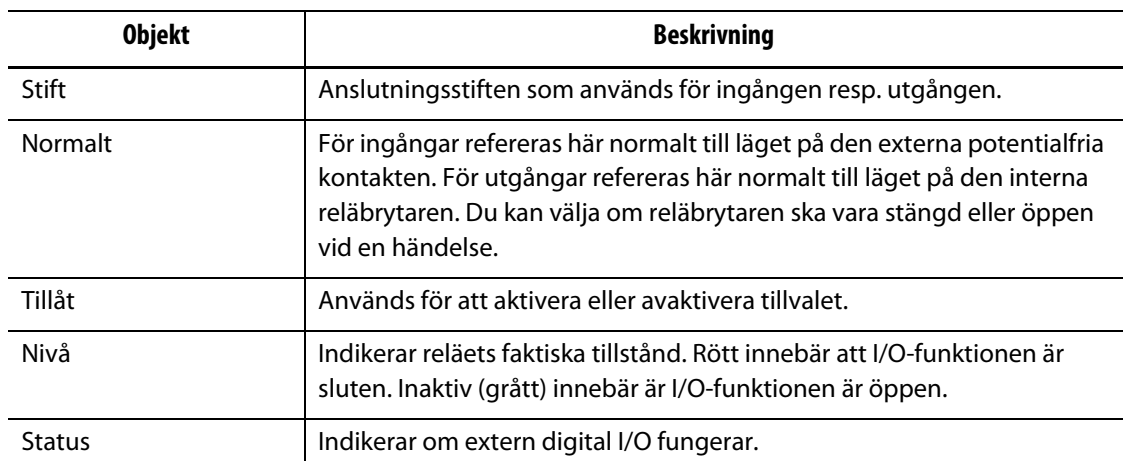

### **Tabell 14-1 Beskrivning av skärmen I/O-boxinställning (Fortsatt)**

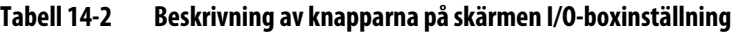

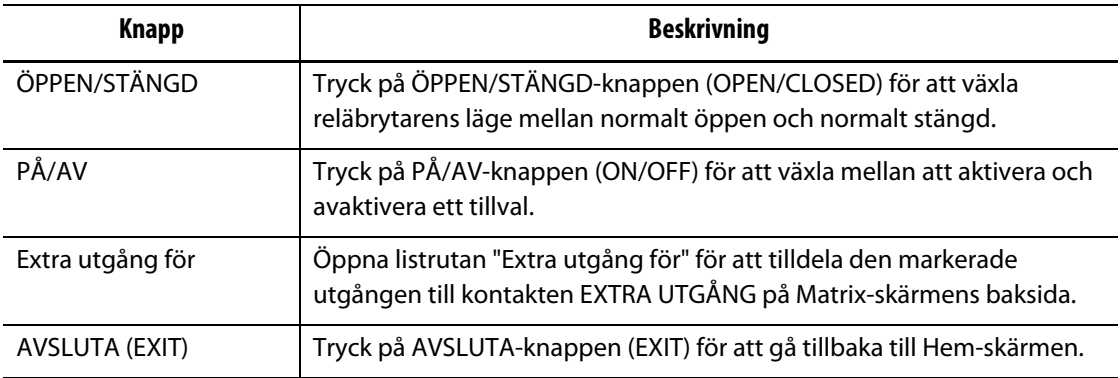

Så här konfigurerar du Altanium-I/O-boxen:

- **1.** Tryck på TILLVAL (OPTIONS) och därefter på undermenyn I/O-boxinställning. Skärmen I/O-boxinställning visas.
- **2.** Konfigurera inställningarna enligt dina önskemål.

### **14.3.2.1 Slå på/stänga av ett tillval**

Om du har beställt ett tillvalspaket till Matrix så måste du slå på tillvalen som du vill använda. Det går bara att slå på lika många tillval som du har beställt. Om du har slagit på lika många tillval som ingår i paketet, och om du vill testa ett annat tillval, då måste du först stänga AV ett av tillvalen innan du slår PÅ ett annat.

Så här växlar du ett tillval på/av:

**•** Tryck på knappen i Aktivera-kolumnen för tillvalet du vill slå på eller stänga av.

### **14.3.2.2 Ställa in den extra utgången**

Det går att ställa in EN valfri utsignal till den extra utgången, även om du inte köpt beställt ett tillvalspaket.

Så här tilldelar du en utsignal till den extra utgången:

**•** Öppna listrutan och välj vilket tillval som den extra utgången ska tilldelas.

### **14.3.3 Hårdvarutillval (ingångar)**

Nedan visas en lista med vilka hårdvaruingångarna som kan beställas till din Altanium/ Matrix, inklusive en beskrivning av varje. Det enda du behöver göra för att aktivera en ingång är att stänga två kontakter på ingångskontakten.

### **VAR FÖRSIKTIG!**

### **Lägg INTE på spänning på någon av ingångarna. Om du gör det kan I/O-boxen eller Matrix skadas.**

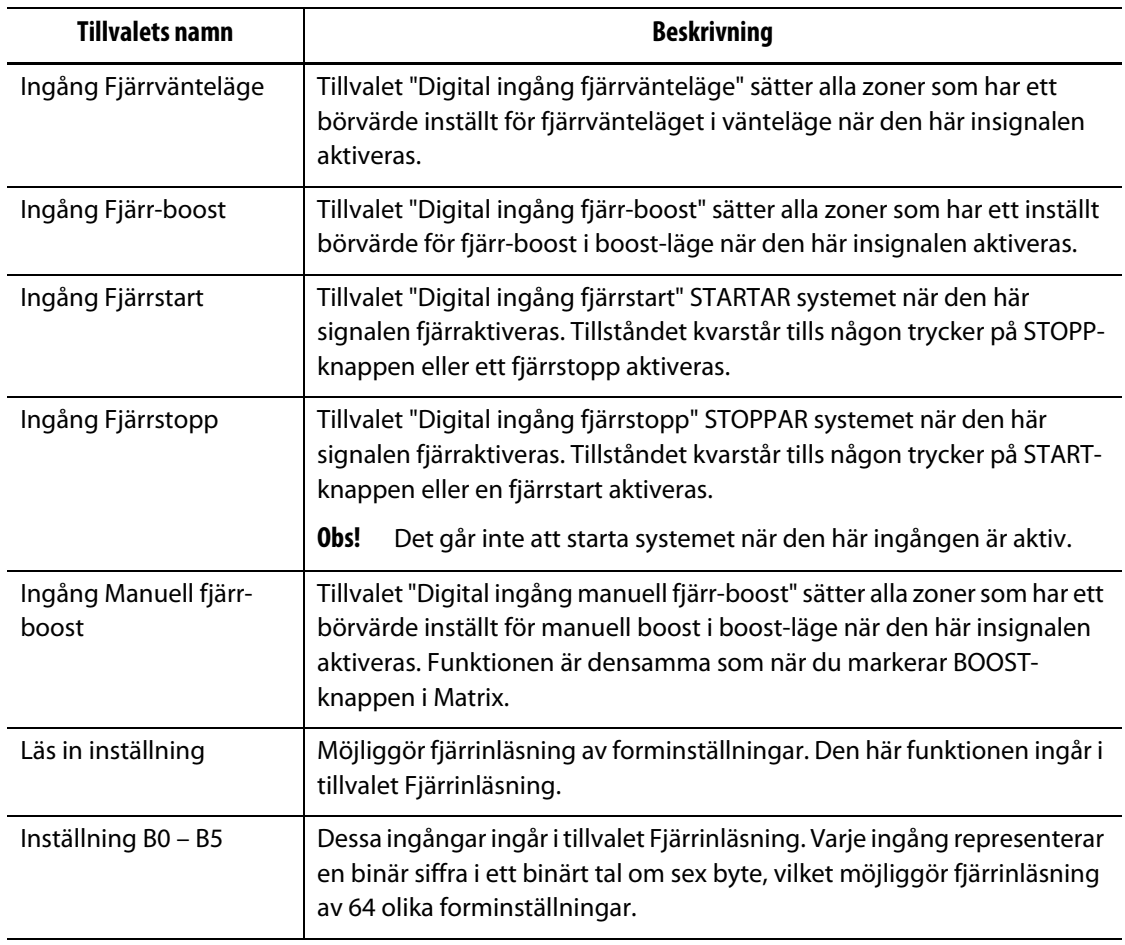

### **Tabell 14-3 Hårdvarutillval (ingångar)**

### **14.3.4 Hårdvarutillval (utgångar)**

Nedan visas en lista med vilka hårdvaruutgångar som kan beställas, inklusive en beskrivning av varje. En del av dessa tillval ingår i tillvalet Fjärrinläsning. Alla utgångar är potentialfria kontakter; när utgången aktiveras får man tillbaka samma signal som man skickade till den.

### **VAR FÖRSIKTIG!**

**Lägg INTE på spänning som är högre än 120 V AC/V DC (1 ampere) på ingångarna. Om du gör det kan I/O-boxen eller Matrix skadas.**

| <b>Tillvalets namn</b>                   | <b>Beskrivning</b>                                                                                                    |
|------------------------------------------|----------------------------------------------------------------------------------------------------|
| Larmrelä                                 | Tillvalet "Larmrelä/felsignal vid larm eller avbrott" med potentialfri<br>kontakt aktiveras när ett larm- eller avbrottsvillkor inträffar. Tillståndet<br>kvarstår tills larmvillkoret RADERAS eller ÅTERSTÄLLS.                                                                                                    |
| Utgång PCM                               | Tillvalet "Utgång PCM" med potentialfri kontakt aktiveras när ett<br>avbrottsvillkor inträffar, och PCM-inställningen på skärmen<br>Snabbinställning – mer ställs in i systemet. Tillståndet kvarstår tills<br>larmvillkoret RADERAS eller ÅTERSTÄLLS.                                                                                                    |
| "System vid<br>temperatur"-utgång        | Tillvalet "System vid temperatur"-utgång med potentialfri kontakt<br>aktiveras ENDAST när alla zoner är över larmgränsen för för låg<br>temperatur (i det gröna området). Tillståndet kvarstår tills någon av<br>zonerna faller under larmgränsen för för låg temperatur.                                                                                                    |
| "Fjärrvänteläge"-utgång                  | Tillvalet "Fjärrvänteläge"-utgång med potentialfri kontakt aktiveras när<br>Matrix tar emot signalen för fjärrvänteläge.                                                                                                    |
| "System vid boost-<br>temperatur"-utgång | Tillvalet "System vid boost-temp"-utgång med potentialfri kontakt<br>aktiveras ENDAST när alla zoner är över larmgränsen för för låg<br>temperatur (i det gröna området) och när BOOST-läget är aktivt.<br>Tillståndet kvarstår tills någon av zonerna underskrider larmgränsen för<br>för låg temperatur. Om någon eller alla zoner överskrider larmgränsen<br>för för hög temperatur kvarstår tillståndet. |
| "Kör statuslampa"-<br>utgång             | Tillvalet "Kör statuslampa"-utgång med potentialfri kontakt aktiveras<br>varje gång som systemet är igång. Tillståndet kvarstår tills systemet<br>stoppas.                                                                                                    |
| Maxtemp, fel                             | Tillvalet "Maxtemp fel"-utgång med potentialfri kontakt aktiveras när<br>någon av zonerna överskrider maxtemperaturgränsen.                                                                                                    |
| Fjärrfil inläst                          | Den här utgången ingår i tillvalet Fjärrinläsning. Utgången används för<br>att visa om en forminställning har lästs in via fjärrinläsning.                                                                                                    |
| "CAN-<br>kommunikationsfel"-<br>utgång   | Tillvalet "CAN-kommunikationsfel"-utgång med potentialfri kontakt<br>aktiveras när Matrix slutar kommunicera med något av kontrollkorten.<br>Tillståndet kvarstår tills kommunikationen är återupprättad.                                                                                                    |

**Tabell 14-4 Hårdvarutillval (utgångar)**

## **14.3.5 Beskrivning av anslutningsstiften på ingångar/utgångar (tillval)**

Nedan ges en detaljerad beskrivning av anslutningarna på samtliga ingångar och utgångar som finns som tillval.

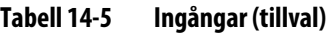

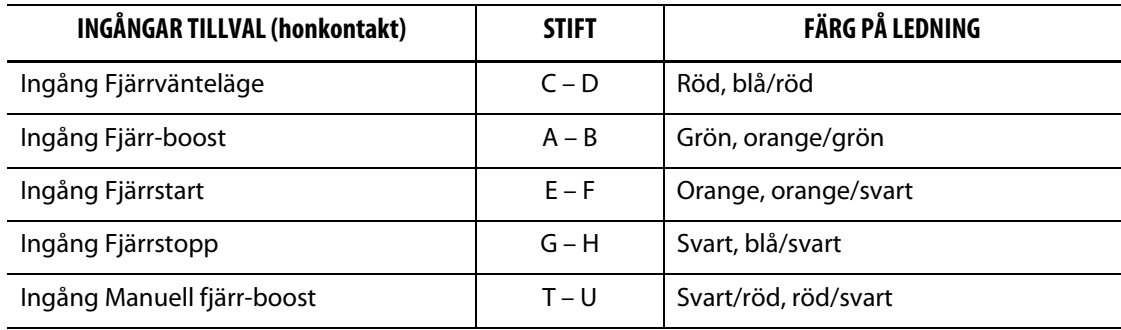

### **Tabell 14-6 Utgångar (tillval)**

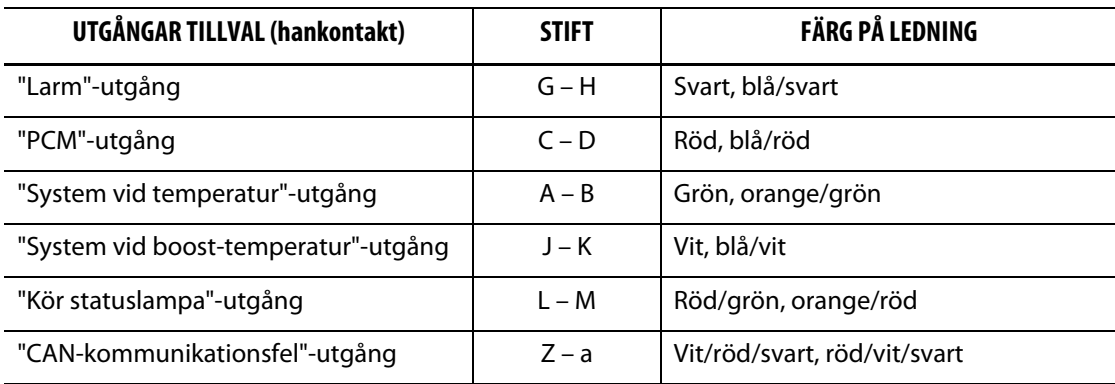

# **14.4 Fjärrinläsning (tillval)**

HUSKY

Du kan läsa in forminställningar direkt från formsprutningsmaskinen om du har installerat Altanium-I/O-boxhårdvaran. Insprutningsmaskinen kan meddela Altanium-I/O-boxen med en av 64 ingångskombinationer vilken forminställning som Matrix automatiskt ska läsa in. Matrix använder kombinationer av 6 binära ingångar, vilket gör det möjligt att tilldela en forminställning till var och en av de 64 möjliga kombinationerna. Tryck på TILLVAL (OPTIONS) för att konfigurera det här tillvalet, och tryck sedan på undermenyn Fjärrinläsning (Remote Load) för att visa skärmen Fjärrinläsningsinställning som visas nedan.

| <b>Remote Load Setup</b>     |             |              |                              |             |       |  |
|------------------------------|-------------|--------------|------------------------------|-------------|-------|--|
| Enable:<br>Yes               |             |              |                              |             |       |  |
| <b>Binary 01 Assignment:</b> | <b>None</b> | Clear        | <b>Binary 33 Assignment:</b> | <b>None</b> | Clear |  |
| <b>Binary 02 Assignment:</b> | <b>None</b> |              | <b>Binary 34 Assignment:</b> | <b>None</b> |       |  |
|                              |             | Clear        |                              |             | Clear |  |
| <b>Binary 03 Assignment:</b> | <b>None</b> | Clear        | <b>Binary 35 Assignment:</b> | <b>None</b> | Clear |  |
| <b>Binary 04 Assignment:</b> | <b>None</b> | Clear        | <b>Binary 36 Assignment:</b> | <b>None</b> | Clear |  |
| <b>Binary 05 Assignment:</b> | <b>None</b> | Clear        | <b>Binary 37 Assignment:</b> | None        | Clear |  |
| <b>Binary 06 Assignment:</b> | <b>None</b> | Clear        | <b>Binary 38 Assignment:</b> | <b>None</b> | Clear |  |
| <b>Binary 07 Assignment:</b> | <b>None</b> | <b>Clear</b> | <b>Binary 39 Assignment:</b> | <b>None</b> | Clear |  |
| <b>Binary 08 Assignment:</b> | <b>None</b> | Clear        | <b>Binary 40 Assignment:</b> | <b>None</b> | Clear |  |
| <b>Binary 09 Assignment:</b> | <b>None</b> | Clear        | <b>Binary 41 Assignment:</b> | <b>None</b> | Clear |  |
| <b>Binary 10 Assignment:</b> | <b>None</b> | Clear        | <b>Binary 42 Assignment:</b> | None        | Clear |  |
| <b>Binary 11 Assignment:</b> | <b>None</b> | Clear        | <b>Binary 43 Assignment:</b> | <b>None</b> | Clear |  |
| <b>Binary 12 Assignment:</b> | <b>None</b> | Clear        | <b>Binary 44 Assignment:</b> | <b>None</b> | Clear |  |
|                              |             |              |                              |             |       |  |

**Bild 14-4 Skärmen Fjärrinläsningsinställning**

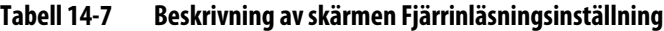

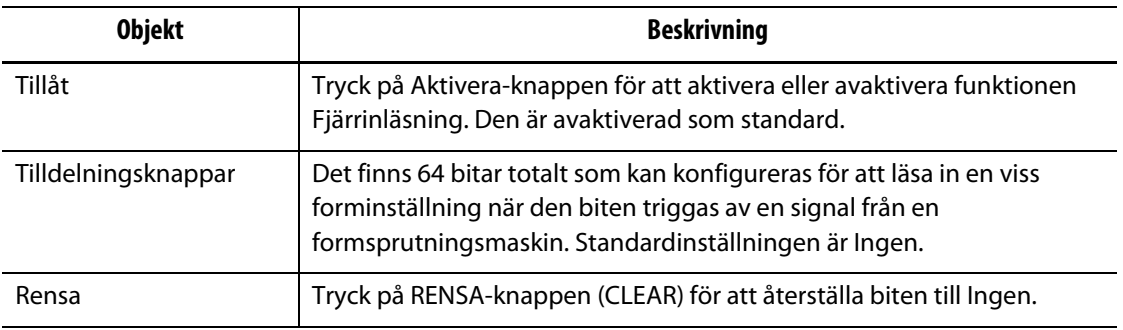

### **14.4.1 Tilldela en forminställning till funktionen fjärrinläsning**

Det finns 64 bitar totalt som kan konfigureras för att läsa in en viss forminställning när den biten triggas av en signal från en formsprutningsmaskin. Standardinställningen är Ingen.

Så här tilldelar du en forminställning till funktionen fjärrinläsning:

- **1.** Tryck på tilldelningsknappen för att visa skärmbilden för formfiler (Mold Files).
- **2.** Markera forminställningen som du vill tilldela till den här binära tilldelningen.
- **3.** Tryck på TILLDELA för att gå tillbaka till skärmen Fjärrinläsningsinställning.

# **14.5 Programvarutillval – SPI kommunikationsprotokoll**

Om SPI-protokollet beställdes tillsammans med systemet går det att fjärrövervaka och fjärrstyra några av inställningarna i Matrix.

Matrix kommunicerar med alla centrala nätverks- och formsprutningsmaskiner som stöder SPI-standardprotokollet (Society of Plastics Industry).

Tryck på TILLVAL (OPTIONS) och sedan på undermenyn SPI för att öppna skärmen SPIkommunikation.

| <b>Objekt</b>            | <b>Beskrivning</b>                                                                                                    |
|--------------------------|----------------------------------------------------------------------------------------------------|
| SPI-enhets-ID:           | SPI-enhets-ID. Standardinställningen är 26h och kan ej ändras.                                                                                                    |
| SPI aktiverat            | Inställningen för att slå PÅ eller stänga AV SPI. Möjliga inställningar är<br>JA och NEJ. Standardinställning är NEJ.                                                 |
| SPI-adress               | SPI-adressen. Möjliga inställningar är 32 till 254. Standardinställningen<br>är 32.                                                                                   |
| SPI-överföringshastighet | Inställning för SPI-överföringshastigheten. Möjliga inställningar är<br>1 200, 2 400, 4 800, 9 600, 19,2k, 38,4k, 57,6k och 115,2k.<br>Standardinställningen är 9600. |

**Tabell 14-8 Beskrivning av skärmen SPI-kommunikation**

### **Tabell 14-9 Beskrivning av knapparna på skärmen SPI-kommunikation**

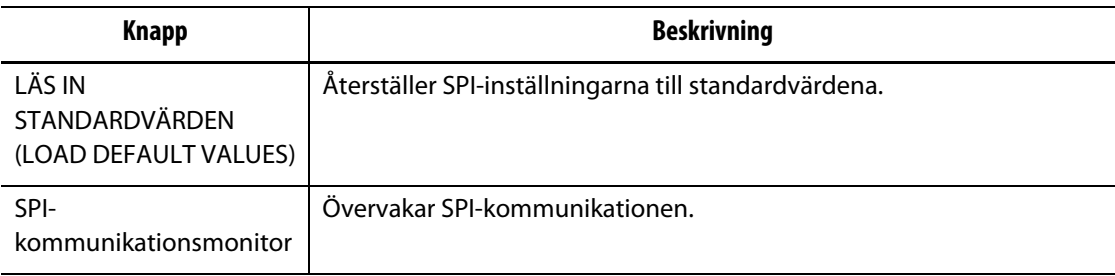

# **Kapitel 15 SPI-protokoll (tillval)**

Systemet kommunicerar med alla centrala nätverks- och formsprutningsmaskiner som stöder SPI-standardprotokollet (Society of Plastics Industry).

Systemet utgår från att enhetskoden är 26h på SPI-kommunikationskanalen. Denna kod har tilldelats vanliga temperaturstyrenheter som arbetar med flera zoner. Systemet stöder en delmängd av de kommandon som har definierats för denna kod. De kommandon som inte stöds av systemet har heller inte motsvarande funktioner i systemet.

# **15.1 Översikt över SPI-kommandon**

Nedan visas en lista med de SPI-kommandon som systemet stöder. Systemet stöder definierade avfrågnings- och urvalsfunktioner för varje kommando. Om ett valt kommando skickas till alla zoner i systemet måste felvillkoren vara uppfyllda för alla zoner innan en ACK returneras.

- Eko.
- Version.
- Processbörvärde 1.
- Processvärde.
- Larm aktiv status.
- Larm 1 börvärde.
- Larm 2 börvärde.
- Larm 1 återställning.
- Styrenhetsstatus.
- Manuell procentuell utsignal.
- Öppen/återkopplad styrning.

### **15.1.1 Eko**

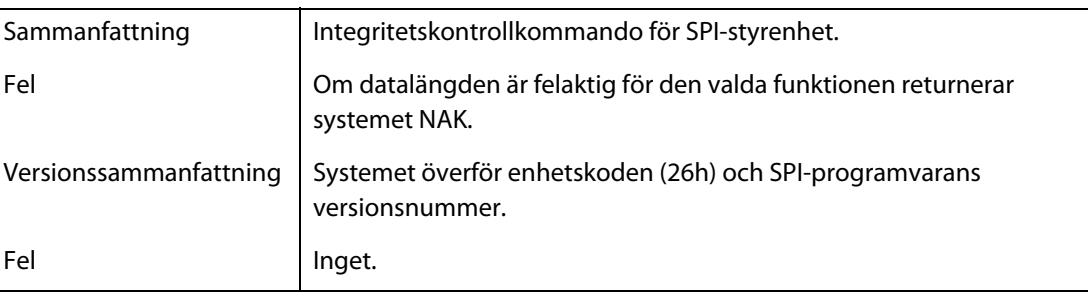

# **15.1.2 Processbörvärde**

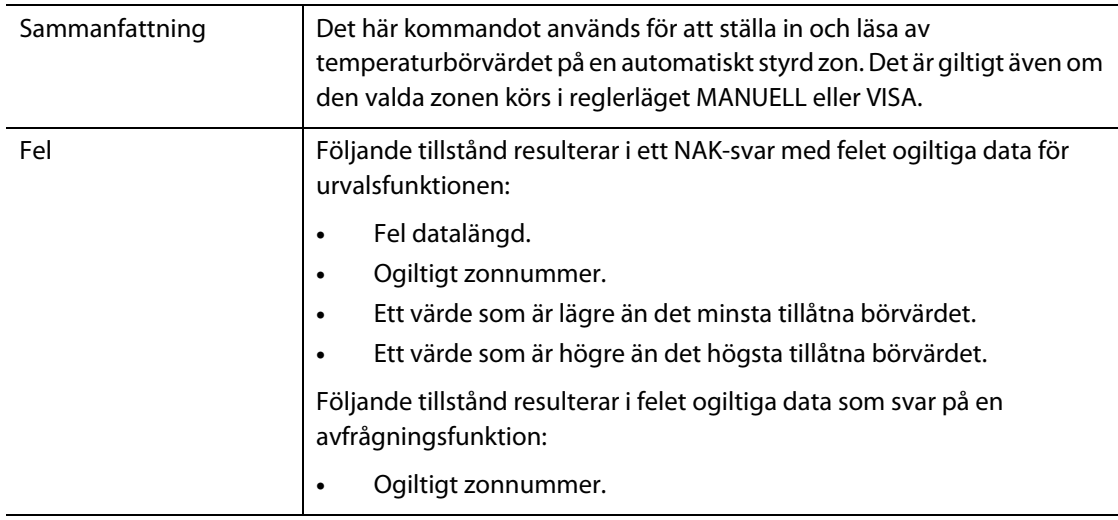

## **15.1.3 Processvärde**

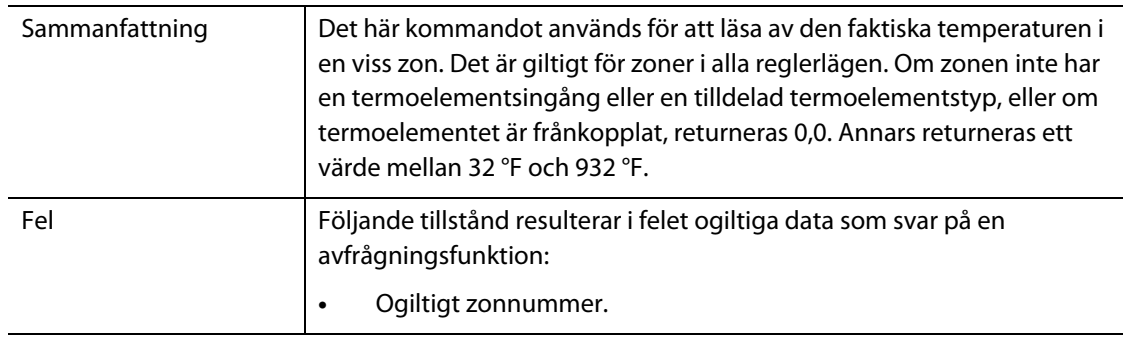

# **15.1.4 Larm aktiv status**

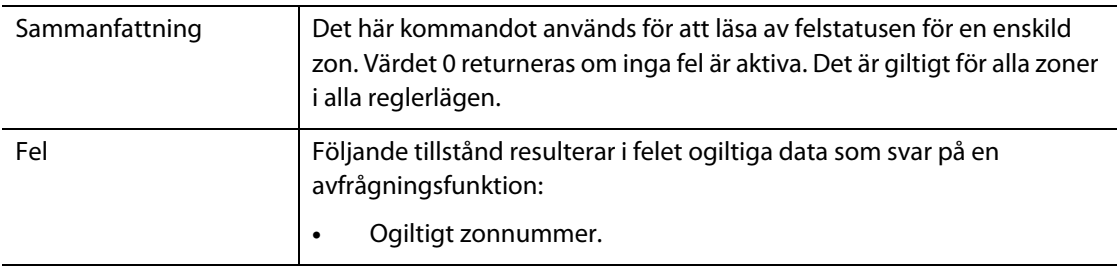

# **15.1.5 Larm 1 börvärde**

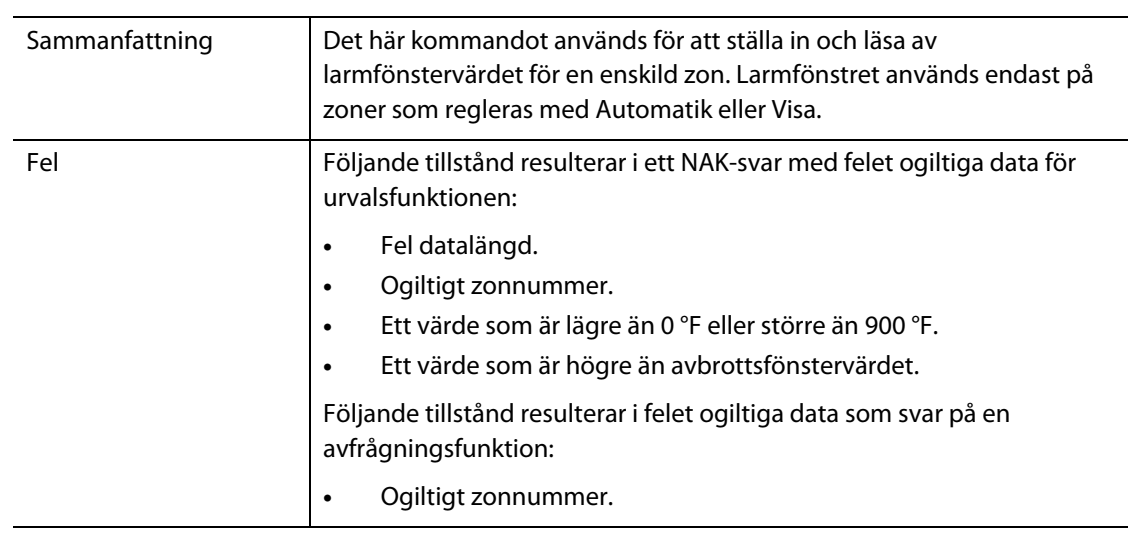

# **15.1.6 Larm 2 börvärde**

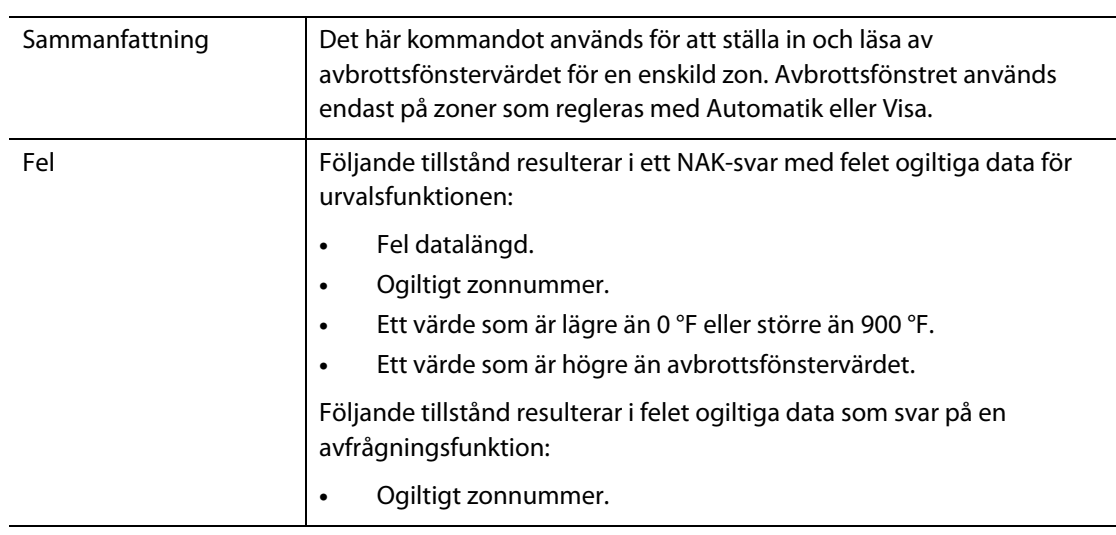

# **15.1.7 Larm 1 återställning**

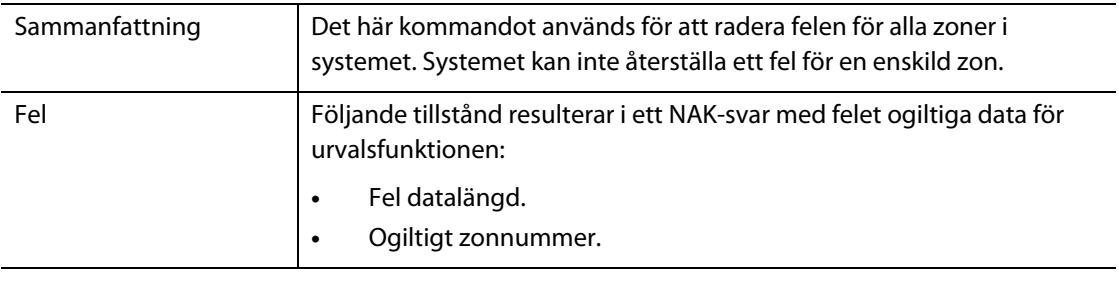

# **15.1.8 Styrenhetsstatus**

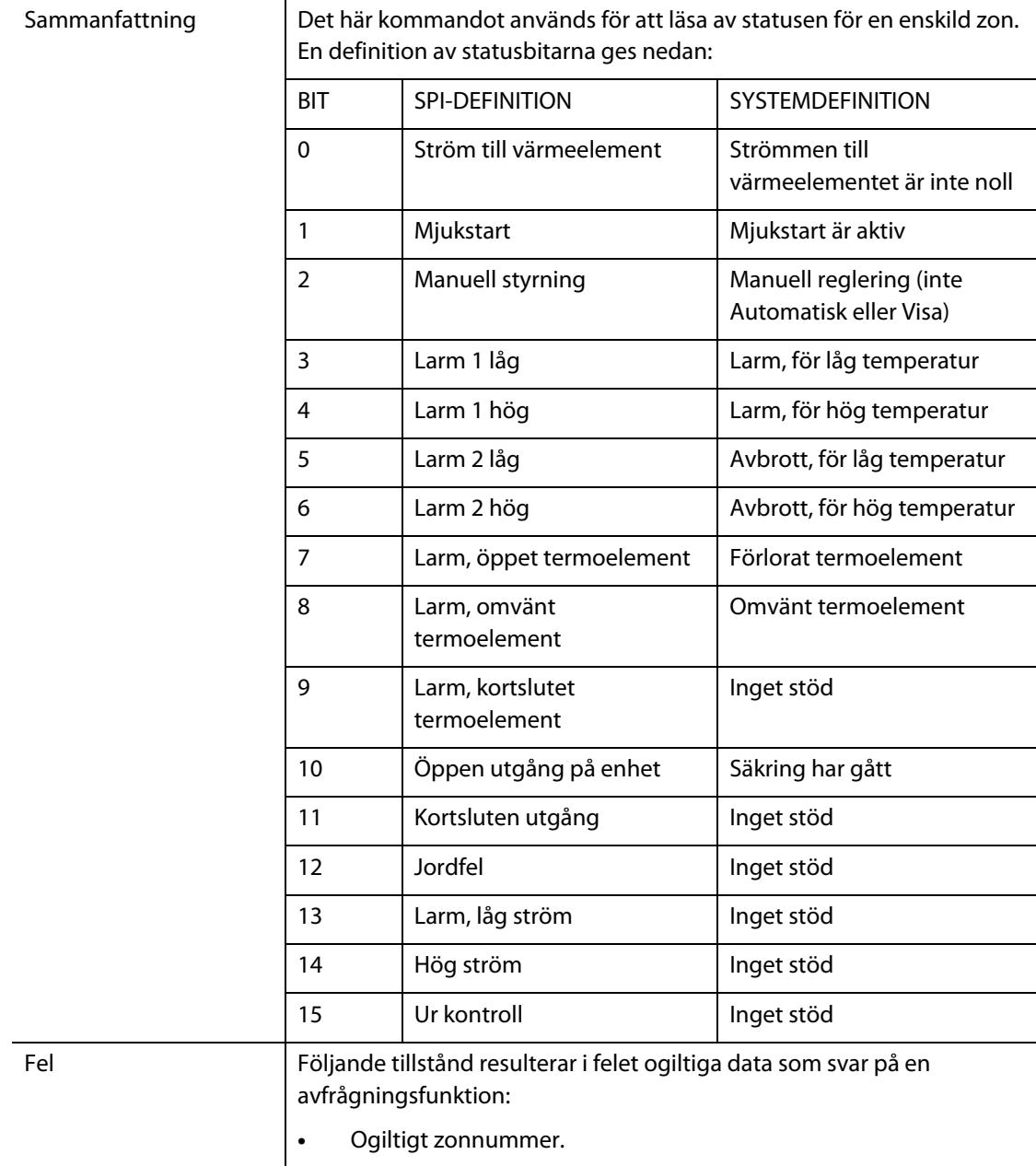

# **15.1.9 Manuell procentuell utsignal**

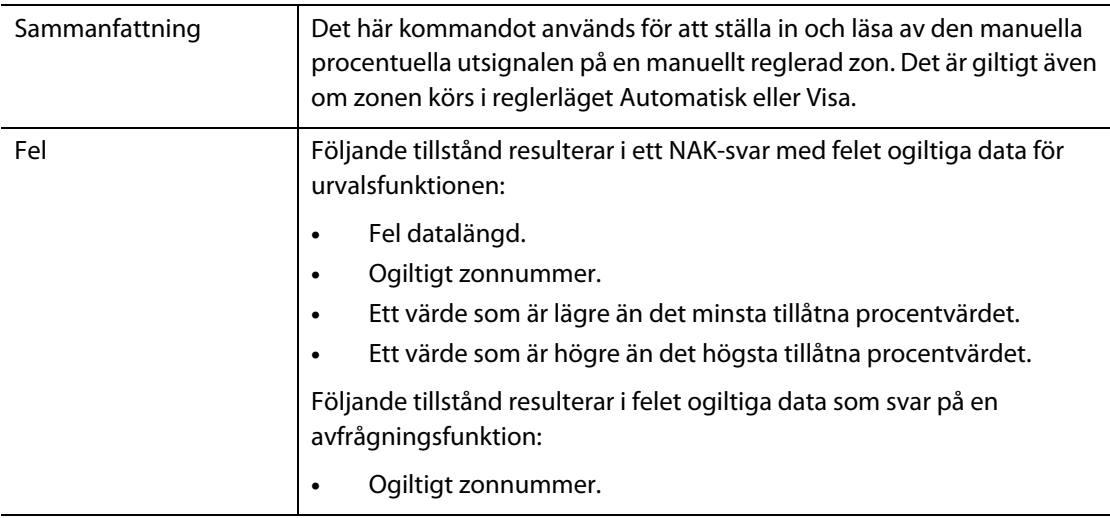

# **15.1.10 Öppen/återkopplad styrning**

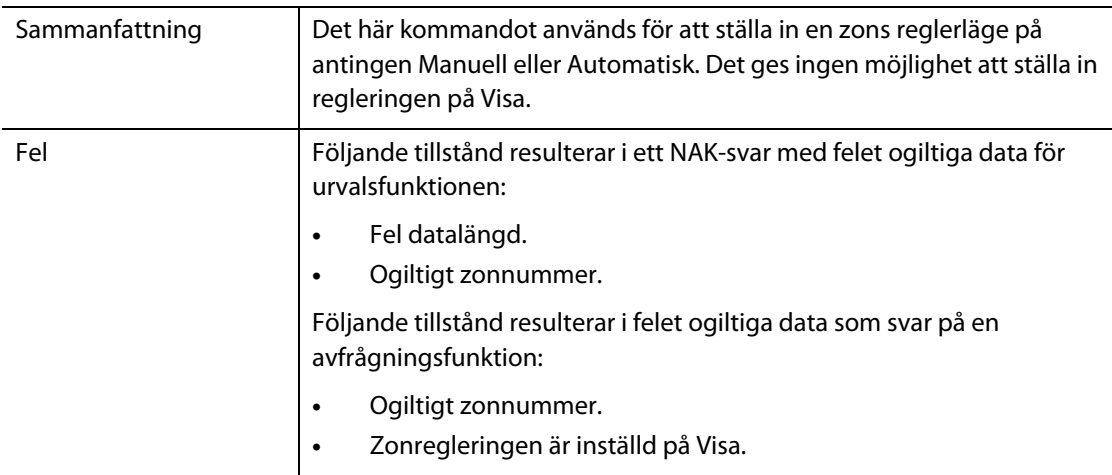

# **Kapitel 16 Servicearbeten för användaren**

I det här kapitlet beskrivs hur Altanium/Matrix-systemet servas, bl.a. följande:

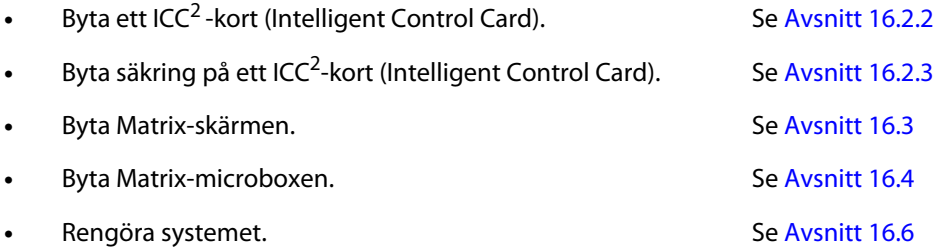

# **16.1 Altanium/Matrix-systemet**

Altanium/Matrix X-seriens system är uppbyggt utifrån ett modulärt koncept. De två huvudkomponenterna i X-serien är Matrix' användargränssnitt och kortlådan för 12 zoner med plats för 6 ICC<sup>2</sup>-kort (Intelligent Control Cards).

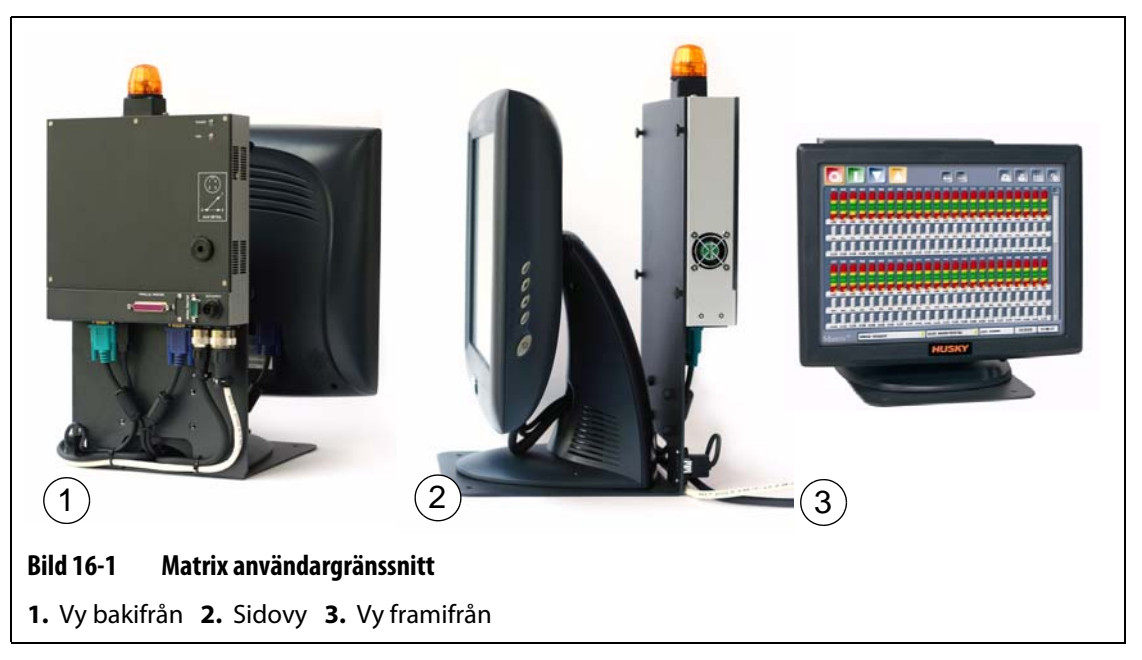

Matrix' skärm används för att mata in och visa formparametrar. Det finns inga delar i skärmen som användaren kan serva.

# **16.2 Underhålla Altanium-systemet**

X-seriens kortlåda innehåller allt som behövs för att driva 1 till 12 värmeelement i formen. Denna består av ett grönt passivt bakplan och 1 till 6 gröna ICC<sup>2</sup>-kort (Intelligent Control Cards) som är instuckna i det passiva bakplanet. Hur många passiva bakplan och ICC<sup>2</sup>-kort som ditt system har beror på hur många zoner du beställde med systemet. Alla ICC<sup>2</sup>-kort är identiska och kan bytas ut mot andra ICC<sup>2</sup>-kort. De passiva bakplanen innehåller adressomkopplare för CAN-kommunikation och kan bytas ut mot andra passiva bakplan om omkopplarna ställs in korrekt.

## **16.2.1 Kortlåda för Altanium X-serien**

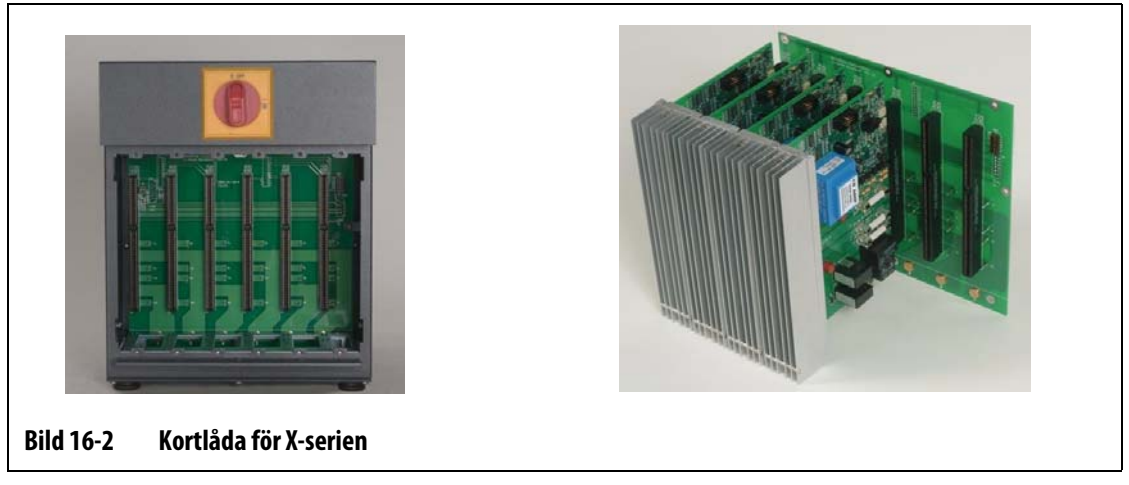

Så här kommer du åt delarna som användaren kan serva själv, bl.a. säkringar och kretskort: Lossa den övre och undre spårskruven på varje kylflänsdel, stick sedan in en skruvmejsel mellan den horisontella silverfärgade stolpen och kanten på kortlådan och bänd ut kortet.

Inne i varje kortlåda sitter 1 till 6 ICC<sup>2</sup>-kort (Intelligent Control Cards) för 2 zoner samt ett passivt bakplan.

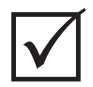

### **VIKTIGT!**

I alla kortlådor måste det sitta ett ICC<sup>2</sup>-kort (Intelligent Control Card) på positionen som är märkt med 1 för att systemet ska fungera korrekt.

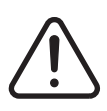

### **VARNING!**

**Utför inga arbeten på formen eller Altanium utan att låsa Altaniums huvudbrytare och hänga en skylt på den.**

# <span id="page-162-0"></span>**16.2.2 Byta ett ICC2-kort (Intelligent Control Card)**

## **VARNING!**

**Stäng av all ström till systemet och koppla bort det helt från huvudströmförsörjningen.**

**Använd ett jordningsband när du hanterar Altaniums komponenter.**

Så här byter du ett ICC<sup>2</sup>-kort:

- **1.** Hitta kortlådan med det defekta ICC<sup>2</sup>-kortet (Intelligent Control Card). Om du har ett system med XE-kort kan funktionen Kretskortlayout hjälpa dig att hitta kortet på skärmen.
- **2.** Ta bort Lexan-höljet från Altaniums kylflänsar genom att lyfta det uppåt och utåt.
- **3.** Lossa de övre och undre spårskruvarna på kylflänsen. Skruvarna är säkrade, så de kan inte falla ner på golvet eller in i systemet.
- **4.** Stick in en skruvmejsel mellan den silverfärgade stolpen och kanten på kortlådan och bänd försiktigt ut kortet. ([Bild 16-3\)](#page-162-1).

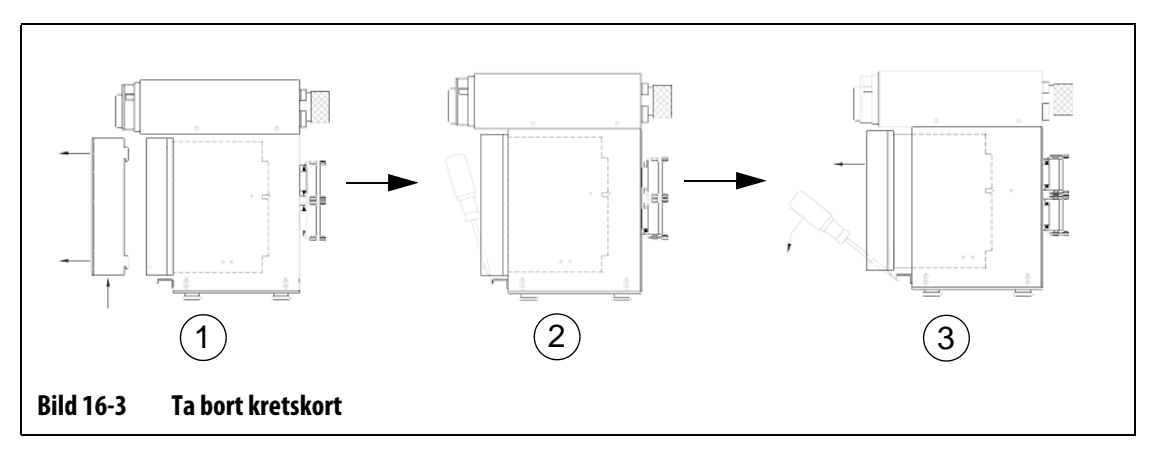

### <span id="page-162-1"></span>**VAR FÖRSIKTIG!**

**Det är mycket viktigt att man inte placerar kretskort på mattor av olika slag eller andra material som kan vara statiskt uppladdade.**

- **5.** Lägg försiktigt ner kretskortet på ett jordat underlag.
- **6.** Stick in det nya kortet i kortkontakten och tryck in kortet sakta men bestämt tills det tar stopp. Ett felaktigt vänt/insatt kort kommer inte att anslutas korrekt.
- **7.** Dra åt de övre och undre spårskruvarna på kylflänsen.

# <span id="page-163-0"></span>**16.2.3 Byta säkring på ett ICC2-kort (Intelligent Control Card).**

# **VARNING!**

### **Stäng av all ström till systemet och koppla bort det helt från huvudströmförsörjningen.**

**Använd ett jordningsband när du hanterar Altaniums komponenter.**

När Matrix meddelar att en säkring har gått i systemet är det viktigt att du antecknar detta innan du fortsätter (skriv upp vilken säkring det är som har gått). Om du har ett system med XE-kort kan du ta hjälp av funktionen Kretskortlayout som visar en bild av kortet på skärmen med ett rött X över den defekta säkringen.

Så här byter du en säkring som gått:

- **1.** Hitta kortlådan med det defekta ICC<sup>2</sup>-kortet (Intelligent Control Card). Om du har ett system med XE-kort kan funktionen Kretskortlayout hjälpa dig att hitta kortet på skärmen.
- **2.** Ta bort Lexan-höljet från Altaniums kylflänsar genom att lyfta det uppåt och utåt.
- **3.** Lossa de övre och undre spårskruvarna på kylflänsen. Skruvarna är säkrade, så de kan inte falla ner på golvet eller in i systemet.
- **4.** Stick in en skruvmejsel mellan den silverfärgade stolpen och kanten på kortlådan och bänd försiktigt ut kortet. (Se [Bild 16-3\)](#page-162-1).

### **VAR FÖRSIKTIG!**

**Det är mycket viktigt att man inte placerar kretskort på mattor av olika slag eller andra material som kan vara statiskt uppladdade.**

- **5.** Lägg försiktigt ner kretskortet på ett jordat underlag.
- **6.** Ta bort den defekta säkringen och sätt dit en ny av samma typ och styrka. Husky rekommenderar Bussmann ABC eller liknande. Se till att säkringen sitter fast ordentligt. En felaktig fastsättning kan ge en överbelastad punkt som i sin tur kan orsaka problem i systemet.

**Obs!** Ett 30 ampereskort har endast två säkringar.

- **7.** Stick in det nya kortet i kortkontakten och tryck in kortet sakta men bestämt tills det tar stopp. Ett felaktigt vänt/insatt kort kommer inte att anslutas korrekt.
- **8.** Dra åt de övre och undre spårskruvarna på kylflänsen.

# <span id="page-164-0"></span>**16.3 Byta Matrix-skärmen**

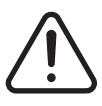

### **VARNING!**

**Stäng av all ström till systemet och koppla bort det helt från huvudströmförsörjningen.**

**Använd ett jordningsband när du hanterar Altanium/Matrix-komponenter.**

Om skärmen är trasig kan det hända att Matrix inte fungerar. Om strömmen är korrekt ansluten till skärmen och om samtliga tre fasindikeringar tänds är skärmen sannolikt trasig.

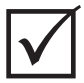

### **VIKTIGT!**

Det finns inga delar i skärmmodulen som användaren kan serva själv. Alla garantier upphör att gälla om skärmen öppnas av någon annan än fabrikspersonalen.

Så här byter du skärmen:

**1.** Vänd systemets baksida mot dig och lossa strömkabeln och den ingående kommunikationskabeln från huvudenheten.

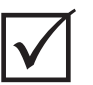

### **VIKTIGT!**

Du kan behöva en medhjälpare för följande steg.

- **2.** Lokalisera de fyra 1/4"-20 insexskruvarna med runt huvud som fäster Matrix' L-fäste på huvudenheten.
- **3.** Ta bort dessa fyra skruvar med hjälp av 5/32"-insexnyckeln som medföljer styrenheten.
- **4.** Ta tag i skärmens nederdel med ena handen och microboxens nederdel med den andra och lyft försiktigt av hela modulen från huvudenheten.
- **5.** Lossa alla kablar som är anslutna till skärmen.
- **6.** Vänd på modulen och lokalisera de fyra M5 X 10 mm Phillips-skruvarna med platt huvud på L-fästets undersida.
- **7.** Håll i eller stöd skärmen och microboxen försiktigt och ta bort de fyra skruvarna.
- **8.** Installera den nya skärmmodulen genom att utföra de ovanstående stegen i omvänd ordningsföljd.

# HUSKY

# <span id="page-165-0"></span>**16.4 Byta Matrix-microboxen**

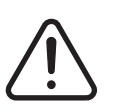

**VARNING!**

**Stäng av all ström till systemet och koppla bort det helt från huvudströmförsörjningen.**

**Använd ett jordningsband när du hanterar Altanium/Matrix-komponenter.**

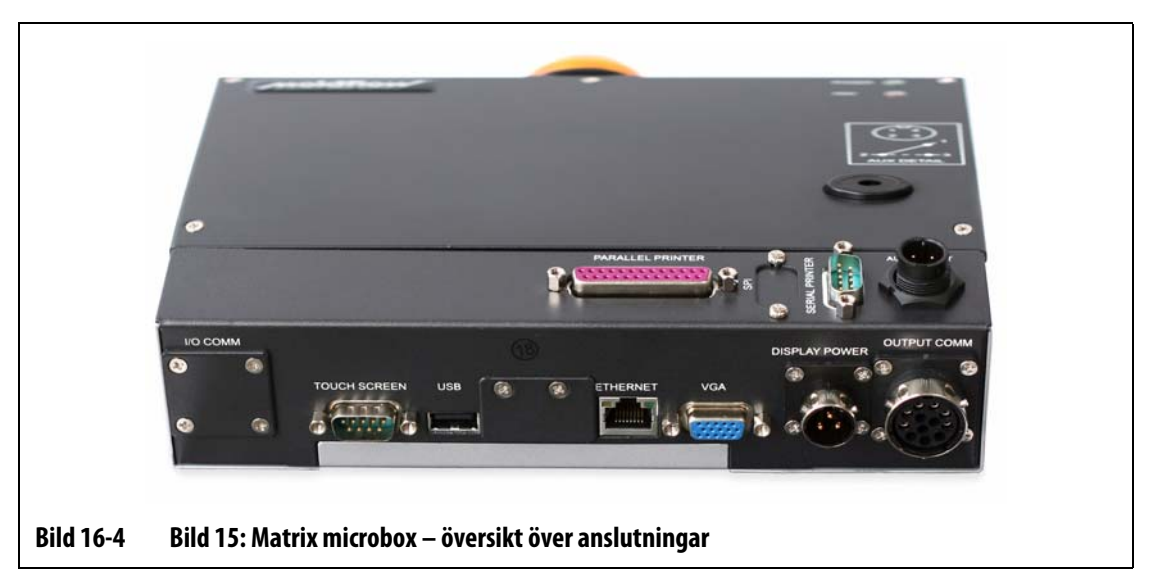

Så här byter du Matrix-microboxen:

- **1.** Vänd systemets baksida mot dig och lossa alla kablar från Matrix-microboxens undersida.
- **2.** Vänd modulens sida mot dig och lokalisera de fyra svarta vingskruvarna som håller fast microboxen.
- **3.** Håll i microboxen med ena handen och ta bort de fyra skruvarna med den andra handen.
- **4.** Lyft av microboxen från L-fästet.
- **5.** Installera den nya microboxen genom att utföra de ovanstående stegen i omvänd ordningsföljd.

# **16.5 Kalibrera ingångarna för termoelementen**

Systemet har kalibrerats i fabriken och i de flesta fall behöver du inte kalibrera Matrix förrän efter ett driftsår. Om du måste kalibrera, kontakta din lokala Husky-återförsäljare för instruktioner.

# <span id="page-166-0"></span>**16.6 Rengöra systemet**

- Använd en fuktig svamp eller trasa. Slipmedel får inte användas på ytan. Torka även av etiketter och dekaler; rengörings- eller lösningsmedel får inte användas.
- Om ett rengöringsmedel måste användas rekommenderar vi fönsterputsmedel som sprutas på en trasa och inte direkt på höljet.

# **Kapitel 17 UltraSync E (tillval)**

I det här kapitlet beskrivs skärmbilder, reglage och felsökning som gäller speciellt för UltraSync E (elektriskt)-system. De här skärmbilderna och reglagen är inte tillgängliga när styrenheten används tillsammans med något annat varmkanalsystem.

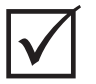

# **VIKTIGT!**

Styrenheterna för UltraSync E-varmkanaler är konstruerade att användas tillsammans med en viss varmkanal. Innan du försöker använda styrenheten med något annat varmkanalssystem måste du kontakta en lokal Husky-återförsäljare.

# **17.1 Ansluta styrenheten**

Du ansluter styrenheten till formsprutningsmaskinen på följande sätt:

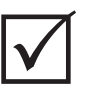

### **VIKTIGT!**

Endast utbildad personal får ändra maskinens gränssnitt.

**1.** Anslut den medföljande gränssnittskabeln W100 till X100-kontakten på styrenheten. När styrenheten står i Auto-läge för gränssnittskabeln W100 över signalerna för öppna, stäng samt säkerhetsluckans spärrsystem från maskinen till varmkanalen.

Mer information om signaler finns i [Avsnitt 17.2](#page-169-0).

**2.** Om den ingår i utrustningen ansluter du den medföljande gränssnittskabeln W101 till X101-kontakten på styrenheten. Gränssnittskabeln W101 för över en valfri signal för nålventilfel till maskinen.

Mer information om signaler finns i [Avsnitt 17.2](#page-169-0).

### **VAR FÖRSIKTIG!**

**Elektriska risker – risk för skador på styrenheten. Alla signaler som skickas till styrenheten måste komma från torra eller spänningsfria kontakter.**

**3.** Utgå från styrenhetens och maskinens elscheman och anslut de färgkodade ändarna på kablarna W100 och W101 (i förekommande fall) till maskinen. Du kan behöva modifiera maskinen för att kunna ansluta kablarna till rätt signalkälla/mål. Kontakta en Huskyåterförsäljare om du behöver hjälp.

# <span id="page-169-0"></span>**17.2 Maskinens gränssnittsanslutningar**

HUSKY

Gränssnittssignalerna är anslutna till maskinen via W100-kablar för öppna, stäng och säkerhetsluckans spärrsignaler till styrenheten och W101 (i förekommande fall) för en valfri felsignal för nålventilerna till maskinen. Kablarna ska anslutas till styrenheten via kontakterna ingång X100 och utgång X101 som finns på styrenhetens baksida.

Stängningssignalen behövs inte om något av lägena 1 Signal öppna/stäng eller 1 Signal utlösare har valts. Inte heller utsignalen för fel på nålventil behövs. Öppningssignal och signal för säkerhetsluckans spärrning krävs för arbete med maskinen.

Styrenheten har tre styrlägen som används till att reglera öppning och stängning av nålventilerna under den automatiska cykeln. Det ger viss valfrihet när styrenheten ansluts till maskinen.

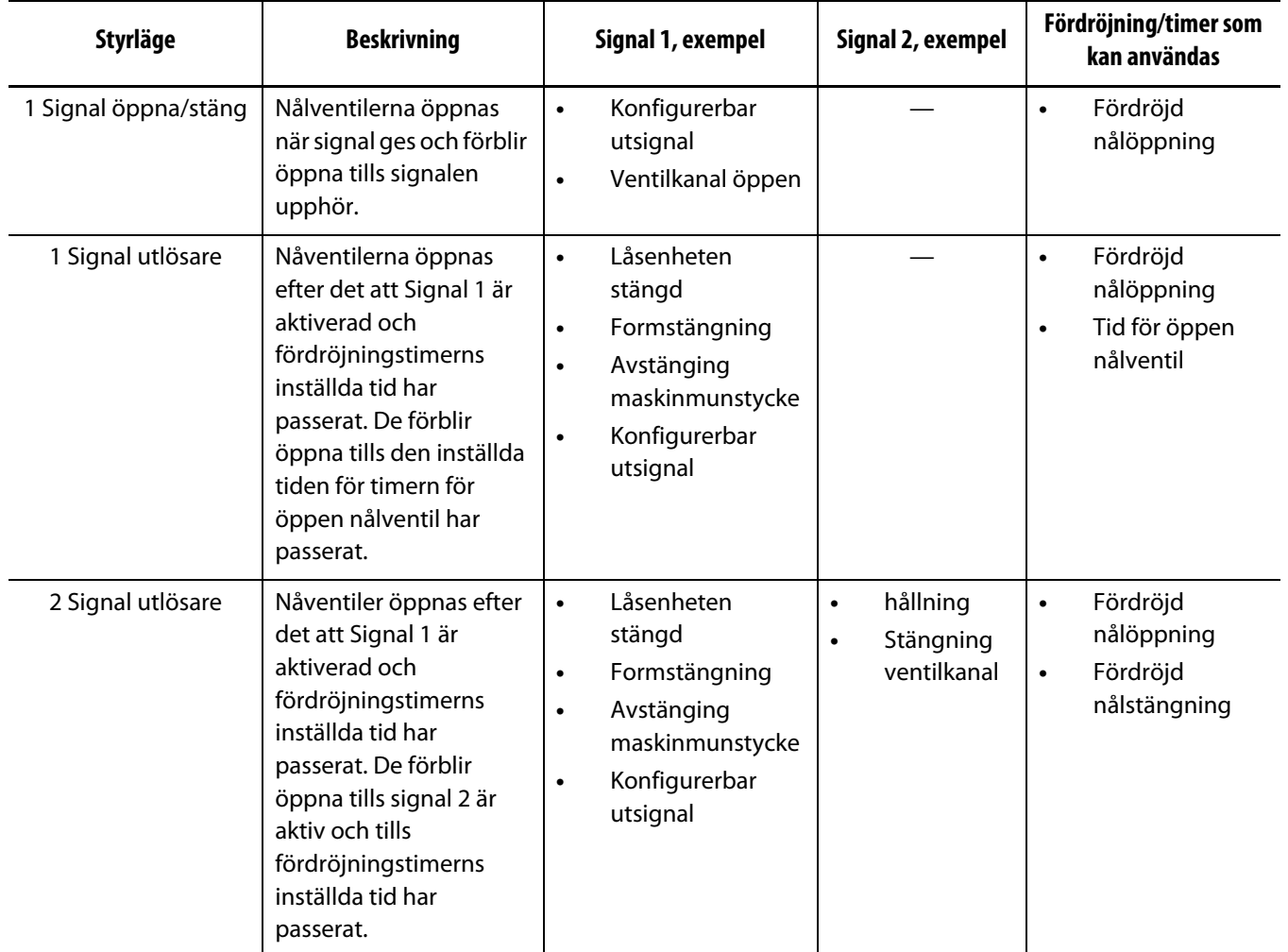

Du kan ändra styrläge i den lösenordsskyddade skärmbilden för **nålventilsinställningar**.

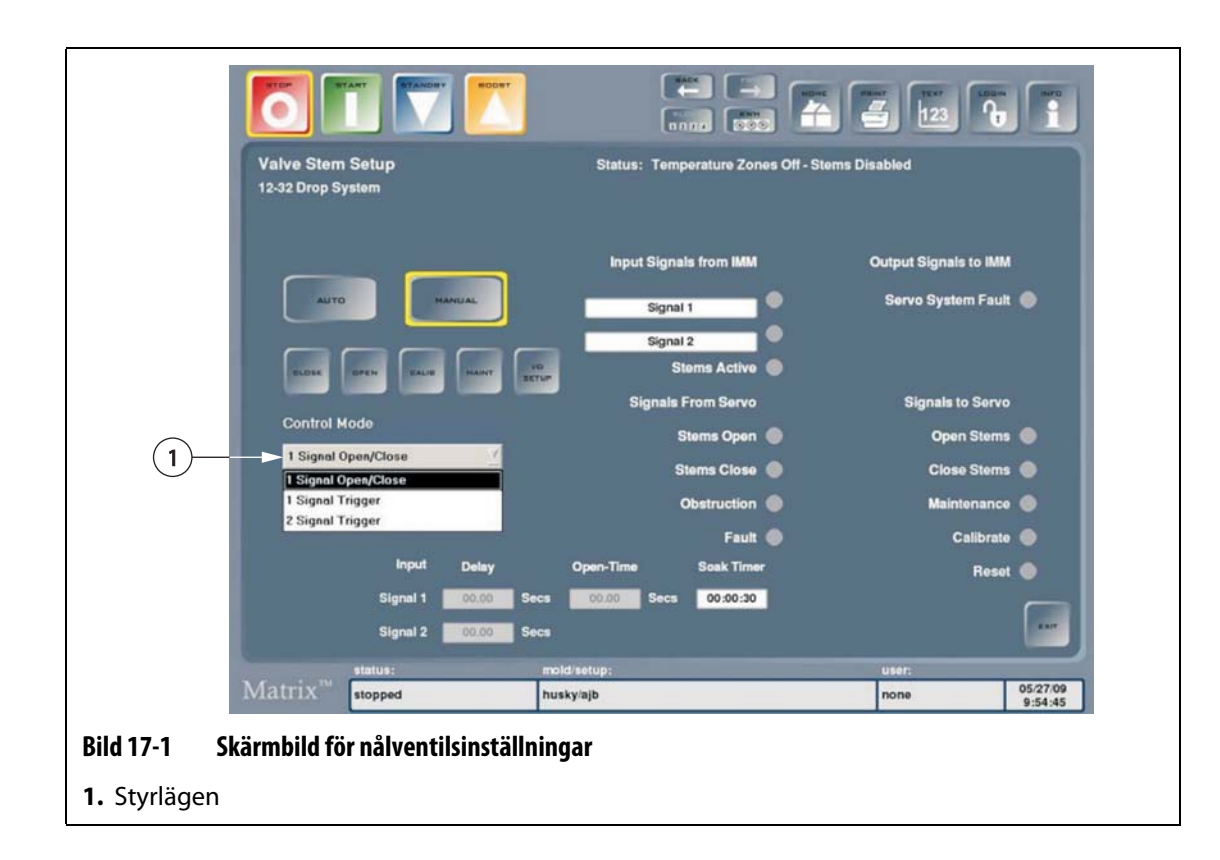

# **17.3 Skärmbild för nålventilfunktion**

Via skärmbilden för **nålventilfunktion** kan du övervaka och styra UltraSync-systemet. Den här skärmbilden är tillgänglig först efter det att forminställningsfilen har lästs in.

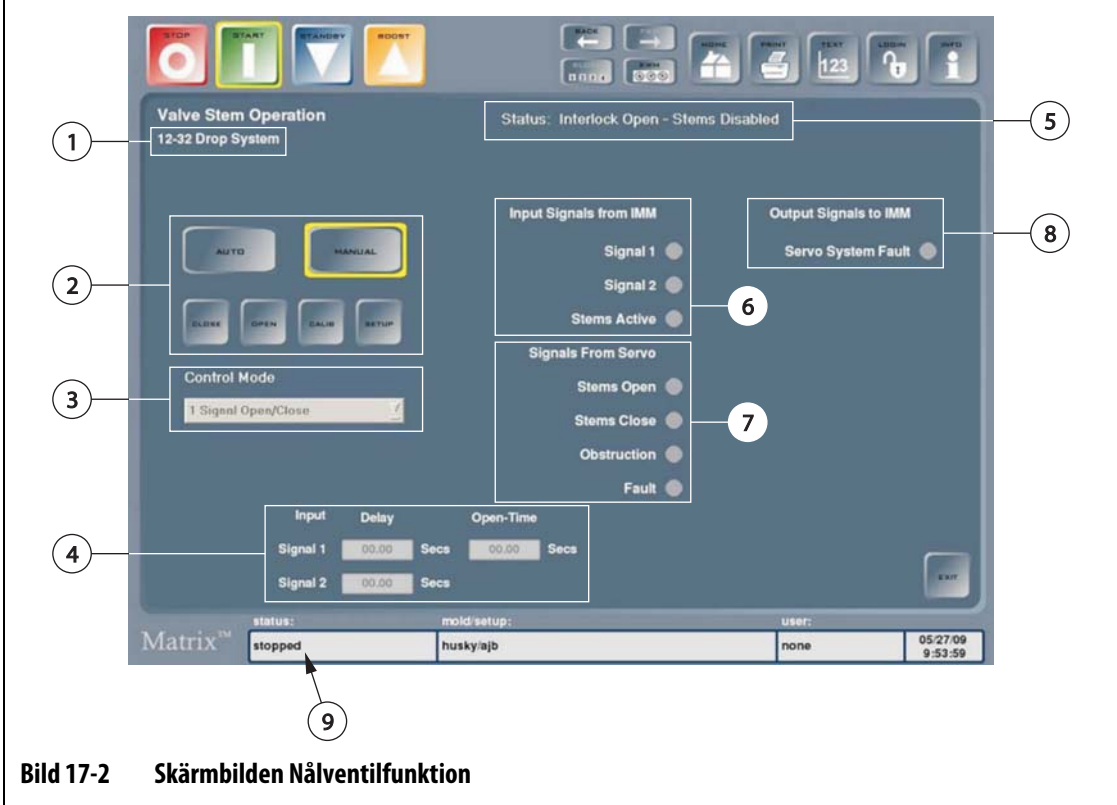

**1.** Konfiguration servosläpp **2.** Skärmbildsreglage **3.** Styrläge **4.** Fält för inställning av timer **5.** Statusindikator för nålventil **6.** Insignaler från IMM **7.** Signaler från servo **8.** Utsignaler till IMM **9.** Statusindikator för Matrix

**1. Konfiguration servosläpp:** Anger hur många släpp som servostyrenheten har programmerats för. Servostyrenheten får inte användas på system som den inte är programmerad eller konfigurerad för eftersom motorns vridmoment är inställt efter det antal släpp som den är avsedd att hantera. Om inte det här kravet uppfylls kan det leda till skador på komponenter, felaktig nålurkoppling eller brister i processen (postning). Om styrenheten måste användas med ett system utanför det angivna programmerade och konfigurerade området kan en servicetekniker från Husky ändra programmeringen och konfigurationen.

### **2. Skärmbildsreglage**

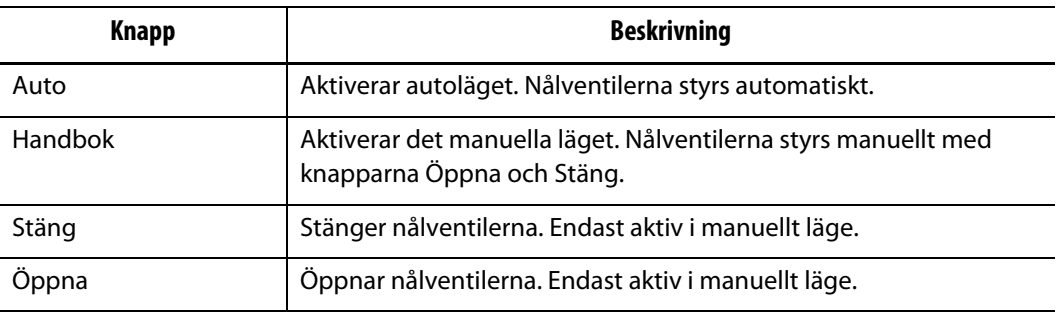

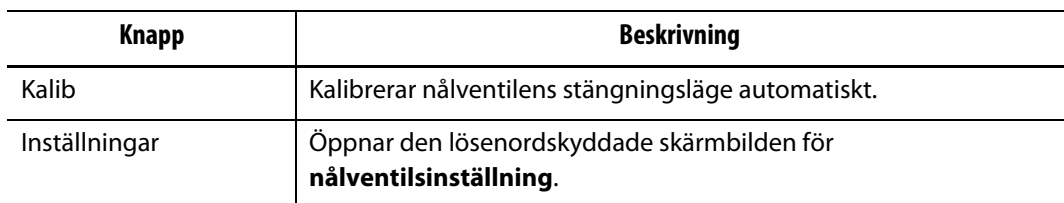

- **3. Styrläge:** Anger vilket styrläge som är valt. Kan ändras endast i skärmbilden för **nålventilsinställningar**.
- **4. Fält för inställning av timer:** Beroende på vilket styrläge som är valt kan du ställa in de olika timerfunktionerna i de här fälten. De kan antingen fördröja öppningen/stängningen eller styra den tid som ventilerna är öppna.
- **5. Statusindikator för nålventil:** Anger aktuell status för nålventilerna.

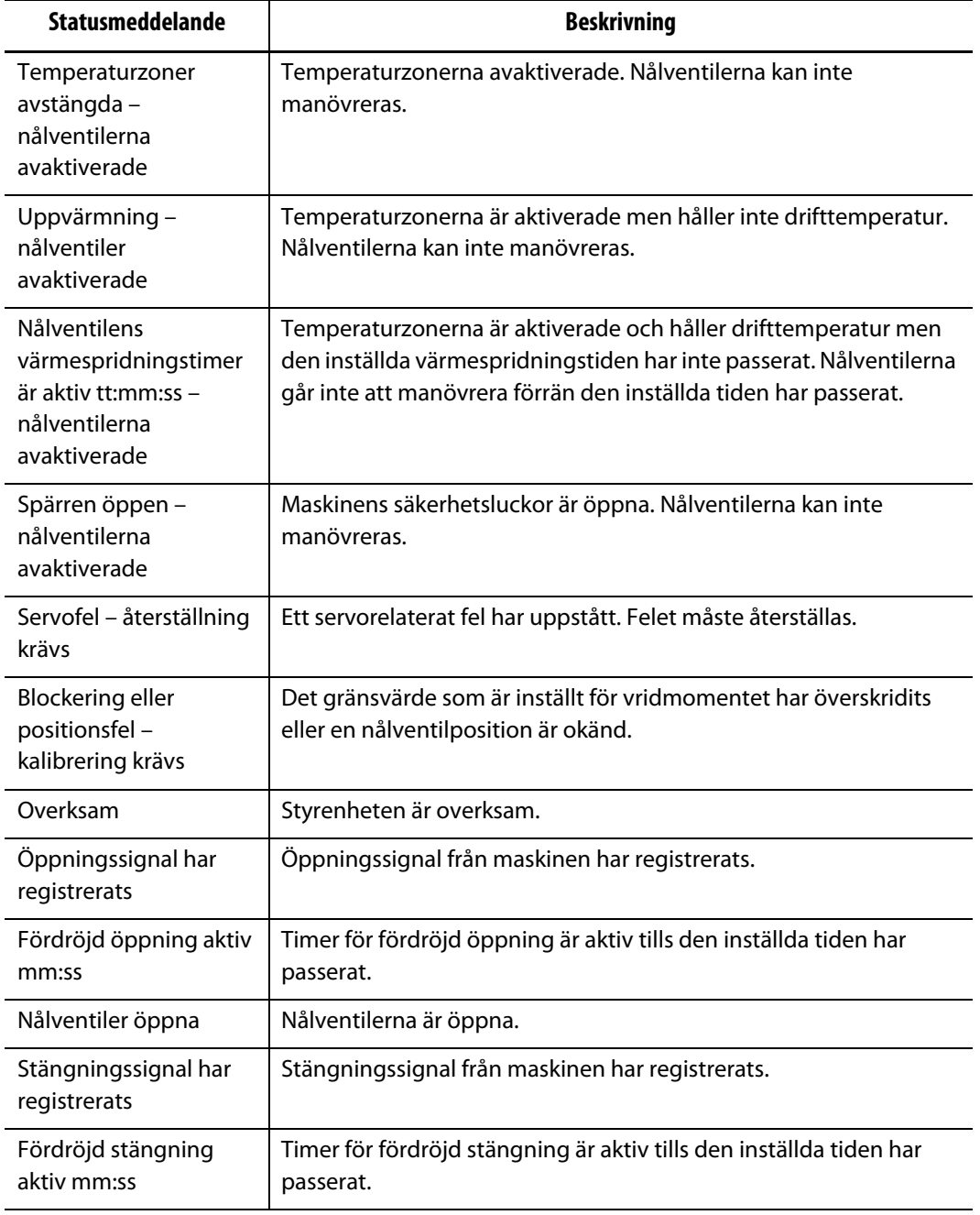

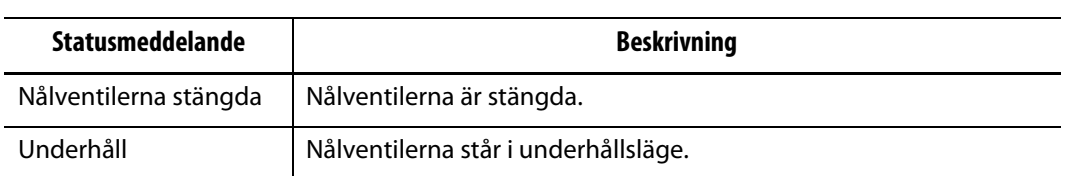

**6. Insignaler från IMM:** Indikatorer visar status för insignalerna till systemet från maskinen. De används vid felsökning.

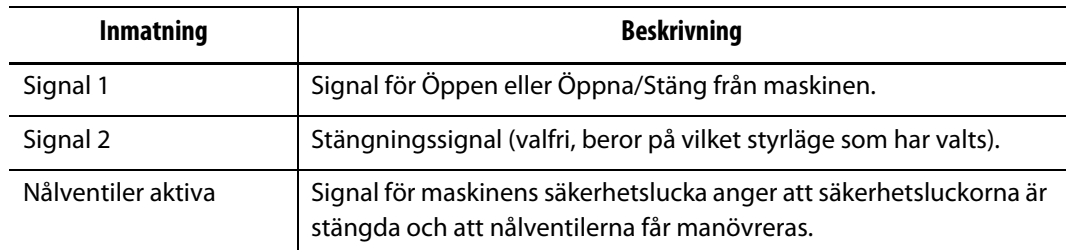

**7. Signaler från servo:** Indikatorer visar status för insignalerna till systemet från servoenheten. De används vid felsökning.

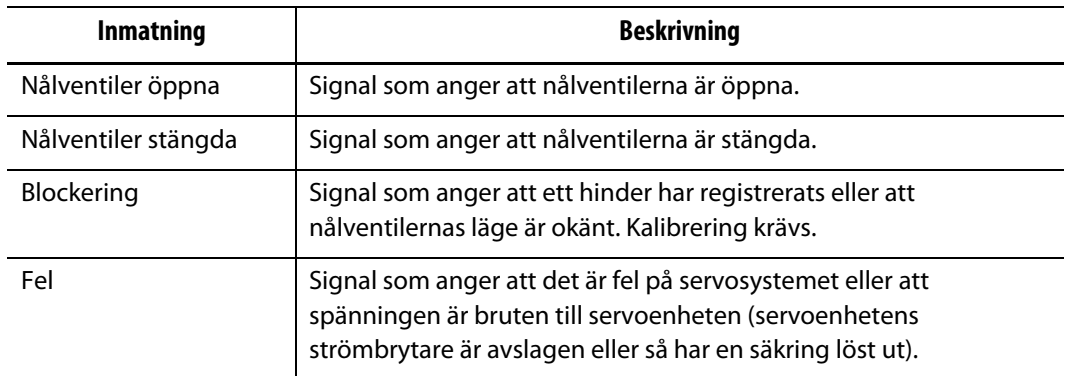

**8. Utsignaler till IMM:** Indikatorer visar status för styrenhetens utsignaler. Används vid felsökning.

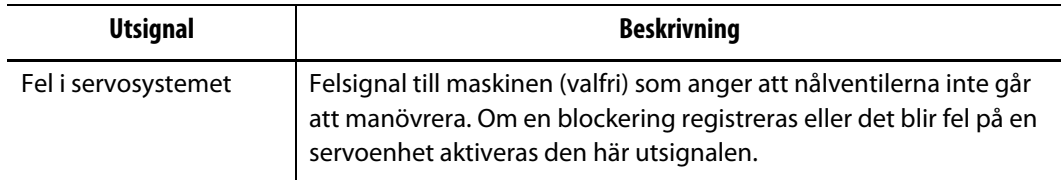

**9. Statusindikator för Matrix:** Det här fältet blinkar rött om det finns ett larm för styrenheten. Om du trycker på det här fältet öppnas skärmbilden för **status/larm**.

# **17.4 Ställa in ingångar och utgångar**

Du kan ställa in ingångarna och utgångarna för styrenhetens gränssnitt så att de fungerar som normalt öppna eller som normalt stängda.

Så här gör du för att ställa in ingångarna och utgångarna som normalt öppna eller som normalt stängda:

**1.** Tryck på **Alternativ** och sedan på **Nålventiler** för att öppna skärmbilden för **nålventilfunktion**.

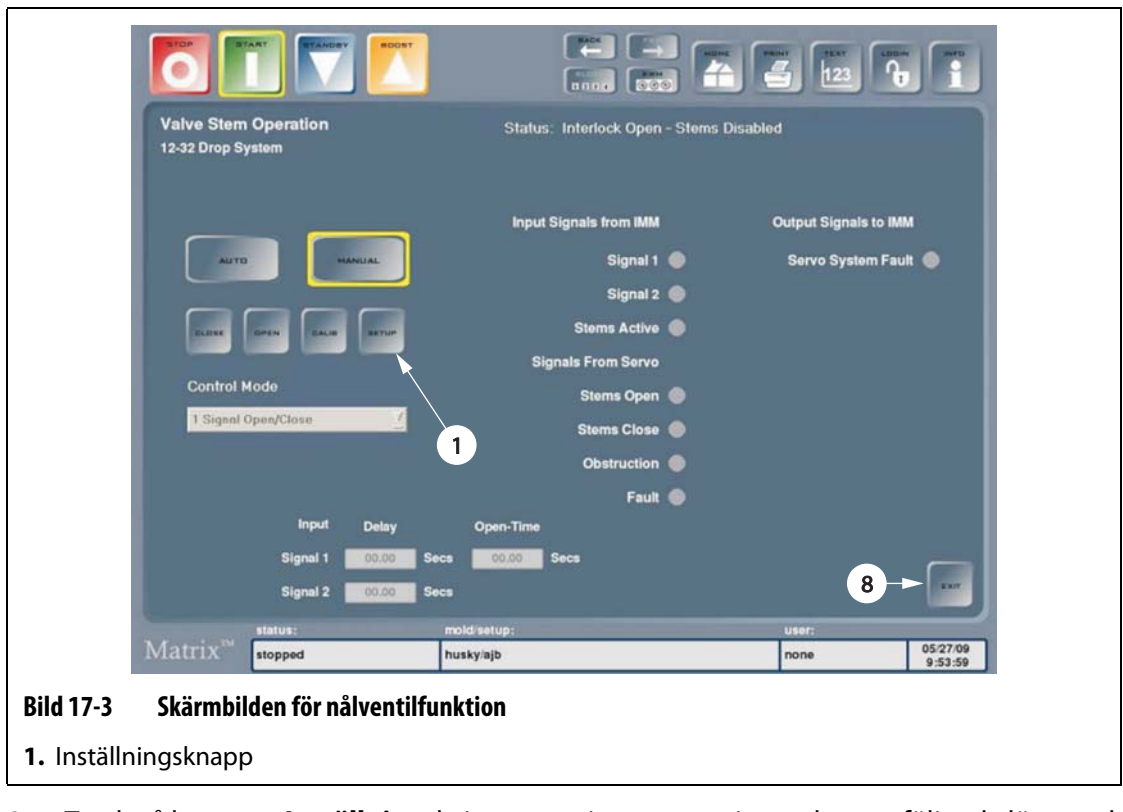

**2.** Tryck på knappen **Inställning**, kvittera varningen som visas och ange följande lösenord (skiftlägeskänsligt): SVSA1174.

Nu visas skärmbilden för **nålventilsinställning**.

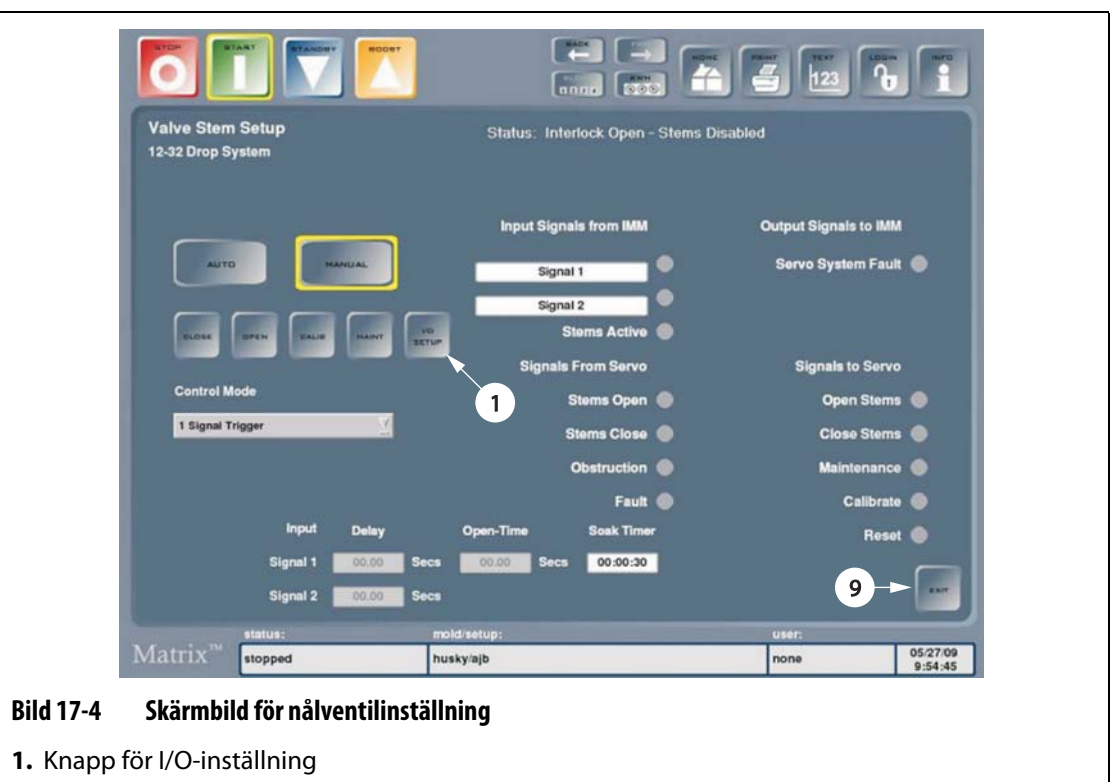

**3.** Tryck på knappen för **I/O-inställning** för att visa skärmbilden för **I/O-boxinställning – SVSA**.

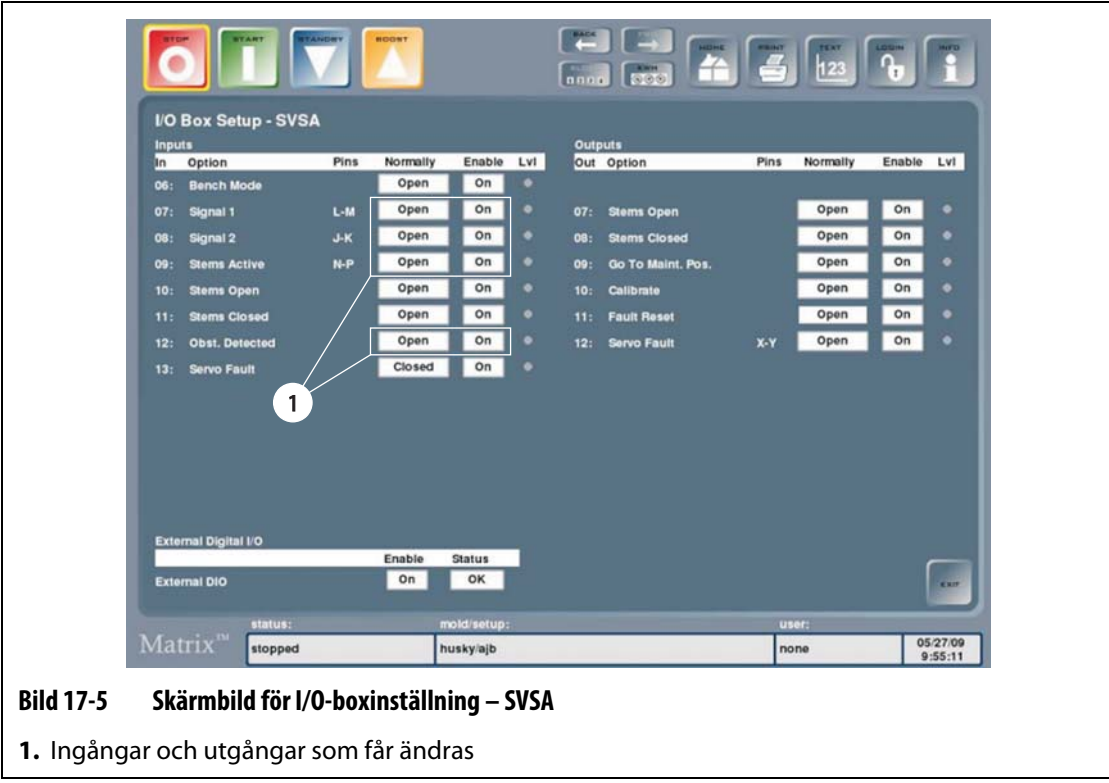

**4.** Ändra status för följande ingångar och utgångar (dvs. öppen eller stängd) efter behov:

### **VAR FÖRSIKTIG!**

### **Ändra endast de ingångar och utgångar som angetts. Om du ändrar andra fält i den här skärmbilden påverkar det systemets funktion.**

- Ingång 07 (signal 1)
- Ingång 08 (signal 2)
- Ingång 09 (nålventiler aktiva eller spärr för säkerhetslucka)
- Utgång 12 (servofel)

# **17.5 Felsökning**

Nedan beskrivs felsökningsmetoder och möjliga lösningar på problem som kan uppstå under driften av och vid inställning av ett UltraSync-system.

De problem som tas upp utgör inte en komplett lista. Om du stöter på ett problem som inte beskrivs i det här kapitlet får du hjälp om du kontaktar Huskys tekniska support eller närmsta Husky-återförsäljare.

### **17.5.1 Servofel**

Det här felet kan ha många olika orsaker. Fastställ problemet genom att uföra följande moment i rätt ordning:

- **1.** Kontrollera att servokablarna är anslutna och att servomotorns strömbrytare är påslagen.
- **2.** Försök att återställa felet på följande sätt:
	- **a.** På skärmbilden **Status/larm** trycker du på knappen **Kvittera larm** för att stänga av larmsignalen.
	- **b.** Tryck en gång på knappen **Återställ** (Reset), vänta i två till tre sekunder och tryck sedan på knappen igen.

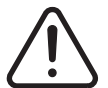

### **VARNING!**

**Livsfarlig spänning – kontakt med högspänning kan orsaka dödsfall eller svår kroppsskada. Endast kvalificerad personal får utföra det här momentet.**

**3.** Iaktta lysdioderna och felkodsvisningen på styrenhetens servoenhet. De olika indikatorlamporna beskrivs i [Tabell 17-1](#page-177-0) och [Tabell 17-2](#page-178-0).

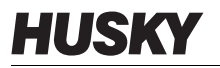

Om ett fel visas får du mer information i [Tabell 17-3](#page-178-1) om hur du åtgärdar felet.

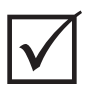

# **VIKTIGT!**

När ett fel uppstår visas felkoden med rullande visning. Först visas ett "F" i 1,5 sekunder och därefter visas tre felkodssiffror. Varje siffra visas i cirka 0,8 sekunder. Om det finns fler än ett fel visas felkoderna i följd med rullande visning.

Om till exempel felkoderna 125 och 91 genereras visas de som "F...1...2...5...F...0...9...1...F...1...2...5...".

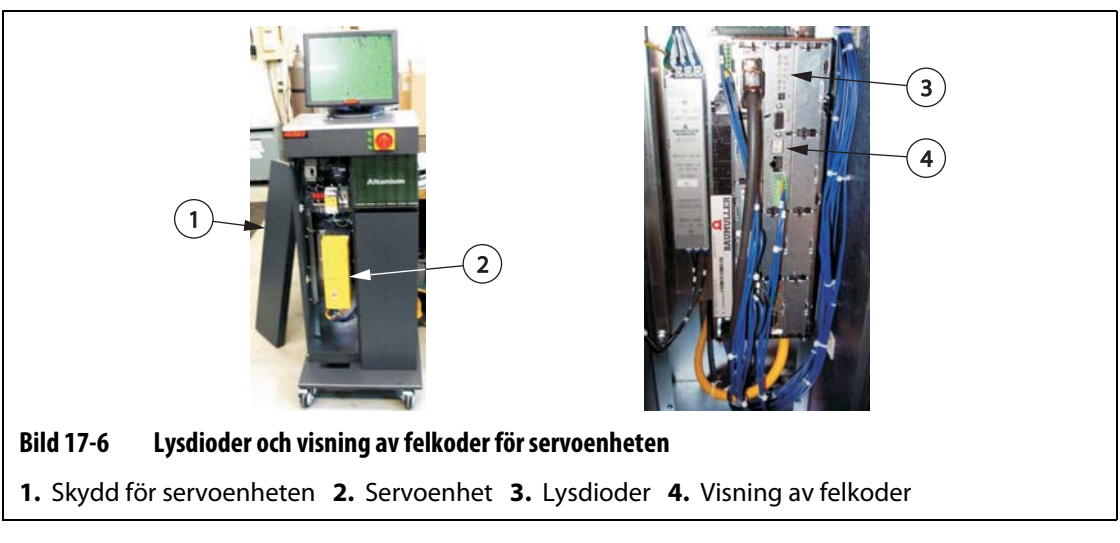

- **4.** Observera statusläget för elkomponenterna och kontrollera att följande stämmer:
	- Huvudsäkringarna F1 är hela (indikatorlampor anger om en säkring har löst ut) eller huvudbrytaren Q1M har inte löst ut (beror på spänningssystemet)
	- Brytarna Q1M och Q2M är påslagna (brytaren uppåt)
	- Likströmsförsörjningen G1 är aktiv (grön lysdiod lyser)
	- 5 gröna lysdioder på säkerhetsrelä K1 lyser om maskinens säkerhetsluckor är stängda (endast den första lysdioden som anger strömförsörjning lyser om säkerhetsluckorna är öppna)

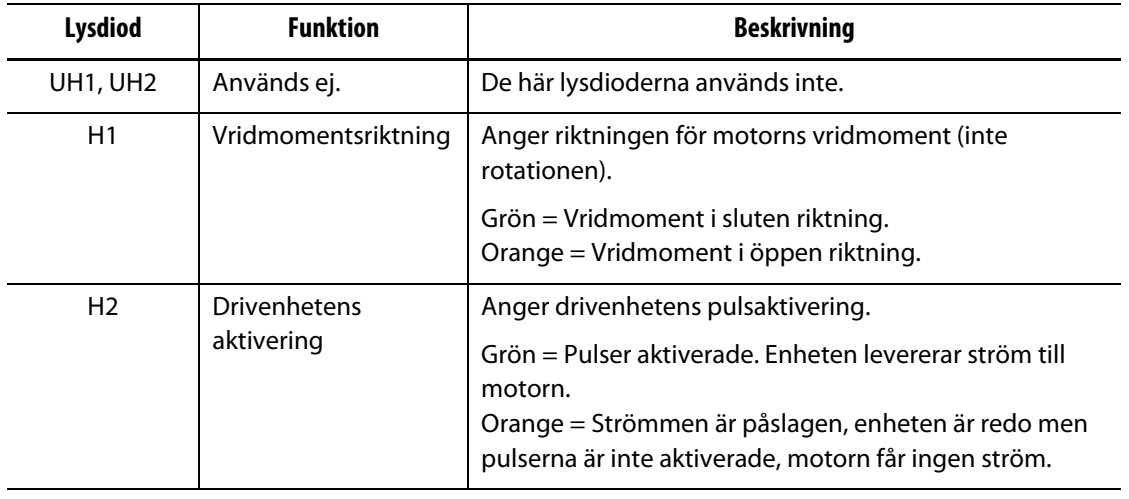

### <span id="page-177-0"></span>**Tabell 17-1 Servoenhetens lysdioder**

|  | <b>Lysdiod</b> | <b>Funktion</b>     | <b>Beskrivning</b>                                                                                                    |
|--|----------------|---------------------|----------------------------------------------------------------------------------------------------|
|  | H <sub>3</sub> | Aktuellt gränsvärde | Anger när det aktuella gränsvärdet är uppnått<br>(gränsvärde för vridmomentet).                                                                                     |
|  |                |                     | Rött = Det aktuella gränsvärdet är uppnått.                                                                                                    |
|  | H4             | Fel                 | Fast rött sken = Ett fel har registrerats för enheten.<br>Blinkande rött sken = En varning har registrerats för<br>enheten. Varningar påverkar inte enhetens drift. |

**Tabell 17-1 Servoenhetens lysdioder (Fortsatt)**

### <span id="page-178-0"></span>**Tabell 17-2 Lysdioder som visar felkoder**

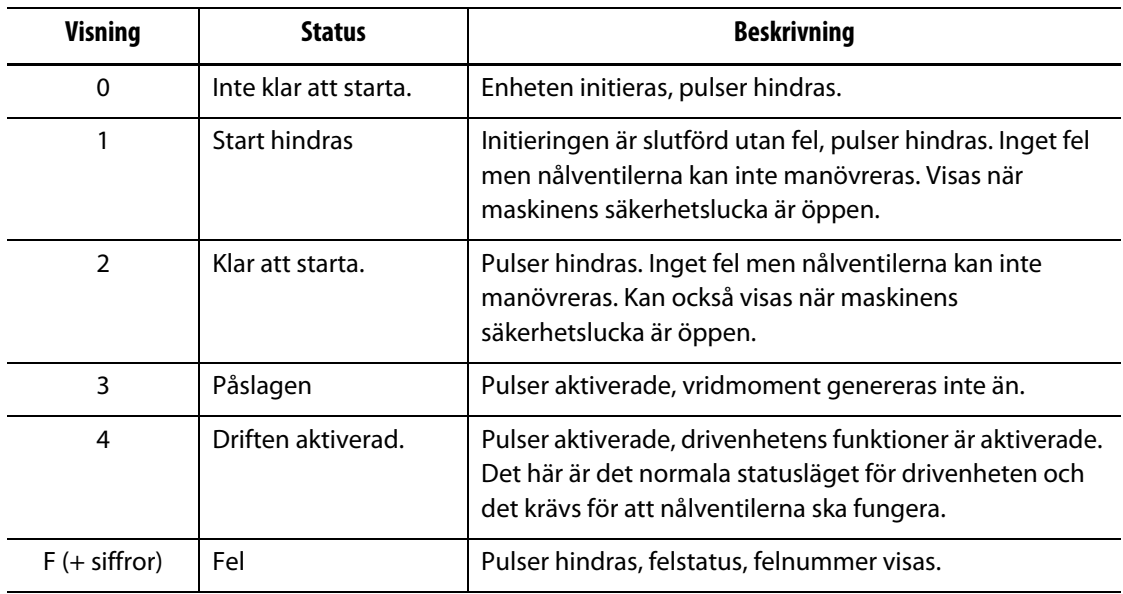

### <span id="page-178-1"></span>**Tabell 17-3 Felkoder och lösningar för servoenheten**

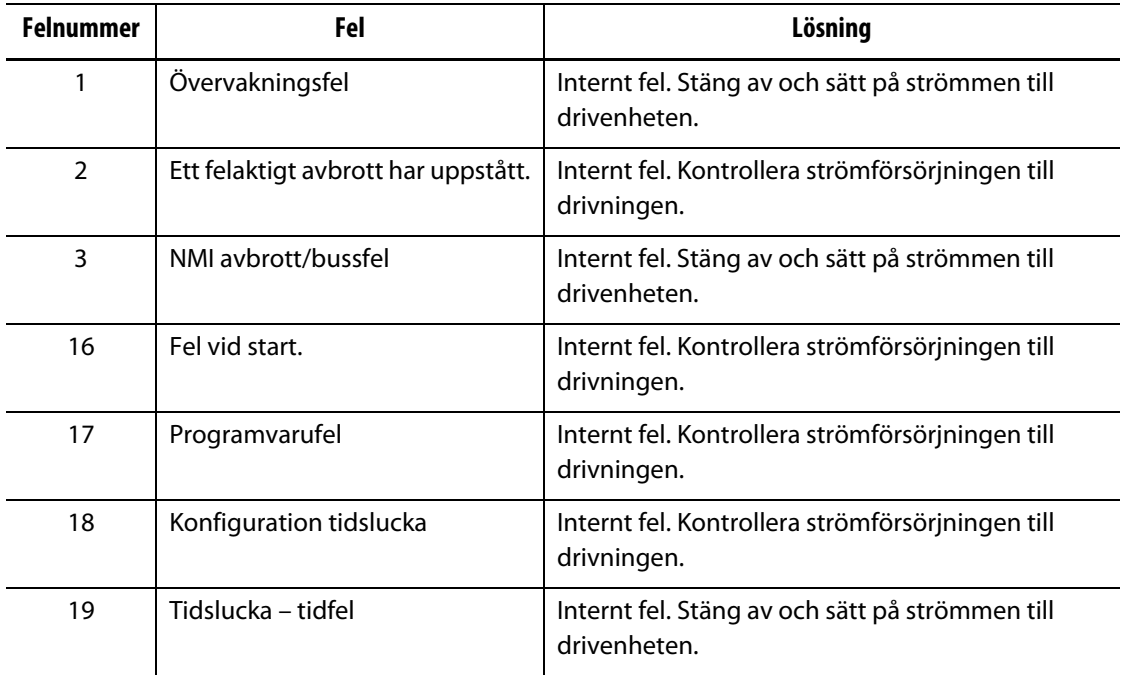

| <b>Felnummer</b> | Fel                      | Lösning                                                                                                    |
|------------------|--------------------------|----------------------------------------------------------------------------------------------------|
| 20               | Inget minne ledigt       | Internt fel. Stäng av och sätt på strömmen till<br>drivenheten.                                                                                                    |
| 21               | Ogiltig felkod           | Internt fel. Stäng av och sätt på strömmen till<br>drivenheten.                                                                                                    |
| 22               | Ogiltig varningskod      | Internt fel. Stäng av och sätt på strömmen till<br>drivenheten.                                                                                                    |
| 23               | Felaktig FPGA-version    | Kontakta Husky Service.                                                                                                    |
| 48               | Fel i modul A.           | Stäng av och sätt på strömmen till drivenheten.<br>Kontrollera ledningarna till modulen, byt<br>modulen.                                                                                                    |
| 50               | Fel i modul C.           | Stäng av och sätt på strömmen till drivenheten.<br>Kontrollera ledningarna till modulen, byt<br>modulen.                                                                                                    |
| 51               | Fel i modul D.           | Stäng av och sätt på strömmen till drivenheten.<br>Kontrollera ledningarna till modulen, byt<br>modulen.                                                                                                    |
| 53               | Fel i modul G.           | Stäng av och sätt på strömmen till drivenheten.<br>Kontrollera ledningarna till modulen, byt<br>modulen.                                                                                                    |
| 54               | Fel i modul H.           | Kontrollera att modulens brytare står nedåt. Stäng<br>av och sätt på strömmen till drivenheten.<br>Kontakta Huskys serviceavdelning.                                                                                                    |
| 64               | Nätfel                   | Kontrollera säkringarna och strömbrytarna,<br>återställ huvudströmmen till drivenheten.                                                                                                    |
| 65               | Fasfel                   | Kontrollera säkringarna och strömbrytarna,<br>återställ huvudströmmen till drivningen.                                                                                                    |
| 66               | Underspänning i nätet.   | Kontrollera strömförsörjningens ledningar. Mät<br>drivenhetens spänning, fas till fas måste vara<br>högre än 208 V, korrigera för låg spänning.                                                                                                    |
| 67               | Överspänning i nätet.    | Kontrollera strömförsörjningens ledningar. Mät<br>drivenhetens spänning. Fas till fas måste vara<br>lägre än 415 V, korrigera för hög spänning.                                                                                                    |
| 68               | Underspänning 24 V       | Kontrollera ledningarna för<br>likspänningsaggregatet G1. Mät likspänningen.<br>Den måste ligga mellan 20,4 V och 28,8 V. Justera<br>vid behov.                                                                                                    |
| 81               | Alltför varma kylflänsar | Kontrollera om drivenhetens kylflänsar är<br>blockerade (sitter på baksidan av styrenheten).<br>Det sitter en fläkt på kylflänsen (nedtill) som ska<br>starta innan det här felet uppstår. Startar fläkten?<br>Låt systemet svalna och försök igen. |

**Tabell 17-3 Felkoder och lösningar för servoenheten (Fortsatt)**
| <b>Felnummer</b> | Fel                                                    | Lösning                                                                                                    |
|------------------|--------------------------------------------------------|----------------------------------------------------------------------------------------------------|
| 82               | U DC-länk överspänning                                 | Motorn har övergenererat. Kontrollera att<br>insprutningen utförs först när nålventilerna är helt<br>öppna (inte sprutar in medan nålarna öppnas).                                                                |
| 83               | Överström                                              | Kontrollera kablarna till motorn. Stäng av och sätt<br>på strömmen till drivenheten. Kan inträffa om en<br>blockering får pågå en längre tid innan den<br>upptäcks.                                               |
| 84               | Jordfel                                                | Kontrollera kablarna mellan drivenheten och<br>motorn. Kontrollera om motorn är feljordad. Byt<br>motorn.                                                                                                    |
| 85               | Enheten har för hög inre<br>temperatur                 | Kontrollera att luftströmmen inte hindras över<br>och under drivenheten. Kontrollera om<br>kylflänsarna är blockerade (sitter på baksidan av<br>styrenheten).                                                     |
| 86               | Kabelbrott temperaturgivare                            | Kontrollera att den svarta omkodarkabeln är hel<br>och ansluten till motorn. Byt omkodarkabeln vid<br>behov.                                                                                                    |
| 87               | Säkerhetsrelä avslaget eller ur<br>funktion            | Kan visas när säkerhetskluckorna är öppna.<br>Kontrollera styrledningarna till drivenheten<br>(blå ledningar). Kontrollera att anslutning X102<br>under drivenheten är ansluten (säkerhetsreläets<br>anslutning). |
| 88               | Kortslutning brygga                                    | Stäng av och sätt på strömmen till drivenheten.<br>Byt drivenheten.                                                                                                    |
| 89               | Spänningsaggregatet inte klart<br>för drift            | Kontrollera styrledningarna till drivenheten (blå<br>ledningar). Stäng av och sätt på strömmen till<br>styrenheten.                                                                                               |
| 90               | Fasfel                                                 | Samma som fel 65.                                                                                                    |
| 91               | Nätfel                                                 | Samma som fel 64.                                                                                                    |
| 92               | Underspänning i nätet.                                 | Samma som fel 66.                                                                                                    |
| 93               | Överspänning i nätet.                                  | Samma som fel 67.                                                                                                    |
| 94               | U DC-länk underspänning                                | Kontrollera strömanslutningarna. Byt drivningen.                                                                                                    |
| 96               | Kortslutning i motorns<br>temperaturgivare Tm <=-30 °C | Kontrollera att den svarta omkodarkabeln är hel<br>och ansluten till motorn. Byt omkodarmodul A i<br>drivenheten. Byt motorn.                                                                                     |
| 97               | Temperaturgivare motor ej<br>ansluten Tm >=+300 °C     | Kontrollera att den svarta omkodarkabeln är<br>ansluten mellan motorn och drivenheten och att<br>drivenheten är hel. Byt omkodarmodul A i<br>drivenheten. Byt motorn.                                             |
| 98               | För hög temperatur i motorn                            | Låt motorn svalna. Öka cykeltiden (cykeltiden får<br>inte vara kortare än 3 s).                                                                                                    |

**Tabell 17-3 Felkoder och lösningar för servoenheten (Fortsatt)**

| <b>Felnummer</b> | Fel                                      | Lösning                                                                                                    |
|------------------|------------------------------------------|----------------------------------------------------------------------------------------------------|
| 99               | Fel $I^2t > 100\%$                       | Låt motorn svalna. Öka cykeltiden (cykeltiden får<br>inte vara kortare än 3 s).                                                                                                    |
| 115              | Kabelbrott omkodare 1                    | Kontrollera att den svarta omkodarkabeln är<br>ansluten mellan motorn och drivenheten och att<br>drivenheten är hel.                                                                                                    |
| 123              | Fältvinkelfel                            | Kontrollera om skärmen i den svarta<br>omkodarkabeln är skadad.                                                                                                    |
| 146              | Omkodarmodul 1 saknas                    | Modul A i drivenheten saknas eller är felaktig. Byt<br>den vid behov.                                                                                                    |
| 192              | Positionsavvikelsen dynamisk             | Motorpositionen har överskridit styrläget.<br>Kontrollera att insprutningen utförs först när<br>nålventilerna är helt öppna (inte sprutar in medan<br>nålarna öppnar). Försök att sänka eftertrycket.                                                                                                    |
| 193              | Positionsavvikelsen statisk              | Motorpositionen har överskridit styrläget.<br>Kontrollera att insprutningen utförs först när<br>nålventilerna är helt öppna (inte sprutar in medan<br>nålarna öppnar). Försök att sänka eftertrycket.                                                                                                    |
| 200              | Återgång nödvändig men ännu<br>ej utförd | Kalibrera. Stäng av och sätt på strömmen till<br>drivenheten.                                                                                                    |
| 208              | Drivenheten är blockerad.                | Motorn är blockerad/bromsad och detta har inte<br>registrerats av programvaran som registrerar<br>blockeringar eller så har vridmomentets<br>gränsvärde överskridits under en längre tid.<br>Kalibrera. Kontrollera om något är blockerat i<br>nålventilernas manöversystem. Stäng av och sätt<br>på strömmen till drivenheten. |

**Tabell 17-3 Felkoder och lösningar för servoenheten (Fortsatt)**

## **17.5.2 Blockering registrerad/okänd position**

Det här felet uppstår när servomotorns vridmoment är högre än det gränsvärde som är angivet i programvaran eller om huvudströmmen slås av och på. Problemet måste åtgärdas innan felet kan raderas.

Möjliga orsaker till det här felet omfattar:

- Servicestiften har inte tagits bort före driftsättningen.
- Plasten i systemet är alltför kall eller så är temperaturzonens börvärden inställda alltför lågt.
- Skadad komponent.
- Servomotorn har inte kalibrerats sedan den senaste starten.